# =EDIROL=

# **MIDI KEYBOARD CONTROLLER PCR-30** *PCR-50* **PCR-80**

**Owner's Manual Bedienungsanleitung Mode d'emploi Manuale d'uso Manual del usuario**

Thank you for purchasing the PCR-30/50/80 USB MIDI controller.

Before using this unit, carefully read the sections entitled: "USING THE UNIT SAFELY" and "IMPORTANT NOTES" (pp. 2–4). These sections provide important information concerning the proper operation of the unit. Additionally, in order to feel assured that you have gained a good grasp of every feature provided by your new unit, Owner's manual should be read in its entirety. The manual should be saved and kept on hand as a convenient reference.

Copyright © 2003 ROLAND CORPORATION All rights reserved. No part of this publication may be reproduced in any form without the written permission of ROLAND CORPORATION. nload from Www.Somanuals.com. All Manuals Search And Download.

# **NG THE UNIT SAFEL**

#### INSTRUCTIONS FOR THE PREVENTION OF FIRE, ELECTRIC SHOCK, OR INJURY TO PERSONS

#### About  $\bigwedge^{\bullet}$  WARNING and  $\bigwedge^{\bullet}$  CAUTION Notices

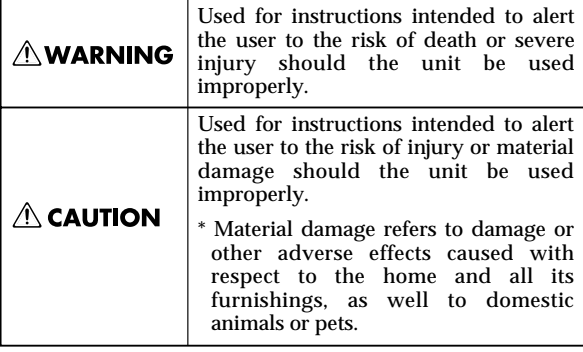

## **∕∆WARNING**

- Before using this unit, make sure to read the instructions below, and the Owner's Manual.
	-
- 002c • Do not open (or modify in any way) the unit or its AC adaptor.
- Do not attempt to repair the unit, or replace parts within it (except when this manual provides specific instructions directing you to do so). Refer all servicing to your retailer, the nearest EDIROL/Roland Service Center, or an authorized EDIROL/Roland distributor, as listed on the "Information" page.

- Never use or store the unit in places that are:
	- Subject to temperature extremes (e.g., direct sunlight in an enclosed vehicle, near a heating duct, on top of heat-generating equipment); or are
	- Damp (e.g., baths, washrooms, on wet floors); or are
	- Humid; or are
	- Exposed to rain; or are
	- Dusty; or are
	- Subject to high levels of vibration.
- Make sure you always have the unit placed so it is level and sure to remain stable. Never place it on stands that could wobble, or on inclined surfaces.

................................................................................................

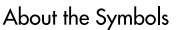

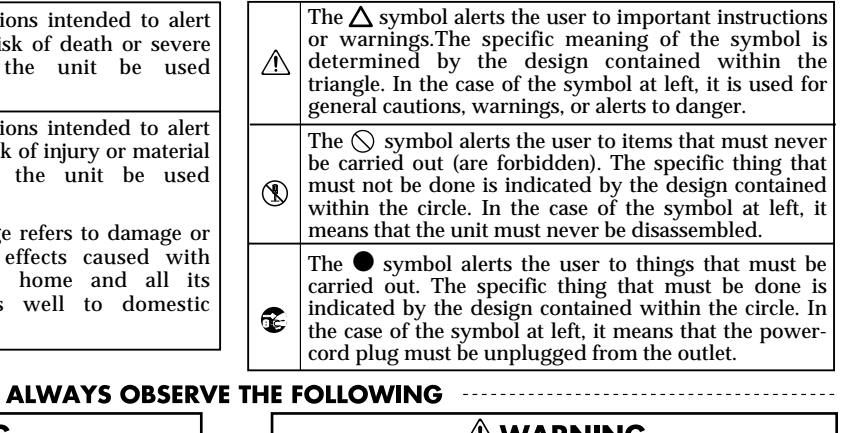

## **AWARNING**

- 008c Be sure to use only the AC adaptor supplied with the unit. Also, make sure the line voltage at the installation matches the input voltage specified on the AC adaptor's body. Other AC adaptors may use a different polarity, or be designed for a different voltage, so their use could result in damage, malfunction, or electric shock.
- ................................................................................................ • Do not excessively twist or bend the power cord, nor place heavy objects on it. Doing so can damage the cord, producing severed elements and short circuits. Damaged cords

are fire and shock hazards!

• Do not allow any objects (e.g., flammable material, coins, pins); or liquids of any kind (water, soft drinks, etc.) to penetrate the unit.

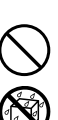

012c • Immediately turn the power off, remove the AC adaptor from the outlet, and request servicing by your retailer, the nearest EDIROL/Roland Service Center, or an authorized EDIROL/Roland distributor, as listed on the "Information" page when:

................................................................................................

- The AC adaptor or the power-supply cord has been damaged; or
- If smoke or unusual odor occurs
- Objects have fallen into, or liquid has been spilled onto the unit; or
- The unit has been exposed to rain (or otherwise has become wet); or
- The unit does not appear to operate normally or exhibits a marked change in performance.

## **AWARNING**

In households with small children, an adult should provide supervision until the child is capable of following all the rules essential for the safe operation of the unit.

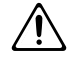

101b

• Protect the unit from strong impact. (Do not drop it!)

................................................................................................

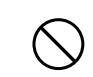

• Do not force the unit's power-supply cord to share an outlet with an unreasonable number of other devices. Be especially careful when using extension cords—the total power used by all devices you have connected to the extension cord's outlet must never exceed the power rating (watts/amperes) for the extension cord. Excessive loads can cause the insulation on the cord to heat up and eventually melt through.

................................................................................................

- Before using the unit in a foreign country, consult with your retailer, the nearest Roland Service Center, or an authorized Roland distributor, as listed on the "Information" page.
- DO NOT play a CD-ROM disc on a conventional audio CD player. The resulting sound may be of a level that could cause permanent hearing loss. Damage to speakers or other system components may result.

................................................................................................

................................................................................................

 $\triangle$  CAUTION The unit and the AC adaptor should be

- located so their location or position does not interfere with their proper ventilation. ................................................................................................ • Always grasp only the output plug or the body of the AC adaptor when plugging into, or unplugging from, this unit or an outlet. ................................................................................................
- At regular intervals, you should unplug the AC adaptor and clean it by usinga dry cloth to wipe all dust and other accumulations away from its prongs.Also, disconnect the power plug from the power outlet whenever the unit isto remain unused for an extended period of time. Any accumulation of dustbetween the power plug and the power outlet can result in poor insulationand lead to fire.

................................................................................................

................................................................................................

- Try to prevent cords and cables from becoming entangled. Also, all cords and cables should be placed so they are out of the reach of children.
- Never climb on top of, nor place heavy objects on the unit.
- 107d • Never handle the AC adaptor body, or its output plugs, with wet hands when plugging into, or unplugging from, an outlet or this unit.

................................................................................................

- 108b • Before moving the unit, disconnect the AC adaptor and all cords coming from external devices.
- 109b • Before cleaning the unit, turn off the power and unplug the AC adaptor from the outlet.
- 110b • Whenever you suspect the possibility of lightning in your area, disconnect the AC adaptor from the outlet.

................................................................................................

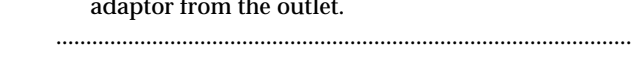

# **IMPORTANT NOTES**

**In addition to the items listed under "USING THE UNIT SAFELY" on page 2 -3, please read and observe the following:**

# **Power Supply**

- Do not use this unit on the same power circuit with any device that will generate line noise (such as an electric motor or variable lighting system).
- The AC adaptor will begin to generate heat after long hours of consecutive use. This is normal, and is not a cause for concern.
- Before connecting this unit to other devices, turn off the power to all units. This will help prevent malfunctions and/or damage to speakers or other devices.

# **Placement**

- This device may interfere with radio and television reception. Do not use this device in the vicinity of such receivers.
- Noise may be produced if wireless communications devices, such as cell phones, are operated in the vicinity of this unit. Such noise could occur when receiving or initiating a call, or while conversing. Should you experience such problems, you should relocate such wireless devices so they are at a greater distance from this unit, or switch them off.
- Do not expose the unit to direct sunlight, place it near devices that radiate heat, leave it inside an enclosed vehicle, or otherwise subject it to temperature extremes. Excessive heat can deform or discolor the unit.
- When moved from one location to another where the temperature and/or humidity is very different, water droplets (condensation) may form inside the unit. Damage or malfunction may result if you attempt to use the unit in this condition. Therefore, before using the unit, you must allow it to stand for several hours, until the condensation has completely evaporated.
- Do not allow objects to remain on top of the keyboard. This can be the cause of malfunction, such as keys ceasing to produce sound.

# **Handling CD-ROMs**

• Avoid touching or scratching the shiny underside (encoded surface) of the disc. Damaged or dirty CD-ROM discs may not be read properly. Keep your discs clean using a commercially available CD cleaner.

# **Maintenance**

- For everyday cleaning wipe the unit with a soft, dry cloth or one that has been slightly dampened with water. To remove stubborn dirt, use a cloth impregnated with a mild, non-abrasive detergent. Afterwards, be sure to wipe the unit thoroughly with a soft, dry cloth.
- Never use benzine, thinners, alcohol or solvents of any kind, to avoid the possibility of discoloration and/or deformation.

# **Additional Precautions**

- Please be aware that the contents of memory can be irretrievably lost as a result of a malfunction, or the improper operation of the unit. To protect yourself against the risk of loosing important data, we recommend that you periodically save a backup copy of important data you have stored in the unit's memory in another MIDI device (e.g., a sequencer).
- Unfortunately, it may be impossible to restore the contents of data that was stored in another MIDI device (e.g., a sequencer) once it has been lost. Roland Corporation assumes no liability concerning such loss of data.
- Use a reasonable amount of care when using the unit's buttons, sliders, or other controls; and when using its jacks and connectors. Rough handling can lead to malfunctions.
- When connecting / disconnecting all cables, grasp the connector itself—never pull on the cable. This way you will avoid causing shorts, or damage to the cable's internal elements.
- To avoid disturbing your neighbors, try to keep the unit's volume at reasonable levels (especially when it is late at night).
- When you need to transport the unit, package it in the box (including padding) that it came in, if possible. Otherwise, you will need to use equivalent packaging materials.
- Use only the specified expression pedal (EV-5; sold separately). By connecting any other expression pedals, you risk causing malfunction and/or damage to the unit.

# Contents

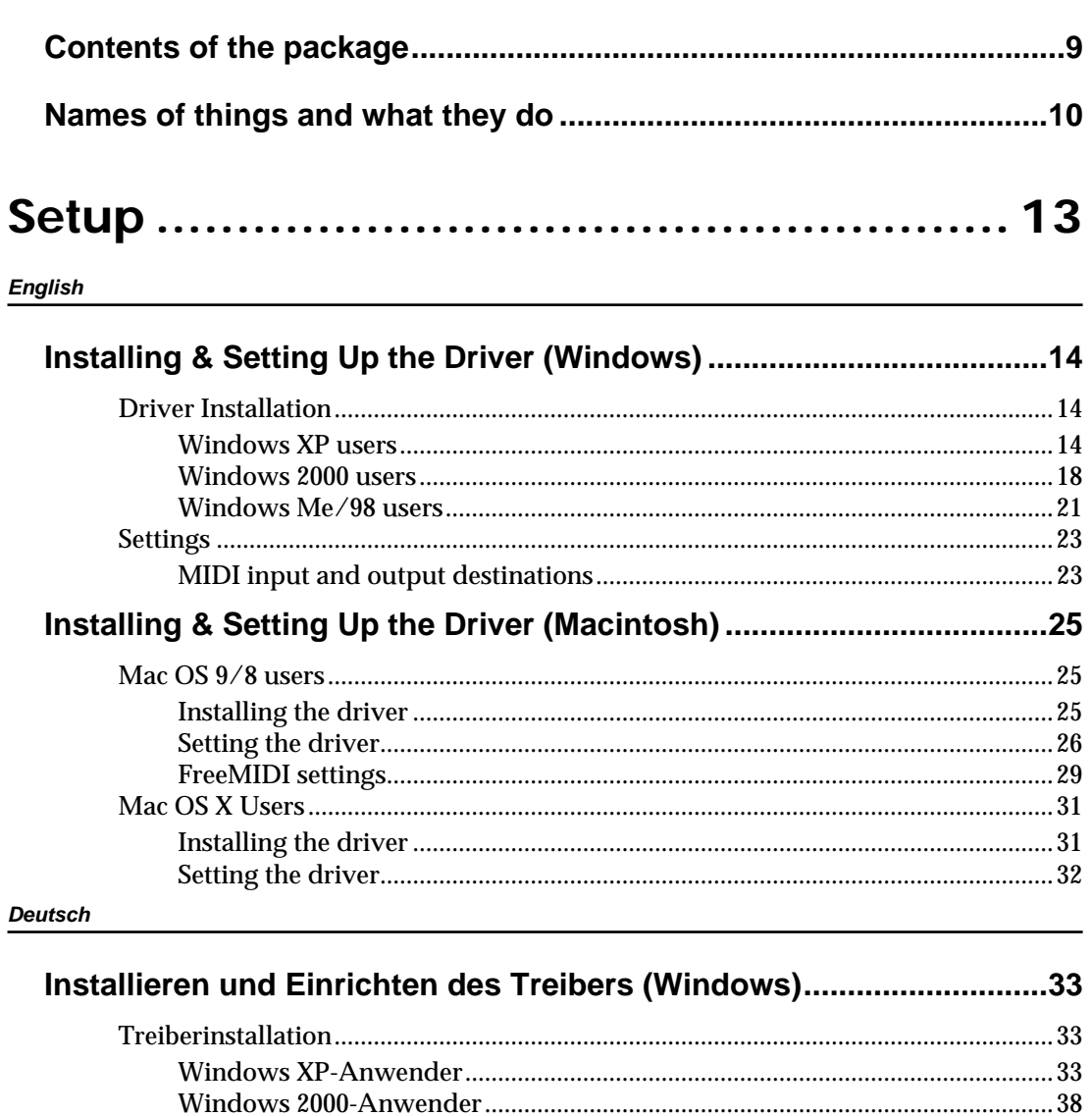

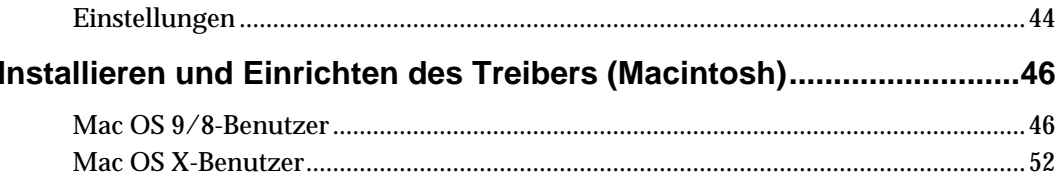

#### **Français**

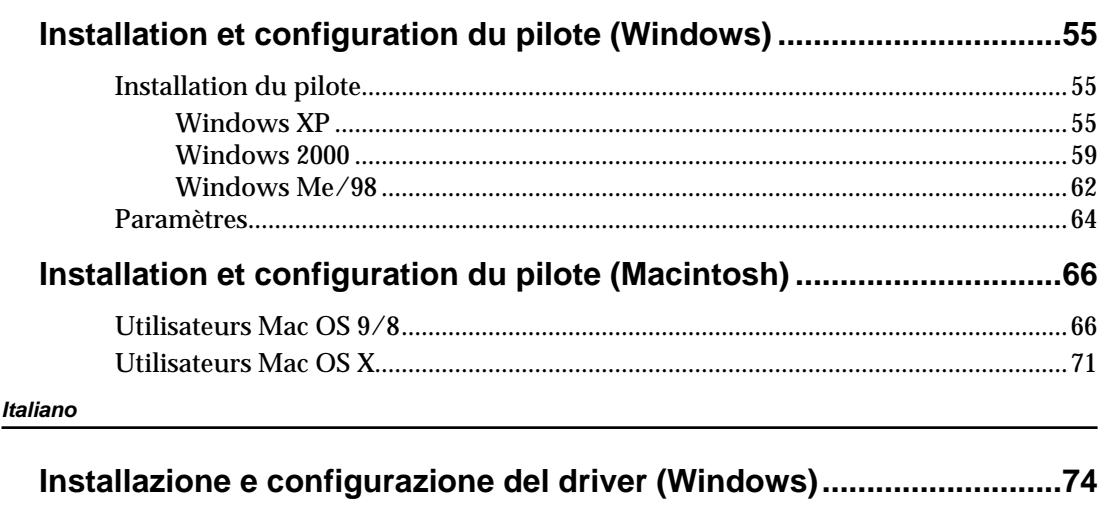

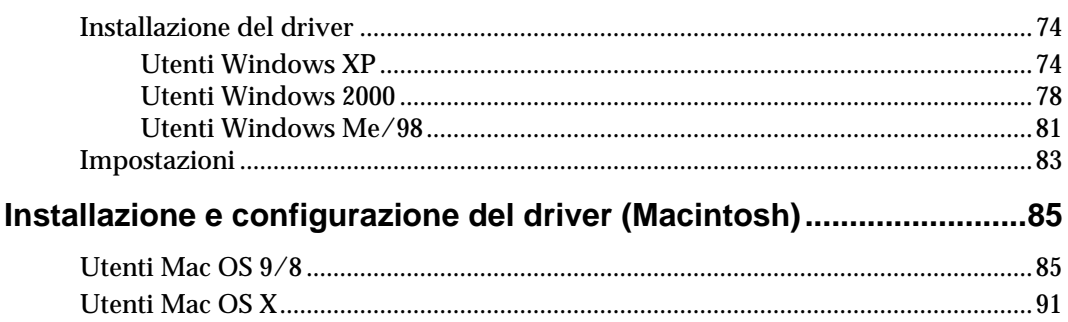

#### Español

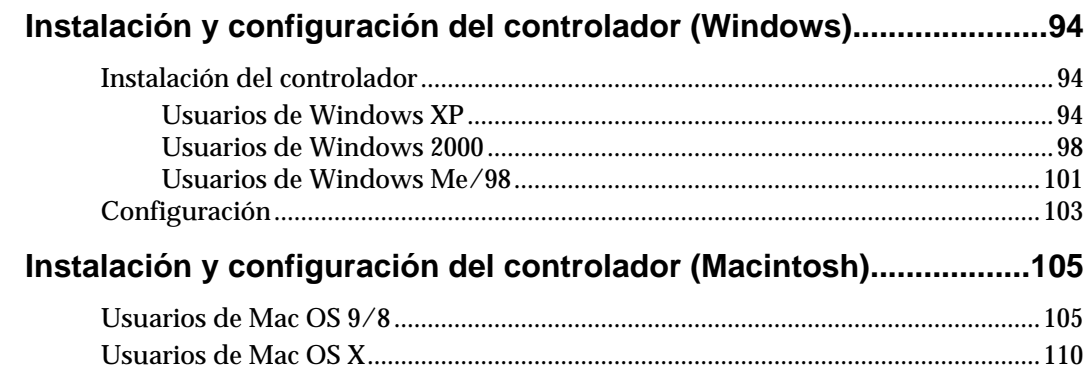

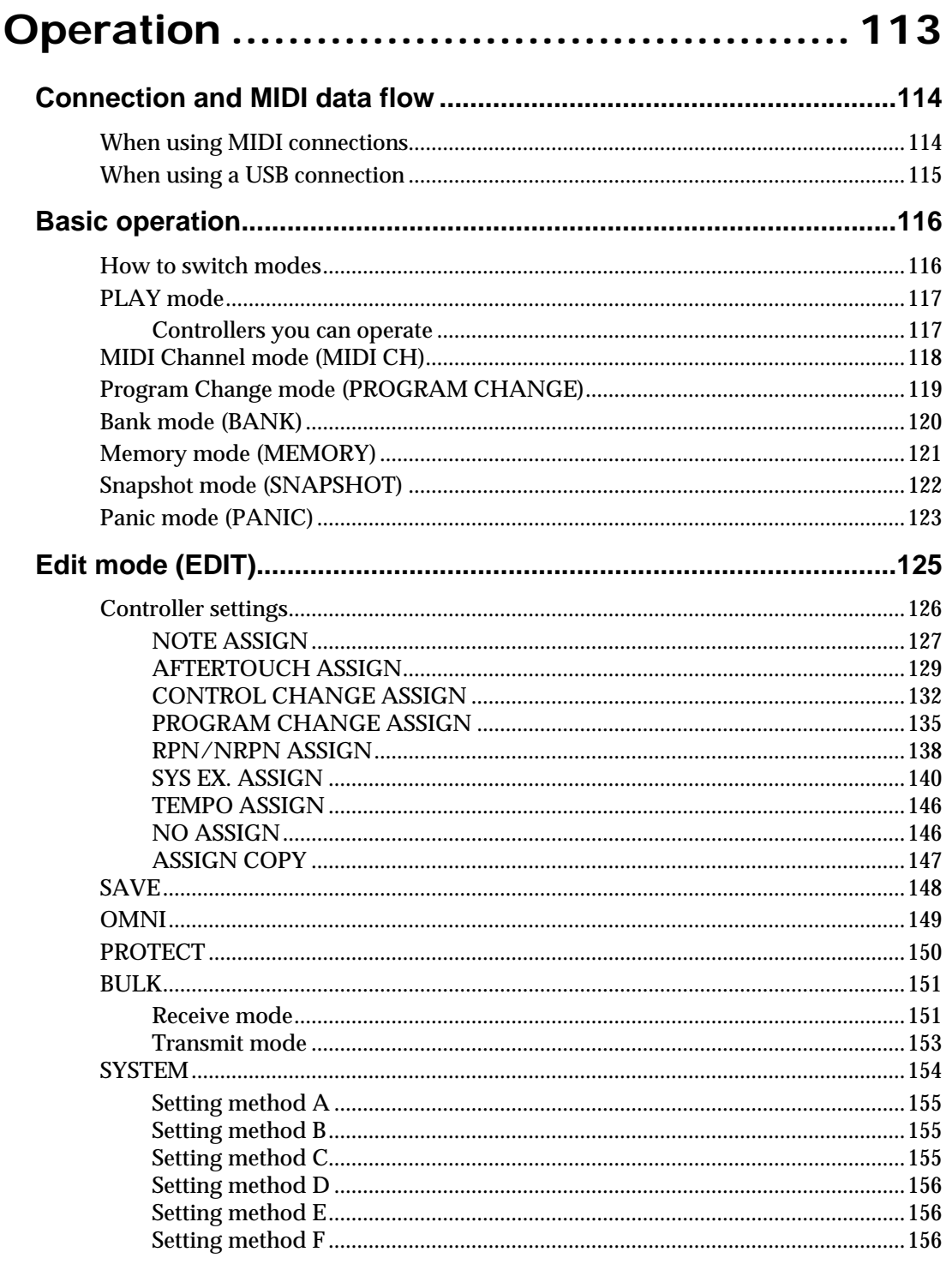

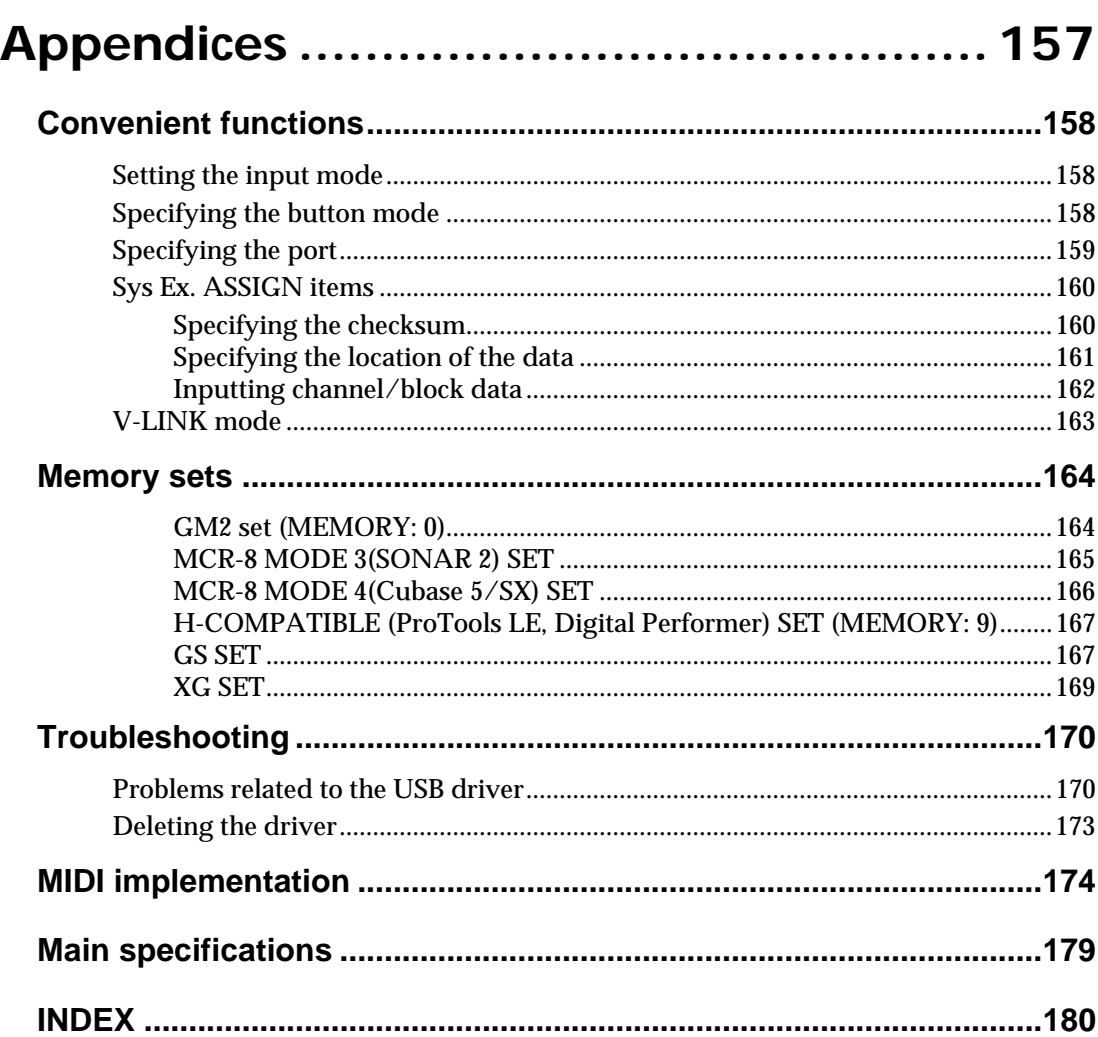

- \* Microsoft and Windows are registered trademarks of Microsoft Corporation.
- 206j \* Windows® is known officially as: "Microsoft® Windows® operating system".
- 206e \* Screen shots in this documents are reprinted with permission from Microsoft Corporation.
- \* Apple and Macintosh are registered trademark of Apple Computer, Inc.
- \* MacOS is a trademark of Apple Computer, Inc.
- All product names mentioned in this document are trademarks or registered trademarks of their respective owners.
- \* OMS is a registered trademark of Opcode Systems, Inc.
- \* FreeMIDI is a trademark of Mark of the Unicorn, Inc.

# <span id="page-8-0"></span>**Contents of the package**

The PCR-30/50/80 includes the following items. When you open the package, first make sure that all items are included. If any are missing, contact the dealer where you purchased the PCR-30/50/80.

## ●**MIDI Keyboard Controller**

### **PCR-30/50/80**

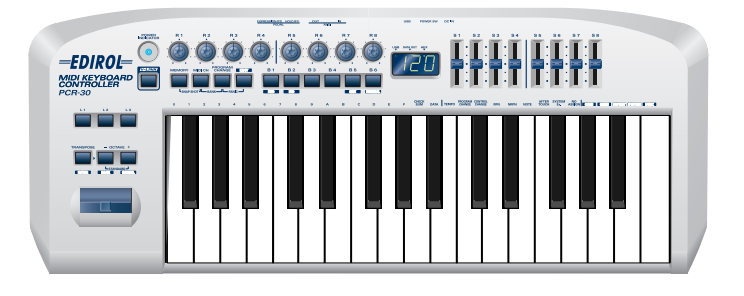

*\*This figure is the PCR-30.*

## ●**AC adaptor**

This is the only AC adaptor you should use with the PCR-30/50/80. Do not use any AC adaptor other than the supplied one, since doing so may cause malfunction.

## ●**USB cable**

Use this to connect the USB connector of your computer with the USB connector of the PCR-30/50/80. For details on connections and driver installation, refer to **Setup** [\(p. 13\).](#page-12-1)

*\* Please use only the included USB cable. If you require a replacement due to loss or damage, please contact a "EDIROL/Roland Service Center" listed in the "Information" section at the end of this manual.*

## ●**CD-ROM**

This contains drivers and editors for use with the PCR-30/50/80.

## ●**Template sheets (two sheets)**

One of these templates lists the messages that are assigned to the knobs and sliders (controllers) by GM2 memory (memory no. 0). A blank sheet is also included for you to make a note of your own controller settings.

## ●**Owner's Manual**

This is the manual you are reading. Please keep it on hand for reference.

# <span id="page-9-0"></span>**Names of things and what they do**

# **Panel**

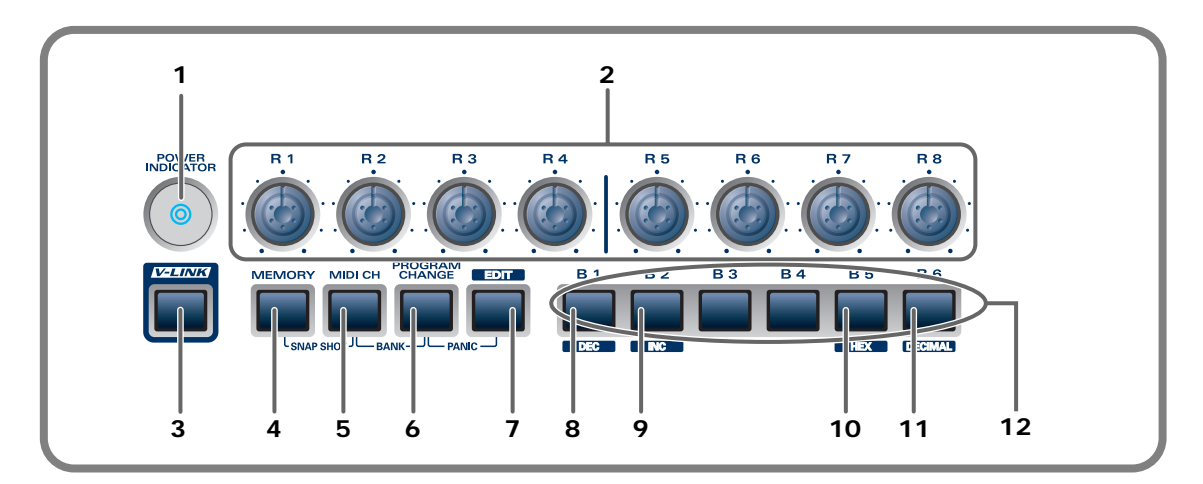

#### **1. Power Indicator**

Lights when the power is on.

#### **2. Controllers [R1]–[R8]**

You can assign MIDI messages to these controllers.

#### **3. V-LINK Button**

Press the V-LINK button to enter V-LINK mode ([p. 163](#page-162-1)). When V-LINK mode is on, the V-LINK button will light.

### **V-LINK**

V-LINK ( $\sqrt{2\frac{1}{N}}$ ) is a function that lets you play music and images. By using this with a V-LINK compatible video device, you can enjoy various video effects that are linked to your performance.

#### **4. MEMORY Button**

Accesses memories that are stored within the PCR-30/50/80.

#### **5. MIDI CH Button**

Specifies the transmission channel ("current channel") for the keyboard and bender.

#### **6. PROGRAM CHANGE Button**

Transmits program change messages on the current channel.

#### **7. EDIT Button**

Used to assign MIDI messages to the controllers.

#### **8. DEC Button**

Decreases the value of a setting by one (except in PLAY mode ([p. 116](#page-115-2))).

#### **9. INC Button**

Increases the value of a setting by one (except in PLAY mode ([p. 116](#page-115-2))).

#### **10. HEX Button**

When not in PLAY mode, sets the input mode to hexadecimal (HEX input mode).

#### **11. DECIMAL Button**

When not in PLAY mode, sets the input mode to decimal (DECIMAL input mode).

### **12. Controllers [B1]–[B6]**

You can assign MIDI messages to these controllers.

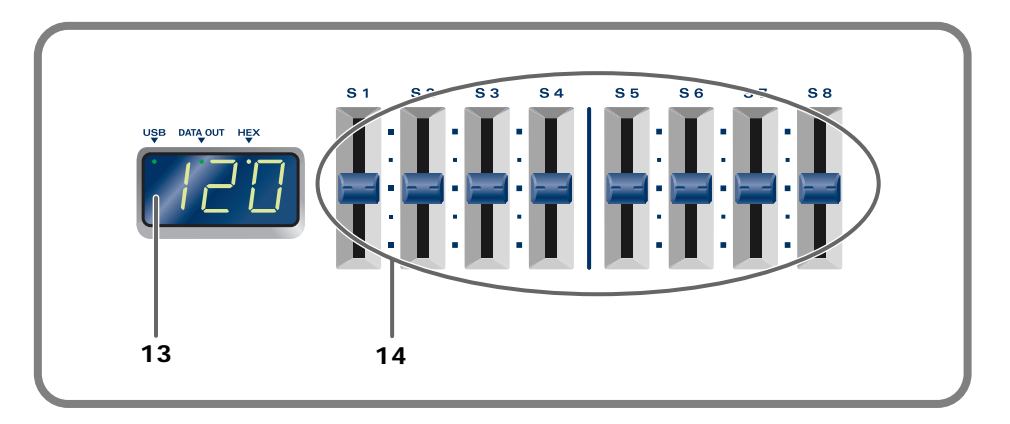

### **13. Display**

Indicates the current status and various other information.

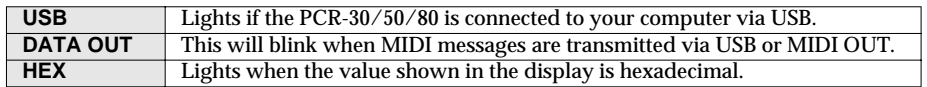

### **14. Controllers [S1]–[S8]**

You can assign MIDI messages to these controllers.

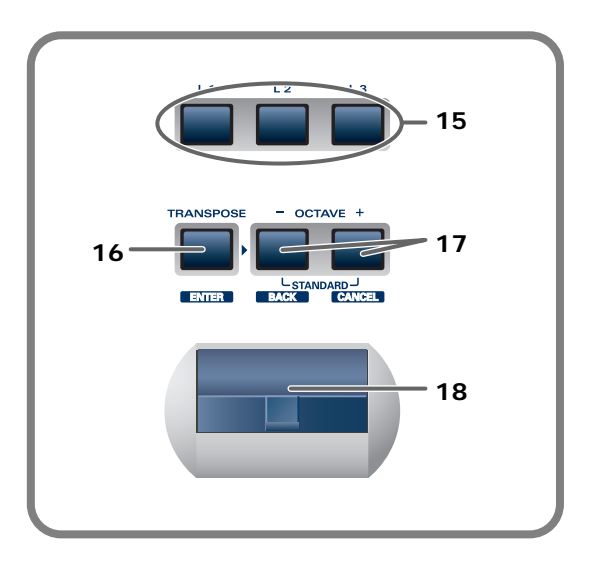

### **15.Controllers [L1]–[L3]**

You can assign MIDI messages to these controllers.

## **16.TRANSPOSE/ENTER Button**

Use **[TRANSPOSE]** + **[OCTAVE -/+]** to transpose the pitch of the keyboard in semitone steps. Also, in any mode except PLAY mode, it functions as the **[ENTER]** button, which you need to press to confirm the settings you've made.

### **17.OCTAVE -/+**

Press **[OCTAVE -/+]** to shift the pitch of the keyboard up or down in steps of an octave. When not in PLAY mode, use these buttons to return to the previous setting item (the **[BACK]** button) or to cancel the setting and return to PLAY mode (the **[CANCEL]** button).

#### **18.BENDER Lever**

This lever can be used to modify the pitch or apply vibrato.

# **Rear Panel**

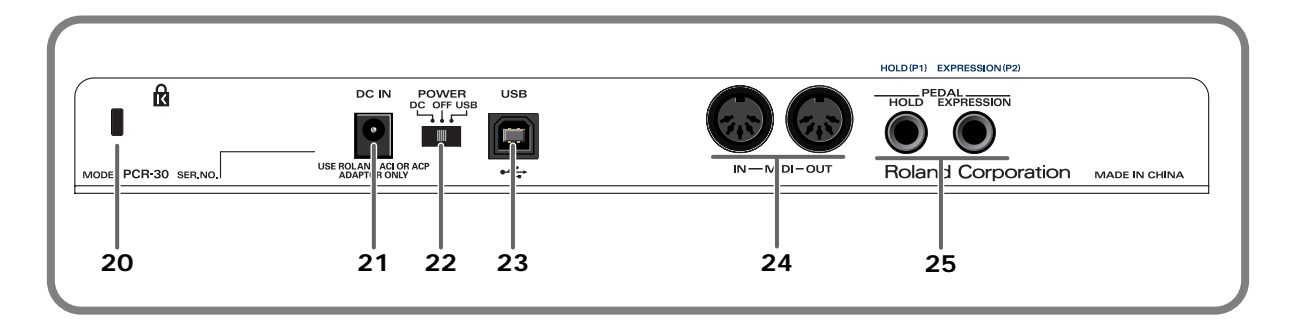

## **20. Security Slot ( ) [PCR-30/50]**

A commercially available security lock can be attached here. http://www.kensington.com/

#### **21. AC adaptor jack**

Connect the include AC adaptor to this jack. Insert the plug firmly so it won't get unplugged accidentally.

#### **22. Power switch**

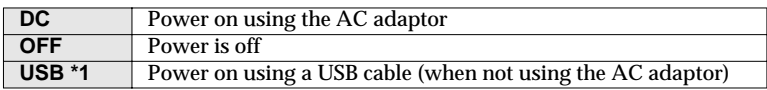

#### **\*1 Bus power (USB)**

BUS power can be used when the PCR-30/50/80 is connected to your computer via a USB cable. In this case, the power will be supplied from your computer via the USB cable. To use the PCR-30/50/80 with bus power, set the power switch to **USB**.

*\* For some computers, the PCR-30/50/80 may not operate if bus power is used. In this case, use the included AC adaptor.*

#### **23. USB connector**

Use this when connecting the PCR-30/50/80 to your computer via a USB cable.

#### **24. MIDI IN/OUT connectors**

These can be connected to the MIDI connectors of other MIDI devices to transmit and receive MIDI messages.

#### **25. Controller [P1] and [P2]**

You can connect the appropriate type of pedals to these jacks and use them as controllers.

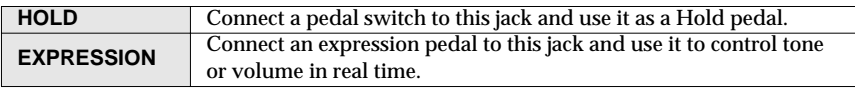

You can also assign MIDI messages to these controllers as desired.

# <span id="page-12-1"></span>**Setup**

<span id="page-12-0"></span>This section explains how to install the drivers needed for connecting the PCR-30/50/80 to a computer, and make the necessary settings.

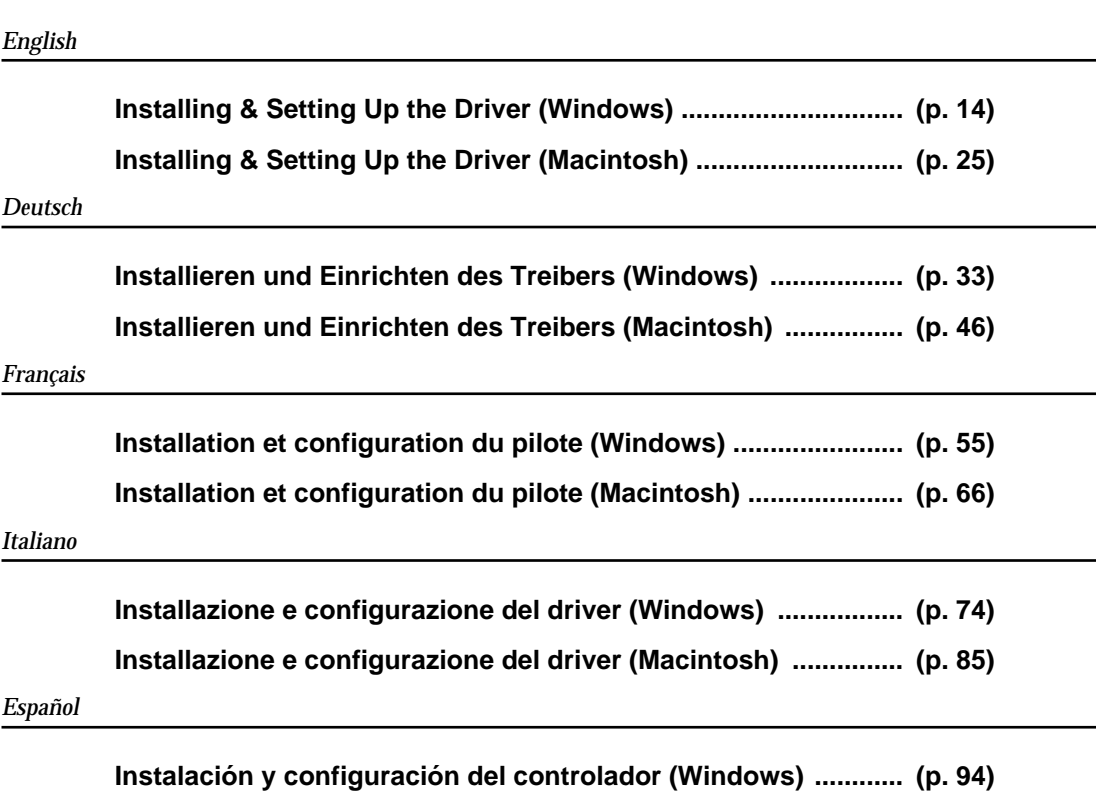

### **[Instalación y configuración del controlador \(Macintosh\)](#page-104-2) .......... ([p. 105](#page-104-2))**

### **What is a driver?**

A **"**driver**"** is software that transfers data between the PCR-30/50/80 and application software running on your computer, when your computer and the PCR-30/50/80 are connected by a USB cable. The driver sends data from your application to the PCR-30/50/80, and from the PCR-30/50/80 to your application.

# <span id="page-13-0"></span>**Installing & Setting Up the Driver (Windows)**

# <span id="page-13-1"></span>**Driver Installation**

The installation procedure will differ depending on your system.

Please proceed to one of the following sections, depending on the system you use.

- Windows XP users ............................................... [\(p. 14\)](#page-13-2)
- Windows 2000 users ............................................ [\(p. 18\)](#page-17-0)
- Windows Me/98 users ........................................ [\(p. 21\)](#page-20-0)

## <span id="page-13-2"></span>■ **Windows XP users**

**1** With the PCR-30/50/80 disconnected, start up Windows.

Disconnect all USB cables except for a USB keyboard and USB mouse (if used).

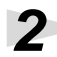

**2** Open the **System Properties** dialog box.

- **1.** Click the Windows **Start** menu, and from the menu, select **Control Panel**.
- **2.** In **"Pick a category"**, click **"Performance and Maintenance"**.
- **3.** In **"or pick a Control Panel icon"**, click the **System** icon.

**3** Click the **Hardware** tab, and then click **[Driver Signing]**.

Open the **Driver Signing Options** dialog box.

**4** Make sure that **"What action do you want Windows to take?"** is set to **"Ignore"**.

> If it is set to **"Ignore"**, simply click **[OK]**. If it is not set to **"Ignore"**, make a note of the current setting ("Warn" or "Block"). Then change

the setting to **"Ignore"** and

click **[OK]**.

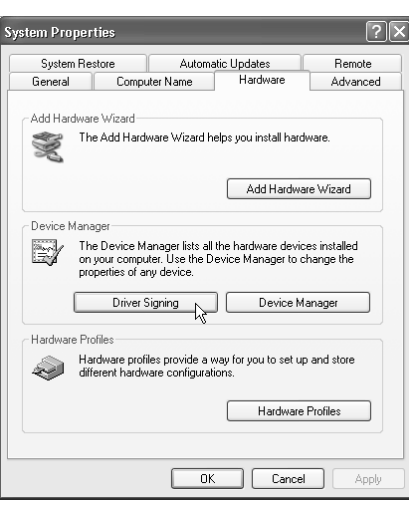

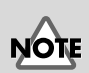

If you are using Windows XP Professional, you must log on using a user name with an administrative account type (e.g., Administrator). For details on user accounts, please consult the system administrator of your computer.

## **MEMO**

Depending on how your system is set up, the **System** icon may be displayed directly in the **Control Panel** (the Classic display). In this case, double-click the **System** icon.

# **MEMO**

If you changed **"What action do you want Windows to take?"** in **step 4**, you must restore the previous setting after you have installed the driver.

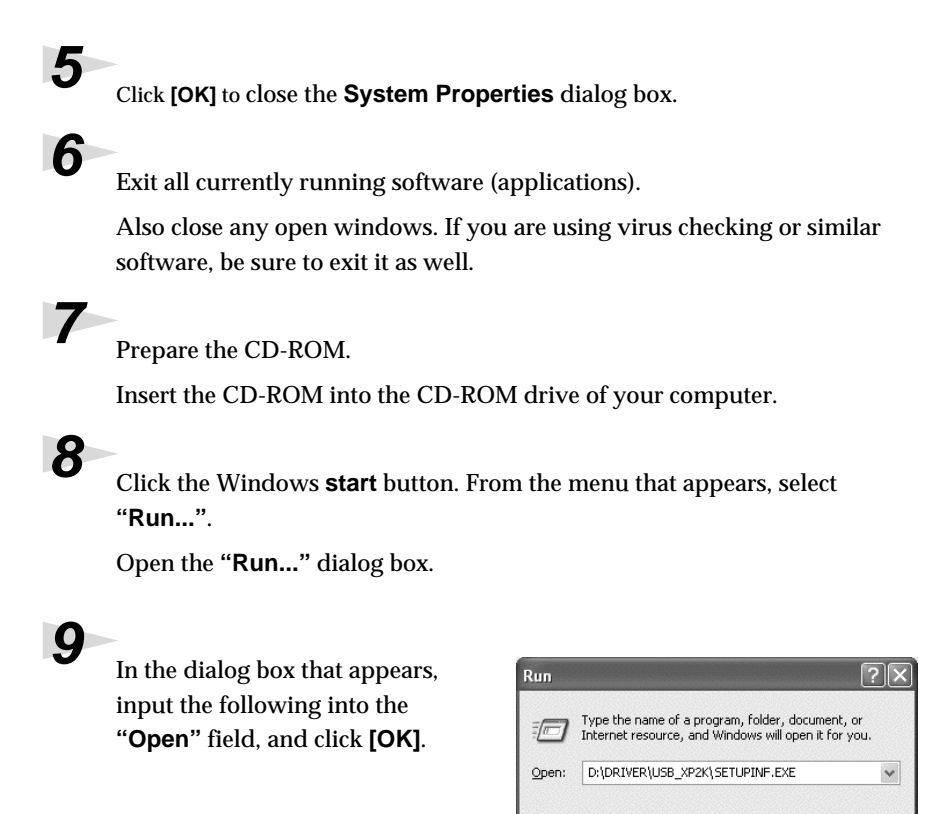

#### **D:\Driver\USB\_XP2K\SETUPINF.EXE**

*\* The drive name "***D:***" may be different for your system. Specify the drive name of your CD-ROM drive.*

 $\overline{\alpha}$ 

Cancel

Browse...

**10**The **SetupInf** dialog box will appear.

You are now ready to install the driver.

**11**Use the **USB cable** to connect the **PCR-30/50/80** to your **computer**.

- **1.** With the power switch turned **OFF**, connect the **AC adaptor** to the **PCR-30/50/80**.
- **2.** Connect the **AC adaptor** to an electrical outlet.
- **3.** Use the **USB cable** to connect the **PCR-30/50/80** to your **computer**.

**12**Set the PCR-30/50/80's **power switch** to the **ON** position.

Near the task bar, your computer will indicate **"Found New Hardware"**. Please wait.

## **MEMO**

Once the connections have been completed, turn on power to your various devices in the order specified. By turning on devices in the wrong order, you risk causing malfunction and/or damage to speakers and other devices.

## **MEMO**

This unit is equipped with a protection circuit. A brief interval (a few seconds) after power up is required before the unit will operate normally.

spañol

Ш

taliano

inglish

Deutsch

Français

# **13**The **Found New Hardware Wizard** will appear.

Make sure that the screen indicates **"EDIROL PCR"**, select**"Install from a list or specific location (Advanced)"**, and click **[Next]**.

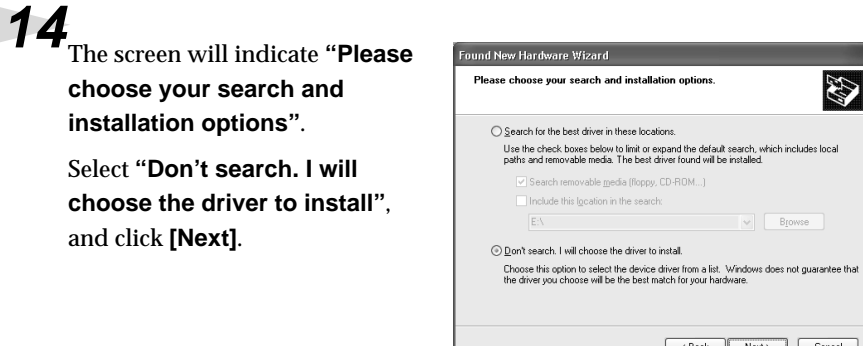

**cho** 

and

**15** Make sure that the **"Model"** field indicates **"EDIROL PCR"**, and click **[Next]**. Driver installation will begin.

If the **"What action do you want Windows to take?"** setting was not set to **"Ignore"**, a **"Hardware Installation"** dialog box will appear.

### **If "What action do you want Windows to take?" is set to "Warn"**

- **1.** Click **[Continue Anyway]**.
- **2.** Continue the installation.

**If "What action do you want Windows to take?" is set to "Block"**

- **1.** Click **[OK]**.
- **2.** When the **"Found New Hardware Wizard"** appears, click **[Finish]**.
- **3.** Perform the installation as described in the **"Troubleshooting"** section on **[Device Manager](#page-171-0)  [shows "?", "!", or "USB Composite Device"](#page-171-0)** (p. 172).

**16**The **Insert Disk** dialog box will appear.

Click **[OK]**.

**17**The **Files Needed** dialog box will appear.

Input the following into the **"Copy files from"** field, and click **[OK]**.

### **D:\Driver\USB\_XP2K**

*\* The drive name* **"D:"** *may be different for your system. Specify the drive name of your CD-ROM drive.*

# **MEMO**

The **Insert Disk** dialog may not appear. In that case, proceed to **step 17**.

# **18**The **Found New Hardware Wizard** will appear.

Make sure that the display indicates **"EDIROL PCR"**, and click **[Finish]**. Wait until **"Found New Hardware"** appears near the taskbar.

**19**When driver installation has been completed, the **System Setting Change** dialog box will appear.

Click **[Yes]**. Windows will restart automatically.

### **If you changed "What action do you want Windows to take?"**

If you changed the **What action do you want Windows to take?** setting, restore the original setting after Windows restarts.

- **1.** If you are using **Windows XP Professional**, log on to Windows using the user name of an **administrative account** (e.g., Administrator).
- **2.** Click the Windows **start** menu, and from the menu, select **Control Panel**.
- **3.** In **"Pick a category"**, click **"Performance and Maintenance"**.
- **4.** In **"or pick a Control Panel icon"**, click the **System** icon. The System Properties dialog box will appear.
- *\* Depending on how your system is set up, the* **System** *icon may be displayed directly in the* **Control Panel** *(the Classic display). In this case, double-click the System icon.*
	- **5.** Click the **Hardware** tab, and then click **[Driver Signing]**. The **Driver Signing Options** dialog box will appear.
	- **6.** Return the **What action do you want Windows to take?** setting to the original setting (either "Warn" or "Block"), and click **[OK]**.
	- **7.** Click **[OK]**. The **System properties** dialog box will close.

Next, you need to make the driver settings. (➔ **[MIDI input and output destinations](#page-22-1)** (p. 23))

## <span id="page-17-0"></span>■ Windows 2000 users

## **1** With the PCR-30/50/80 disconnected, start up Windows.

Disconnect all USB cables except for a USB keyboard and USB mouse (if used).

**2** Log on to Windows as a **user with administrative privileges** (such as Administrator).

**3** Open the **System Properties** dialog box.

Click the Windows **Start** button, and from the menu that appears, select **Settings | Control Panel**. In **Control Panel**, double-click the **System** icon.

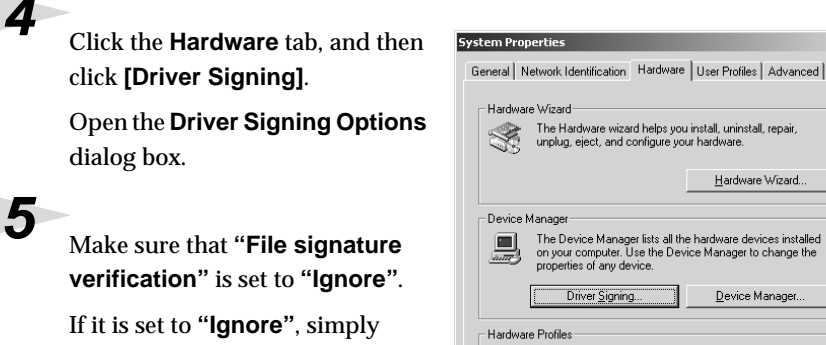

click **[OK]**. If it is not set to **"Ignore"**, make a note of the current setting ("Warn" or "Block"). Then change the setting to **"Ignore"** and click **[OK]**.

# The Hardware wizard helps you install, uninstall, repair,<br>unplug, eject, and configure your hardware. Hardware Wizard. The Device Manager lists all the hardware devices installed<br>on your computer. Use the Device Manager to change the<br>properties of any device. Device Manager. Hardware profiles provide a way for you to set up and store<br>different hardware configurations. Hardware Profiles  $0K$ Cancel

# MEMO

 $2|x|$ 

If you changed the **"File signature verification"** setting in **step 5**, you must restore the previous setting after you have installed the driver.

**6** Close the **System Properties** dialog box. Click **[OK]**.

Exit all currently running software (applications).

Also close any open windows. If you are using virus checking or similar software, be sure to exit it as well.

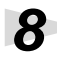

**8** Prepare the CD-ROM.

Insert the CD-ROM into the CD-ROM drive of your computer.

**9** Click the Windows **Start** button. From the menu that appears, select **"Run..."**.

Open the **"Run..."** dialog box.

**10** In the dialog box that appears, input the following into the **"Open"** field, and click **[OK]**.

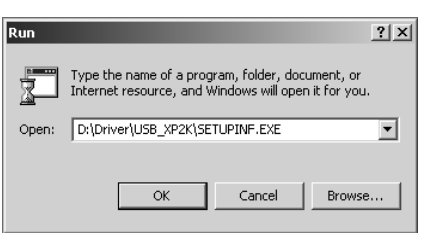

### **D:\Driver\USB\_XP2K\SETUPINF.EXE**

*\* The drive name* **"D:"** *may be different for your system. Specify the drive name of your CD-ROM drive.*

# **11**The **SetupInf** dialog box will appear.

You are now ready to install the driver.

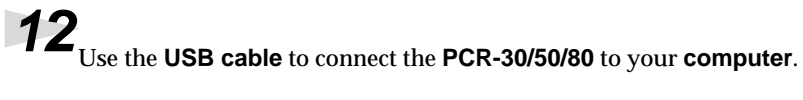

- **1.** With the power switch turned **OFF**, connect the **AC adaptor** to the **PCR-30/50/80**.
- **2.** Connect the **AC adaptor** to an electrical outlet.
- **3.** Use the **USB cable** to connect the **PCR-30/50/80** to your **computer**.

**13**Set the PCR-30/50/80's **power switch** to the **ON** position.

If the **"File signature verification"** setting was not set to **"Ignore"**, a **"Digital Signature Not Found"** dialog box will appear.

### **If "File signature verification" is set to "Warn"**

- **1.** Click **[Yes]**.
- **2.** Continue the installation.
- **If "File signature verification" is set to "Block"**
	- **1.** Click **[OK]**.
	- **2.** When the **"Found New Hardware Wizard"** appears, click **[Finish]**.
	- **3.** Perform the installation as described in the **"Troubleshooting"** section on **[Device Manager](#page-171-0)  [shows "?", "!", or "USB Composite Device"](#page-171-0)** (p. 172).

Français

inglish

# **MEMO**

Once the connections have been completed, turn on power to your various devices in the order specified. By turning on devices in the wrong order, you risk causing malfunction and/or damage to speakers and other devices.

## **MEMO**

This unit is equipped with a protection circuit. A brief interval (a few seconds) after power up is required before the unit will operate normally.

**14**The **Insert Disk** dialog box will appear.

Click **[OK]**.

**15** The **Files Needed** dialog box will appear.

Input the following into the **"Copy files from"** field, and click **[OK]**.

### **D:\Drivers\USB\_XP2K**

*\* The drive name "***D:***" may be different for your system. Specify the drive name of your CD-ROM drive.*

**16**The "Found New Hardware Wizard" may be displayed.

Verify that "**EDIROL PCR**" is displayed, and click **[Finish]**.

**17**The **System Settings Change** dialog box may appear.

Click **[Yes]**. Windows will restart automatically.

## **If you changed "File signature verification"**

If you changed the "File signature verification" setting, restore the original setting after Windows restarts.

- **1.** After Windows restarts, log in to Windows as a user with **administrative privileges**, (such as Administrator).
- **2.** In the Windows desktop, right-click the **My Computer** icon, and from the menu that appears, select **Properties**. The **System Properties** dialog box will appear.
- **3.** Click the **Hardware** tab, and then click **[Driver signature]**. The **Driver Signing Options** dialog box will appear.
- **4.** Return the **"File signature verification"** setting to the original setting (either **"Warn"** or **"Block"**), and click **[OK]**.
- **5.** Click **[OK]**. The **System properties** dialog box will close.

Next, you need to make the driver settings. (➔ **[MIDI input and output destinations](#page-22-1)** (p. 23))

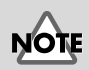

If the **Insert Disk** dialog box does not appear, please read **[The "Insert](#page-170-0)  [Disk" dialog box does](#page-170-0)  [not appear](#page-170-0)** (p. 171)**.**

Installing & Setting Up the Driver (Windows)

## <span id="page-20-0"></span>■ **Windows Me/98 users**

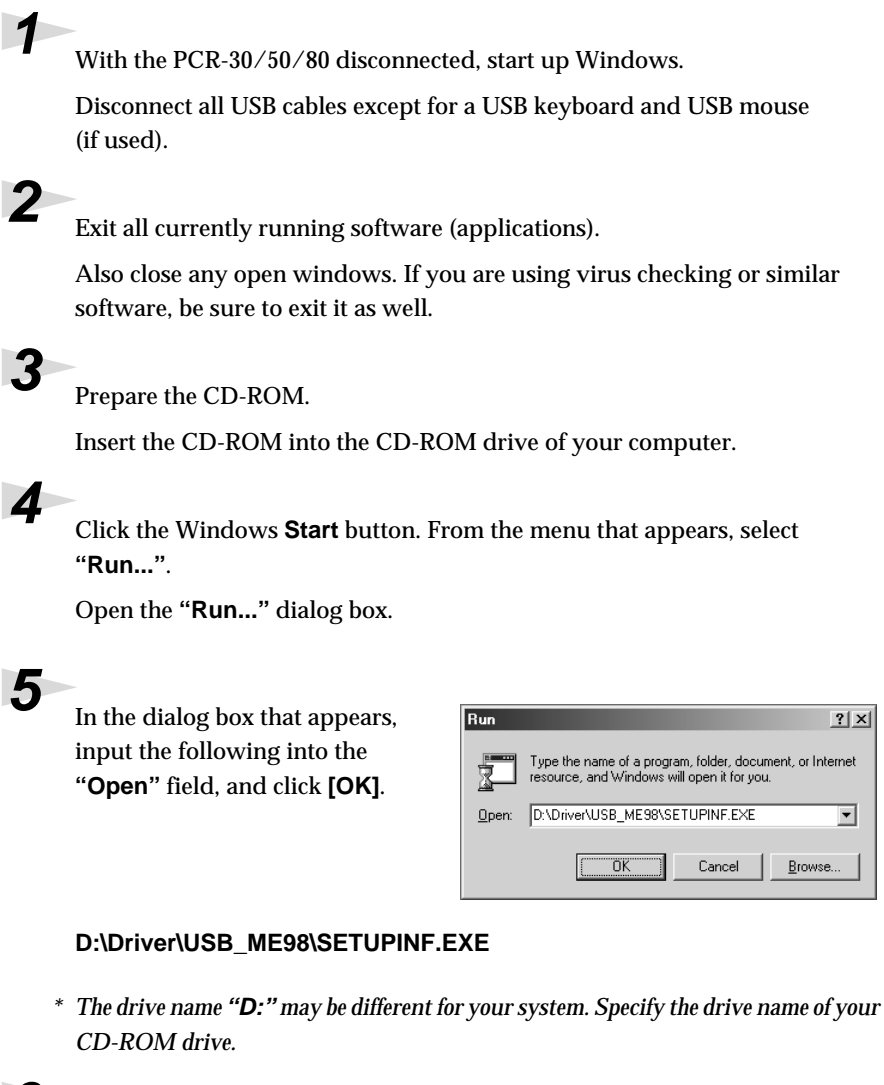

**6** The **SetupInf** dialog box will appear.

You are now ready to install the driver.

**7** Use the **USB cable** to connect the **PCR-30/50/80** to your **computer**.

- **1.** With the power switch turned **OFF**, connect the **AC adaptor** to the **PCR-30/50/80**.
- **2.** Connect the **AC adaptor** to an electrical outlet.
- **3.** Use the **USB cable** to connect the **PCR-30/50/80** to your **computer**.

**8** Set the PCR-30/50/80's **power switch** to the **ON** position.

Once the connections have been completed, turn on power to your various devices in the order specified. By turning on devices in the wrong order, you risk causing malfunction and/or damage to speakers and other devices.

## **MEMO**

This unit is equipped with a protection circuit. A brief interval (a few seconds) after power up is required before the unit will operate normally.

taliano

Isilgu

Deutsch

Français

# **9** The driver will be installed automatically.

**10** In the dialog box, click  $[OK]$ .

*\* If a message recommends that you restart Windows, restart Windows as directed.*

Next, you need to make the driver settings. (➔ **[MIDI input and output destinations](#page-22-1)** (p. 23))

# <span id="page-22-0"></span>**Settings**

# Isilgu

**Español Italiano Français Deutsch English Deutsch** 

# Français

# **MEMO**

Select the appropriate MIDI device for your system. You do not necessarily have to select **EDIROL PCR MIDI OUT**.

For details on port, refer to .**["About the ports](#page-158-1)  [when using a USB](#page-158-1)  [connection"](#page-158-1)** (p. 159).

**MEMO** 

# taliano

# Español

**5** Close the **Sounds and Audio Devices Properties** dialog box.

Click **OK** to complete the settings.

**3** Click the **Audio** tab.

**Devices** icon.

**Windows 2000/Me**

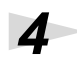

**4** For **MIDI music playback**, click the ▼ located at the right of **[Default device]** (or in Windows 2000/Me, **[Preferred device]**), and select the MIDI device from the list that appears.

<span id="page-22-1"></span>■ **MIDI** input and output destinations

Click the Windows **Start** button, and from the menu that appears, select

**2** Open the **Sounds and Audio Devices Properties** dialog box (or in Windows 2000/Me, **Sounds and Multimedia Properties**).

the **"Sounds and Multimedia Properties"** dialog box.

Click the Windows **start** button, and from the menu that appears, select

In **"Pick a category"**, click **"Sound, Speech, and Audio Devices"**. Next, in **"or pick a Control Panel icon"**, click the **sounds and Audio** 

In **Control Panel**, double-click the **Sounds and Multimedia** icon to open

**Windows XP/2000/Me users**

**Settings | Control Panel**.

**Control Panel**.

**1** Open **Control Panel**.

**Windows XP**

**Windows XP**

If you want to use Media Player to play a sound module connected to the PCR's MIDI OUT connector, select **EDIROL PCR MIDI OUT**.

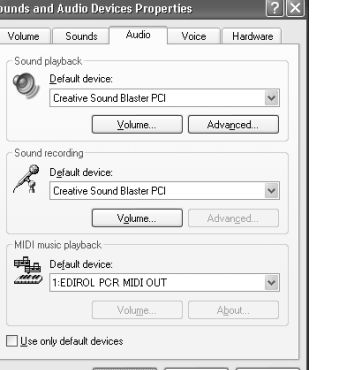

**MEMO** 

Depending on how your system is set up, the **Sounds and Audio Devices** icon may be displayed directly in the **Control Panel** (the Classic display). In this case, double-click the **Sounds and Audio Devices** icon.

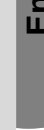

**6** Make MIDI device settings on your sequencer software. For details on the **MIDI OUT/IN device** to select, refer to **[About the ports when using a USB](#page-158-1)  [connection](#page-158-1)** (p. 159).

This completes driver settings.

### **Windows 98 users**

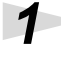

### **1** Open **Control Panel**.

Click the Windows **Start** button, and from the menu that appears, select **Settings | Control Panel**.

**2** Open the **Multimedia Properties** dialog box.

In **Control Panel**, double-click the **Multimedia** icon to open the **"Multimedia Properties"** dialog box.

**6** Make MIDI device settings on your sequencer software. For details on the **MIDI OUT/IN device** to select, refer to **["About the ports when using a USB](#page-158-1)** 

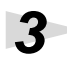

**3** Click the **MIDI** tab.

### **4** Set **"MIDI output"**.

Select **[Single instrument]**, and select the MIDI device from the list that appears.

If you want to use Media Player to play a sound module connected to the PCR's MIDI OUT connector, select **EDIROL PCR MIDI OUT**.

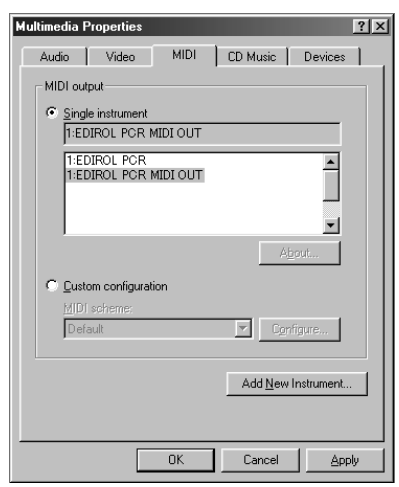

### **5** Close the **Multimedia Properties** dialog box. Click **OK** to complete the settings.

# MEMO

For details on MIDI device settings, refer to the owner's manual for the software you are using.

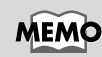

Select the appropriate MIDI device for your system. You do not necessarily have to select **EDIROL PCR MIDI OUT**.

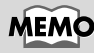

For details on port, refer to **"About the ports [when using a USB](#page-158-1)  [connection"](#page-158-1)** (p. 159).

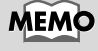

For details on MIDI device settings, refer to the owner's manual for the software you are using.

This completes driver settings.

**[connection"](#page-158-1)** (p. 159).

# <span id="page-24-3"></span><span id="page-24-0"></span>**Installing & Setting Up the Driver (Macintosh)**

The installation procedure will differ depending on your system.

Please proceed to one of the following sections, depending on the system you use.

- Mac OS 9/8 users ................................................. [\(p. 25\)](#page-24-1)
- Mac OS X users ..................................................... [\(p. 31\)](#page-30-0)

# <span id="page-24-1"></span>**Mac OS 9/8 users**

## <span id="page-24-2"></span>■ **Installing the driver**

### **Use either OMS or FreeMIDI as the MIDI driver.**

The included **PCR driver** is an add-on module for using the PCR-30/50/80 with OMS or FreeMIDI.

- *\* Either* **OMS** *or* **FreeMIDI** *must be installed in your Macintosh, as appropriate for the sequencer software you are using.*
- *\* Disconnect the PCR-30/50/80 from the Macintosh before you perform the installation.*

# MEMO

**OMS** can be found in the **OMS 2.3.8 E** folder within the **OMS** folder of the CD-ROM. If you would like to know more about **OMS**, refer to **OMS\_2.0E\_Mac.pdf** which can be found in the same folder.

**Español Italiano Français Deutsch English**

taliano

Español

English

Deutsch

Français

If a PCR-30/50/80 is already connected to your Macintosh when you install the driver, a message like the following will appear when the Macintosh is started up. Perform the steps described below as appropriate for the message that is displayed.

If the screen indicates:

**"Driver required for USB device 'unknown device' is not available. Search for driver on the Internet?"** ➔ click **[Cancel]**.

If the screen indicates:

**"Software required for using device 'unknown device' cannot be found. Please refer to the manual included with the device, and install the necessary software".** ➔ click **[OK]**.

Use the following procedure to install the PCR-30/50/80 driver.

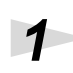

Exit all currently running software (applications).

If you are using a virus checker or similar software, be sure to exit this as well.

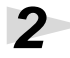

**2** Prepare the CD-ROM.

Insert the CD-ROM into the CD-ROM drive.

**3** Double-click the **PCR Driver-E Installer** icon (found in the **Driver E (Mac OS 9, 8)** folder of the CD-ROM) to start up the installer.

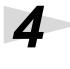

**4** Verify the **Install Location**, and click **[Install]**.

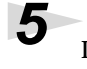

**5** If a message like the following is displayed, click **[Continue]**.

> The other currently running applications will exit, and installation will continue.

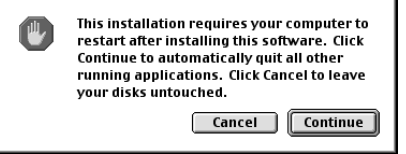

**6** A dialog box will indicate **Installation completed**. Click **[Restart]** to restart your Macintosh.

## <span id="page-25-0"></span>■ **Setting the driver**

## **OMS settings**

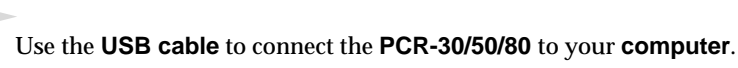

- **1.** With the power switch turned **OFF**, connect the **AC adaptor** to the **PCR-30/50/80**.
- **2.** Connect the **AC adaptor** to an electrical outlet.
- **3.** Use the **USB cable** to connect the **PCR-30/50/80** to your **computer**.

**2** Set the PCR-30/50/80's **power switch** to the **ON** position.

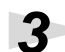

**3** From the CD-ROM, drag the **Driver E (Mac OS 9, 8) - OMS Setting** folder to the hard disk of your Macintosh to copy it.

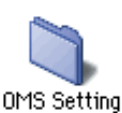

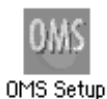

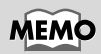

Once the connections have been completed, turn on power to your various devices in the order specified. By turning on devices in the wrong order, you risk causing malfunction and/or damage to speakers and other devices.

## **MEMO**

This unit is equipped with a protection circuit. A brief interval (a few seconds) after power up is required before the unit will operate normally.

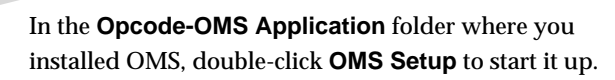

**26**

Installing & Setting Up the Driver (Macintosh)

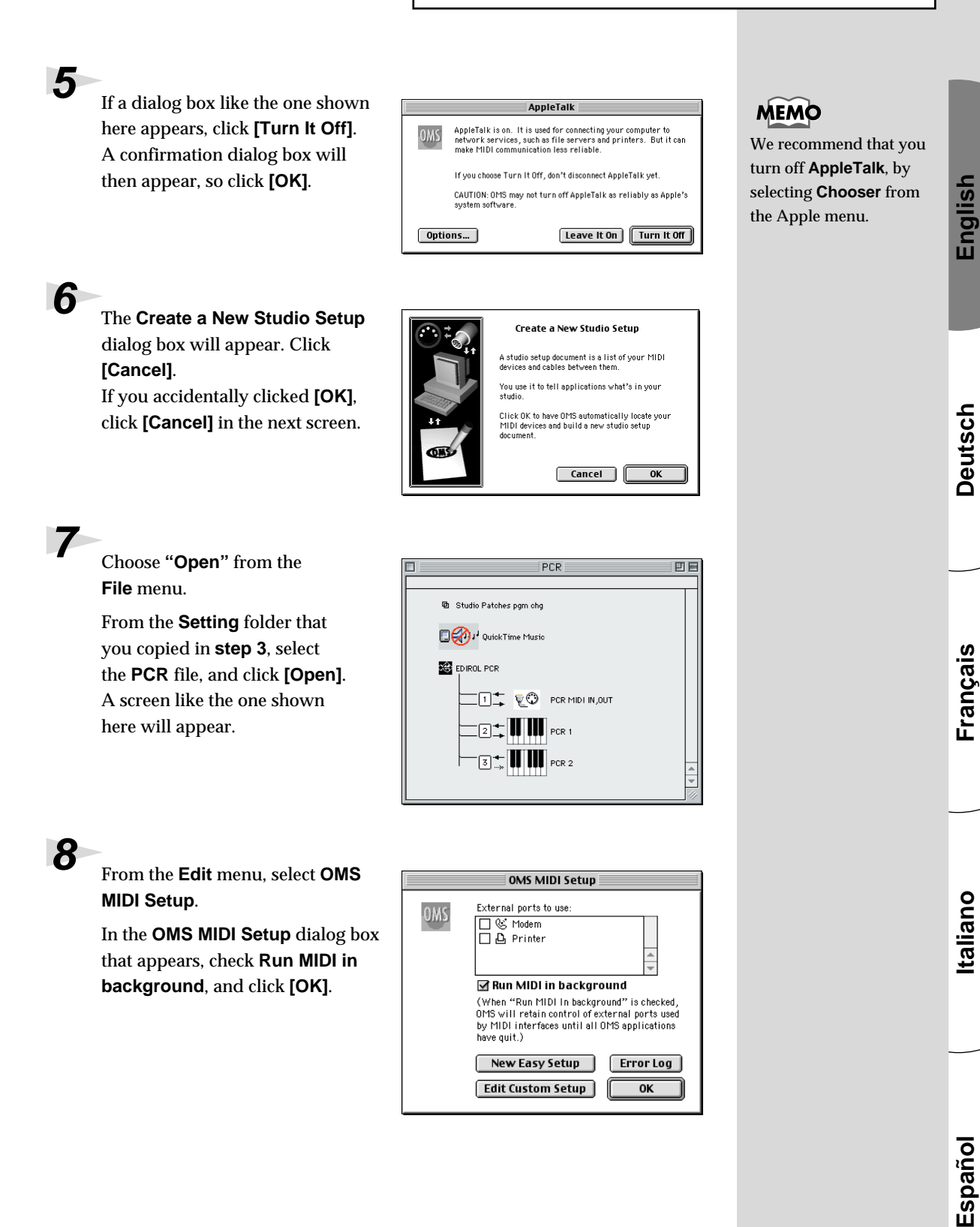

have quit.)

**New Easy Setup** 

**Edit Custom Setup** 

Error Log

OK

**9** From the **File** menu, choose **Make Current**.

> If you are unable to select **Make Current**, it has already been applied, and you may continue to the next step.

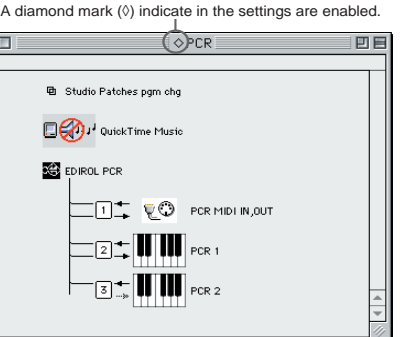

**10** Verify that MIDI transmission and reception can be performed correctly. From the **Studio** menu, choose **Test Studio**.

**11**Try playing the keyboard of the PCR-30/50/80. If the arrow beside number 2 or 3 in the diagram at right blinks, the settings have been made correctly.

> When you move the mouse cursor near the MIDI connector icon, the cursor will change to a  $\Box$  shape. If a MIDI sound module is connected to the PCR-30/50/80's MIDI OUT connector, click the MIDI connector icon shown in the diagram at the right. If you hear sound, the settings have been made correctly.

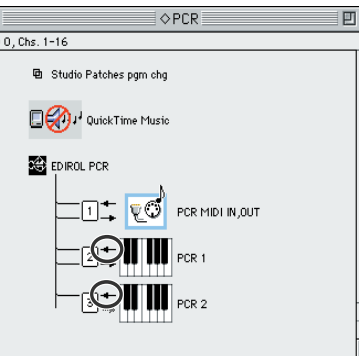

# **12**Exit **OMS Setup**.

From the **File** menu, choose **[Exit]**. If the **AppleTalk confirmation** dialog box appears, click **[OK]** to close the dialog box.

**13**Make MIDI device settings on your sequencer software. For details on the **MIDI OUT/IN device** to select, refer to **["About the ports when using a USB](#page-158-1)  [connection"](#page-158-1)** (p. 159).

This completes the series of steps needed to connect the PCR-30/50/80 to the Macintosh, install the MIDI driver, and make the driver settings.

## **MEMO**

For details on port, refer to **["About the ports](#page-158-1)  [when using a USB](#page-158-1)  [connection"](#page-158-1)** (p. 159).

## **MEMO**

For details on connecting a MIDI sound module, refer to the owner's manual for your MIDI sound module.

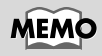

For details on MIDI device settings, refer to the owner's manual for the software you are using.

# <span id="page-28-0"></span>■ FreeMIDI settings **1** Use the **USB cable** to connect the **PCR-30/50/80** to your **computer**. **1.** With the power switch turned **OFF**, connect the **AC adaptor** to the **PCR-30/50/80**. **2.** Connect the **AC adaptor** to an electrical outlet. **3.** Use the **USB cable** to connect the **PCR-30/50/80** to your **computer**. **2** Set the PCR-30/50/80's **power switch** to the **ON** position. **3** From the CD-ROM, copy the **Driver E (Mac OS 9, 8) – FreeMIDI Setting** folder onto the hard disk of your Macintosh. **4** Open the **FreeMIDI Applications** folder from the location into which you installed FreeMIDI, and double-click the **FreeMIDI Setup** icon to start it up. **5** The first time you start up, use the following procedure. **1.** A dialog box saying **"Welcome to FreeMIDI!"** will appear. Click **[Continue]**. **2.** When the **FreeMIDI Preferences** dialog box appear. Click **[Cancel]**. **3.** The **About Quick Setup** dialog box will appear. Click **[Cancel].**

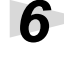

**7** Select **PCR** from the **FreeMIDI Setting** folder you copied in **step 3**, and click **[Open]**.

**8** Verify that MIDI transmission and reception occur correctly. From the **MIDI** menu, choose **Check Connections**.

**6** From the **File** menu, choose **Open**.

## **MEMO**

Once the connections have been completed, turn on power to your various devices in the order specified. By turning on devices in the wrong order, you risk causing malfunction and/or damage to speakers and other devices.

# **MEMO**

This unit is equipped with a protection circuit. A brief interval (a few seconds) after power up is required before the unit will operate normally.

## MEMO

When **"OMS is installed on this computer..."** appears, click **[FreeMIDI]**. **Español Italiano Français Deutsch English**

taliano

Español

Français

≣nglist

sch Ë ă

## **MEMO**

If you are unable to select **Open**, make settings as follows.

**1.** From the **File** menu, choose **FreeMIDI Preference**.

**2.** Uncheck **"Use OMS when available."**

**3.** Close FreeMIDI.

**4.** Return to step 4 and continue the procedure.

**9** Try playing the keyboard of the PCR-30/50/80. If the number 2 or 3 in the diagram at right blinks, the settings have been made correctly.

> If a MIDI sound module is connected to the PCR-30/50/80's MIDI OUT connector, click the MIDI connector icon shown in the diagram at the right. If you hear sound, the settings have been made correctly.

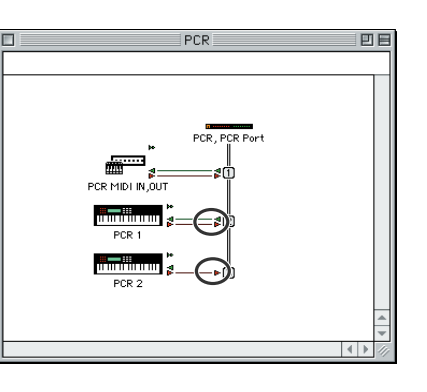

**10**Once again choose the **MIDI** menu command **Check Connections** to end the test.

**11**From the **File** menu, choose **Quit** to exit **FreeMIDI Setup**.

**12**Make MIDI device settings on your sequencer software. For details on the **MIDI OUT/IN device** to select, refer to **["About the ports when using a USB](#page-158-1)  [connection"](#page-158-1)** (p. 159).

This completes the series of steps needed to connect the PCR-30/50/80 to the Macintosh, install the MIDI driver, and make the driver settings.

## **MEMO**

For details on port, refer to **"About the ports [when using a USB](#page-158-1)  [connection"](#page-158-1)** (p. 159).

## **MEMO**

For details on connecting a MIDI sound module, refer to the owner's manual for your MIDI sound module.

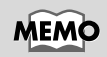

For details on MIDI device settings, refer to the owner's manual for the software you are using.

# <span id="page-30-0"></span>**Mac OS X Users**

<span id="page-30-1"></span>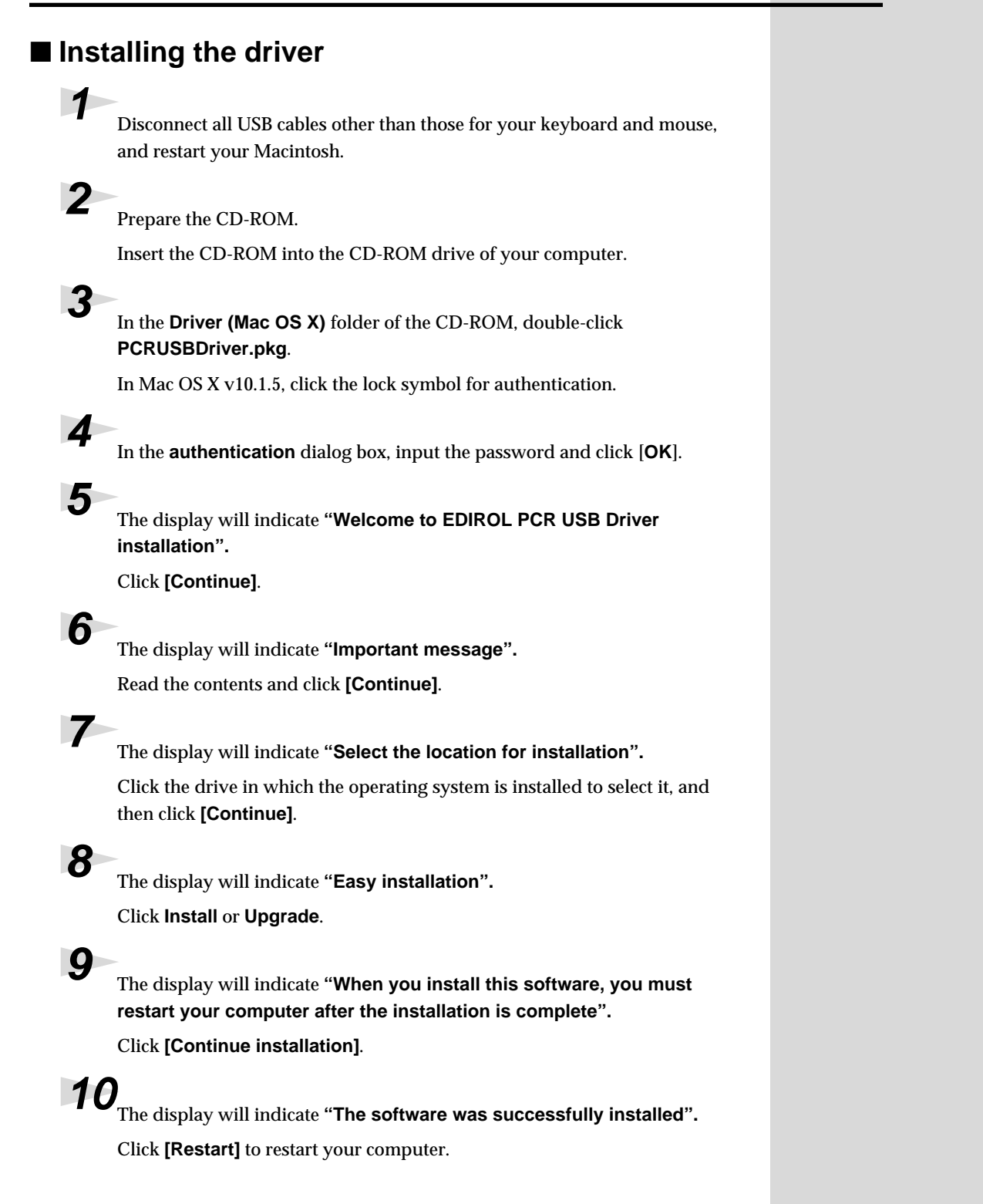

**Español Italiano Français Deutsch English**

taliano

Español

Français

English

Deutsch

## **Cautions when using the PCR**

Before you use your sequencer software, please note the following points.

- *\* Connect the PCR-30/50/80 to your computer via a USB cable before you start up your sequencer or other software.*
- *\* Do not disconnect the USB cable from the PCR-30/50/80 while your sequencer or other software is running.*
- *\* Disconnect the USB cable from the PCR-30/50/80 only after you have quit your sequencer or other software.*
- *\* Leave the Sleep function of your Macintosh turned off.*
- *\* The PCR-30/50/80 will not work in the Classic environment of Mac OS X. Use the PCR when the Classic environment is not running.*

## <span id="page-31-0"></span>■ **Setting the driver**

**1** Use the **USB cable** to connect the **PCR-30/50/80** to your **computer**.

- **1.** With the power switch turned **OFF**, connect the **AC adaptor** to the **PCR-30/50/80**.
- **2.** Connect the **AC adaptor** to an electrical outlet.
- **3.** Use the **USB cable** to connect the **PCR-30/50/80** to your **computer**.

**2** Set the PCR-30/50/80's **power switch** to the **ON** position.

**3** Make MIDI device settings on your sequencer software. For details on the **MIDI OUT/IN device** to select, refer to **["About the ports when using a USB](#page-158-1)  [connection"](#page-158-1)** (p. 159).

This completes the series of steps needed to connect the PCR-30/50/80 to the Macintosh, install the MIDI driver, and make the driver settings.

## **MEMO**

For details on MIDI device settings, refer to the owner's manual for the software you are using.

# <span id="page-32-3"></span><span id="page-32-0"></span>**Installieren und Einrichten des Treibers (Windows)**

# <span id="page-32-1"></span>**Treiberinstallation**

Die Vorgehensweise bei der Installation hängt von Ihrem System ab. Bitte lesen Sie abhängig von dem von Ihnen verwendeten System in einem der folgenden Abschnitte weiter.

- Windows XP-Anwender .....................................([S. 33](#page-32-2))
- Windows 2000-Anwender...................................([S. 38](#page-37-0))
- Windows Me/98-Anwender ..............................([S. 42](#page-41-0))

## <span id="page-32-2"></span>■ **Windows XP-Anwender**

**1** Starten Sie Windows, wobei das PCR-30/50/80 ausgesteckt ist.

Stecken Sie alle USB-Kabel außer der USB-Tastatur und der USB-Maus aus (falls vorhanden).

**2** Öffnen Sie das Dialogfeld **Systemeigenschaften**.

- **1.** Klicken Sie auf die Windows-Schaltfläche **[Start]** und wählen Sie im daraufhin angezeigten Menü **Systemsteuerung**.
- **2.** Klicken Sie in **"Wählen Sie eine Kategorie"** auf **"Leistung und Wartung"**.
- **3.** Klicken Sie in **"oder wählen Sie ein Systemsteuerungssymbol"** auf das Symbol **System**.

# **NOTF**

Wenn Sie Windows XP Professional verwenden, müssen Sie sich mit einem Benutzernamen vom Typ Administrationskonto (zum Beispiel Administrator) anmelden. Einzelheiten zu Benutzerkonten erfahren Sie vom Systemadministrator Ihres Computers.

## **MEMO**

Abhängig von der Konfiguration Ihres Systems kann es vorkommen, dass das Symbol **System** nicht sofort in der **Systemsteuerung** (in der klassischen Anzeige) angezeigt wird. Doppelklicken Sie in diesem Fall auf das **System**-Symbol.

inglish

taliano

Español

**3** Klicken Sie auf die Registerkarte **Hardware** und klicken Sie anschließend auf **[Treibersignierung]**.

Öffnen Sie das Dialogfeld **Treibersignaturoptionen**.

**4** Prüfen Sie, ob **"Wie soll Windows vorgehen?"** auf **"Ignorieren"** eingestellt ist.

> Wenn **"Ignorieren"** eingestellt ist, klicken Sie einfach auf **[OK]**. Wenn **"Ignorieren"** nicht eingestellt ist, notieren Sie sich die

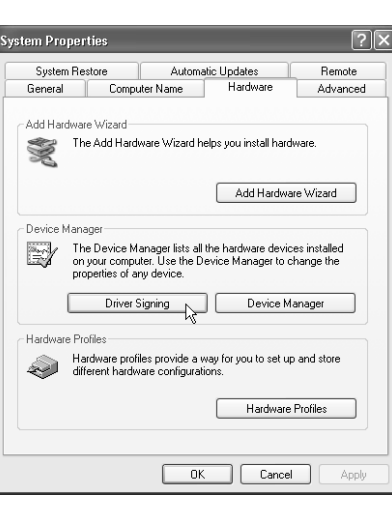

aktuelle Einstellung ("Warnen" oder "Sperren"). Anschließend ändern Sie die Einstellung auf **"Ignorieren"** und klicken auf **[OK]**.

**5** Klicken Sie auf **[OK]**, um das Dialogfeld **Systemeigenschaften** zu schließen.

**6** Beenden Sie alle aktuell ausgeführten Programme (Anwendungen).

Schließen Sie außerdem alle noch geöffneten Programmfenster. Wenn Sie ein Virenschutzprogramm oder ähnliche Software verwenden, müssen Sie diese ebenfalls beenden.

### **7** Halten Sie die CD-ROM bereit.

Legen Sie die CD-ROM in das CD-ROM-Laufwerk Ihres Computers ein.

**8** Klicken Sie auf die Windows-Schaltfläche **Start**. Wählen Sie im daraufhin angezeigten Menü die Option **"Ausführen..."**.

Öffnen Sie das Dialogfeld **Ausführen...** .

**9** Geben Sie im angezeigten Dialogfeld Folgendes in das Feld **"Öffnen"** ein und klicken Sie auf **[OK]**.

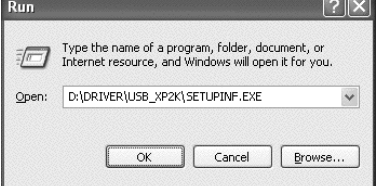

#### **D:\Driver\USB\_XP2K\SETUPINF.EXE**

*\* Der Laufwerknamen* **"D:"** *kann auf Ihrem System anders lauten. Geben Sie statt dessen den Laufwerknamen Ihres CD-ROM-Laufwerks an.*

## MEM

Wenn Sie **"Wie soll Windows vorgehen?"** in **Schritt 4** geändert haben, müssen Sie die vorherigen Einstellungen wieder herstellen, nachdem Sie den Treiber installiert haben.

# **10**Das Dialogfeld **SetupInf** wird angezeigt.

Jetzt kann der Treiber installiert werden.

**11**Verwenden Sie das **USB-Kabel**, um das **PCR-30/50/80** mit Ihrem **Computer** zu verbinden.

- **1.** Verbinden Sie bei **ausgeschaltetem** Netzschalter den **Wechselstromadapter** mit dem **PCR-30/50/80**.
- **2.** Verbinden Sie den **Wechselstromadapter** mit einer elektrischen Steckdose.
- **3.** Verwenden Sie das **USB-Kabel**, um das **PCR-30/50/80** mit Ihrem **Computer** zu verbinden.

**12**Bringen Sie den **Netzschalter** des PCR-30/50/80 in die Position **ON**.

Der Computer zeigt neben der Task-Leiste folgende Meldung an: **"Neue Hardware gefunden"**. Bitte warten Sie.

**13**Der **Assistent für das Suchen neuer Hardware** erscheint.

Prüfen Sie, ob der Bildschirm **"EDIROL PCR"** anzeigt, wählen Sie **"Software von einer Liste oder bestimmten Quelle installieren (für fortgeschrittene Benutzer)"** und klicken Sie auf **[Weiter]**.

**14**Im Bildschirm wird folgende Meldung angezeigt: **"Wählen Sie die Such- und Installationsoptionen"**.

> Wählen Sie **"Nicht suchen. sondern den zu installierenden Treiber selbst wählen"**, und klicken Sie auf **[Weiter]**.

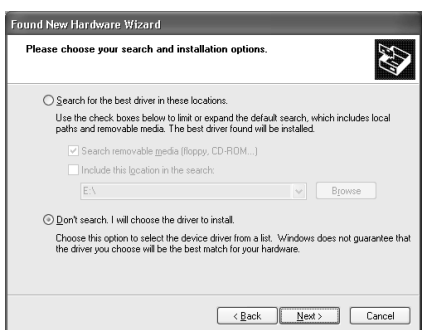

## **MEMO**

Nachdem die Anschlüsse fertig gestellt wurden, schalten Sie die verschiedenen Geräte in der angegebenen Reihenfolge ein. Wenn Sie die Geräte in der falschen Reihenfolge einschalten, besteht die Gefahr von Fehlfunktionen und/oder Schäden an Lautsprechern und anderen Geräten.

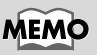

Dieses Gerät ist mit einem Schutzschaltkreis ausgestattet. Nach dem Einschalten benötigt das Gerät eine kurze Zeitspanne (einige Sekunden), bis es den normalen Betrieb aufnimmt.

Deutsch

lailgn

# **15** Prüfen Sie, ob das Feld **"Modell" "EDIROL PCR"** anzeigt und klicken Sie auf **[Weiter]**. Die Installation des Treibers beginnt.

Wenn die Einstellung für **"Wie soll Windows vorgehen**?**"** nicht **"Ignorieren"** lautet, wird das Dialogfeld **"Hardware-Installation"** angezeigt.

### **Wenn für Wie soll Windows vorgehen? "Warnen" aktiviert wurde,**

- **1.** klicken Sie auf **[Trotzdem fortsetzen]**.
- **2.** Setzen Sie die Installation fort.

#### **Wenn für "Wie soll Windows vorgehen?" "Sperren" aktiviert wurde,**

- **1.** Klicken Sie auf **[OK]**.
- **2.** Wenn der Assistent **für das Suchen neuer Hardware** erscheint, klicken Sie auf **[Beenden]**.
- **3.** Führen Sie die Installation aus, wie im Abschnitt **"Fehlerbehebung"** in **[Device Manager shows](#page-171-0)  ["?", "!", or "USB Composite Device"](#page-171-0)** (S. 172) beschrieben.

# **16**Das Dialogfeld **Diskette einlegen** wird angezeigt.

Klicken Sie auf **[OK]**.

**17**Das Dialogfeld **Benötigte Dateien** wird angezeigt.

Geben Sie im angezeigten Dialogfeld Folgendes in das Feld **"Dateien kopieren von"** ein und klicken Sie auf **[OK]**.

#### **D:\Driver\USB\_XP2K**

*\* Der Laufwerknamen* **"D:"** *kann auf Ihrem System anders lauten. Geben Sie statt dessen den Laufwerknamen Ihres CD-ROM-Laufwerks an.*

**18**Der **Assistent für das Suchen neuer Hardware** erscheint.

Prüfen Sie, ob **EDIROL PCR** angezeigt wird, und klicken Sie auf **[Beenden]**. Warten Sie, bis die Meldung **"Neue Hardware gefunden"** in der Nähe der Task-Leiste angezeigt wird.

**19**Nachdem der Treiber installiert wurde, wird das Dialogfeld **Geänderte Systemeinstellungen** angezeigt.

Klicken Sie auf **[Ja]**. Windows startet anschließend automatisch neu.

## **MEMO**

Das Dialogfeld **Diskette einlegen** wird eventuell nicht angezeigt. Arbeiten Sie in diesem Fall mit **Schritt 17** weiter.
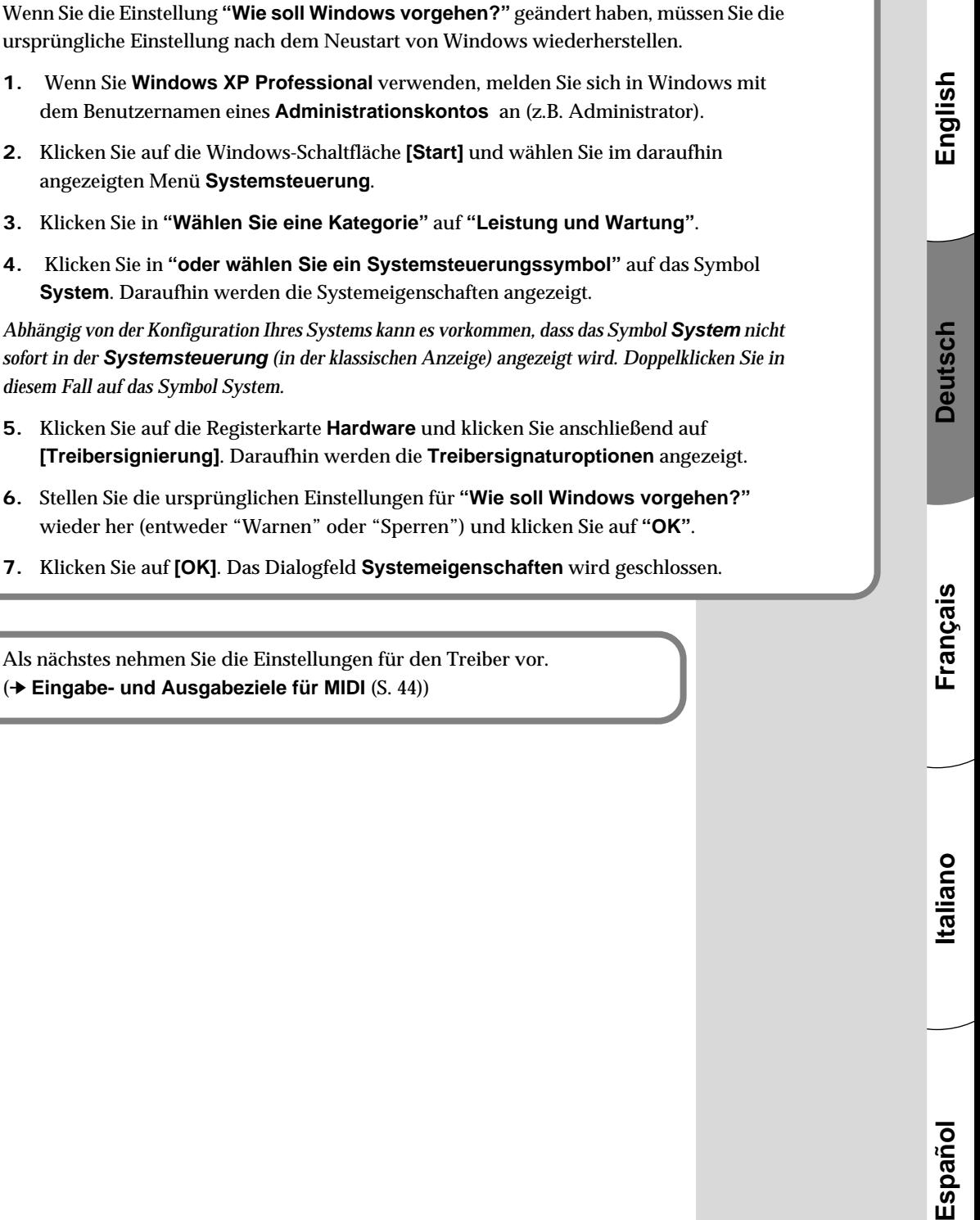

**4.** Klicken Sie in **"oder wählen Sie ein Systemsteuerungssymbol"** auf das Symbol **System**. Daraufhin werden die Systemeigenschaften angezeigt.

**Wenn Sie die Einstellung für "Wie soll Windows vorgehen?" geändert haben**

- *\* Abhängig von der Konfiguration Ihres Systems kann es vorkommen, dass das Symbol* **System** *nicht sofort in der* **Systemsteuerung** *(in der klassischen Anzeige) angezeigt wird. Doppelklicken Sie in diesem Fall auf das Symbol System.*
	- **5.** Klicken Sie auf die Registerkarte **Hardware** und klicken Sie anschließend auf **[Treibersignierung]**. Daraufhin werden die **Treibersignaturoptionen** angezeigt.
	- **6.** Stellen Sie die ursprünglichen Einstellungen für **"Wie soll Windows vorgehen?"** wieder her (entweder "Warnen" oder "Sperren") und klicken Sie auf **"OK"**.
	- **7.** Klicken Sie auf **[OK]**. Das Dialogfeld **Systemeigenschaften** wird geschlossen.

Als nächstes nehmen Sie die Einstellungen für den Treiber vor. (➔ **[Eingabe- und Ausgabeziele für MIDI](#page-43-0)** (S. 44))

## ■ **Windows 2000-Anwender**

## 1 Starten Sie Windows, wobei das PCR-30/50/80 ausgesteckt ist.

Stecken Sie alle USB-Kabel außer der USB-Tastatur und der USB-Maus aus (falls vorhanden).

**2** Melden Sie sich in Windows als **Benutzer mit Administratorrechten** an (z.B. als Administrator).

## **3** Öffnen Sie das Dialogfeld **Systemeigenschaften**.

Klicken Sie in Windows auf **Start** und wählen Sie im daraufhin angezeigten Menü **Einstellungen - Systemsteuerung**. Doppelklicken Sie in der **Systemsteuerung** auf das **System**-Symbol.

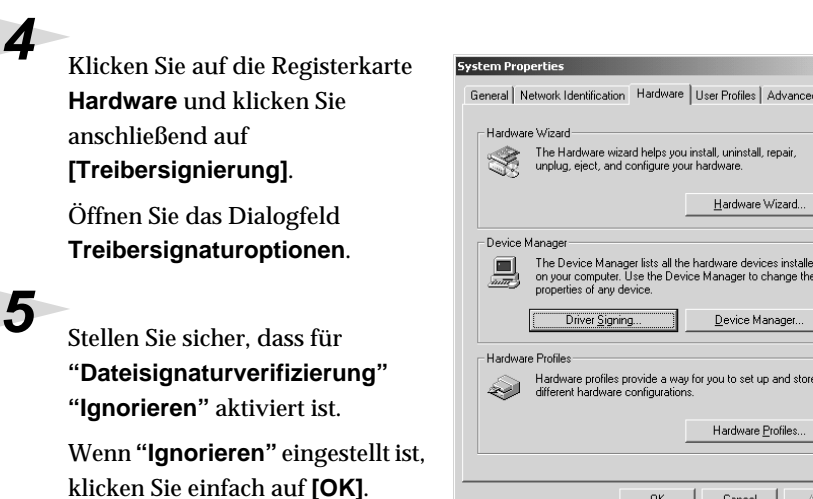

eingestellt ist, notieren Sie sich die aktuelle Einstellung ("Warnen" oder "Sperren"). Anschließend ändern Sie die Einstellung auf **"Ignorieren"** und klicken auf **[OK]**.

0K

 $\ensuremath{\mathsf{C} \text{a} \text{n} \text{c} \text{e} \text{l}}$ 

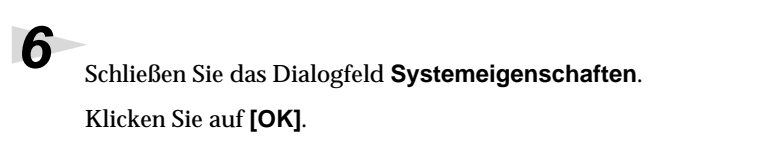

Wenn **"Ignorieren"** nicht

**7** Beenden Sie alle aktuell ausgeführten Programme (Anwendungen).

Schließen Sie außerdem alle noch geöffneten Programmfenster. Wenn Sie ein Virenschutzprogramm oder ähnliche Software verwenden, müssen Sie diese ebenfalls beenden.

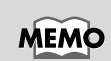

 $|?|X|$ ٩Ì

> Wenn Sie die Einstellung **"Dateisignaturverifizierung"** in **Schritt 5** geändert haben, müssen Sie die früheren Einstellungen wieder herstellen, nachdem Sie den Treiber installiert haben.

## **8** Halten Sie die CD-ROM bereit.

Legen Sie die CD-ROM in das CD-ROM-Laufwerk Ihres Computers ein.

**9** Klicken Sie auf die Windows-Schaltfläche **Start**. Wählen Sie im daraufhin angezeigten Menü die Option **"Ausführen..."**

Öffnen Sie das Dialogfeld **Ausführen...**.

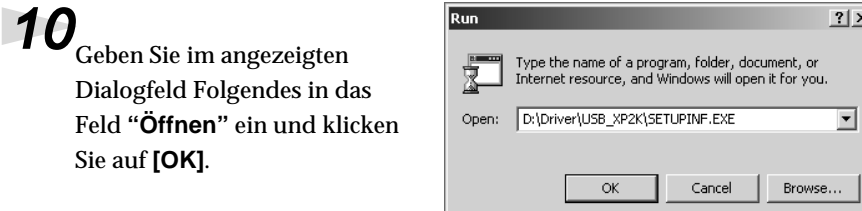

## **D:\Driver\USB\_XP2K\SETUPINF.EXE**

*\* Der Laufwerknamen* **"D:"** *kann auf Ihrem System anders lauten. Geben Sie statt dessen den Laufwerknamen Ihres CD-ROM-Laufwerks an.*

**11**Das Dialogfeld **SetupInf** wird angezeigt.

Jetzt kann der Treiber installiert werden.

**12**Verwenden Sie das **USB-Kabel**, um das **PCR-30/50/80** mit Ihrem **Computer** zu verbinden.

- **1.** Verbinden Sie bei **ausgeschaltetem** Netzschalter den **Wechselstromadapter** mit dem **PCR-30/50/80**.
- **2.** Verbinden Sie den **Wechselstromadapter** mit einer elektrischen Steckdose.
- **3.** Verwenden Sie das **USB-Kabel**, um das **PCR-30/50/80** mit Ihrem **Computer** zu verbinden.

**13**Bringen Sie den **Netzschalter** des PCR-30/50/80 in die Position **ON**.

## **MEMC**

Nachdem die Anschlüsse fertig gestellt wurden, schalten Sie die verschiedenen Geräte in der Français angegebenen Reihenfolge ein. Wenn Sie die Geräte in der falschen Reihenfolge einschalten, besteht die Gefahr von Fehlfunktionen und/oder Schäden an Lautsprechern und anderen Geräten.

## **MEMO**

Dieses Gerät ist mit einem Schutzschaltkreis ausgestattet. Nach dem Einschalten benötigt das Gerät eine kurze Zeitspanne (einige Sekunden), bis es den normalen Betrieb aufnimmt.

Wenn in für **"Dateisignaturverifizierung"** nicht **"Ignorieren"** aktiviert wurde, erscheint die Meldung **"Digitalsignatur nicht gefunden"**.

**Wenn für "Dateisignaturverifizierung" "Warnen" aktiviert ist,**

- **1.** Klicken Sie auf **[Ja]**.
- **2.** Setzen Sie die Installation fort.

**Wenn für "Dateisignaturverifizierung" "Sperren" aktiviert ist,**

- **1.** Klicken Sie auf **[OK]**.
- **2.** Wenn der Assistent **für das Suchen neuer Hardware** erscheint, klicken Sie auf **[Beenden]**.
- **3.** Führen Sie die Installation aus, wie im Abschnitt **"Fehlerbehebung"** in **[Device Manager shows](#page-171-0)  ["?", "!", or "USB Composite Device"](#page-171-0)** (S. 172) beschrieben.

**14**Das Dialogfeld **Diskette einlegen** wird angezeigt.

Klicken Sie auf **[OK]**.

**15** Das Dialogfeld **Benötigte Dateien** wird angezeigt.

Geben Sie im angezeigten Dialogfeld Folgendes in das Feld **"Dateien kopieren von"** ein und klicken Sie auf **[OK]**.

## **D:\Drivers\USB\_XP2K**

*\* Der Laufwerknamen* **"D:"** *kann auf Ihrem System anders lauten. Geben Sie statt dessen den Laufwerknamen Ihres CD-ROM-Laufwerks an.*

**16**Das Dialogfeld **"Neue Hardware gefunden"** wird eventuell angezeigt.

Prüfen Sie, ob **"EDIROL PCR"** angezeigt wird und klicken Sie auf **[Beenden]**.

**17**Möglicherweise wird das Dialogfeld **Geänderte Systemeinstellungen** angezeigt.

Klicken Sie auf **[Ja]**. Windows startet anschließend automatisch neu.

## **NOTE**

Wenn das Dialogfeld **Diskette einlegen** nicht angezeigt wird, lesen Sie bitte **[The "Insert Disk"](#page-170-0)  [dialog box does not](#page-170-0)  appear** [\(S. 171\)](#page-170-0)

## **Wenn Sie "Dateisignaturverifizierung" geändert haben**

Wenn Sie die Einstellung für "Dateisignaturverifizierung" geändert haben, müssen Sie die ursprüngliche Einstellung nach dem Neustart von Windows wiederherstellen.

- **1.** Nachdem Windows neu gestartet ist, melden Sie sich als Benutzer mit **Administratorrechten** an (z.B. als Administrator).
- **2.** Klicken Sie auf dem Windows Desktop mit der rechten Maustaste auf das Symbol **Arbeitsplatz** und wählen Sie im daraufhin angezeigten Menü **Eigenschaften**. Daraufhin wird das Dialogfeld **Systemeigenschaften** angezeigt.
- **3.** Klicken Sie auf die Registerkarte **Hardware** und klicken Sie anschließend auf **[Treibersignierung]**. Daraufhin werden die **Treibersignaturoptionen** angezeigt.
- **4.** Stellen Sie die ursprünglichen Einstellungen für **"Dateisignaturverifizierung"** wieder her (**"Warnen"** oder **"Sperren"**) und klicken Sie auf **[OK]**.
- **5.** Klicken Sie auf **[OK]**. Das Dialogfeld **Systemeigenschaften** wird geschlossen.

Als nächstes nehmen Sie die Einstellungen für den Treiber vor. (➔ **[Eingabe- und Ausgabeziele für MIDI](#page-43-0)** (S. 44))

## ■ **Windows Me/98-Anwender**

**1** Starten Sie Windows, wobei das PCR-30/50/80 ausgesteckt ist.

Stecken Sie alle USB-Kabel außer der USB-Tastatur und der USB-Maus aus (falls vorhanden).

**2** Beenden Sie alle aktuell ausgeführten Programme (Anwendungen).

Schließen Sie außerdem alle noch geöffneten Programmfenster. Wenn Sie ein Virenschutzprogramm oder ähnliche Software verwenden, müssen Sie diese ebenfalls beenden.

**3** Halten Sie die CD-ROM bereit.

Legen Sie die CD-ROM in das CD-ROM-Laufwerk Ihres Computers ein.

**4** Klicken Sie auf die Windows-Schaltfläche **Start**. Wählen Sie im daraufhin angezeigten Menü die Option **"Ausführen..."**.

Öffnen Sie das Dialogfeld **Ausführen...**.

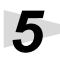

**5** Geben Sie im angezeigten Dialogfeld Folgendes in das Feld **"Öffnen"** ein und klicken Sie auf **[OK]**.

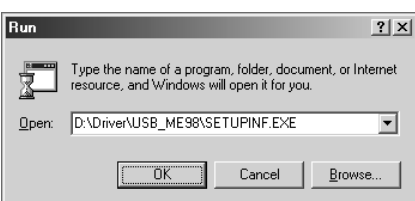

## **D:\Driver\USB\_ME98\SETUPINF.EXE**

*\* Der Laufwerknamen* **"D:"** *kann auf Ihrem System anders lauten. Geben Sie statt dessen den Laufwerknamen Ihres CD-ROM-Laufwerks an.*

**6** Das Dialogfeld **SetupInf** wird angezeigt.

Jetzt kann der Treiber installiert werden.

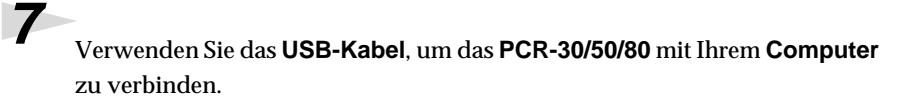

- **1.** Verbinden Sie bei **ausgeschaltetem** Netzschalter den **Wechselstromadapter** mit dem **PCR-30/50/80**.
- **2.** Verbinden Sie den **Wechselstromadapter** mit einer elektrischen Steckdose.
- **3.** Verwenden Sie das **USB-Kabel**, um das **PCR-30/50/80** mit Ihrem **Computer** zu verbinden.

**8** Bringen Sie den **Netzschalter** des PCR-30/50/80 in die Position **ON**.

**9** Der Treiber wird automatisch installiert werden.

**10**Klicken Sie im Dialogfeld auf [OK].

*\* Wenn Sie eine Meldung erhalten, die Ihnen empfiehlt, Windows neu zu starten, starten Sie Windows neu.*

Als nächstes nehmen Sie die Einstellungen für den Treiber vor. (➔ **[Eingabe- und Ausgabeziele für MIDI](#page-43-0)** (S. 44))

## **NOTE**

Nachdem die Anschlüsse fertig gestellt wurden, schalten Sie die verschiedenen Geräte in der angegebenen Reihenfolge ein. Wenn Sie die Geräte in der falschen Reihenfolge einschalten, besteht die Gefahr von Fehlfunktionen und/oder Schäden an Lautsprechern und anderen Geräten.

## MEMC

Dieses Gerät ist mit einem Schutzschaltkreis ausgestattet. Nach dem Einschalten benötigt das Gerät eine kurze Zeitspanne (einige Sekunden), bis es den normalen Betrieb aufnimmt.

English

## **Einstellungen**

## <span id="page-43-0"></span>■ **Eingabe- und Ausgabeziele für MIDI**

## **Windows XP/2000/Me-Anwender**

**1** Öffnen Sie die **Systemsteuerung**.

Klicken Sie in Windows auf **Start** und wählen Sie im daraufhin angezeigten Menü **Einstellungen - Systemsteuerung**.

## **Windows XP**

Klicken Sie in Windows auf **Start** und wählen Sie im daraufhin angezeigten Menü **Systemsteuerung**.

**2** Öffnen Sie das Dialogfeld **Eigenschaften von Sounds und Audiogeräte** (bzw. in Windows 2000/Me **Eigenschaften von Sounds und Multimedia**).

## **Windows XP**

Klicken Sie in **"Wählen Sie eine Kategorie"** auf **"Sounds, Sprachein-/ ausgabe und Audiogeräte"**. Klicken Sie danach in **"oder wählen Sie ein Systemsteuerungssymbol"** auf das Symbol **Sounds und Audiogeräte**.

## **Windows 2000/Me**

Doppelklicken Sie in der **Systemsteuerung** auf das Symbol **[Sounds und Multimedia]**, um das Dialogfeld **Eigenschaften für Sounds und Multimedia** zu öffnen.

**3** Klicken Sie auf die Registerkarte **Audio**.

**4** Klicken Sie bei **MIDI-Musikwiedergabe** auf das ▼, das sich rechts von **[Standardgerät]** befindet (bzw. in Windows 2000/Me rechts von **[Bevorzugtes Gerät]**) und wählen Sie das MIDI-Gerät aus der angezeigten Liste aus.

Wenn Sie den Media Player verwenden möchten, um ein Soundmodul abzuspielen, das mit dem MIDI-OUT-Stecker des PCRs verbunden ist, wählen Sie **EDIROL PCR MIDI OUT**.

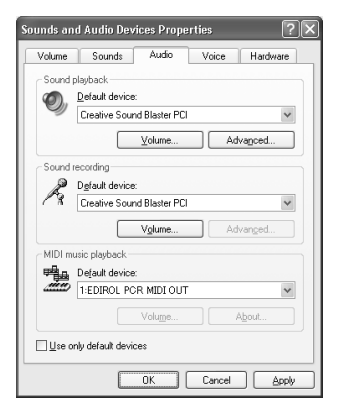

## MEMO

Abhängig von der Konfiguration Ihres Systems kann es vorkommen, dass das Symbol **Sounds und Audiogeräte** nicht sofort in der **Systemsteuerung** (in der klassischen Anzeige) angezeigt wird. In diesem Fall doppelklicken Sie auf das Symbol **Sounds und Audiogeräte**.

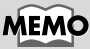

Wählen Sie das entsprechende MIDI-Gerät für Ihr System. Sie müssen nicht unbedingt **EDIROL PCR MIDI OUT** auswählen.

## **MEMO**

Einzelheiten zu den Anschlüssen erhalten Sie unter **["About the ports](#page-158-0)  [when using a USB](#page-158-0)  [connection"](#page-158-0)** (S. 159).

## **5** Schließen Sie das Dialogfeld **Eigenschaften von Sounds und Audiogeräte**. Klicken Sie auf **[OK]**, um die Konfiguration abzuschließen.

## **6** Nehmen Sie die MIDI-Geräteeinstellungen auf Ihrer Sequenzer-Software vor. Wenn Sie weitere Informationen zu dem **MIDI OUT/IN-Gerät** erhalten möchten, lesen Sie bitte **[About the ports when using a USB connection](#page-158-0)** [\(S. 159\).](#page-158-0)

Damit sind die Treibereinstellungen abgeschlossen.

## **Windows 98-Anwender**

## **1** Öffnen Sie die **Systemsteuerung**.

Klicken Sie in Windows auf **Start** und wählen Sie im daraufhin angezeigten Menü **Einstellungen - Systemsteuerung**.

**2** Öffnen Sie das Dialogfeld **Eigenschaften für Multimedia**.

Doppelklicken Sie in der **Systemsteuerung** auf das Symbol **[Multimedia]**, um das Dialogfeld **Eigenschaften für Multimedia** zu öffnen.

**3** Konfigurieren Sie die **"MIDI-Ausgabe".**

Wählen Sie **[Einzelnes Instrument]** und wählen Sie das MIDI-Gerät aus der angezeigten Liste.

Wenn Sie den Media Player verwenden möchten, um ein Soundmodul abzuspielen, das mit dem MIDI-OUT-Stecker des PCRs verbunden ist, wählen Sie **EDIROL PCR MIDI OUT**.

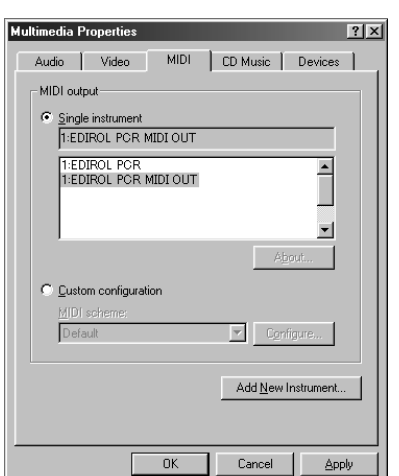

**4** Schließen Sie das Dialogfeld **Eigenschaften für Multimedia**. Klicken Sie auf **[OK]**, um die Konfiguration abzuschließen.

**5** Nehmen Sie die MIDI-Geräteeinstellungen auf Ihrer Sequenzer-Software vor. Wenn Sie weitere Informationen zu dem **MIDI OUT/IN-Gerät** erhalten möchten, lesen Sie bitte **["About the ports when using a USB connection"](#page-158-0)**  [\(S. 159\).](#page-158-0)

Damit sind die Treibereinstellungen abgeschlossen.

## **MEMO**

Detaillierte Informationen zu den MIDI-Geräteeinstellungen finden Sie im Handbuch Ihrer Software.

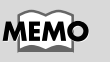

Wählen Sie das entsprechende MIDI-Gerät für Ihr System. Sie müssen nicht unbedingt **EDIROL PCR MIDI OUT** auswählen.

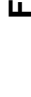

ieòue

## **MEMO**

Einzelheiten zu dem Anschluss erhalten Sie unter **["About the ports](#page-158-0)  [when using a USB](#page-158-0)  [connection"](#page-158-0)** (S. 159).

taliano

## **MEMO**

Detaillierte Informationen zu den MIDI-Geräteeinstellungen finden Sie im Handbuch Ihrer Software.

# **Installieren und Einrichten des Treibers (Macintosh)**

The installation procedure will differ depending on your system.

Please proceed to one of the following sections, depending on the system you use.

- Mac OS 9/8 users ................................................. [\(S. 46](#page-45-0))
- Mac OS X users ..................................................... [\(S. 52](#page-51-0))

## <span id="page-45-0"></span>**Mac OS 9/8-Benutzer**

## ■ **Installation des Treibers**

Der **PCR-30/50/80 OMS-Treiber**im Lieferumfang ist ein Add-On-Modul für die Verwendung des PCR-30/50/80 mit OMS oder FreeMIDI.

*\* Entsprechend der von Ihnen verwendeten Sequenzer-Software muss auf Ihrem Macintosh entweder* **OMS** *oder* **FreeMIDI** *installiert sein.*

Installieren Sie den PCR-30/50/80-Treiber wie anschließend beschrieben.

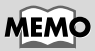

**OMS** befindet sich im Ordner **OMS 2.3.8 E**, der sich im Ordner **OMS** der CD-ROM befindet. Wenn Sie mehr über OMS erfahren möchten, lesen Sie bitte die Datei **OMS\_2.3\_Mac.pdf** (Online-Handbuch) im Ordner **OMS2.3.8E**, der sich im Ordner **OMS** der CD-ROM befindet.

*\* Trennen Sie das PCR-30/50/80 vom Macintosh, bevor Sie die Installation ausführen.*

Wenn das PCR-30/50/80 eingeschaltet wird, wird eine Meldung ähnlich der folgenden Meldung angezeigt, wenn der Macintosh hochgefahren wird. Gehen Sie abhängig von der angezeigten Meldung vor wie nachfolgend beschrieben.

Wenn die Meldung lautet:

**"Driver required for USB device 'unknown device' is not available. Search for driver on the Internet?"** ➔klicken Sie auf **"Cancel"**.

Wenn die Meldung lautet:

**"Software required for using device 'unknown device' cannot be found. Please refer to the manual included with the device, and install the necessary software"** 

➔ klicken Sie auf **[OK]**.

## **1** Beenden Sie alle aktuell ausgeführten Programme (Anwendungen).

Wenn Sie ein Virenschutzprogramm oder ähnliche Software verwenden, müssen Sie diese ebenfalls beenden.

**2** Halten Sie die CD-ROM bereit.

Legen Sie die CD-ROM in das CD-ROM-Laufwerk ein.

**3** Doppelklicken Sie auf das Symbol **PCR Driver-E Installer** (das sich im Ordner **Driver E (Mac OS 9, 8) -OMS** auf der CD-ROM befindet), um das Installationsprogramm zu starten.

**4** Prüfen Sie den **Installationsort** und klicken Sie auf **[Install]**

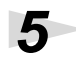

**5** Falls eine Meldung wie abgebildet angezeigt wird, klicken Sie auf **[Continue]**.

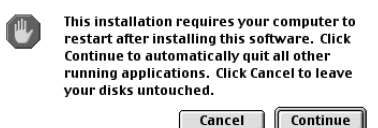

Alle anderen aktuell ausgeführten Anwendungen werden

anschließend beendet und die Installation wird fortgesetzt.

**6** Ein Dialogfeld zeigt Folgendes an: **Installation completed**.

Klicken Sie auf **[Restart]** , um den Macintosh neu zu starten.

## ■ **Einstellungen**

## **OMS-Einstellungen**

Bevor Sie die OMS-Einstellungen prüfen können, müssen Sie ein MIDI-Soundmodul mit dem MIDI OUT-Anschluss des PCR-30/50/80 verbinden.

**1** Verwenden Sie das **USB-Kabel**, um das **PCR-30/50/80** mit Ihrem **Computer** zu verbinden.

- **1.** Verbinden Sie bei **ausgeschaltetem** Netzschalter das **Wechselstromadapter** mit dem **PCR-30/50/80**.
- **2.** Verbinden Sie das **Wechselstromadapter** mit einer elektrischen Steckdose.
- **3.** Verwenden Sie das **USB-Kabel**, um das **PCR-30/50/80** mit Ihrem **Computer** zu verbinden.

**2** Bringen Sie den **Netzschalter** des PCR-30/50/80 in die Position **ON**.

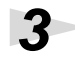

**3** Ziehen Sie den Ordner **Driver E (Mac OS 9, 8) - OMS Setting** auf der CD-ROM auf die Festplatte Ihres Macintosh, um ihn zu kopieren.

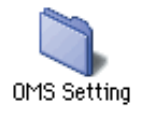

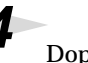

**4** Doppelklicken Sie im Ordner **Opcode-OMS Application**, in dem Sie OMS installiert haben, auf **OMS Setup**, um die Installation zu starten.

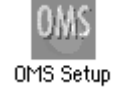

**5** Wenn ein Dialogfeld ähnlich dem abgebildeten Dialogfeld angezeigt wird, klicken Sie auf **[Turn It Off]**. Anschließend wird ein Dialogfeld für die Bestätigung angezeigt. Klicken Sie hier auf **[OK]**.

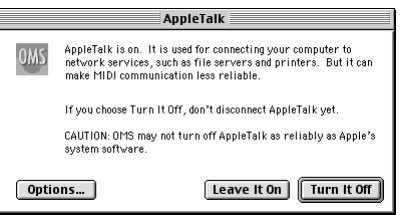

## **MEMO**

Nachdem die Anschlüsse fertig gestellt wurden, schalten Sie die verschiedenen Geräte in der angegebenen Reihenfolge ein. Wenn Sie die Geräte in der falschen Reihenfolge einschalten, besteht die Gefahr von Fehlfunktionen und/oder Schäden an Lautsprechern und anderen Geräten.

## **MEMO**

Vergewissern Sie sich stets, dass die Lautstärke reduziert wurde, bevor Sie den Netzschalter betätigen. Beim Einschalten wird eventuell auch dann Sound ausgegeben, wenn der Lautstärkeregler ganz zurückgestellt wurde. Das ist jedoch normal und kein Anzeichen für eine Fehlfunktion.

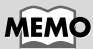

Wir empfehlen Ihnen, **AppleTalk** zu deaktivieren, indem Sie im Apfelmenü den **Chooser** auswählen.

Installieren und Einrichten des Treibers (Macintosh)

**6** Das Dialogfeld **Create a New Studio Setup** wird angezeigt. Klicken Sie auf **[Cancel]**. Wenn Sie versehentlich auf **[OK]**  geklickt haben, klicken Sie im nächsten Bildschirm auf **[Cancel]**.

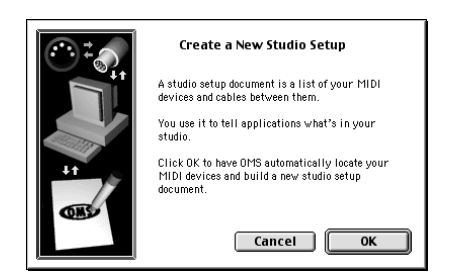

**7** Wählen Sie **"Open"** im Menü **File**. Wählen Sie im Ordner **Setting** , den Sie in **Schritt 3** kopiert haben, die Datei **PCR**, und klicken Sie auf **[Open]**. Ein Dialogfeld ähnlich dem hier gezeigten Dialogfeld wird angezeigt.

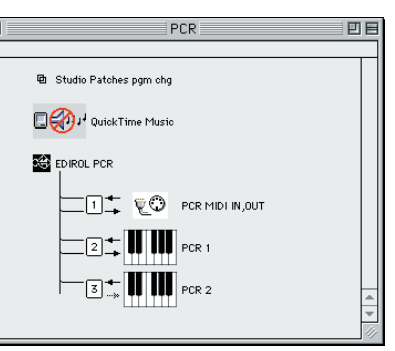

## **8** Wählen Sie im Menü **Edit** die Option **OMS MIDI Setup**.

Aktivieren Sie im daraufhin angezeigten Dialogfeld **OMS MIDI Setup** die Option **Run MIDI in background** und klicken Sie auf **[OK]**.

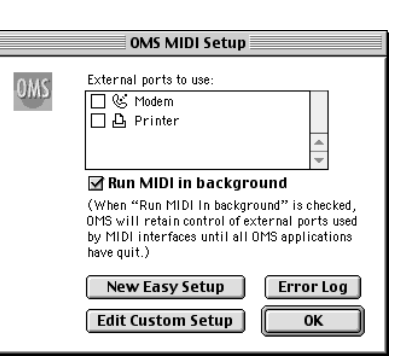

**9** Wählen Sie im Menü **File** die Option **Make Current**.

Wenn Sie die Option **Make Current** nicht auswählen können, wurde sie bereits angewendet und Sie können mit dem nächsten Schritt weiterarbeiten.

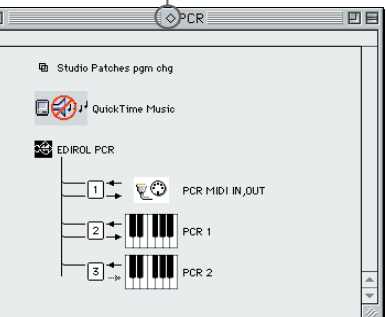

A diamond mark (0) indicate in the settings are enabled.

**10**Prüfen Sie, ob die MIDI-Übertragung und der MIDI-Empfang fehlerfrei funktionieren. Wählen Sie im Menü **Studio** die Option **Test Studio**.

**11**Drücken Sie die Tasten des Keyboards. Die Einstellungen wurden korrekt durchgeführt wenn der Pfeil neben Nummer 2 oder 3 im Diagramm rechts blinkt. Der Mauszeiger nimmt die Form einer Note wenn er in der Nähe des MIDI Connector Symbols gehalten wird. Bei Anschluß eines MIDI Soundmoduls über den MIDI OUT des PCR 30/50/80 sollte bei

Klicken des Midi Symbols ein Ton erklingen.

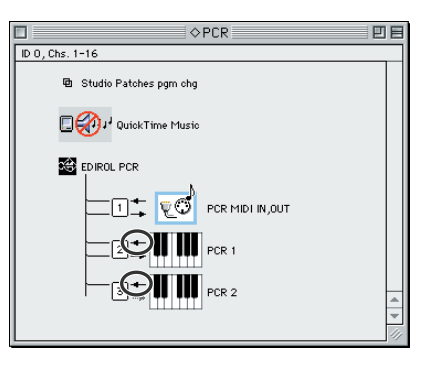

# **12**Beenden Sie **OMS Setup**.

Wählen Sie im Menü **File** die Option **[Exit]**. Klicken Sie im Dialogfeld **AppleTalk Confirmation** auf **[OK]**, um das Dialogfeld zu schließen.

Damit wurden die Schritte ausgeführt, die erforderlich sind, um das PCR-30/50/80 mit Ihrem Macintosh zu verbinden, die MIDI-Treiber zu installieren und die Treiber zu konfigurieren.

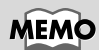

Weitere Informationen zum Anschluss eines MIDI-Soundmoduls erhalten Sie im Benutzerhandbuch für Ihr MIDI-Soundmodul.

## **Einstellungen für FreeMIDI**

**1** Verwenden Sie das **USB-Kabel**, um das **PCR-30/50/80** mit Ihrem **Computer** zu verbinden.

- **1.** Verbinden Sie bei **ausgeschaltetem** Netzschalter das **Wechselstromadapter** mit dem **PCR-30/50/80**.
- **2.** Verbinden Sie das **Wechselstromadapter** mit einer elektrischen Steckdose.
- **3.** Verwenden Sie das **USB-Kabel**, um das **PCR-30/50/80** mit Ihrem **Computer** zu verbinden.

**2** Bringen Sie den **Netzschalter** des PCR-30/50/80 in die Position **ON**.

**3** Ziehen Sie den Ordner **Driver E (Mac OS 9, 8) - FreeMIDI Setting** auf der CD-ROM auf die Festplatte Ihres Macintosh, um ihn zu kopieren.

**4** Öffnen Sie den Ordner **FreeMIDI Applications** an dem Ort, an dem Sie FreeMIDI installiert haben, und doppelklicken Sie auf das Symbol **FreeMIDI Setup** , um die Installation zu starten.

**5** Wenn **"OMS is installed on this computer..."** angezeigt wird, klicken Sie auf **[FreeMIDI]**.

**6** Wenn die Software zum ersten Mal ausgeführt wird, wird das Dialogfeld **"Welcome to FreeMIDI!"** angezeigt. Klicken Sie auf **[Continue]**.

**7** Wenn das Dialogfeld **FreeMIDI Preferences** angezeigt wird, klicken Sie auf **[Cancel]**.

**8** Wenn das Dialogfeld **About Quick Setup** angezeigt wird, klicken Sie auf **[Cancel]**.

**9** Wählen Sie im Menü **File** die Option **Open**.

**10**Wählen Sie im Ordner **FreeMIDI Setting** , den Sie in **Schritt 3** kopiert haben, die Datei **PCR**, und klicken Sie auf **[Open]**.

**11**Prüfen Sie, ob die MIDI-Übertragung und der MIDI-Empfang fehlerfrei erfolgen.Wählen Sie im Menü **MIDI** die Option **Check Connections**.

**MEMO** 

Nachdem die Anschlüsse fertig gestellt wurden, schalten Sie die verschiedenen Geräte in der angegebenen Reihenfolge ein. Wenn Sie die Geräte in der falschen Reihenfolge einschalten, besteht die Gefahr von Fehlfunktionen und/oder Schäden an Lautsprechern und anderen Geräten.

## **MEMO**

Vergewissern Sie sich stets, dass die Lautstärke reduziert wurde, bevor Sie den Netzschalter betätigen. Beim Einschalten wird eventuell auch dann Sound ausgegeben, wenn der Lautstärkeregler ganz zurückgestellt wurde. Das ist jedoch normal und kein Anzeichen für eine Fehlfunktion.

English

**Deutsch** 

fig.3-13\_40 **12**Bei Anschluß eines MIDI Soundmoduls über den MIDI OUT des PCR 30/50/80 sollte bei Klicken des Midi Symbols ein Ton erklingen.

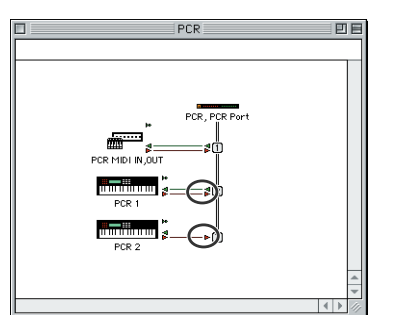

**13**Wählen Sie im Menü **MIDI** erneut den Befehl **Check Connections**, um den Test zu beenden.

**14**Wählen Sie im Menü **File** die Option **Quit**, um **FreeMIDI Setup** zu beenden.

Damit wurden die Schritte ausgeführt, die erforderlich sind, um das PCR-30/50/80 mit Ihrem Macintosh zu verbinden, die MIDI-Treiber zu installieren und die Treiber zu konfigurieren.

## <span id="page-51-0"></span>**Mac OS X-Benutzer**

## ■ **Installation des Treibers**

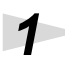

**1** Stecken Sie alle USB-Kabel außer der Tastatur und der Maus aus, und starten Sie den Macintosh neu.

**2** Halten Sie die CD-ROM bereit.

Legen Sie die CD-ROM in das CD-ROM-Laufwerk Ihres Computers ein.

## **3** Doppelklicken Sie im Ordner **Driver (Mac OS X)** auf der CD-ROM auf **PCRUSBDriver.pkg**.

Klicken Sie unter Mac OS X v10.1.5 auf das Schlüsselsymbol für die Authentifizierung.

**4** Geben Sie in das Dialogfeld **Authentication** Ihr Kennwort ein und klicken Sie auf [**OK**].

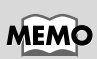

Weitere Informationen zum Anschluss eines MIDI-Soundmoduls erhalten Sie im Benutzerhandbuch für Ihr MIDI-Soundmodul.

## **5** In der Anzeige wird "Welcome to EDIROL PCR USB Driver installation" angezeigt.

Klicken Sie auf **[Continue]**.

**6** In der Anzeige erscheint die Meldung **"Important Message"**.

Lesen Sie diese Informationen und klicken Sie auf **[Continue]**.

**7** In der Anzeige erscheint anschließend **"Select the location for installation"**.

Klicken Sie auf das Laufwerk, auf dem das Betriebssystem installiert ist, um es auszuwählen, und klicken Sie anschließend auf **[Continue]**.

**8** In dieser Anzeige erscheint anschließend **"Easy installation"**.

Klicken Sie auf **Install** oder **Upgrade**.

**9** In der Anzeige erscheint anschließend: "When you install this software, **you must restart your computer after the installation is complete"** (Nach Installation ist ein Neustart erforderlich)

Klicken Sie anschließend auf **[Continue installation]**.

**10**<br>In der Anzeige erscheint Folgendes: "The software was successfully **installed"** (Das Programm wurde erfolgreich installiert).

Klicken Sie auf **[Restart]**, um Ihren Computer neu zu starten.

## **Vorsichtsmaßnahmen bei der Verwendung des PCR**

Bevor Sie Ihr Sequenzerprogramm verwenden, beachten Sie bitte Folgendes.

- *\* Verwenden Sie das USB-Kabel, um das PCR-30/50/80 mit Ihrem Computer zu verbinden, bevor Sie Ihren Sequenzer oder Ihre Software starten.*
- *\* Trennen Sie das USB-Kabel nicht vom PCR-30/50/80, während Ihr Sequenzer oder andere Software ausgeführt wird.*
- *\* Stecken Sie das USB-Kabel erst aus dem PCR-30/50/80 aus, nachdem Sie Ihren Sequenzer oder andere Software beendet haben.*
- *\* Lassen Sie die Ruhezustandsfunktion Ihres Macintosh deaktiviert.*
- *\* Das PCR-30/50/80 funktioniert nicht in der Classic-Umgebung von Mac OS X. Verwenden Sie das PCR, wenn die Classic-Umgebung nicht ausgeführt wird.*

## ■ Konfiguration des Treibers

## **1** Verwenden Sie das **USB-Kabel**, um das **PCR-30/50/80** mit Ihrem **Computer** zu verbinden.

- **1.** Verbinden Sie den **Wechselstromadapter** mit dem**PCR-30/50/80** bei **AUSGESCHALTETEM** Netzschalter.
- **2.** Verbinden Sie den **Wechselstromadapter** mit einer elektrischen Steckdose.
- **3.** Verwenden Sie das **USB-Kabel**, um das **PCR-30/50/80** mit Ihrem **Computer** zu verbinden.

**2** Bringen Sie den **Netzschalter** des PCR-30/50/80 in die Position **ON**.

**3** Nehmen Sie in Ihrem Sequenzerprogramm die Einstellungen für MIDI-Geräte vor. Nähere Informationen dazu, welches **MIDI OUT/IN - Gerät** ausgewählt werden sollte, erhalten Sie unter **"About the ports [when using a USB connection"](#page-158-0)** (S. 159).

Nun haben Sie die Schritte ausgeführt, die erforderlich sind, um den PCR-30/50/80 an den Macintosh anzuschließen, die MIDI-Treiber zu installieren und die Treiber zu konfigurieren.

## **MEMO**

Detaillierte Informationen zu den MIDI-Geräteeinstellungen [erhalten Sie im Handbuch](#page-158-0) zu Ihrer Software.

# **Installation et configuration du pilote (Windows)**

## **Installation du pilote**

La procédure d'installation dépend de votre système d'exploitation. Veuillez lire la section qui vous concerne.

- Windows XP.......................................................... [\(p. 55\)](#page-54-0)
- Windows 2000....................................................... [\(p. 59\)](#page-58-0)
- Windows Me/98 .................................................. [\(p. 62\)](#page-61-0)

## <span id="page-54-0"></span>■ **Windows XP**

**1** Le PCR-30/50/80 étant débranché, démarrez Windows.

Débranchez tous les câbles USB, à l'exception de ceux du clavier et de la souris (le cas échéant).

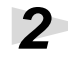

**2** Ouvrez la boîte de dialogue **Propriétés Système**.

- **1.** Cliquez sur le menu **Démarrer** de Windows, puis, dans le menu qui s'affiche, choisissez **Panneau de configuration**.
- **2.** Dans **"Choisissez une catégorie"**, cliquez sur **"Performances et maintenance"**.
- **3.** Dans **"ou choisissez une icône du Panneau de configuration"**, cliquez sur l'icône **Système**.

ystem Properties

Ś

Device Manage

Hardware Profiles

Add Hardware Wizard

System Restore | Automati<br>General | Computer Name

Automatic Updates

The Add Hardware Wizard helps you install hardware

The Device Manager lists all the hardware devices installed<br>and The Device Manager is the Device Manager to change the<br>properties of any device.

Hardware profiles provide a way for you to set up and store<br>different hardware configurations.

OK Cancel

Driver Signing

poates<br>Hardware

Add Hardware Wizard

Device Manager

Hardware Profiles

App

**Bemote** 

Advanced

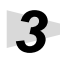

**3** Cliquez sur l'onglet **Matériel**, puis cliquez sur **[Signature du pilote]**.

Ouvrez la boîte de dialogue **Options de signature du pilote**.

**4** Vérifiez que le paramètre **"Que voulez- vous faire ?"** est défini sur **"Ignorer"**.

> Si ce paramètre est réglé sur **"Ignorer"**, cliquez sur **[OK].** Si elle n'est pas définie sur **"Ignorer"**, notez le paramètre indiqué ("Avertir"

ou "Bloquer"). Choisissez ensuite **"Ignorer"** et cliquez sur **[OK]**.

Si vous utilisez Windows XP Professional, vous devez ouvrir une session avec un nom d'utilisateur disposant des droits d'administrateur. Pour plus de détails sur les comptes utilisateur, veuillez prendre contact avec l'administrateur système de votre ordinateur.

## **MEMO**

Selon la configuration de votre ordinateur, l'icône **Système** s'affiche peutêtre dans le **Panneau de configuration** (Vue classique). Dans ce cas, cliquez deux fois sur l'icône **Système**.

## **MEMO**

Si vous avez modifié **"Que voulez-vous faire ?"** à l'**étape 4**, vous devez restaurer le réglage précédent après installation du pilote.

taliano

Français

English

Deutsch

# **5** Cliquez sur **[OK]** pour fermer la boîte de dialogue **Propriétés système**.

**6** Quittez tous les logiciels (applications) actifs.

Fermez également toutes les fenêtres éventuellement ouvertes. Si vous utilisez un anti-virus, quittez-le également.

**7** Munissez-vous du CD-ROM.

Introduisez-le dans le lecteur de CD de votre ordinateur.

## **8** Cliquez sur le bouton **Démarrer** de Windows. Dans le menu qui s'affiche, sélectionnez **"Exécuter..."**.

Ouvrez la boîte de dialogue **"Exécuter..."** (voir ci-dessous).

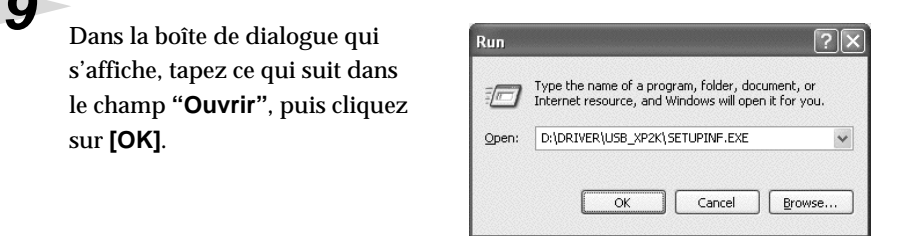

## **D:\Driver\USB\_XP2K\SETUPINF.EXE**

*\* La lettre du lecteur***"D:"** *n'est pas forcément celle de votre ordinateur. Tapez la lettre affectée au lecteur de CD de votre ordinateur (par exemple, E: ou F:).*

**10**La boîte de dialogue **SetupInf** s'affiche.

Vous êtes maintenant prêt à installer le pilote.

# **11**Utilisez le **câble USB** pour brancher le **PCR-30/50/80** à votre **ordinateur**.

- **1.** L'interrupteur d'alimentation sur **OFF**, branchez le **cordon secteur** sur le **PCR-30/50/80**.
- **2.** Branchez le **cordon secteur** sur une prise électrique (secteur).
- **3.** Utilisez le **câble USB** pour brancher le **PCR-30/50/80** à votre **ordinateur**.

# **12**Placez l'**interrupteur d'alimentation** du PCR-30/50/80 sur **ON**.

Près de la barre des tâches, votre ordinateur indique **"Nouveau matériel détecté"**. Veuillez patienter.

## **MEMO**

Une fois les connexions effectuées, mettez sous tension les différents appareils dans l'ordre spécifié. Ne pas respecter cet ordre peut entraîner des dysfonctionnements et/ou endommager les enceintes ou tout autre appareil.

## **MEMO**

Cet appareil est équipé d'un circuit de protection. Après la mise sous tension, attendez quelques secondes avant d'utiliser l'appareil.

# **13**La boîte de dialogue **Assistant ajout de nouveau matériel** s'affiche.

Vérifiez que l'écran indique **EDIROL PCR**, sélectionnez **Installer à partir d'une liste ou d'un emplacement spécifique (Avancé)**, puis cliquez sur **[Suivant]**.

## **14**L'écran indiquera **"Veuillez**

**choisir vos options de recherche et d'installation"**.

Sélectionnez **"Ne pas rechercher. Je vais choisir le pilote à installer"**, puis cliquez sur **[Suivant]**.

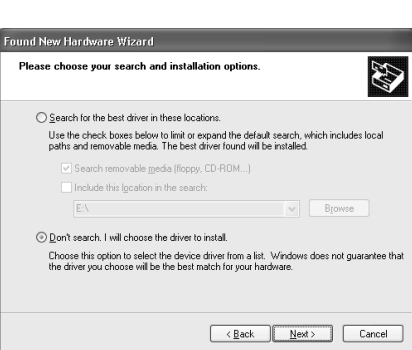

**15** Vérifiez que le champ **Modèle** indique **EDIROL PCR**, puis cliquez sur **[Suivant]**. L'installation du pilote commence.

Si le paramètre **"Que voulez-vous faire ?"** n'est pas défini sur **"Ignorer"**, la boîte de dialogue **"Installation du matériel"** s'affiche.

## **Si "Que voulez-vous faire ?" est définie sur "Avertir"**

- **1.** Cliquez sur **[Continuer]**.
- **2.** Poursuivez l'installation.

## **Si "Que voulez-vous faire ?" est définie sur "Bloc"**

- **1.** Cliquez sur **[OK]**.
- **2.** Lorsque l'**"Assistant ajout de nouveau matériel"** s'affiche, cliquez sur **[Terminer]**.
- **3.** Procédez à l'installation comme décrit à la section **"En cas de problème"** (voir **[Device Manager](#page-171-0)  [shows "?", "!", or "USB Composite Device"](#page-171-0)** (p. 172).

# **16**La boîte de dialogue **Insérez le disque** s'affiche.

Cliquez sur **[OK]**.

**17**La boîte de dialogue **Fichiers nécessaires** s'affiche.

Tapez ce qui suit dans le champ **"Copier les fichiers depuis"**, puis cliquez sur **[OK]**.

## **D:\Driver\USB\_XP2K**

*\* La lettre du lecteur* **"D:"** *n'est pas forcément celle de votre ordinateur. Tapez la lettre affectée au lecteur de CD de votre ordinateur (par exemple, E: ou F:).*

## MEMO

La boîte de dialogue **Insérez le disque** ne s'affiche pas. Dans ce cas, taliano

English

Deutsch

**Français** 

# **18**La boîte de dialogue **Assistant ajout de nouveau matériel** s'affiche.

Vérifiez que l'écran indique **EDIROL PCR**, puis cliquez sur **[Terminer]**. Attendez que **"Nouveau matériel détecté"** s'affiche près de la barre des tâches.

**19**Une fois l'installation du pilote terminée, la boîte de dialogue **Modification des paramètres système** s'affiche.

Cliquez sur **[Oui]**. Windows redémarre automatiquement.

## **Si vous avez modifié "Que voulez-vous faire ?"**

Si vous avez modifié **"Que voulez-vous faire ?"** restaurez le paramètre d'origine après le redémarrage de Windows.

- **1.** Si vous utilisez **Windows XP Professional**, vous devez ouvrir une session avec un nom d'utilisateur disposant des **droits d'administrateur**.
- **2.** Cliquez sur le menu **Démarrer** de Windows, puis dans le menu qui s'affiche, choisissez **Panneau de configuration**.
- **3.** Dans **"Choisissez une catégorie"**, cliquez sur **"Performances et maintenance"**.
- **4.** Dans **"ou choisissez une icône du Panneau de configuration"**, cliquez sur l'icône **Système**. La boîte de dialogue "Propriétés système" s'affiche.
- *\* Selon la configuration de votre ordinateur, l'icône* **Système** *s'affiche peut-être dans le* **Panneau de configuration** *(Vue classique). Dans ce cas, cliquez deux fois sur l'icône Système.*
	- **5.** Cliquez sur l'onglet **Matériel**, puis cliquez sur **[Signature du pilote]**. La boîte de dialogue **Options de signature du pilote** s'affiche.
	- **6.** Restaurez le paramètre **"Que voulez-vous faire ?"** ("Avertir" ou "Bloquer"), puis cliquez sur **[OK]**.
	- **7.** Cliquez sur **[OK]**. La boîte de dialogue **Propriétés Système** se ferme.

Vous devez ensuite procéder à la configuration du pilote. (➔ **[Paramètres d'entrée et de sortie MIDI](#page-63-0)** (p. 64))

Installation et configuration du pilote (Windows)

## <span id="page-58-0"></span>■ **Windows 2000**

## **1** Le PCR-30/50/80 étant débranché, démarrez Windows. Débranchez tous les câbles USB, à l'exception de ceux du clavier et de la souris (le cas échéant). **2** Ouvrez une session Windows en tant qu'**utilisateur doté de droits d'administration** (Administrateur, par exemple). **3** Ouvrez la boîte de dialogue **Propriétés Système**. Cliquez sur le bouton **Démarrer** de Windows, puis dans le menu qui s'affiche, choisissez **Paramètres | Panneau de configuration**. Dans **Panneau de configuration**, cliquez deux fois sur l'icône **Système**. **4** Cliquez sur l'onglet **Matériel**, puis cliquez sur**[Signature du pilote]**.

Ouvrez la boîte de dialogue **Options de signature du pilote**.

**5** Assurez-vous que l'option **"Vérification des signatures de fichiers"** est définie sur **"Ignorer"**.

> Si ce paramètre est réglé sur **"Ignorer"**, cliquez sur **[OK].** S'il n'est pas défini sur **"Ignorer"**, notez le paramètre indiqué

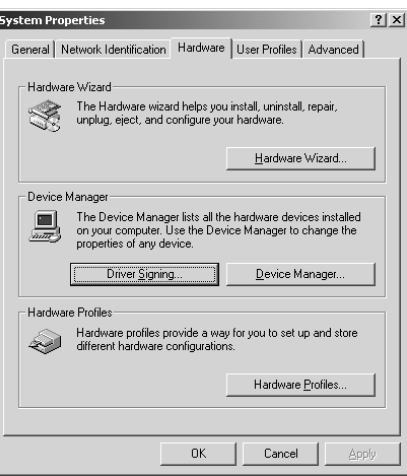

("Avertir" ou "Bloquer"). Choisissez ensuite **"Ignorer"** et cliquez sur **[OK]**.

**6** Fermez la boîte de dialogue **Propriétés Système**. Cliquez sur **[OK]**.

**7** Quittez tous les logiciels (applications) actifs.

Fermez également toutes les fenêtres éventuellement ouvertes. Si vous utilisez un anti-virus, quittez-le également.

**8** Munissez-vous du CD-ROM.

Introduisez-le dans le lecteur de CD de votre ordinateur.

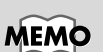

Si vous avez modifié **Vérifier la signature des fichiers** à l'**étape 5**, vous devez restaurer le réglage précédent après installation du pilote.

**Français** 

English

Deutsch

**9** Cliquez sur le bouton **Démarrer** de Windows. Dans le menu qui s'affiche, sélectionnez **"Exécuter..."**.

Ouvrez la boîte de dialogue **"Exécuter..."** (voir ci-dessous).

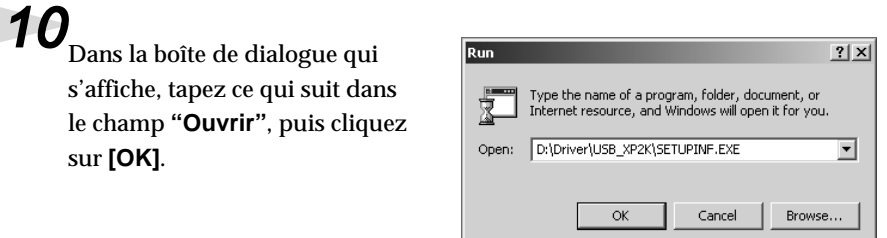

## **D:\Driver\USB\_XP2K\SETUPINF.EXE**

*\* La lettre du lecteur* **"D:"** *n'est pas forcément celle de votre ordinateur. Tapez la lettre affectée au lecteur de CD de votre ordinateur (par exemple, E: ou F:).*

**11**La boîte de dialogue **SetupInf** s'affiche.

Vous êtes maintenant prêt à installer le pilote.

# **12**Utilisez le **câble USB** pour brancher le **PCR-30/50/80** à votre **ordinateur**.

- **1.** L'interrupteur d'alimentation sur **OFF**, branchez le **cordon secteur** sur le **PCR-30/50/80**.
- **2.** Branchez le **cordon secteur** sur une prise électrique (secteur).
- **3.** Utilisez le **câble USB** pour brancher le **PCR-30/50/80** à votre **ordinateur**.

# **13**Placez l'**interrupteur d'alimentation** du PCR-30/50/80 sur **ON**.

## MFMC

Une fois les connexions effectuées, mettez sous tension les différents appareils dans l'ordre spécifié. Ne pas respecter cet ordre peut entraîner des dysfonctionnements et/ou endommager les enceintes ou tout autre appareil.

## **MEMO**

Cet appareil est équipé d'un circuit de protection. Après la mise sous tension, attendez quelques secondes avant d'utiliser l'appareil.

Si l'option **"Vérification de la signature des pilotes"** n'a pas été définie sur **"Ignorer"**, une boîte de dialogue **"Signature numérique introuvable"** s'affiche.

**Si "Vérification des signatures des fichiers" est défini sur "Avertir"**

- **1.** Cliquez sur **[Oui]**.
- **2.** Poursuivez l'installation.
- **Si "Vérification des signatures des fichiers" est définie sur "Bloquer"**
	- **1.** Cliquez sur **[OK]**.
	- **2.** Lorsque l'**"Assistant ajout de nouveau matériel"** s'affiche, cliquez sur **[Terminer]**.
	- **3.** Procédez à l'installation comme décrit à la section **"En cas de problème"** (voir **[Device Manager shows](#page-171-0)  ["?", "!", or "USB Composite Device"](#page-171-0)** (p. 172).

**14**La boîte de dialogue **Insérez le disque** s'affiche.

Cliquez sur **[OK]**.

**15** La boîte de dialogue **Fichiers nécessaires** s'affiche.

Tapez ce qui suit dans le champ **"Copier les fichiers depuis"**, puis cliquez sur **[OK]**.

## **D:\Drivers\USB\_XP2K**

*\* La lettre du lecteur* **"D:"** *n'est pas forcément celle de votre ordinateur. Tapez la lettre affectée au lecteur de CD de votre ordinateur (par exemple, E: ou F:).*

**16**La boîte de dialogue **Assistant Nouveau matériel détecté** peut s'afficher.

Vérifiez que **EDIROL PCR** est affiché, puis cliquez sur **[Terminer]**.

## **17**La boîte de dialogue **Modification des paramètres système** peut s'afficher. Cliquez sur **[Oui]**. Windows redémarre automatiquement.

## **Si vous avez modifié l'option "Vérification de la signature des fichiers"**

Si vous avez modifié "Vérification des signatures des fichiers", restaurez le paramètre original après le redémarrage de Windows.

- **1.** Une fois Windows redémarré, ouvrez une session Windows avec des **privilèges d'administration**, (par exemple, en ouvrant une session Administrateur).
- **2.** Sur le bureau Windows, cliquez avec le bouton droit de la souris sur l'icône **Poste de travail** puis, dans le menu qui s'affiche, sélectionnez **Propriétés**. La boîte de dialogue **Propriétés Système** s'affiche.
- **3.** Cliquez sur l'onglet **Profils matériels**, puis cliquez sur **[Signature des pilotes]**. La boîte de dialogue **Options de signature du pilote** s'affiche.
- **4.** Restaurez l'option **"Vérification de la signature des fichiers"** à sa valeur d'origine (**"Avertir"** ou **"Bloquer"**), puis cliquez sur **[OK]**.
- **5.** Cliquez sur **[OK]**. La boîte de dialogue **Propriétés Système** se ferme.

Vous devez ensuite procéder à la configuration du pilote. (➔ **[Paramètres d'entrée et de sortie MIDI](#page-63-0)** (p. 64))

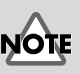

Si la boîte de dialogue **Insérez le disque** ne s'affiche pas, lisez la section **[The "Insert Disk"](#page-170-0)  [dialog box does not](#page-170-0)  appear** [\(p. 171\)](#page-170-0)

English

## <span id="page-61-0"></span>■ Windows Me/98

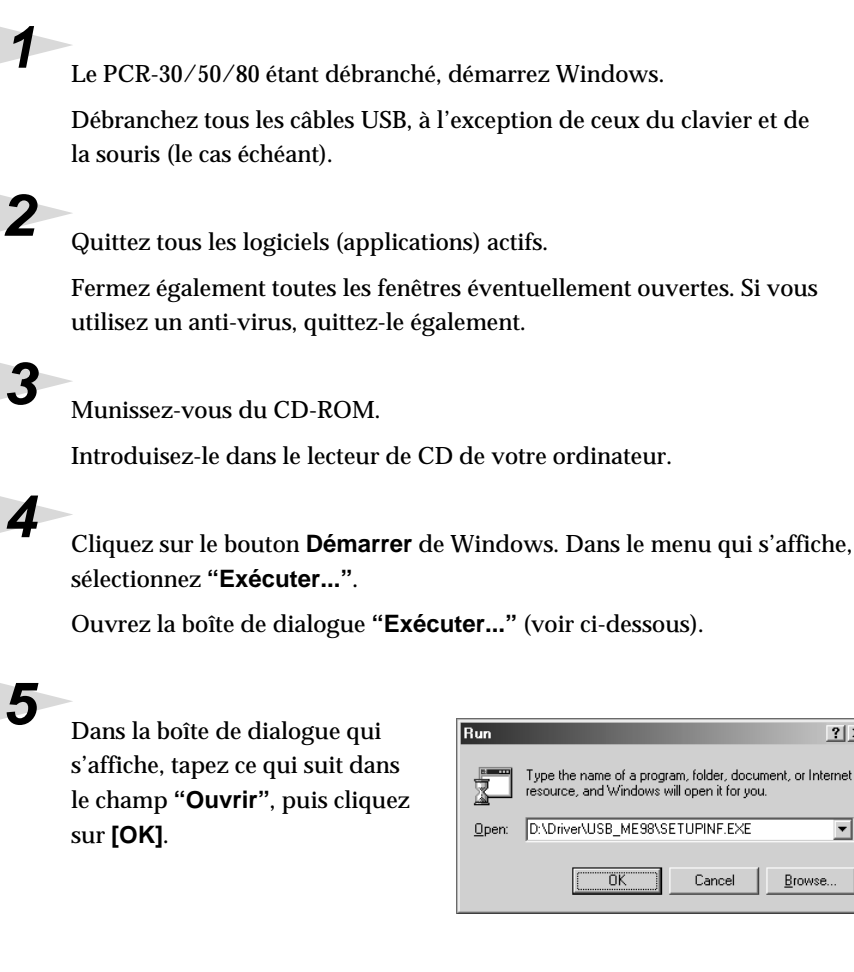

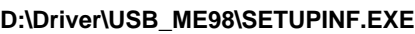

*\* La lettre du lecteur* **"D:"** *n'est pas forcément celle de votre ordinateur. Tapez la lettre affectée au lecteur de CD de votre ordinateur (par exemple, E: ou F:).*

 $\overline{\mathsf{nk}}$ 

Cancel

 $2|X|$ 

 $\overline{\phantom{a}}$ 

Browse.

**6** La boîte de dialogue **SetupInf** s'affiche.

Vous êtes maintenant prêt à installer le pilote.

**7** Utilisez le **câble USB** pour brancher le **PCR-30/50/80** à votre **ordinateur**.

- **1.** L'interrupteur d'alimentation sur **OFF**, branchez le **cordon secteur** sur le **PCR-30/50/80**.
- **2.** Branchez le **cordon secteur** sur une prise électrique (secteur).
- **3.** Utilisez le **câble USB** pour brancher le **PCR-30/50/80** à votre **ordinateur**.

**8** Placez l'**interrupteur d'alimentation** du PCR-30/50/80 sur **ON**.

Le pilote s'installe automatiquement.

**10**Dans la boîte de dialogue, cliquez sur [OK].

*\* Si un message vous recommande de relancer Windows, faites-le.*

Vous devez ensuite procéder à la configuration du pilote. (➔ **[Paramètres d'entrée et de sortie MIDI](#page-63-0)** (p. 64))

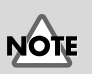

Une fois les connexions effectuées, mettez sous tension les différents appareils dans l'ordre spécifié. Ne pas respecter cet ordre peut entraîner des dysfonctionnements et/ou endommager les enceintes ou tout autre appareil.

## **MEMO**

Cet appareil est équipé d'un circuit de protection. Après la mise sous tension, attendez quelques secondes avant d'utiliser l'appareil.

English

Deutsch

## **Paramètres**

## <span id="page-63-0"></span>■ Paramètres d'entrée et de sortie **MIDI**

## **Windows XP/2000/Me :**

**1** Ouvrez le **Panneau de configuration**.

Cliquez sur le bouton **Démarrer** de Windows, puis dans le menu qui s'affiche, choisissez **Paramètres | Panneau de configuration**.

## **Windows XP**

Cliquez sur le bouton **Démarrer** de Windows, puis dans le menu qui s'affiche, choisissez **Panneau de configuration**.

**2** Ouvrez la boîte de dialogue **Propriétés sons et périphériques multimédia** (avec Windows 2000/Me, **Propriétés Son et multimédia**).

## **Windows XP**

Dans **"Choisissez une catégorie"**, cliquez sur **"Son, voix et périphériques audio"**. Dans **"ou choisissez une icône du Panneau de configuration"**, cliquez sur l'icône **Sons et périphériques audio**.

## **Windows 2000/Me**

Dans le **Panneau de configuration**, cliquez deux fois sur l'icône **Sons et Multimédia** pour ouvrir la boîte de dialogue **"Propriétés de Sons et multimédia"**.

**3** Cliquez sur l'onglet **Audio**.

**4** Pour **Lecture MIDI**, cliquez sur le ▼ situé à droite de **[Périphérique par défaut]** (avec Windows 2000/Me, **[Périphérique par défaut]**), puis sélectionnez un périphérique MIDI dans la liste qui s'affiche.

Si vous voulez utiliser Media Player pour piloter un module de sons branché au connecteur MIDI OUT du PCR, sélectionnez **EDIROL PCR MIDI OUT**.

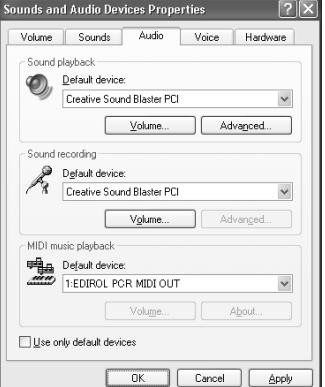

**5** Fermez la boîte de dialogue **Propriétés Son et périphériques multimédia**. Cliquez sur **[OK]** pour terminer les réglages.

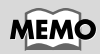

Selon la configuration de votre ordinateur, l'icône **Sons et périphériques audio** s'affiche peut-être dans le **Panneau de configuration** (Vue classique). Dans ce cas, cliquez deux fois sur l'icône **Sons et périphériques audio**.

## **MEMO**

Sélectionnez le périphérique MIDI approprié. Vous n'êtes pas obligé de sélectionner **EDIROL PCR MIDI OUT**.

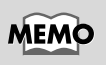

Pour plus de détails sur cette connexion, reportezvous à la section **["About](#page-158-0)  [the ports when using a](#page-158-0)  [USB connection"](#page-158-0)** (p. 159)

## Download from Www.Somanuals.com. All Manuals Search And Download.

Installation et configuration du pilote (Windows)

**MEMO** 

Pour plus de détails sur les réglages MIDI, reportezvous au manuel de l'application utilisée.

**6** Procédez aux réglages MIDI du périphérique dans votre application (séquenceur). Pour plus de détails sur le **périphérique MIDI OUT/IN** à sélectionner, reportez-vous à la section **[About the ports](#page-158-0)  [when using a USB connection](#page-158-0)** (p. 159).

Le paramétrage du pilote est terminé.

## **Windows 98**

## **1** Ouvrez le **Panneau de configuration**.

Cliquez sur le bouton **Démarrer** de Windows, puis dans le menu qui s'affiche, choisissez **Paramètres | Panneau de configuration**.

**2** Ouvrez la boîte de dialogue **Propriétés de Multimédia**.

Dans le **Panneau de configuration**, cliquez deux fois sur l'icône **Multimédia** pour ouvrir la boîte de dialogue **Propriétés de multimédia**.

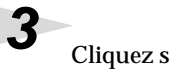

**3** Cliquez sur l'onglet **MIDI**.

**4** Spécifiez la sortie MIDI (**MIDI output**).

Sélectionnez **[Single instrument]**, puis sélectionnez le périphérique MIDI dans la liste qui s'affiche.

Si vous voulez utiliser Media Player pour piloter un module de sons branché au connecteur MIDI OUT du PCR, sélectionnez **EDIROL PCR MIDI OUT**.

**5** Fermez la boîte de dialogue **Propriétés de Multimédia**.

**6** Procédez aux réglages MIDI du périphérique dans votre application

(séquenceur). Pour plus de détails sur le **périphérique MIDI OUT/IN** à sélectionner, reportez-vous à la section **["About the ports when using](#page-158-0)** 

Cliquez sur **[OK]** pour terminer les réglages.

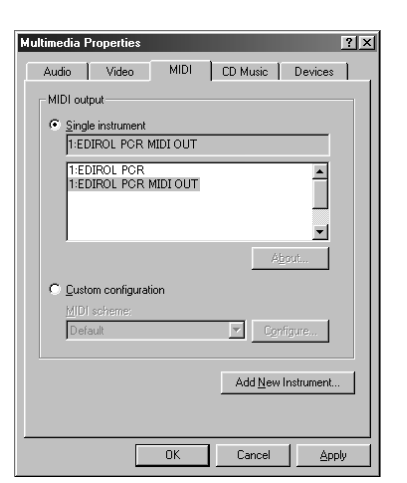

Sélectionnez le périphérique MIDI approprié. Vous n'êtes pas obligé de sélectionner **EDIROL PCR MIDI OUT**.

## **MEMO**

**MEMO** 

Pour plus de détails sur cette connexion, reportezvous à la section **["About](#page-158-0)  [the ports when using a](#page-158-0)  [USB connection"](#page-158-0)** (p. 159).

## **MEMO**

Pour plus de détails sur les réglages MIDI, reportezvous au manuel de l'application utilisée.

**Español Italiano Français Deutsch English** Español

Le paramétrage du pilote est terminé.

**[a USB connection"](#page-158-0)** (p. 159).

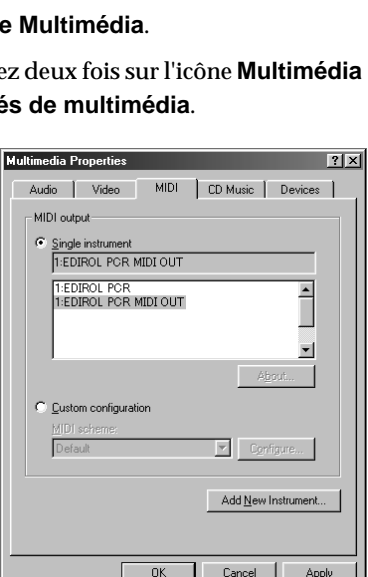

**Deutsch** 

# **Installation et configuration du pilote (Macintosh)**

The installation procedure will differ depending on your system.

- Please proceed to one of the following sections, depending on the system you use.
	- Mac OS 9/8 users ................................................. [\(p. 66\)](#page-65-0)
	- Mac OS X users ..................................................... [\(p. 71\)](#page-70-0)

## <span id="page-65-0"></span>**Utilisateurs Mac OS 9/8**

## ■ **Installation du pilote**

## **Utilisation d'OMS ou de FreeMIDI comme pilote MIDI.**

Le **pilote PCR-30/50/80** est un module supplémentaire fourni pour pouvoir faire fonctionner le PCR-30/50/80 avec OMS ou FreeMIDI.

*\** **OMS** *ou* **FreeMIDI** *doit être installé sur votre Macintosh, selon le logiciel séquenceur utilisé.*

Procédez comme suit pour installer le pilote PCR-30/50/80.

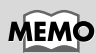

**OMS** se trouve dans le dossier **OMS 2.3.8 E** du dossier **OMS** sur le CD-ROM. Pour plus d'information sur OMS, veuillez lire le document **OMS\_2.3\_Mac.pdf** (manuel au format Acrobat) situé dans le dossier **OMS Driver** du dossier **OMS** sur le CD-ROM.

*\* Débranchez l'PCR-30/50/80 du Macintosh avant d'effectuer l'installation.*

Si le PCR-30/50/80 est allumé, un message similaire à celui présenté ici s'affiche à la mise sous tension du Macintosh. Suivez une des procédures décrites ci-après, selon le message qui s'affiche.

Si l'écran affiche :

**"Driver required for USB device 'unknown device' is not available. Search for driver on the Internet?"** ➔ Cliquez sur **[Cancel]**.

Si l'écran affiche :

**"Software required for using device 'unknown device' cannot be found. Please refer to the manual included with the device, and install the necessary software"**  ➔ Cliquez sur **[OK]**.

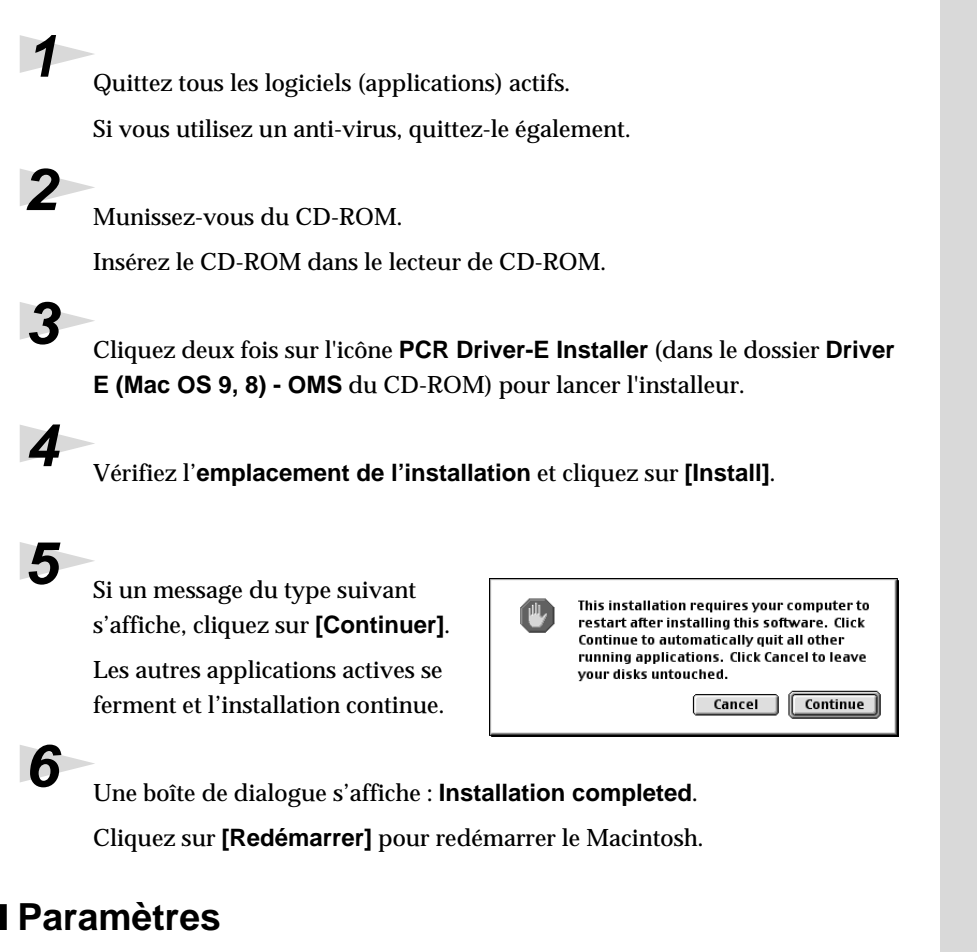

## **Paramètres OMS**

**1** Utilisez le **câble USB** pour relier le **PCR-30/50/80** à votre **ordinateur**.

- **1.** L'interrupteur d'alimentation sur **OFF**, branchez le **cordon secteur** sur le **PCR-30/50/80**.
- **2.** Branchez le **cordon secteur** sur une prise électrique (secteur).
- **3.** Utilisez le **câble USB** pour relier le **PCR-30/50/80** à votre **ordinateur**.

**2** Placez l'**interrupteur d'alimentation** du PCR-30/50/80 sur **ON**.

**3** Depuis le CD-ROM, faites glisser le dossier **Driver E (Mac OS 9, 8) - OMS Setting** vers le disque dur du Macintosh pour le copier.

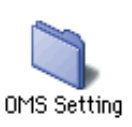

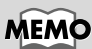

Une fois les connexions effectuées, mettez sous tension les différents appareils dans l'ordre spécifié. Ne pas respecter cet ordre peut entraîner des dysfonctionnements et/ou endommager les haut-parleurs ou tout autre appareil.

## **MEMO**

Baissez toujours le volume avant la mise sous tension. Même avec le volume à zéro, il se peut que vous entendiez des sons lors de la mise sous tension, mais cela ne signifie rien d'anormal.

English

Deutsch

**Francais** 

taliano

## **4** Dans le dossier **Opcode-OMS Application** où vous avez installé OMS, cliquez deux fois sur **OMS Setup** pour le lancer.

**5** Si une boîte de dialogue similaire à celle présentée ici s'affiche, cliquez sur **[Turn It Off]**. Une boîte de confirmation s'affiche, cliquez sur **[OK]**.

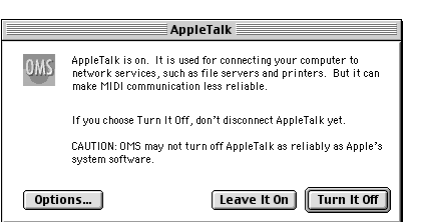

OMS Setup

## **MEMO**

Nous vous reommandons de désactiver **AppleTalk**, en activant le **Sélecteur** dans le menu Apple.

## **6** La boîte de dialogue **Create a New Studio setup** s'affiche. Cliquez sur **[Annuler]**. Si vous avez cliqué sur **[OK]** par erreur, cliquez sur **[Annuler]**

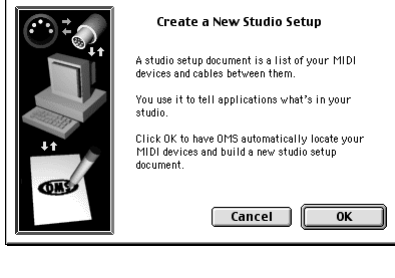

**7** Choisissez **"Open"** dans le menu **File**.

dans la boîte suivante.

Dans le dossier **Setting** que vous avez copié à l'**étape 3**, sélectionnez le fichier **PCR**, puis cliquez sur **[Open]**. Un écran similaire à celui

**8** Dans le menu **Edit**, sélectionnez

présenté ici s'affiche.

**OMS MIDI Setup**.

Dans la boîte de dialogue **OMS MIDI Setup** qui s'affiche, sélectionnez **Run MIDI in background** (Lancer MIDI en tâche de fond), puis cliquez sur **[OK]**.

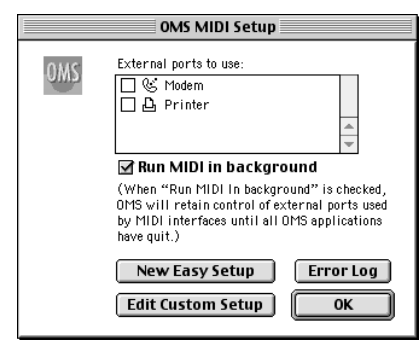

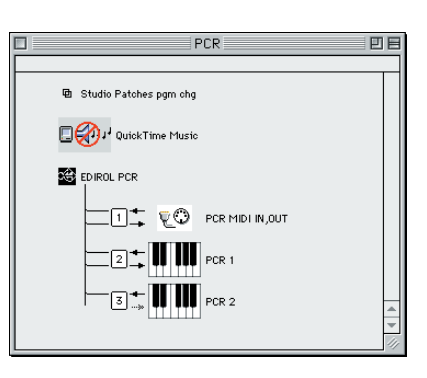

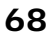

Installation et configuration du pilote (Macintosh)

**9** Dans le menu **File**, sélectionnez **Make Current** (Rendre actif).

> Si vous ne pouvez pas sélectionner **Make Current**, cela signifie qu'il est déjà activé et que vous pouvez passer à l'étape suivante.

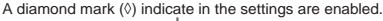

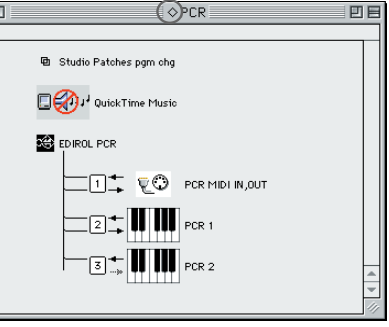

**10**Vérifiez que l'envoi et la réception MIDI fonctionnent correctement. Dans le menu **Studio**, sélectionnez **Make Current** (Rendre actif).

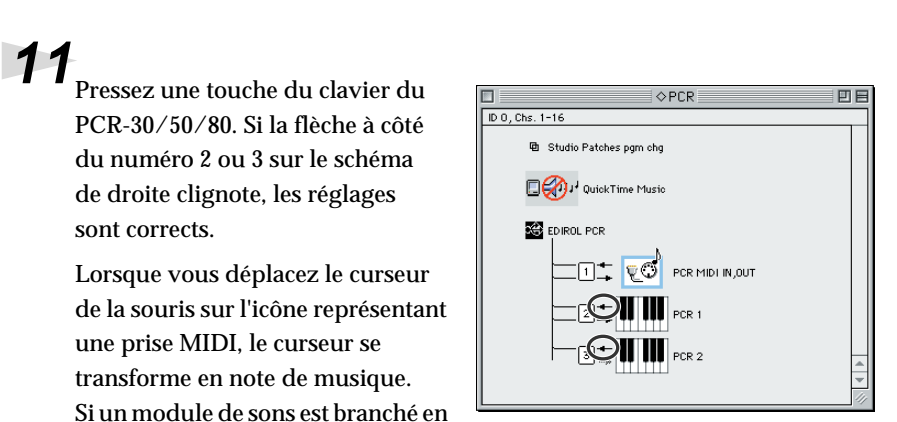

sortie MIDI OUT du PCR-30/50/80, cliquer sur l'icône de prise MIDI du schéma de droite produira un son: les réglages sont alors corrects.

# **12**Quittez **OMS Setup**.

Dans le menu **File**, choisissez **[Exit]**. Si la boîte de dialogue **AppleTalk confirmation** s'affiche, cliquez sur **[OK]** pour la fermer.

La connexion du PCR-30/50/80 au Macintosh, l'installation du pilote MIDI ainsi que sa configuration sont terminées.

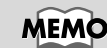

Pour plus d'informations sur la connexion d'un module de sons MIDI, reportez-vous à la documentation de votre module de sons MIDI.

English

Deutsch

**Français** 

## **Paramètres FreeMIDI**

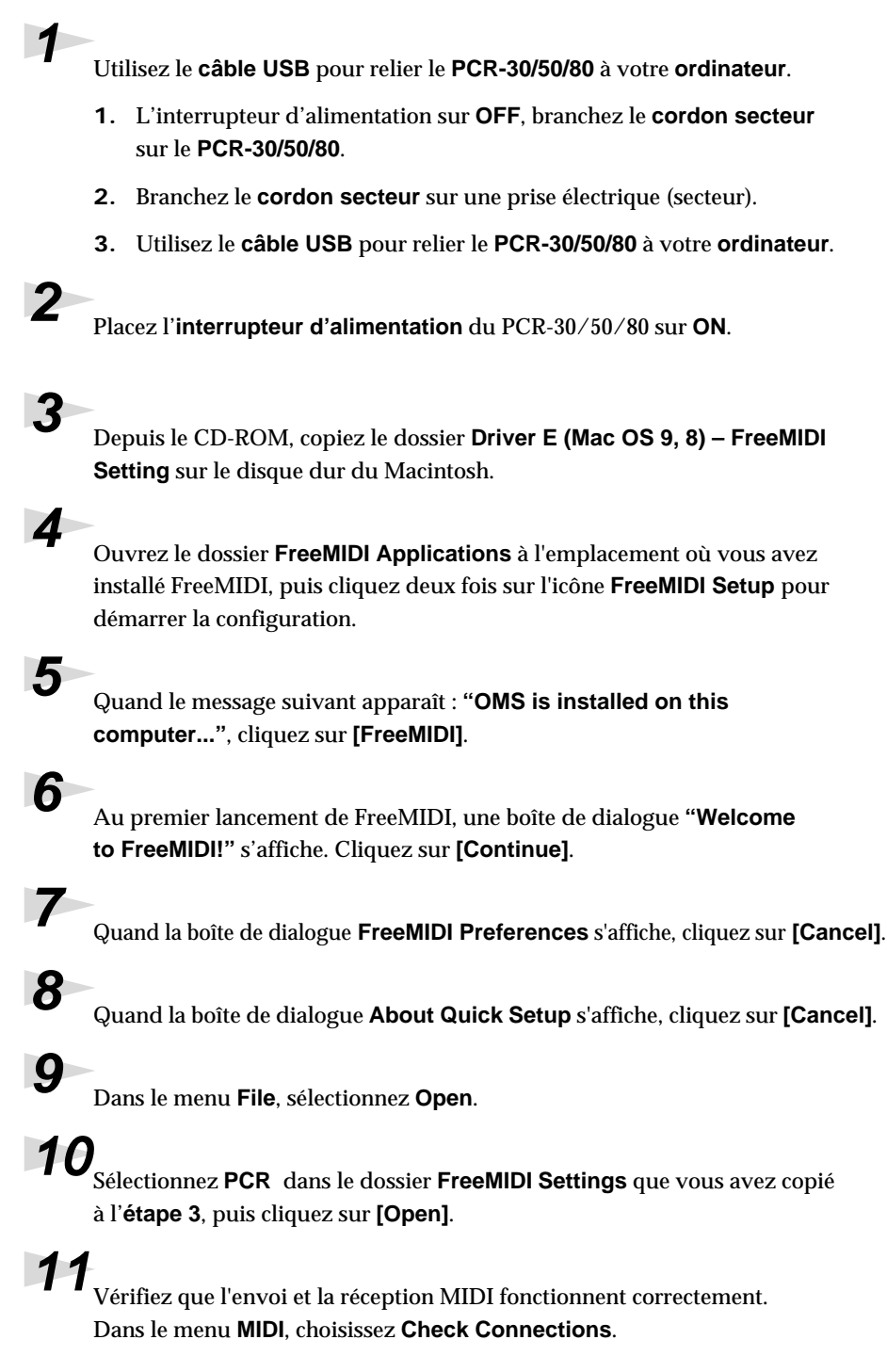

## **MEMO**

Une fois les connexions effectuées, mettez sous tension les différents appareils dans l'ordre spécifié. Ne pas respecter cet ordre peut entraîner des dysfonctionnements et/ou endommager les haut-parleurs ou tout autre appareil.

## **MEMO**

Baissez toujours le volume avant la mise sous tension. Même avec le volume à zéro, il se peut que vous entendiez des sons lors de la mise sous tension, mais cela ne signifie rien d'anormal.

**12**Si un module de sons est branché en sortie MIDI OUT du PCR-30/ 50/80, cliquer sur l'icône de prise MIDI du schéma de droite produira un son: les réglages sont alors corrects.

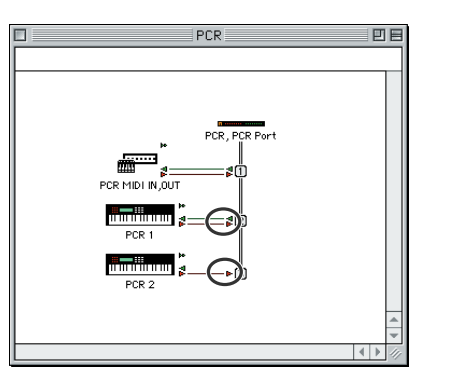

**13**Choisissez à nouveau la commande **MIDI Check Connections** pour terminer le test.

**14**Dans le menu **File**, choisissez **Quit** pour quitter **FreeMIDI Setup**.

La connexion du PCR-30/50/80 au Macintosh, l'installation du pilote MIDI ainsi que sa configuration sont terminées.

## <span id="page-70-0"></span>**Utilisateurs Mac OS X**

## ■ **Installation du pilote**

**1** Déconnectez tous les câbles USB à l'exception de ceux de votre clavier et de votre souris, et redémarrez votre Macintosh.

**2** Munissez-vous du CD-ROM.

Introduisez-le dans le lecteur de CD de votre ordinateur.

**3** Dans le dossier **Driver (Mac OS X)** du CD-ROM, cliquez deux fois sur **PCRUSBDriver.pkg**.

Dans Mac OS X v10.1.5, cliquez sur le symbole du verrou pour vous identifier.

**4** Dans la boîte de dialogue d'**identification**, entrez le mot de passe et cliquez sur **[OK]**.

## **MEMO**

Pour plus d'informations sur la connexion d'un module de sons MIDI, reportez-vous à la documentation de votre module de sons MIDI.

English

**5** L'indication **"Welcome to the EDIROL PCR USB Driver Installation"** s'affiche.

Cliquez sur **[Continue]**.

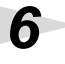

**6 "Important message"** s'affiche.

Lisez les informations, puis cliquez sur **[Continue]**.

## **7 "Select the location for installation"** s'affiche.

Cliquez sur le lecteur dans lequel le système est installé pour le sélectionner, puis cliquez sur **[Continue]**.

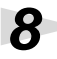

**8 "Easy Installation"** s'affiche.

Cliquez sur **[Install]** ou sur **[Upgrade]**.

**9** Le message **"When you install this software, you must restart your computer after the installation is complete"** s'affiche ("Vous devez redémarrer votre ordinateur une fois l'installation terminée").

Cliquez sur **[Continue installation]**.

**10"The software was successfully installed"** s'affiche ("Le logiciel a été installé avec succès").

Cliquez sur **[Restart]** pour redémarrer votre ordinateur.

## **Précautions à prendre lors de l'utilisation de PCR**

Avant d'utiliser votre logiciel séquenceur, tenez compte des points suivants.

- *\* Branchez le PCR-30/50/80 à votre ordinateur avec un câble USB avant de lancer tout logiciel audio.*
- *\* Ne débranchez pas le câble USB du PCR-30/50/80 pendant que le logiciel est actif.*
- *\* Débranchez le câble USB du PCR-30/50/80 uniquement après avoir quitté votre logiciel.*
- *\* Laissez la fonction Veille de votre Macintosh désactivée.*
- *\* Le PCR-30/50/80 ne fonctionne pas dans l'environnement Classic de Mac OS X. Utilisez le PCR lorsque cet environnement est inactif.*
Installation et configuration du pilote (Macintosh)

# ■ **Réglage du pilote**

**1** Utilisez le **câble USB** pour brancher le **PCR-30/50/80** à votre **ordinateur**.

- **1.** L'interrupteur d'alimentation sur **OFF**, branchez le **cordon secteur** sur le **PCR-30/50/80**.
- **2.** Branchez le **cordon secteur** sur une prise électrique (secteur).
- **3.** Utilisez le **câble USB** pour brancher le **PCR-30/50/80** à votre **ordinateur**.

**2** Placez l'**interrupteur d'alimentation** du PCR-30/50/80 sur **ON**.

**3** Procédez aux réglages MIDI du périphérique dans votre séquenceur logiciel. Pour plus de détails sur le **périphérique MIDI OUT/IN** à sélectionner, reportez-vous à la section **["About the ports when using a USB](#page-158-0)  [connection"](#page-158-0)** (p. 159).

La connexion du PCR-30/50/80 au Macintosh, l'installation du pilote MIDI ainsi que sa configuration sont terminées.

## **MEMO**

Pour plus de détails sur les réglages MIDI, reportez-vous au manuel de l'application utilisée.

English

Deutsch

taliano

# **Installazione e configurazione del driver (Windows)**

# **Installazione del driver**

La procedura d'installazione dipenderà dal sistema utilizzato. Passare ad una delle sezioni seguenti a seconda del sistema utilizzato.

- Utenti Windows XP ............................................. [\(pag. 74](#page-73-0))
- Utenti Windows 2000........................................... ([pag. 78](#page-77-0))
- Utenti Windows Me/98 ...................................... [\(pag. 81](#page-80-0))

## <span id="page-73-0"></span>■ **Utenti Windows XP**

**1** Dopo aver scollegato il PCR-30/50/80 , avviare Windows.

Scollegare tutti i cavi USB, ad eccezione della tastiera e del mouse USB, se utilizzati.

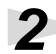

**2** Aprire la finestra di dialogo **Proprietà del sistema**.

- **1.** In Windows, fare clic sul pulsante **Start** e nel menu selezionare **Pannello di controllo**.
- **2.** In **"Scegliere una categoria"**, fare clic su **"Prestazioni e manutenzione"**.
- **3.** In **"o un'icona del Pannello di controllo"**, fare clic sull'icona **Sistema**.

**3** Fare clic sulla scheda **Hardware** e poi sul pulsante **[Firma driver]**.

Aprire la finestra di dialogo **Opzioni firma driver**.

**4** Accertarsi che **"Scegliere una delle seguenti opzioni"** sia impostato su **"Ignora"**

> Se è attivata l'opzione **"Ignora"** fare clic su **[OK]**.

Se non è impostata su **"Ignora"** prendere nota dell'impostazione corrente (di avviso o di blocco). Modificare quindi l'impostazione su **"Ignora"** e fare clic su **[OK]**

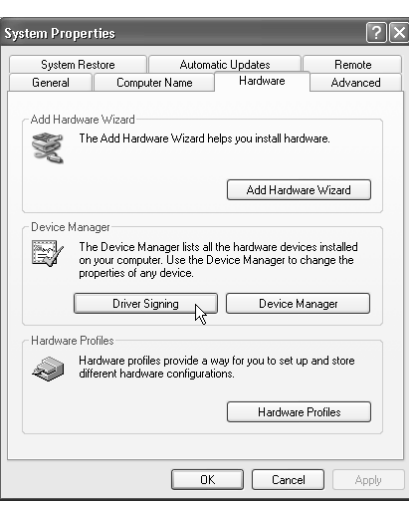

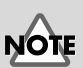

Se si utilizza Windows XP Professional, è necessario collegarsi come un nome utente dotato di privilegi amministrativi, ad esempio come Administrator. Per maggiori informazioni sugli account degli utenti, contattare l'amministratore del sistema.

### **MEMO**

A seconda di come il sistema è configurato, l'icona **Sistema** potrebbe essere visualizzata direttamente nel **Pannello di controllo** (visualizzazione classica). In tal caso fare doppio clic sull'icona **Sistema**.

# **MEMO**

Se al **passo 4** il parametro **"Scegliere una delle seguenti impostazioni"** è stato modificato, dopo aver installato il driver è necessario ripristinare l'impostazione d'origine.

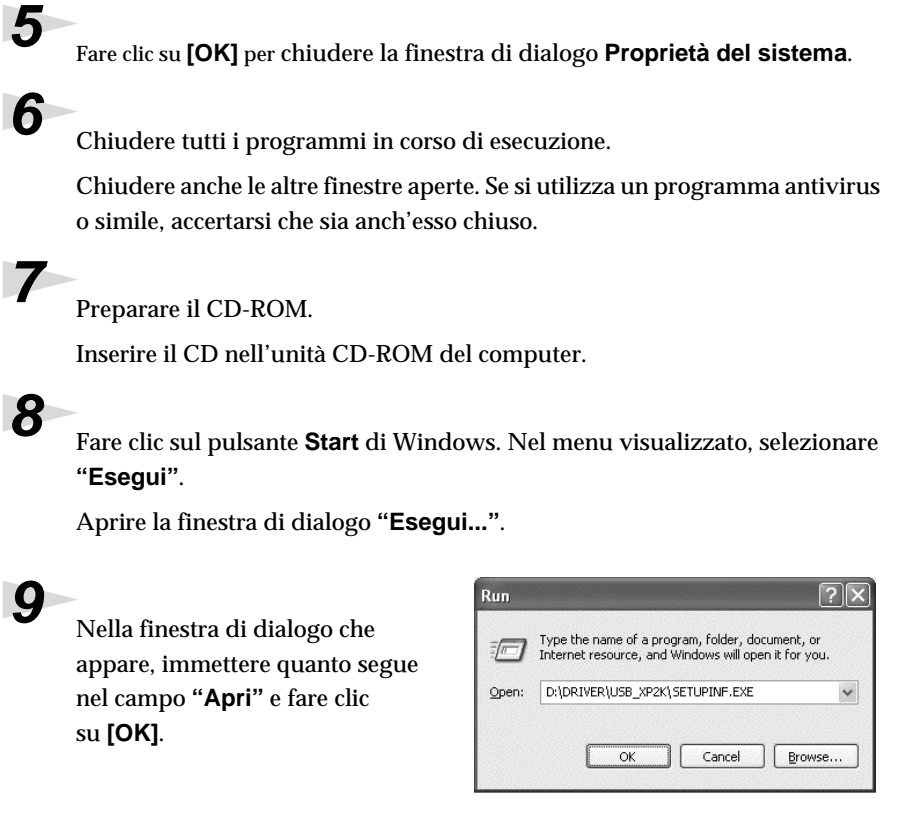

### **D:\Driver\USB\_XP2K\SETUPINF.EXE**

*\* L'identificativo dell'unità* **"D:"** *potrebbe essere diverso da quello del sistema utilizzato. In questo caso specificare il nome dell'unità CD-ROM utilizzata.*

**10**Appare la finestra di dialogo **SetupInf**.

È ora possibile installare il driver.

**11**Utilizzare il **cavo USB** per collegare il **PCR-30/50/80** al **computer**.

- **1.** Dopo aver spostato l'interruttore di alimentazione su **OFF**, collegare l'**adattatore AC** al **PCR-30/50/80**.
- **2.** Collegare l'**adattatore AC** a una presa elettrica.
- **3.** Utilizzare il **cavo USB** per collegare il **PCR-30/50/80** al **computer**.

**12**Spostare l'**interruttore di alimentazione** del PCR-30/50/80 in posizione **ON**.

Nella barra delle applicazioni verrà visualizzato il messaggio **"Trovato nuovo hardware"**. Attendere qualche minuto.

## **MEMO**

Una volta terminati i collegamenti, accendere i vari dispositivi nell'ordine indicato. Se i dispositivi vengono accesi nell'ordine sbagliato, si rischia di provocare malfunzionamenti e/o danni ai diffusori e agli altri dispositivi.

# **MEMO**

Questo apparecchio è provvisto di un circuito di protezione. È necessario aspettare qualche secondo dopo l'accensione prima che l'apparecchio funzioni normalmente.

Français

inglish

Deutsch

# **13**Verrà visualizzata la **finestra di dialogo Installazione guidata nuovo hardware**.

Accertarsi che sullo schermo compaia **"EDIROL PCR"**, selezionare **"Installa da un elenco o percorso specifico (per utenti esperti)"** e fare clic su **[Avanti]**.

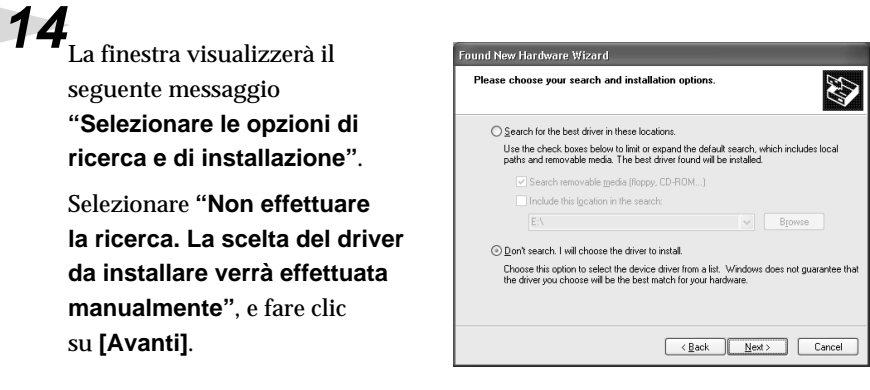

**15** Accertarsi che il campo **"Modello"** visualizzi **"EDIROL PCR"** e fare clic su **[Avanti]**. La procedura di installazione del driver verrà avviata.

Se l'impostazione **"Scegliere una delle seguenti opzioni"** non è stata impostata su **"Ignora"** comparirà il messaggio **"Installazione guidata hardware"**.

### **Se "Scegliere una delle seguenti opzioni" è impostato su "Avvisa"**

- **1.** Fare clic su **[Continuare]**.
- **2.** Continuare l'installazione.

### **Se "Scegliere una delle seguenti opzioni" è impostato su "Blocca"**

- **1.** Fare clic su **[OK]**.
- **2.** Quando appare la finestra **"Installazione guidata nuovo hardware"**, fare clic su **[Fine]**.
- **3.** Eseguire l'installazione come descritto nella sezione **"Troubleshooting"**, **[Device Manager](#page-171-0)  [shows "?", "!", or "USB Composite Device"](#page-171-0)** (pag. 172).

**16**Viene visualizzata la finestra di dialogo **Inserisci disco** Fare clic su **[OK]**.

**17**Viene visualizzata la finestra di dialogo **Richiesta file**

Immettere quanto segue nel campo **"Copia file da"** e fare clic su **[OK]**.

### **D:\Driver\USB\_XP2K**

*\* L'identificativo dell'unità* **"D:"** *potrebbe essere diverso da quello del sistema utilizzato. In questo caso specificare il nome dell'unità CD-ROM utilizzata.*

### **MEMO**

Viene visualizzata la finestra di dialogo **Inserire il disco**. In questo caso passare al **passo 17**.

# **18**Verrà visualizzata la **finestra di dialogo Installazione guidata nuovo hardware**.

Accertarsi che sullo schermo sia visualizzato **"EDIROL PCR"**, e fare clic su **[Fine]**.

Attendere fino a quando nella barra delle applicazioni non appare il messaggio **"Trovato nuovo hardware"**.

**19**Alla fine dell'installazione del driver, comparirà la finestra di dialogo **Modifica impostazioni di sistema**.

Fare clic su **[Sì]**. Windows verrà riavviato automaticamente.

### **Se è stato modificato il parametro "Scegliere una delle seguenti opzioni"**

Se l'impostazione **Scegliere una delle seguenti opzioni** è stata modificata, ripristinare il parametro d'origine dopo aver riavviato Windows.

- **1.** Se si utilizza **Windows XP Professional**, collegarsi con un nome utente dotato di privilegi di tipo **amministrativo** (ad esempio Administrator).
- **2.** In Windows, fare clic sul menu **Start** e nel menu selezionare **Pannello di controllo**.
- **3.** In **"Scegliere una categoria"**, fare clic su **"Prestazioni e manutenzione"**.
- **4.** In **"o un'icona del Pannello di controllo"**, fare clic sull'icona **Sistema**. Viene visualizzata la finestra di dialogo Proprietà del sistema.
- *\* A seconda di come il sistema è configurato, l'icona* **Sistema** *potrebbe essere visualizzata direttamente nel* **Pannello di controllo** *(visualizzazione classica). In tal caso fare doppio clic sull'icona Sistema.*
	- **5.** Fare clic sulla scheda **Hardware** e poi sul pulsante **[Firma driver]**. Verrà visualizzata la finestra di dialogo **Opzioni firma driver**.
	- **6.** Ripristinare l'impostazione **Scegliere una delle seguenti opzioni** al valore d'origine (di avviso o di blocco) e fare clic su **[OK]**.
	- **7.** Fare clic su **[OK]**. La finestra di dialogo **Proprietà di sistema** si chiude.

Successivamente sarà necessario configurare il driver. (➔ **[Destinazioni input e output MIDI](#page-82-0)** (pag. 83))

### <span id="page-77-0"></span>■ Utenti Windows 2000

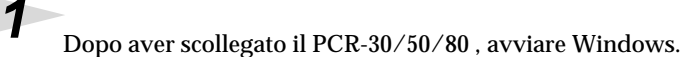

Scollegare tutti i cavi USB, ad eccezione della tastiera e del mouse USB, se utilizzati.

**2** Collegarsi a Windows con i **privilegi di un amministratore**, ad esempio come Administrator.

**3** Aprire la finestra di dialogo **Proprietà del sistema**.

In Windows, fare clic sul pulsante **Start** e nel menu selezionare **Impostazioni | Pannello di controllo**. Nel **Pannello di controllo**, fare doppio clic sull'icona **Sistema**.

# **4** Fare clic sulla scheda **Hardware** e poi sul pulsante **[Firma driver]**. Aprire la finestra di dialogo **Opzioni firma driver**. **5** Accertarsi che **"Verifica firma file"** sia impostato su **"Ignora"**. Se è attivata l'opzione **"Ignora"**

fare clic su **[OK]**. Se non è impostata su **"Ignora"** prendere nota dell'impostazione corrente (di avviso o di blocco). Modificare quindi l'impostazione su **"Ignora"** e fare clic su **[OK]**

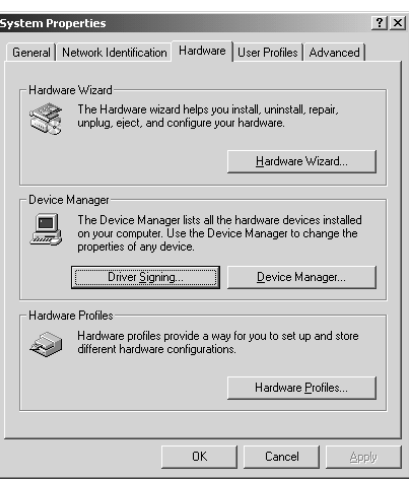

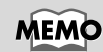

Se **"Verifica firma file"** è stato modificato al **passo 5**, si dovrà ripristinare l'impostazione d'origine dopo aver installato il driver.

# **6** Chiudere la finestra di dialogo **Proprietà del sistema**.

Fare clic su **[OK]**.

**7** Chiudere tutti i programmi in corso di esecuzione.

Chiudere anche le altre finestre aperte. Se si utilizza un programma antivirus o simile, accertarsi che sia anch'esso chiuso.

8 Preparare il CD-ROM.

Inserire il CD nell'unità CD-ROM del computer.

**9** Fare clic sul pulsante **Start** di Windows. Nel menu visualizzato, selezionare **"Esegui"**.

Aprire la finestra di dialogo **"Esegui..."**.

### **10**Nella finestra di dialogo che Run  $|?|x|$ appare, immettere quanto segue Type the name of a program, folder, document, or<br>Internet resource, and Windows will open it for you. nel campo **"Apri"** e fare clic Open: D:\Driver\USB\_XP2K\SETUPINF.EXE  $\overline{\phantom{a}}$ su **[OK]**. ОK Cancel Browse...

### **D:\Driver\USB\_XP2K\SETUPINF.EXE**

*\* L'identificativo dell'unità* **"D:"** *potrebbe essere diverso da quello del sistema utilizzato. In questo caso specificare il nome dell'unità CD-ROM utilizzata.*

# **11**Appare la finestra di dialogo **SetupInf**.

È ora possibile installare il driver.

**12**Utilizzare il **cavo USB** per collegare il **PCR-30/50/80** al **computer**.

- **1.** Dopo aver spostato l'interruttore di alimentazione su **OFF**, collegare l'**adattatore AC** al **PCR-30/50/80**.
- **2.** Collegare l'**adattatore AC** a una presa elettrica.
- **3.** Utilizzare il **cavo USB** per collegare il **PCR-30/50/80** al **computer**.

**13**Spostare l'**interruttore di alimentazione** del PCR-30/50/80 in posizione **ON**.

## MEMC

Deutsch Una volta terminati i collegamenti, accendere i vari dispositivi nell'ordine indicato. Se i dispositivi vengono accesi nell'ordine sbagliato, si rischia di provocare malfunzionamenti e/o danni ai diffusori e agli altri dispositivi.

## **MEMO**

Questo apparecchio è provvisto di un circuito di protezione. È necessario aspettare qualche secondo dopo l'accensione prima che l'apparecchio funzioni normalmente.

Se l'impostazione **"Verifica firma file"** non è stata impostata su **"Ignora"**, verrà visualizzato il messaggio **"Firma digitale non trovata"**.

**Se "Verifica firma digitale" è "impostato su Avvisa",**

- **1.** Fare clic su **[Sì]**.
- **2.** Continuare l'installazione.

**Se "Verifica firma digitale" è "impostato su Blocca",**

- **1.** Fare clic su **[OK]**.
- **2.** Quando appare la finestra **"Installazione guidata nuovo hardware"**, fare clic su **[Fine]**.
- **3.** Eseguire l'installazione come descritto nella sezione **"Troubleshooting"**, **[Device Manager](#page-171-0)  [shows "?", "!", or "USB Composite Device"](#page-171-0)** (pag. 172).

**Español Italiano Français Deutsch English**

taliano

Français

inglish

**14**Viene visualizzata la finestra di dialogo **Inserisci disco** Fare clic su **[OK]**.

**15** Viene visualizzata la finestra di dialogo **Richiesta file** Immettere quanto segue nel campo **"Copia file da"** e fare clic su **[OK]**.

### **D:\Drivers\USB\_XP2K**

*\* L'identificativo dell'unità* **"D:"** *potrebbe essere diverso da quello del sistema utilizzato. In questo caso specificare il nome dell'unità CD-ROM utilizzata.*

**16**Potrebbe essere visualizzata la finestra di dialogo **"Installazione guidata nuovo hardware"**.

Accertarsi che **"EDIROL PCR"** sia visualizzato e fare clic su **[Fine]**.

**17**Viene visualizzata la finestra di dialogo **Modifica impostazioni di sistema**.

Fare clic su **[Sì]**. Windows verrà riavviato automaticamente.

### **Se è stata modificata l'impostazione "Verifica firma file"**

Se l'impostazione "Verifica firma file" è stata cambiata, ripristinare l'impostazione d'origine dopo aver riavviato Windows.

- **1.** Dopo aver riavviato Windows, collegarsi a Windows come un utente dotato di **privilegi di amministrazione**, ad esempio come Administrator.
- **2.** Sul desktop di Windows, fare clic con il pulsante destro del mouse su **Risorse del computer** e nel menu visualizzato selezionare **Proprietà**. Viene visualizzata la finestra di dialogo **Proprietà del sistema**.
- **3.** Fare clic sulla scheda **Hardware** e poi sul pulsante **[Firma driver]**. Verrà visualizzata la finestra di dialogo **Opzioni firma driver**.
- **4.** Ripristinare l'impostazione **"Verifica firma file"** al valore d'origine(**"Avvisa"** o **"Blocca"**), e fare clic su **[OK]**.
- **5.** Fare clic su **[OK]**. La finestra di dialogo **Proprietà di sistema** si chiude.

Successivamente sarà necessario configurare il driver.) (➔ **[Destinazioni input e output MIDI](#page-82-0)** (pag. 83))

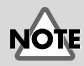

Se la finestra di dialogo **Inserire il disco** non appare, leggere la sezione **[The "Insert Disk" dialog](#page-170-0)  box does not appear** [\(pag. 171\)](#page-170-0)**.**

Installazione e configurazione del driver (Windows)

 $2|X|$ 

 $\overline{\phantom{a}}$ 

## <span id="page-80-0"></span>■ **Utenti Windows Me/98**

### **1** Dopo aver scollegato il PCR-30/50/80 , avviare Windows. Scollegare tutti i cavi USB, ad eccezione della tastiera e del mouse USB, se utilizzati. **2** Chiudere tutti i programmi in corso di esecuzione. Chiudere anche le altre finestre aperte. Se si utilizza un programma antivirus o simile, accertarsi che sia anch'esso chiuso. **3** Preparare il CD-ROM. Inserire il CD nell'unità CD-ROM del computer. **4** Fare clic sul pulsante **Start** di Windows. Nel menu visualizzato, selezionare **"Esegui"**. Aprire la finestra di dialogo **"Esegui..."**. **5** Nella finestra di dialogo che Run appare, immettere quanto Type the name of a program, folder, document, or Internet<br>resource, and Windows will open it for you. 雭 segue nel campo **"Apri"** e fare Open: D:\Driver\USB\_ME98\SETUPINF.EXE clic su **[OK]**.  $\overline{\mathsf{nk}}$ Cancel Browse.

### **D:\Driver\USB\_ME98\SETUPINF.EXE**

*\* L'identificativo dell'unità* **"D:"** *potrebbe essere diverso da quello del sistema utilizzato. In questo caso specificare il nome dell'unità CD-ROM utilizzata.*

### **6** Appare la finestra di dialogo **SetupInf**.

È ora possibile installare il driver.

taliano

**7** Utilizzare il **cavo USB** per collegare il **PCR-30/50/80** al **computer**.

- **1.** Dopo aver spostato l'interruttore di alimentazione su **OFF**, collegare l'**adattatore AC** al **PCR-30/50/80**.
- **2.** Collegare l'**adattatore AC** a una presa elettrica.
- **3.** Utilizzare il **cavo USB** per collegare il **PCR-30/50/80** al **computer**.

**8** Spostare l'**interruttore di alimentazione** del PCR-30/50/80 in posizione **ON**.

**9** Il driver verrà installato automaticamente.

**10**<br>Nella finestra di dialogo, fare clic su [OK].

*\* Se appare un messaggio che invita a riavviare Windows, riavviarlo come consigliato.*

Successivamente sarà necessario configurare il driver. (➔ **[Destinazioni input e output MIDI](#page-82-0)** (pag. 83))

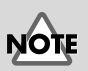

Una volta terminati i collegamenti, accendere i vari dispositivi nell'ordine indicato. Se i dispositivi vengono accesi nell'ordine sbagliato, si rischia di provocare malfunzionamenti e/o danni ai diffusori e agli altri dispositivi.

# **MEMO**

Questo apparecchio è provvisto di un circuito di protezione. È necessario aspettare qualche secondo dopo l'accensione prima che l'apparecchio funzioni normalmente.

# **Impostazioni**

# <span id="page-82-0"></span>■ **Destinazioni input e output MIDI**

### **Utenti Windows XP/2000/Me**

### **1** Aprire il **Pannello di controllo**.

In Windows, fare clic sul pulsante **Start** e nel menu selezionare **Impostazioni | Pannello di controllo**.

### **Windows XP**

In Windows, fare clic sul pulsante **Start** e nel menu selezionare **Pannello di controllo**.

**2** Aprire la finestra di dialogo **Proprietà – Suoni e periferiche audio** (oppure in Windows 2000/Me, **Proprietà – Suoni e multimedia** ).

### **Windows XP**

In **"Scegliere una categoria"**, fare clic su **"Suoni, voce e periferiche audio"**. Successivamente in **"o un'icona del Pannello di controllo"**, fare clic sull'icona **Suoni e periferiche audio**.

### **Windows 2000/Me**

Nel **Pannello di controllo**, fare doppio clic sull'icona **Suoni e multimedia** per aprire la finestra **"Proprietà suoni e multimedia"**.

**3** Fare clic sulla scheda **Audio**.

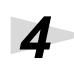

**4** Per **Riproduzione musica MIDI**, fare clic su ▼ a destra di **[Periferica predefinita]** (oppure in Windows 2000/Me, **[Periferica preferenziale]**) e selezionare la periferica MIDI nell'elenco visualizzato.

Per utilizzare Windows Media Player per riprodurre un modulo sonoro collegato al connettore MIDI OUT del PCR, selezionare **EDIROL PCR MIDI OUT**.

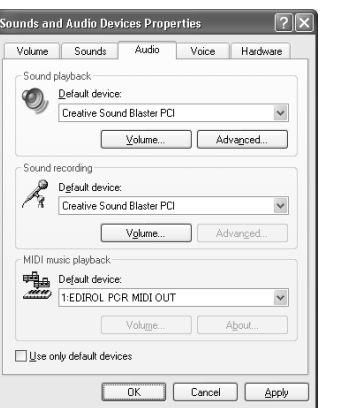

**5** Chiudere la finestra di dialogo **Proprietà – Suoni e periferiche audio**. Fare clic su **OK** per completare le impostazioni.

**Deutsch** 

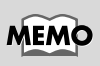

### A seconda di come il sistema è configurato, l'icona **Suoni e periferiche audio** potrebbe essere visualizzata direttamente nel **Pannello di controllo** (visualizzazione classica). In tal caso fare doppio clic sull'icona **Suoni e periferiche audio**.

taliano

# MEMC

Selezionare la periferica MIDI opportuna per il sistema utilizzato. Non è necessario selezionare obbligatoriamente **EDIROL PCR MIDI OUT**.

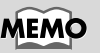

Per maggiori informazioni sulla porta, fare riferimento alla sezione. **"About the ports [when using a USB](#page-158-0)  [connection"](#page-158-0)** (pag. 159).

**83**

**6** Configurare la periferica MIDI sul sofware sequencer. Per maggiori informazioni sulla **periferica MIDI OUT/IN** da selezionare, fare riferimento alla sezione **[About the ports when using a USB connection](#page-158-0)** (pag. 159).

La procedura di configurazione del driver è giunta al termine.

### **Utenti Windows 98**

**1** Aprire il **Pannello di controllo**.

In Windows, fare clic sul pulsante **Start** e nel menu selezionare **Impostazioni | Pannello di controllo**.

**2** Aprire la finestra di dialogo **Proprietà multimediali**.

Nel **Pannello di controllo**, fare doppio clic sull'icona **Multimedia** per aprire la finestra **Proprietà multimediali**.

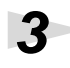

**3** Fare clic sulla scheda **MIDI**.

**4** Impostare l'**"Uscita MIDI"**.

Selezionare **[Strumento singolo]** e scegliere la periferica MIDI nell'elenco visualizzato.

Per utilizzare Windows Media Player per riprodurre un modulo sonoro collegato al connettore MIDI OUT del PCR, selezionare **EDIROL PCR MIDI OUT**.

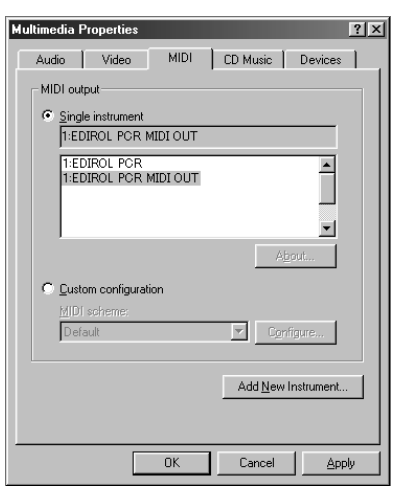

**5** Chiudere la finestra di dialogo **Proprietà multimediali**. Fare clic su **OK** per completare le impostazioni.

**6** Configurare la periferica MIDI sul sofware sequencer. Per maggiori informazioni sulla **periferica MIDI OUT/IN** da selezionare, fare riferimento alla sezione **["About the ports when using a USB connection"](#page-158-0)** (pag. 159).

La procedura di configurazione del driver è giunta al termine.

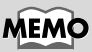

Per maggiori informazioni sulle impostazioni della periferica MIDI, fare riferimento al manuale del software utilizzato.

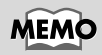

Selezionare la periferica MIDI opportuna per il sistema utilizzato. Non è necessario selezionare obbligatoriamente **EDIROL PCR MIDI OUT**.

## **MEMO**

Per maggiori informazioni sulla porta, fare riferimento alla sezione **"About the ports [when using a USB](#page-158-0)  [connection"](#page-158-0)** (pag. 159).

### **MEM**

Per maggiori informazioni sulle impostazioni della periferica MIDI, fare riferimento al manuale del software utilizzato.

# **Installazione e configurazione del driver (Macintosh)**

The installation procedure will differ depending on your system.

Please proceed to one of the following sections, depending on the system you use.

- Mac OS 9/8 users ................................................. [\(pag. 85](#page-84-0))
- Mac OS X users ..................................................... [\(pag. 91](#page-90-0))

# <span id="page-84-0"></span>**Utenti Mac OS 9/8**

# ■ **Installazione del driver**

### **Utilizzare come driver MIDI OMS o FreeMIDI.**

Il **driver PCR-30/50/80** è un modulo aggiuntivo che permette di utilizzare l'SD-80 con OM0 o FreeMIDI.

*\* Sul Macintosh deve essere stato installato* **OMS** *o* **FreeMIDI** *a seconda del software sequencer utilizzato.*

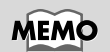

L'applicazione **OMS** si trova nella cartella **OMS 2.3.8 E** all'interno della cartella **OMS** del CD-ROM. Per avere maggiori informazioni sul software **OMS**, consultare il file **OMS\_2.3\_Mac.pdf** (manuale in linea) che si trova nella cartella **OMS 2.3.8E** all'interno della cartella OMS sul CD-ROM.

Seguire la procedura sotto indicata per installare il driver PCR-30/50/80.

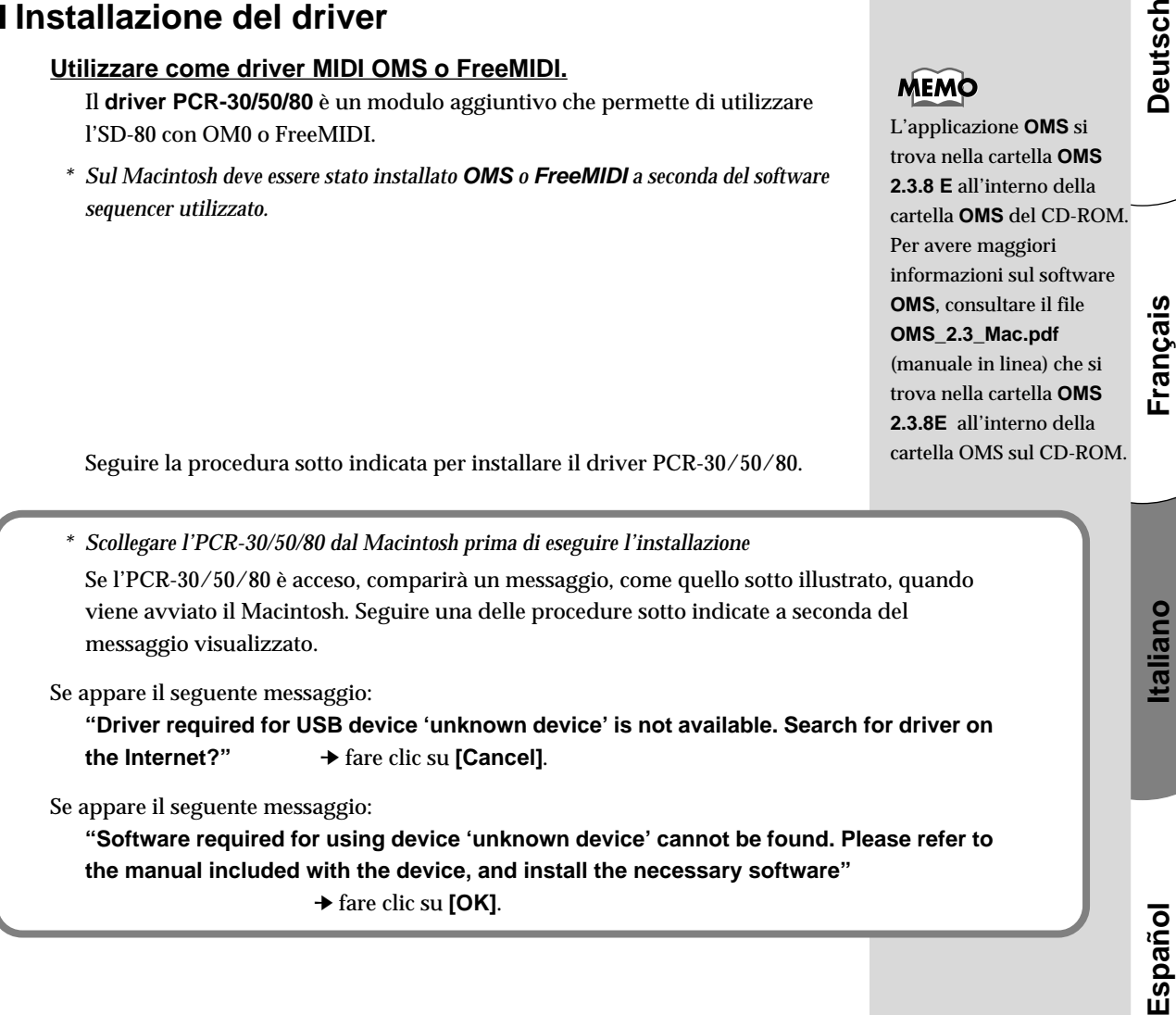

**Deutsch** 

Français

**1** Chiudere tutti i programmi in corso di esecuzione.

Se si utilizza un programma antivirus o simili, accertarsi che sia anch'esso chiuso.

**2** Preparare il CD-ROM.

Inserire il CD-ROM nell'unità CD-ROM.

**3** Fare doppio clic sull'icona **PCR Driver-E Installer**, che si trova nella cartella **Driver E (Mac OS 9, 8)** del CD-ROM, per avviare il programma d'installazione.

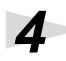

**4** Controllare la **destinazione dell'installazione** e fare clic su **[Install]**.

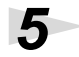

**5** Se appare un messaggio come quello sotto indicato, fare clic su **[Continue]**.

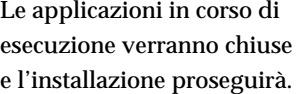

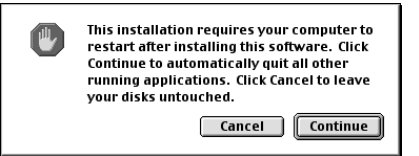

**6** Verrà visualizzata una finestra di dialogo indicante **Installation completed**. Fare clic su **[Restart]** per riavviare il Macintosh.

### ■ **Impostazioni**

### **Impostazioni OMS**

**1** Utilizzare il **cavo USB** per collegare l'**PCR-30/50/80** al **computer**.

- **1.** Dopo aver spostato l'interruttore di alimentazione su **OFF**, collegare il **adattatore AC** all'**PCR-30/50/80**.
- **2.** Collegare il **adattatore AC** a una presa elettrica.
- **3.** Utilizzare il **cavo USB** per collegare l'**PCR-30/50/80** al **computer**.

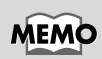

Una volta terminati i collegamenti, accendere i vari dispositivi nell'ordine indicato. Se i dispositivi vengono accesi nell'ordine sbagliato, si rischia di provocare malfunzionamenti e/o danni ai diffusori e agli altri dispositivi.

# **2** Spostare l'**interruttore di alimentazione** dell'PCR-30/50/80 in posizione **ON**.

per avviarlo.

fare clic su **[OK]**.

**5** Se compare una finestra di dialogo

**6** Verrà visualizzata la finestra

**Setup"**. Fare clic su **[Cancel]**.

accidentalmente il pulsante **[OK]**, fare clic su **[Cancel]** nella finestra

Se è stato selezionato

successiva.

come quella illustrata, fare clic su **[Turn It Off]**. Verrà visualizzata una finestra di dialogo di conferma;

**3** Dal CD-ROM, selezionare e trascinare la cartella **Driver E (Mac OS 9, 8) - OMS Setting** sul disco fisso del Macintosh per copiarvela.

**4** Nella cartella **Opcode-OMS Application** dove è stato installato OMS, fare doppio clic su **OMS Setup**

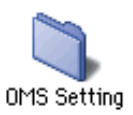

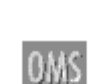

Leave It On | Turn It Off

OMS Setup

MEMO

Prima di accendere gli apparecchi, accertarsi che il livello del volume sia al minimo. Si potrebbero sentire comunque dei suoni all'accensione, anche se il volume è al minimo; è normale e non c'è motivo di preoccuparsi.

# English

# Deutsch

# MEMO

Si consiglia di disattivare **AppleTalk** selezionando **Chooser** nel menu Apple.

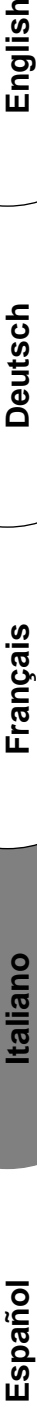

# di dialogo **"Create a New Studio**  studio

Options...

**OMS** 

### Create a New Studio Setun

**AppleTalk** AppleTalk is on. It is used for connecting your computer to<br>network services, such as file servers and printers. But it can<br>make MIDI communication less reliable.

If you choose Turn It Off, don't disconnect AppleTalk yet CAUTION: OMS may not turn off AppleTalk as reliably as Apple's<br>system software.

> A studio setup document is a list of your MIDI<br>devices and cables between them. You use it to tell applications what's in your

Click OK to have OMS automatically locate your<br>MIDI devices and build a new studio setup<br>document.

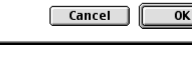

**7** Selezionare **"Open"** nel menu **File**.

Nella cartella **Settings** copiata al **passo 3**, selezionare il file **PCR** e fare clic su **[Open]**. Verrà visualizzata una finestra di dialogo simile a quella illustrata.

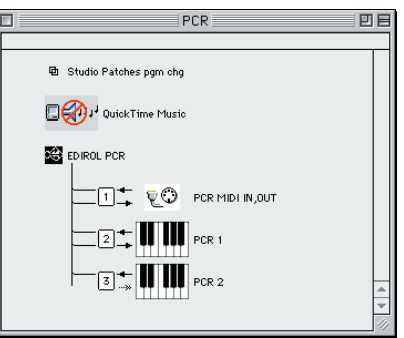

**8** Nel menu **Edit** selezionare **OMS MIDI Setup**.

> Nella finestra di dialogo **OMS MIDI Setup** visualizzata, selezionare **Run MIDI in background** e fare clic su **[OK]**.

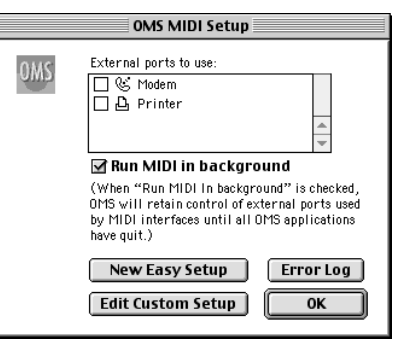

### **9** Nel menu **File** selezionare **Make Current**.

Se non è possibile selezionare **Make Current**, vuol dire che è stata già attivata e si può quindi passare all'operazione successiva.

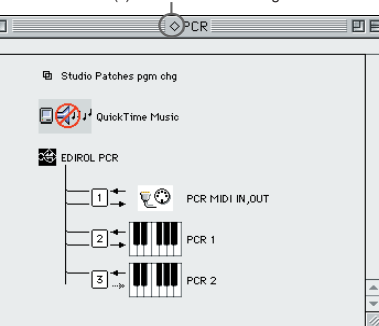

A diamond mark (◊) indicate in the settings are enabled.

**10**Accertarsi che la trasmissione e la ricezione MIDI siano corrette. Nel menu **Studio** selezionare **Test Studio**.

**11**Prova a suonare la tastiera PCR-30/50/80. Se la freccia sotto al numero 2 o al numero 3 lampeggia (vedi diagramma a destra), le impostazioni sono state eseguite correttamente. Spostando il cursore del mouse vicino all'icona  $\partial$  del connettore MIDI, il puntatore cambierà forma in quella di una nota musicale. Se un modulo sonoro MIDI è

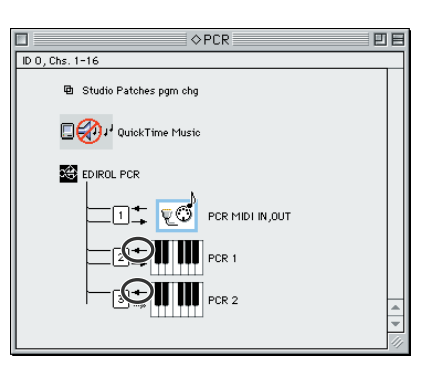

collegato alla presa MIDI OUT della tastiera PCR-30/50/80, fai click sull'icona del connettore MIDI che appare nel diagramma a destra. Se viene generato un suono, le impostazioni sono state eseguite correttamente.

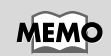

Si consiglia di disattivare AppleTalPer maggiori informazioni sul collegamento del modulo sonoro MIDI, fare riferimento al manuale utente del modulo sonoro MIDI.

# **12**Chiudere **OMS Setup**.

Nel menu **File** selezionare **[Exit]**. Se appare la finestra di dialogo di conferma **AppleTalk confirmation**, fare clic su **[OK]** per chiuderla.

La procedura di collegamento dell'PCR-30/50/80 al Macintosh, di installazione del driver MIDI e di configurazione del driver è giunta al termine.

# ■ **Impostazioni FreeMIDI**

**1** Utilizzare il **cavo USB** per collegare l'**PCR-30/50/80** al **computer**.

- **1.** Dopo aver spostato l'interruttore di alimentazione su **OFF**, collegare il **adattatore AC** all'**PCR-30/50/80**.
- **2.** Collegare il **adattatore AC** a una presa elettrica.
- **3.** Utilizzare il **cavo USB** per collegare l'**PCR-30/50/80** al **computer**.

**2** Spostare l'**interruttore di alimentazione** dell'PCR-30/50/80 in posizione **ON**.

**3** Dal CD-ROM, copiare la cartella **Driver E (Mac OS 9, 8) – FreeMIDI Setting** sul disco fisso del Macintosh.

**4** Aprire la cartella **FreeMIDI Applications** dove è stata eseguita l'installazione FreeMIDI e fare doppio clic sull'icona **FreeMIDI Setup** per avviare l'applicazione.

**5** Quando appare il messaggio **"OMS is installed on this computer..."**, fare clic su **[FreeMIDI]**.

**6** Al primo avvio di FreeMIDI, comparirà la finestra di dialogo **"Welcome to FreeMIDI!"**. Fare clic su **[Continue]**.

**7** Nella finestra di dialogo **FreeMIDI Preferences**, fare clic su **[Cancel]**.

**8** Nella finestra di dialogo **About Quick Setup**, fare clic su **[Cancel]**.

**9** Nel menu **File** selezionare **Open**.

# MEMO

Una volta terminati i collegamenti, accendere i vari dispositivi nell'ordine indicato. Se i dispositivi vengono accesi nell'ordine sbagliato, si rischia di provocare malfunzionamenti e/o danni ai diffusori e agli altri dispositivi.

# MEM(

Prima di accendere gli apparecchi, accertarsi che il livello del volume sia al minimo. Si potrebbero sentire comunque dei suoni all'accensione, anche se il volume è al minimo; è normale e non c'è motivo di preoccuparsi.

Français

inglish

Deutsch

**10**Selezionare **PCR** nella cartella **FreeMIDI Setting** copiata al **passo 3** e fare clic su **[Open]**.

**11**Controllare che l'invio e la ricezione MIDI siano corrette. Nel menu **MIDI** selezionare **Check Connections**.

 $f2_{\rm Se\,\text{un}\,\text{modulo}\,\text{sonoro}\,\text{MIDI}\,\text{\r{e}}}$ collegato alla presa MIDI OUT della tastiera PCR-30/50/80, fai click sull'icona del connettore MIDI che appare nel diagramma a destra. Se viene generato un suono, le impostazioni sono state eseguite correttamente.

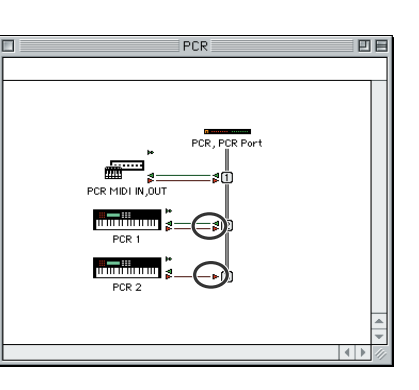

**13**Scegliere di nuovo il comando **Check Connections** nel menu **MIDI** per concludere il test.

**14**Nel menu **File**, scegliere **Quit** per uscire da **FreeMIDI Setup**.

La procedura di collegamento dell'PCR-30/50/80 al Macintosh, di installazione del driver MIDI e di configurazione del driver è giunta al termine.

# **MEMO**

Si consiglia di disattivare AppleTalPer maggiori informazioni sul collegamento del modulo sonoro MIDI, fare riferimento al manuale utente del modulo sonoro MIDI.

Installazione e configurazione del driver (Macintosh)

# <span id="page-90-0"></span>**Utenti Mac OS X**

# ■ **Installazione del driver 1** Scollegare tutti i cavi USB a parte quelli della tastiera e del mouse e riavviare il Macintosh. **2** Preparare il CD-ROM. Inserire il CD nell'unità CD-ROM del computer. **3** Nella cartella **Driver (Mac OS X)** del CD-ROM, fare doppio clic su **PCRUSBDriver.pkg**. In Mac OS X v10.1.5, fare clic sul simbolo del lucchetto per l'autentificazione. **4** Nella finestra di dialogo **authentication**, immettere la password e fare clic su [**OK**]. **5** Sullo schermo comparirà il seguente messaggio **"Welcome to the EDIROL PCR USB Driver installation"**. Fare clic su **[Continue]**. **6** Verrà visualizzato il seguente messaggio **"Important message"**. Controllare il contenuto della finestra e fare clic su **[Continue]**. **7** Sullo schermo comparirà il messaggio **"Select the location for installation"**. Selezionare l'unità dove è installato il sistema e fare clic su **[Continue]**. **8** Verrà visualizzato il seguente messaggio **"Easy installation"**. Fare clic su **Install** o **Upgrade**. **9** Sullo schermo comparirà il seguente messaggio **"When you install this software, you must restart your computer after the installation is complete"**. Fare clic su **[Continue installation]**. **10**Verrà visualizzato il seguente messaggio **"The software was successfully installed"**. Fare clic su **[Restart]** per riavviare il Macintosh.

### **Precauzioni da rispettare quando si utilizza la tastiera PCR**

Prima di utilizzare il software sequencer, tenere presente i seguenti punti.

- *\* Collegare la tastiera PCR-30/50/80 al computer mediante il cavo USB prima di avviare il software sequencer o altri programmi.*
- *\* Non scollegare il cavo USB dalla tastiera PCR-30/50/80 mentre è in esecuzione il software sequencer o un altro programma.*
- *\* Scollegare il cavo USB dalla tastiera PCR-30/50/80 solo dopo aver chiuso il sequencer o qualsiasi altro programma utilizzato.*
- *\* Non attivare la funzione Sleep del Macintosh.*
- *\* La tastiera PCR-30/50/80 non funziona nella configurazione Classic di Mac OS X. Utilizzare la tastiera PCR quando la configurazione Classic non è in esecuzione.*

# ■ **Configurazione del driver**

**1** Utilizzare il **cavo USB** per collegare la tastiera **PCR-30/50/80** al **computer**.

- **1.** Dopo aver spostato l'interruttore di alimentazione su **OFF**, collegare l'**adattatore AC** alla tastiera **PCR-30/50/80**.
- **2.** Collegare l'**adattatore AC** a una presa elettrica.
- **3.** Utilizzare il **cavo USB** per collegare la tastiera **PCR-30/50/80** al **computer**.

**2** Spostare l'**interruttore di alimentazione** della tastiera PCR-30/50/80 in posizione **ON**.

**3** Configurare la periferica MIDI sul sofware sequencer. Per maggiori informazioni sulla **periferica MIDI OUT/IN** da selezionare, fare riferimento alla sezione **["About the ports when using a USB connection"](#page-158-0)**(pag.159).

La procedura di collegamento della tastiera PCR-30/50/80 al Macintosh, di installazione del driver MIDI e di configurazione del driver è giunta al termine.

# **MEMO**

Per maggiori informazioni sulle impostazioni della periferica MIDI, fare riferimento al manuale del software utilizzato.

English

**Deutsch** 

# **Instalación y configuración del controlador (Windows)**

# **Instalación del controlador**

El procedimiento de instalación variará en función del sistema.

- Pase a uno de los siguientes apartados, en función del sistema que utilice.
	- Usuarios de Windows XP ................................... [\(pág. 94](#page-93-0))
	- Usuarios de Windows 2000 ................................ [\(pág. 98](#page-97-0))
	- Usuarios de Windows Me/98 ............................ [\(pág. 101\)](#page-100-0)

# <span id="page-93-0"></span>■ **Usuarios de Windows XP**

**1** Con la unidad PCR-30/50/80 desconectada, inicie Windows.

Desconecte todos los cables USB excepto el del teclado USB y el ratón USB (si se utilizan).

**2** Abra el cuadro de diálogo **Propiedades del sistema**.

- **1.** Haga clic en el menú **Inicio** de Windows y seleccione **Panel de control**.
- **2.** En **"Elija una categoría"**, haga clic en **"Rendimiento y mantenimiento"**.
- **3.** En **"o elija un icono del Panel de control"**, haga clic en el icono **Sistema**.

System Properties

**SEP** 

Device Manager

Hardware Profiles

System Restore

Add Hardware Wizard-

General Computer Name

Automatic Updates

The Add Hardware Wizard helps you install hardware

The Device Manager lists all the hardware devices installed<br>Engine on your computer. Use the Device Manager to change the<br>properties of any device.

Hardware profiles provide a way for you to set up and store<br>different hardware configurations.

 $\sqrt{a^2 + b^2}$ 

Driver Signing

Hardware

Add Hardware Wizard

Device Manager

Hardware Profiles

Cancel

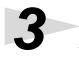

**3** Haga clic en la ficha **Hardware** y, a continuación, en **[Firma del controlador]**.

Abra el cuadro de diálogo **Opciones de firma del controlador**.

**4** Asegúrese de que **"¿Qué acción desea que realice Windows?"** esté establecido en **"Omitir"**.

> Si ya está establecido en **"Omitir",** haga clic en **[Aceptar]**. Si no está en "**Omitir**", anótese

la configuración actual ("Avisar" o "Bloquear"). A continuación, cambie la configuración a **"Omitir"** y haga clic en **[Aceptar]**.

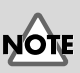

Si es usuario de Windows XP Professional, deberá iniciar la sesión con un nombre de usuario con algún tipo de cuenta de administración (por ejemplo, Administrador). Para obtener información detallada acerca de las cuentas de usuario, consulte al administrador de sistemas de su PC.

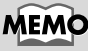

 $\sqrt{2}$ 

Remote

Advanced

En función de cómo tenga configurado el sistema, puede que el icono **Sistema** aparezca directamente en el **Panel de control** (en la vista Clásica). En ese caso, haga doble clic en el icono **Sistema**.

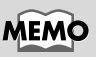

Si ha modificado **"¿Qué acción desea que realice Windows?"** en el **paso 4**, deberá restaurar la configuración anterior después de instalar el controlador.

## **5** Haga clic en **[Aceptar]** para cerrar el cuadro de diálogo **Propiedades del sistema**.

**6** Salga de todo el software que se esté ejecutando (aplicaciones).

Cierre cualquier ventana que esté abierta. Si utiliza un programa antivirus o software similar, también deberá cerrarlo.

**7** Prepare el CD-ROM.

Inserte el CD-ROM en la unidad de CD-ROM del PC.

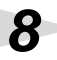

**8** Haga clic en el botón **Inicio** de Windows. En el menú que aparecerá, seleccione **"Ejecutar..."**.

Abra el cuadro de diálogo **"Ejecutar..."**.

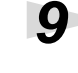

**9** En el cuadro de diálogo que aparece, escriba lo siguiente en el campo **"Abrir"** y haga clic en **[Aceptar]**.

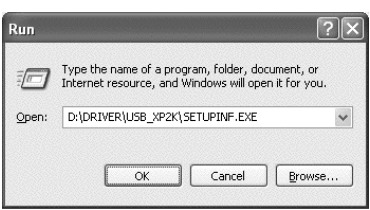

### **D:\DRIVER\USB\_XP2K\SETUPINF.EXE**

*\* El nombre de la unidad* **"D:"** *puede ser diferente para su sistema. Especifique el nombre de su unidad de CD-ROM.*

**10**Aparecerá el cuadro de diálogo **SetupInf**.

Ahora puede instalar el controlador.

**11**Utilice el **cable USB** para conectar la unidad **PCR-30/50/80** al **PC**.

- **1.** Con el interruptor de alimentación apagado (**OFF**), conecte el **adaptador de CA** a la unidad **PCR-30/50/80**.
- **2.** Conecte el **adaptador de CA** a una toma de corriente eléctrica.
- **3.** Utilice el **cable USB** para conectar la unidad **PCR-30/50/80** al **PC**.

**12**Coloque el **interruptor de alimentación** de la unidad PCR-30/50/80 en la posición **ON** (encendido).

Cerca de la barra de tareas, el PC indicará **"Nuevo hardware encontrado"**. Espere, por favor.

## **MEMO**

Una vez completadas las conexiones, encienda los diferentes aparatos en el orden especificado. Si enciende los aparatos en un orden incorrecto, podrían producirse anomalías en el funcionamiento o daños en los altavoces y otros aparatos.

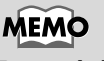

Esta unidad viene equipada con un circuito de protección. Es necesario dejar pasar un pequeño intervalo (unos segundos) después de encender la unidad para que ésta funcione correctamente.

inglish

Deutsch

Français

taliano

# **13**Aparecerá el **Asistente para hardware nuevo encontrado**.

Asegúrese de que la pantalla indique **"EDIROL PCR"**, seleccione **"Instalar desde una lista o ubicación específica (avanzado)"** y haga clic en **[Siguiente]**.

### **14**La pantalla indicará **"Elija sus opciones de búsqueda e instalación"**.

Seleccione **"No buscar. Seleccionaré el controlador que se va a instalar"** y haga clic en **[Siguiente]**.

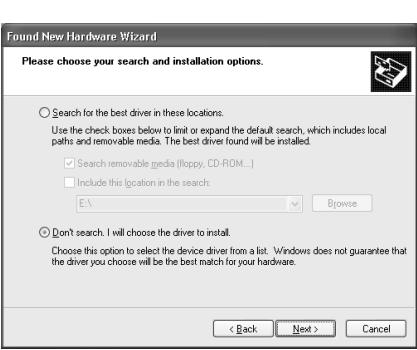

**15** Asegúrese de que el campo **"Modelo"** indique **"EDIROL PCR"**, y haga clic en **[Siguiente]**. Entonces empezará la instalación del controlador.

Si el valor de **"¿Qué acción desea que realice Windows?"** no se ha establecido en **"Omitir"**, aparecerá el cuadro de diálogo **"Instalación de hardware"**.

**Si la opción "¿Qué acción desea que realice Windows?" está establecida en "Avisar":**

- **1.** Haga clic en **[Continuar]**.
- **2.** Prosiga con la instalación.

**Si la opción "¿Qué acción desea que realice Windows?" está establecida en "Avisar":**

- **1.** Haga clic en **[Aceptar]**.
- **2.** Cuando aparezca **"Asistente para hardware nuevo encontrado"**, haga clic en **[Finalizar]**.
- **3.** Efectúe la instalación tal como se describe en el apartado **"Resolución de problemas"** del apartado **[Device Manager shows "?", "!", or "USB Composite Device"](#page-171-0)** (pág. 172).

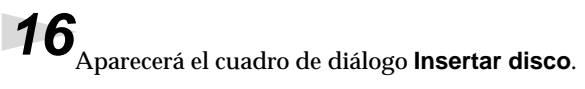

### Haga clic en **[Aceptar]**.

# **17**Aparecerá el cuadro de diálogo **Archivos necesarios**.

Especifique lo siguiente en el campo **"Copiar archivos de"** y haga clic en **[Aceptar]**.

### **D:\Driver\USB\_XP2K**

*\* El nombre de la unidad* **"D:"** *puede ser diferente para su sistema. Especifique el nombre de la unidad de CD-ROM.*

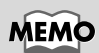

Puede que el cuadro de diálogo **Insertar disco** no aparezca. En ese caso, vaya al **paso 17**.

# **18**Aparecerá el **Asistente para hardware nuevo encontrado**.

Asegúrese de que la pantalla indica **"EDIROL PCR"** y haga clic en **[Finalizar]**. Espere hasta que aparezca **"Nuevo hardware encontrado"** cerca de la barra de tareas.

**19**Una vez finalizada la instalación del controlador, aparecerá el cuadro de diálogo **Cambio de configuración del sistema**.

Haga clic en **[Sí]**. Windows se reiniciará automáticamente.

### **Si ha modificado "¿Qué acción desea que realice Windows?"**

Si ha modificado el valor para **"¿Qué acción desea que realice Windows?"** restaure la configuración original después de reiniciar Windows.

- **1.** Si es usuario de **Windows XP Professional**, debe iniciar la sesión de Windows utilizando un nombre de usuario con algún tipo de **cuenta de administración**  (Administrador, por ejemplo).
- **2.** Haga clic en el menú **Inicio** de Windows y seleccione **Panel de control**.
- **3.** En **"Elija una categoría"**, haga clic en **"Rendimiento y mantenimiento"**.
- **4.** En **"o elija un icono del Panel de control"**, haga clic en el icono **Sistema**. Aparecerá el cuadro de diálogo Propiedades del sistema.
- *\* En función de cómo tenga configurado el sistema, puede que el icono* **Sistema** *aparezca directamente en el* **Panel de control** *(en la vista Clásica). En ese caso, haga doble clic en el icono Sistema.*
	- **5.** Haga clic en la ficha **Hardware** y, a continuación, en **[Firma del controlador]**. Aparecerá el cuadro de diálogo **Opciones de firma del controlador**.
	- **6.** Restablezca el valor de **¿Qué acción desea que realice Windows?** al valor original ("Advertir" o "Bloquear") y haga clic en **[Aceptar]**.
	- **7.** Haga clic en **[Aceptar]**. El cuadro de diálogo **Propiedades del sistema** se cerrará.

A continuación, deberá configurar el controlador. (➔ **[Destinos de entrada y salida MIDI](#page-102-0)** (pág. 103))

## <span id="page-97-0"></span>■ Usuarios de Windows 2000

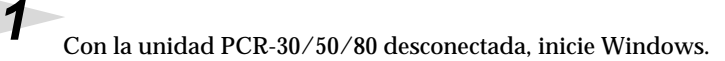

Desconecte todos los cables USB excepto el del teclado USB y el ratón USB (si se utilizan).

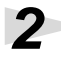

**2** Inicie Windows con un **usuario con privilegios administrativos** (como Administrador).

### **3** Abra el cuadro de diálogo **Propiedades del sistema**.

Haga clic en el botón **Inicio** y, en el menú que aparecerá, seleccione **Configuración | Panel de control**. En **Panel de control**, haga doble clic en el icono **Sistema**.

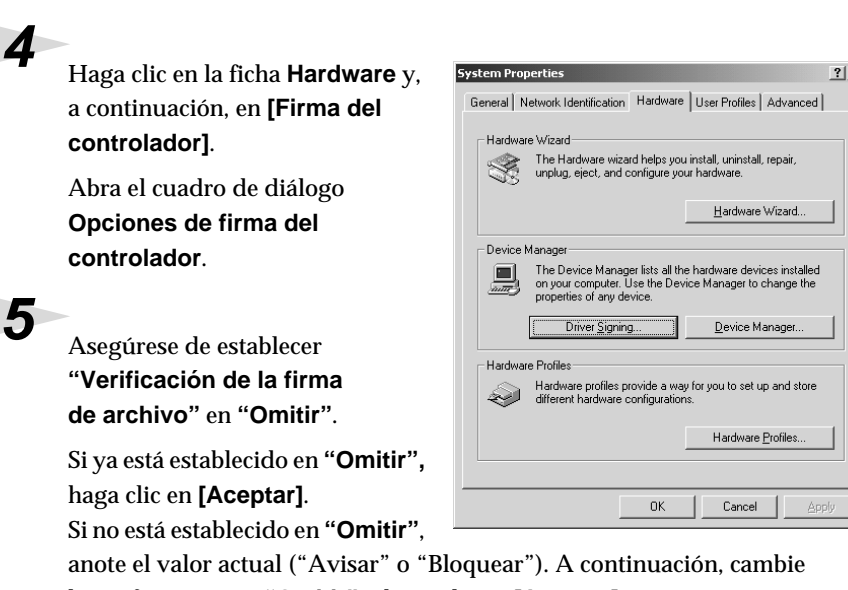

la configuración a **"Omitir"** y haga clic en **[Aceptar]**.

**6** Cierre el cuadro de diálogo **Propiedades del sistema**.

Haga clic en **[Aceptar]**.

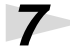

**7** Salga de todo el software que se esté ejecutando (aplicaciones).

Cierre cualquier ventana que esté abierta. Si utiliza un programa antivirus o software similar, también deberá cerrarlo.

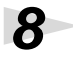

**8** Prepare el CD-ROM.

Inserte el CD-ROM en la unidad de CD-ROM del PC.

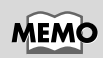

Si ha cambiado el valor **"Verificación de la firma del archivo"** en el **paso 5**, deberá restaurar la configuración anterior después de instalar el controlador.

**9** Haga clic en el botón **Inicio** de Windows. En el menú que aparecerá, seleccione **"Ejecutar..."**.

Abra el cuadro de diálogo **"Ejecutar..."**.

**10**En el cuadro de diálogo que aparecerá, escriba lo siguiente en el campo **"Abrir"** y haga clic en **[Aceptar]**.

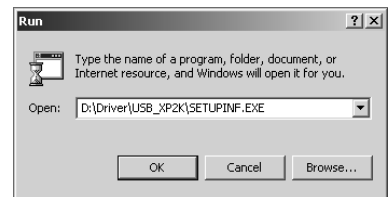

### **D:\DRIVER\USB\_XP2K\SETUPINF.EXE**

*\* El nombre de la unidad* **"D:"** *puede ser diferente para su sistema. Especifique el nombre de la unidad de CD-ROM.*

**11**Aparecerá el cuadro de diálogo **SetupInf**.

Ahora puede instalar el controlador.

# **12**Utilice el **cable USB** para conectar la unidad **PCR-30/50/80** al **PC**.

- **1.** Con el interruptor de alimentación apagado (**OFF**), conecte el **adaptador de CA** a la unidad **PCR-30/50/80**.
- **2.** Conecte el **adaptador de CA** a una toma de corriente eléctrica.
- **3.** Utilice el **cable USB** para conectar la unidad **PCR-30/50/80** al **PC**.

**13**Coloque el **interruptor de alimentación** de la unidad PCR-30/50/80 en la posición **ON** (encendido).

### **MEMO**

### Una vez completadas las conexiones, encienda los diferentes aparatos en el orden especificado.

Si enciende los aparatos en un orden incorrecto, podrían producirse anomalías en el funcionamiento o daños en los altavoces y otros aparatos.

Esta unidad viene equipada con un circuito de protección. Es necesario dejar pasar un pequeño intervalo (unos segundos) después de encender la unidad para que ésta funcione correctamente.

Si la configuración de **"Verificación de la firma del archivo"** no se ha establecido en **"Omitir"**, aparecerá el cuadro de diálogo **"No se ha encontrado la firma digital"**.

**Si "Verificación de la firma del archivo" está establecida en "Avisar":**

- **1.** Haga clic en **[Sí]**.
- **2.** Prosiga con la instalación.

**Si "Verificación de la firma del archivo" está establecido en "Bloquear":**

- **1.** Haga clic en **[Aceptar]**.
- **2.** Cuando aparezca **"Asistente para hardware nuevo encontrado"**, haga clic en **[Finalizar]**.
- **3.** Efectúe la instalación tal como se describe en el apartado **"Resolución de problemas"** del apartado **[Device Manager shows "?", "!", or "USB Composite Device"](#page-171-0)** (pág. 172).

**Español Italiano Français Deutsch English** Deutsch

Français

taliano

inglish

**14**Aparecerá el cuadro de diálogo **Insertar disco**.

Haga clic en **[Aceptar]**.

**15** Aparecerá el cuadro de diálogo **Archivos necesarios**.

Especifique lo siguiente en el campo **"Copiar archivos de"** y haga clic en **[Aceptar]**.

### **D:\Drivers\USB\_XP2K**

*\* El nombre de la unidad* **"D:"** *puede ser diferente para su sistema. Especifique el nombre de la unidad de CD-ROM.*

**16**Es posible que aparezca el **"Asistente para hardware nuevo encontrado"**.

Compruebe que **"EDIROL PCR"** aparece en pantalla y haga clic en **[Finalizar]**.

**17**Puede que aparezca el cuadro de diálogo **Cambio de configuración del sistema**.

Haga clic en **[Sí]**. Windows se reiniciará automáticamente.

### **Si ha cambiado "Verificación de la firma del archivo"**

Si ha modificado el valor de "Verificación de la firma del archivo", restaure el valor original después de que se reinicie Windows.

- **1.** Una vez se haya reiniciado Windows, inicie la sesión de Windows como un usuario con **privilegios de administración** (como por ejemplo Administrador).
- **2.** En el escritorio de Windows, haga clic con el botón secundario del ratón en el icono **Mi PC** y, en el menú que aparecerá, seleccione **Propiedades**. Aparecerá el cuadro de diálogo **Propiedades del sistema**.
- **3.** Haga clic en la ficha **Hardware** y, a continuación, haga clic en **[Firma del controlador]**. Aparecerá el cuadro de diálogo **Opciones de firma del controlador**.
- **4.** Vuelva a establecer la configuración original de **"Verificación de firma del controlador"** (ya sea **"Avisar"** o **"Bloquear"**) y haga clic en **[Aceptar]**.
- **5.** Haga clic en **[Aceptar]**. El cuadro de diálogo **Propiedades del sistema** se cerrará.

A continuación, deberá configurar el controlador.

(➔ **[Destinos de entrada y salida MIDI](#page-102-0)** (pág. 103))

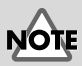

Si no aparece el cuadro de diálogo **Insertar disco**, consulte el apartado **[The](#page-170-0)  ["Insert Disk" dialog box](#page-170-0)  does not appear** [\(pág. 171\)](#page-170-0)**.**

<span id="page-100-0"></span>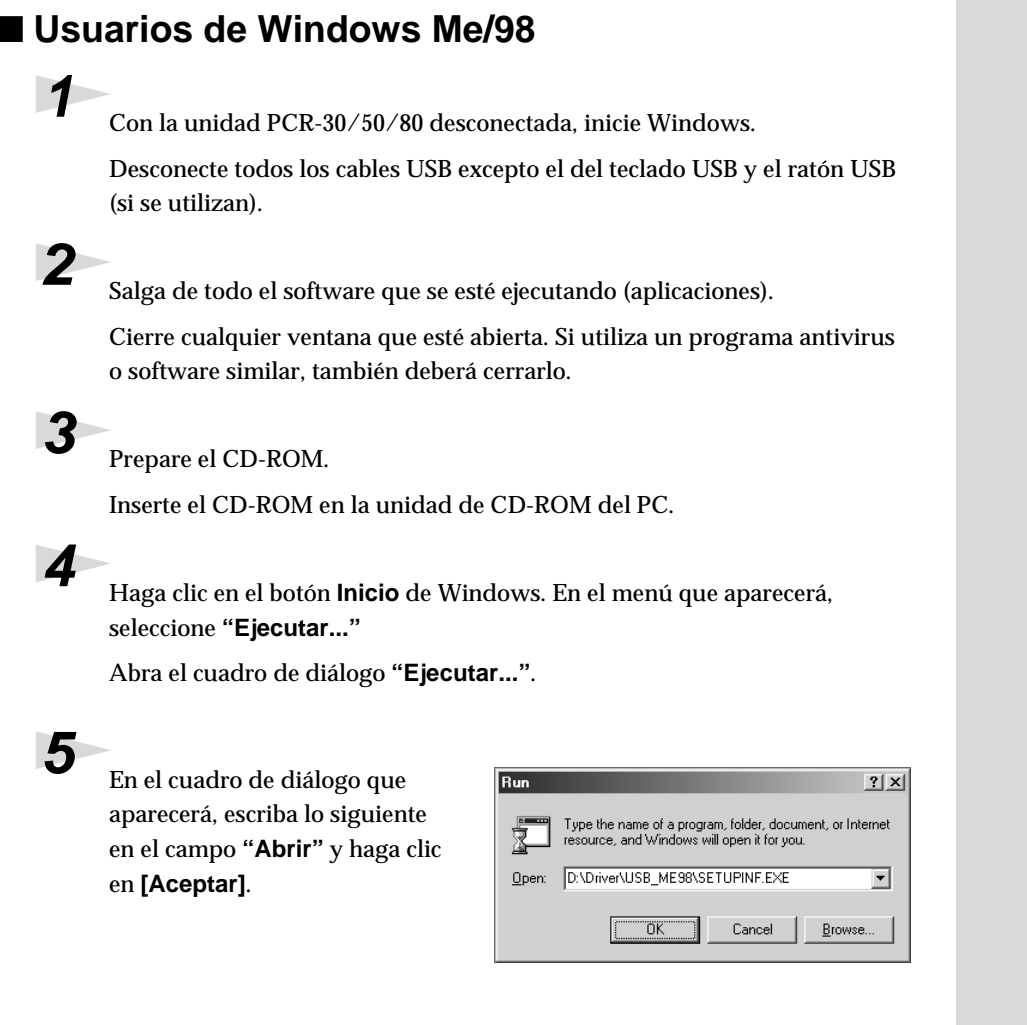

### **D:\Driver\USB\_ME98\SETUPINF.EXE**

*\* El nombre de la unidad* **"D:"** *puede ser diferente para su sistema. Especifique el nombre de la unidad de CD-ROM.*

**6** Aparecerá el cuadro de diálogo **SetupInf**.

Ahora puede instalar el controlador.

Español

**Español Italiano Français Deutsch English**

taliano

Français

English

Deutsch

**7** Utilice el **cable USB** para conectar la unidad **PCR-30/50/80** al **PC**.

- **1.** Con el interruptor de alimentación apagado (**OFF**), conecte el **adaptador de CA** a la unidad **PCR-30/50/80**.
- **2.** Conecte el **adaptador de CA** a una toma de corriente eléctrica.
- **3.** Utilice el **cable USB** para conectar la unidad **PCR-30/50/80** al **PC**.

**8** Coloque el **interruptor de alimentación** de la unidad PCR-30/50/80 en la posición **ON** (encendido).

**9** El controlador se instalará automáticamente.

**10**En el cuadro de diálogo, haga clic en [Aceptar].

*\* Si aparece un mensaje que le recomienda que reinicie Windows, reinicie el sistema operativo como se le indica.*

A continuación, deberá configurar el controlador. (➔ **[Destinos de entrada y salida MIDI](#page-102-0)** (pág. 103))

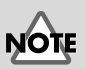

Una vez completadas las conexiones, encienda los diferentes aparatos en el orden especificado. Si enciende los aparatos en un orden incorrecto, podrían producirse anomalías en el funcionamiento o daños en los altavoces y otros aparatos.

# **MEMO**

Esta unidad viene equipada con un circuito de protección. Es necesario dejar pasar un pequeño intervalo (unos segundos) después de encender la unidad para que ésta funcione correctamente.

### Instalación y configuración del controlador (Windows)

# **Configuración**

# <span id="page-102-0"></span>■ **Destinos de entrada y salida MIDI**

### **Usuarios de Windows XP/2000/Me**

### **1** Abra el **Panel de control**.

Haga clic en el botón **Inicio** y, en el menú que aparecerá, seleccione **Configuración | Panel de control**.

### **Windows XP**

Haga clic en el botón **Inicio** de Windows y, en el menú que aparecerá, seleccione **Panel de control**.

**2** Abra el cuadro de diálogo **Propiedades de sonidos y dispositivos de audio** (o **Propiedades de sonidos y multimedia**, en Windows 2000 o ME).

### **Windows XP**

En **"Elija una categoría"**, haga clic en **"Dispositivos de sonido, audio y voz"**. A continuación, en **"o elija un icono del Panel de control"**, haga clic en el icono **Dispositivos de sonido y audio**.

### **Windows 2000/Me**

En **Panel de control**, haga doble clic en el icono **Sonidos y multimedia** para abrir el cuadro de diálogo **"Propiedades de sonidos y multimedia"**.

**3** Haga clic en la ficha **Audio**.

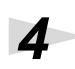

**de audio**.

**4** Para la **reproducción de música MIDI**, haga clic en ▼ que aparece a la derecha de **[Dispositivo predeterminado]** (o **[Dispositivo preferido]** en Windows 2000/Me) y seleccione el dispositivo MIDI en la lista que aparece.

Para utilizar Media Player para reproducir el audio de un módulo de sonido conectado al conector MIDI OUT del PCR, seleccione **EDIROL PCR MIDI OUT**.

Haga clic en **Aceptar** para finalizar la configuración.

**5** Cierre el cuadro de diálogo **Propiedades de sonidos y dispositivos** 

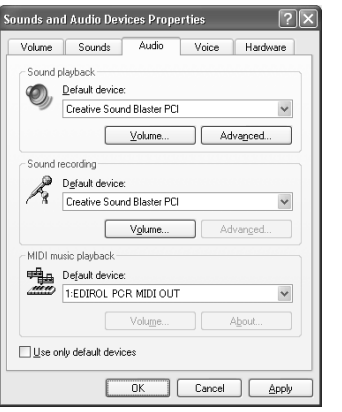

# MEMC

En función de cómo tenga configurado el sistema, puede que el icono **Dispositivos de sonido y audio** aparezca directamente en el **Panel de control** (en la vista Clásica). En ese caso, haga doble clic en el icono **Dispositivos de sonido y audio**.

English

**Deutsch** 

# **MEMO**

Seleccione el dispositivo MIDI apropiado para el sistema. No tiene por qué seleccionar necesariamente **EDIROL PCR MIDI OUT**.

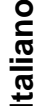

# **MEMO**

Para obtener más información, consulte el apartado **["About the](#page-158-0)  [ports when using a USB](#page-158-0)  [connection"](#page-158-0)** (pág. 159).

# Españo

**103**

**6** Configure el dispositivo MIDI en el software secuenciador. Para obtener información sobre el **dispositivo MIDI OUT/IN** que debe seleccionar, consulte el apartado **[About the ports when using a USB connection](#page-158-0)** [\(pág. 159\).](#page-158-0)

Con esto finaliza la configuración del controlador.

### **Usuarios de Windows 98**

### **1** Abra el **Panel de control**.

Haga clic en el botón **Inicio** y, en el menú que aparecerá, seleccione **Configuración | Panel de control**.

**2** Abra el cuadro de diálogo **Propiedades multimedia**.

En **Panel de control**, haga doble clic en el icono **Multimedia** para abrir el cuadro de diálogo **Propiedades multimedia**.

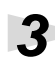

**3** Haga clic en la ficha **MIDI**.

**4** Especifique la **"Salida de MIDI"**.

Seleccione **[Instrumento único]** y seleccione el dispositivo MIDI en la lista que aparece.

Para utilizar Media Player para reproducir el audio de un módulo de sonido conectado al conector MIDI OUT del PCR, seleccione **EDIROL PCR MIDI OUT**.

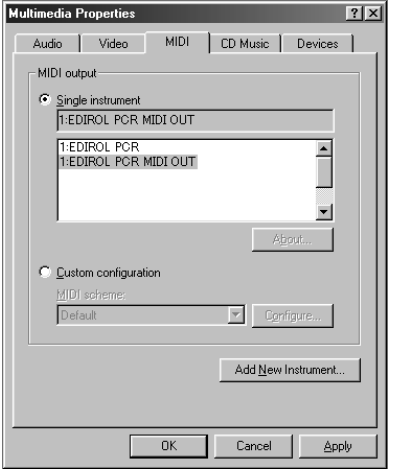

**5** Cierre el cuadro de diálogo **Propiedades multimedia**. Haga clic en **Aceptar** para finalizar la configuración.

**6** Configure el dispositivo MIDI en el software secuenciador. Para obtener

información sobre el **dispositivo MIDI OUT/IN** que debe seleccionar, consulte el apartado **["About the ports when using a USB connection"](#page-158-0)** (pág. 159).

Con esto finaliza la configuración del controlador.

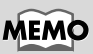

Si desea obtener detalles sobre la configuración de dispositivos MIDI, consulte el manual del usuario que se adjunta con el software.

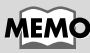

Seleccione el dispositivo MIDI apropiado para el sistema. No tiene por qué seleccionar necesariamente **EDIROL PCR MIDI OUT**.

# **MEMO**

Para obtener más información, consulte el apartado **["About the](#page-158-0)  [ports when using a USB](#page-158-0)  [connection"](#page-158-0)** (pág. 159).

# MEMO

Si desea obtener detalles sobre la configuración de dispositivos MIDI, consulte el manual del propietario que se adjunta con el software que esté utilizando.

# **Instalación y configuración del controlador (Macintosh)**

<span id="page-104-0"></span>The installation procedure will differ depending on your system.

Please proceed to one of the following sections, depending on the system you use.

- Mac OS 9/8 users ................................................. [\(pág. 105\)](#page-104-0)
- Mac OS X users ..................................................... [\(pág. 105\)](#page-104-0)

# **Usuarios de Mac OS 9/8**

# ■ **Instalación del controlador**

Si la pantalla indica:

Si la pantalla indica:

### **Utilice OMS o FreeMIDI como controlador MIDI.**

El **controlador del PCR-30/50/80** que se incluye es un módulo adicional para utilizar el PCR-30/50/80 con OMS o FreeMIDI.

*\* Debe instalar* **OMS** *o* **FreeMIDI** *en su Macintosh, según el software secuenciador que vaya a utilizar.*

Lleve a cabo el siguiente procedimiento para instalar el controlador del PCR-30/50/80.

Si el PCR-30/50/80 está encendido, al iniciarse el Macintosh aparecerá un mensaje como el siguiente. Realice los pasos que se describen a continuación según el mensaje que se muestre.

**"Driver required for USB device 'unknown device' is not available. Search for driver** 

**"Software required for using device 'unknown device' cannot be found. Please refer** 

**to the manual included with the device, and install the necessary software"** 

➔ Haga clic en **[OK]**.

*\* Desconecte el PCR-30/50/80 del Macintosh antes de realizar la instalaci*ó*n.*

**on the Internet?"** ➔ Haga clic en **[Cancel]**.

# MEMC

**OMS** se encuentra en la carpeta **OMS 2.3.8 E** dentro de la carpeta **OMS** del CD-ROM. Si desea obtener más información sobre OMS, consulte el manual en línea **OMS\_2.3\_Mac.pdf** en la carpeta **OMS2.3.8E** que se encuentra dentro de la carpeta **OMS** del CD-ROM.

English

Deutsch

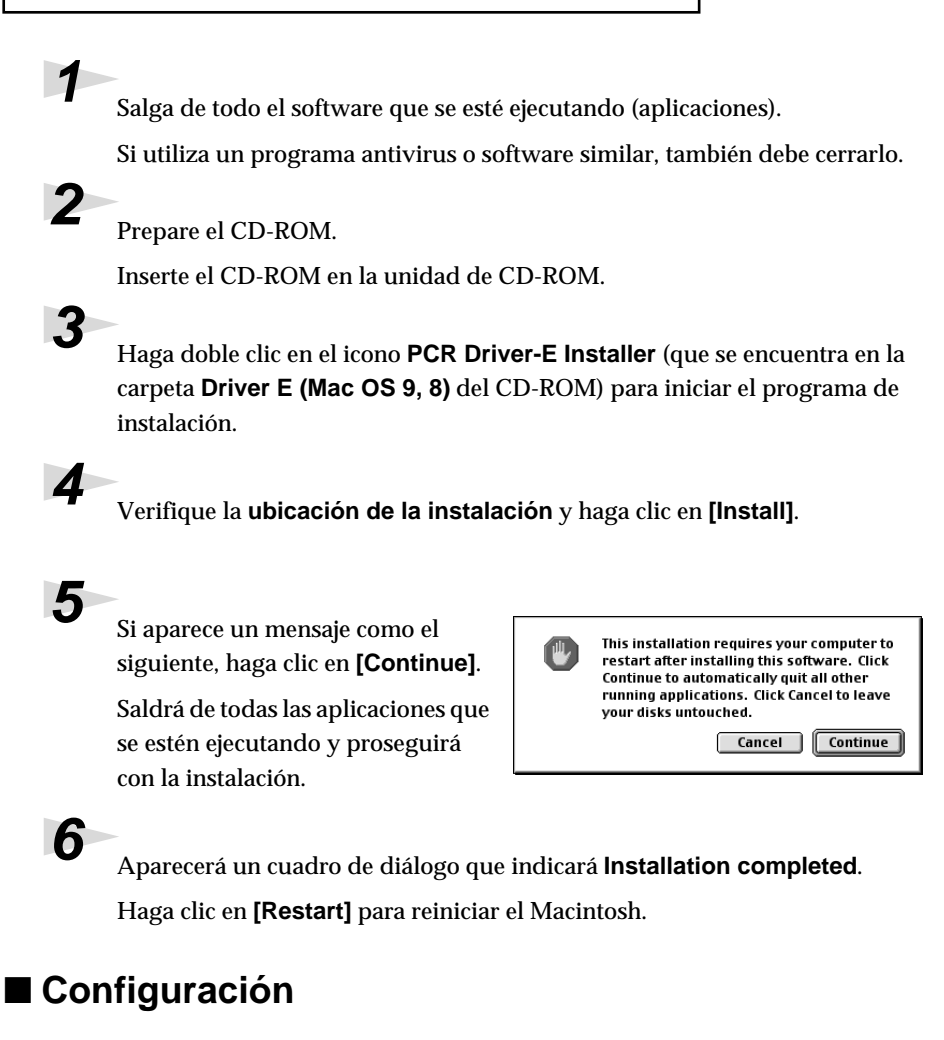

### **Configuración de OMS**

**1** Utilice el **cable USB** para conectar el **PCR-30/50/80** al **PC**.

- **1.** Con el interruptor de alimentación en **OFF**, conecte el **adaptador de CA** al **PCR-30/50/80**.
- **2.** Conecte el **adaptador de CA** a una toma de corriente eléctrica.
- **3.** Utilice el **cable USB** para conectar el **PCR-30/50/80** al **PC**.

**2** Disponga el **interruptor de alimentación** del PCR-30/50/80 en la posición **ON**.

**3** En el CD-ROM, arrastre la carpeta **Driver E (Mac OS 9, 8) - OMS Setting** al disco duro del Macintosh para copiarla.

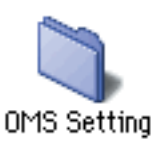

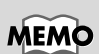

Establecidas las conexiones, encienda los diferentes dispositivos en el orden especificado. Si enciende los dispositivos en un orden incorrecto, puede causar anomalías en el funcionamiento o daños en los altavoces y otros aparatos.

# **MEMO**

Asegúrese siempre de tener bajado el volumen antes de encender la unidad. Aunque tenga el volumen completamente bajado, puede que oiga algún sonido al encender la unidad, pero esto es algo normal y no es indicio de un mal funcionamiento.

### **4** En la carpeta **Opcode-OMS Application** donde ha instalado OMS, haga doble clic en **OMS Setup** para iniciarlo. OMS Setup **5** Si aparece un cuadro de diálogo AppleTalk como éste, haga clic en **[Turn It**  AppleTalk is on. It is used for connecting your computer to<br>network services, such as file servers and printers. But it can<br>make MIDI communication less reliable. MEMC **OMS Off]**. Aparecerá un cuadro de Es conveniente desactivar If you choose Turn It Off, don't disconnect AppleTalk yet. diálogo de confirmación; haga clic **AppleTalk**, seleccionando CAUTION: OMS may not turn off AppleTalk as reliably as Apple's en **[OK]**. **Chooser** en el menú Options... Leave It On | Turn It Off Apple. **6** Aparecerá el cuadro de diálogo Create a New Studio Setup **Create a New Studio Setup**. A studio setup document is a list of your MIDI<br>devices and cables between them. Haga clic en **[Cancel]**. Si, por error, hace clic en **[OK]**, You use it to tell applications what's in your studio haga clic en **[Cancel]** en la Click OK to have OMS automatically locate your MIDI devices and build a new studio setup siguiente pantalla. document.  $Cancel$  $\overline{\alpha}$ PCR 回目 **电** Studio Patches pom cho **7** Elija **"Open"** en el menú **File**. **DEA** I' QuickTime Music En la carpeta **Setting** que ha EDIROL PCR copiado en el **paso 3**, seleccione el archivo **PCR** y haga clic en **[Open]**.  $\Box$   $\nabla$   $\odot$  pcrmiditiv, out Aparecerá una pantalla como ésta.  $\boxed{2}$   $\blacksquare$   $\blacksquare$   $\bl$  $\overline{\mathcal{B}}$   $\rightarrow$   $\overline{\mathbf{H}}$   $\overline{\mathbf{H}}$  PCR 2 **OMS MIDI Setup 8** En el menú **Edit**, seleccione **OMS**  External ports to use: **OMS □** © Modem **MIDI Setup**. □ A Printer En el cuadro de diálogo **OMS MIDI Setup** que aparece, marque ☑ Run MIDI in background (When "Run MIDI In background" is checked, **Run MIDI in background** y haga OMS will retain control of external ports used by MIDI interfaces until all OMS applications clic en **[OK]**. have quit.) New Easy Setup Error Log **Edit Custom Setup**  $\overline{\text{OK}}$

Deutsch

**9** En el menú **File**, elija **Make Current**.

> Si no puede seleccionar **Make Current**, significa que ya se ha aplicado y puede continuar por el siguiente paso.

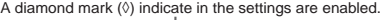

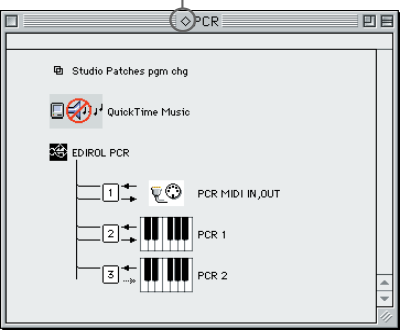

**10**Compruebe que la transmisión y la recepción MIDI se realicen correctamente. En el menú **Studio**, seleccione **Test Studio**.

**11**Pruebe de tocar el teclado del PCR-30/50/80. Si la flecha al lado del número 2 ó 3 del diagrama de la derecha parpadea, significa que los ajustes se han realizado correctamente. Cuando mueva el cursor del mouse cerca del icono del conector MIDI, el cursor cambiará a sostenido  $\Diamond$  (nota musical).

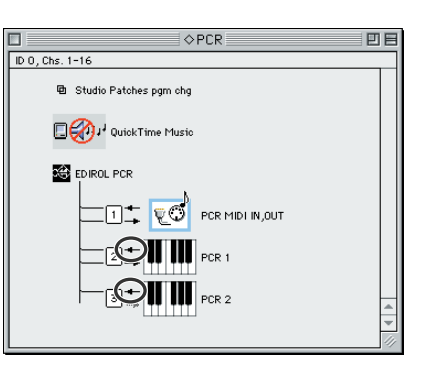

Si un módulo de sonido MIDI se

conecta al conector MIDI OUT del PCR-30/50/80, pulse el icono del conector MIDI mostrado en el diagrama de la derecha. Si escucha sonido, los ajustes se han realizado correctamente.

**12**Salga de **OMS Setup**.

En el menú **File**, elija **[Exit]**. Si aparece el cuadro de diálogo **AppleTalk confirmation**, haga clic en **[OK]** para cerrarlo.

Con esto, habrá completado todos los pasos necesarios para conectar el PCR-30/50/80 al Macintosh, instalar el controlador MIDI y efectuar la configuración del controlador.)

## **MEMO**

Para obtener información sobre cómo conectar un módulo de sonido MIDI, consulte el manual del usuario de su módulo de sonido MIDI.
### **Configuración de FreeMIDI**

**1** Utilice el **cable USB** para conectar el **PCR-30/50/80** al **PC**. **1.** Con el interruptor de alimentación en **OFF**, conecte el **adaptador de CA** al **PCR-30/50/80**. **2.** Conecte el **adaptador de CA** a una toma de corriente eléctrica. **3.** Utilice el **cable USB** para conectar el **PCR-30/50/80** al **PC**. **2** Disponga el **interruptor de alimentación** del PCR-30/50/80 en la posición **ON**. **3** Desde el CD-ROM, copie la carpeta **Driver E (Mac OS 9, 8) - FreeMIDI Setting** en el disco duro del Macintosh. **4** Abra la carpeta **FreeMIDI Applications** desde la ubicación en la que ha instalado FreeMIDI y haga doble clic en el icono **FreeMIDI Setup** para iniciarlo. **5** Cuando aparezca **"OMS is installed on this computer..."**, haga clic en **[FreeMIDI]**. **6** La primera vez que inicie el software, aparecerá el cuadro de diálogo **"Welcome to FreeMIDI!"**. Haga clic en **[Continue]**. **7** Cuando aparezca el cuadro de diálogo **FreeMIDI Preferences**, haga clic en **[Cancel]**. **8** Cuando aparezca el cuadro de diálogo **About Quick Setup**, haga clic en **[Cancel]**. **9** En el menú **File**, elija **Open**. **10**Seleccione **PCR** en la carpeta **FreeMIDI Setting** que ha copiado en el **paso 3** y haga clic en **[Open]**. **11**Compruebe que la transmisión y la recepción MIDI se realicen correctamente. En el menú **MIDI**, seleccione **Check Connections**.

## **MEMO**

Establecidas las conexiones, encienda los diferentes dispositivos en el orden especificado. Si enciende los dispositivos en un orden incorrecto, puede causar anomalías en el funcionamiento o daños en los altavoces y otros aparatos.

## MEMC

Asegúrese siempre de tener bajado el volumen antes de encender la unidad. Aunque tenga el volumen completamente bajado, puede que oiga algún sonido al encender la unidad, pero esto es algo normal y no es indicio de un mal funcionamiento.

**Deutsch** 

English

fig.3-13\_40 **12**Si un módulo de sonido MIDI se conecta al conector MIDI OUT del PCR-30/50/80, pulse el icono del conector MIDI mostrado en el diagrama de la derecha. Si escucha sonido, los ajustes se han realizado correctamente.

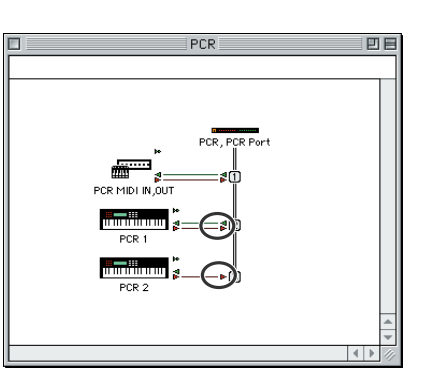

**13**Vuelva a elegir el comando **Check Connections** del menú **MIDI** para finalizar la prueba.

**14**En el menú **File**, seleccione **Quit** para salir de **FreeMIDI Setup**.

Con esto, habrá completado todos los pasos necesarios para conectar el PCR-30/50/80 al Macintosh, instalar el controlador MIDI y efectuar la configuración del controlador.)

## **Usuarios de Mac OS X**

## ■ **Instalación del controlador**

**1** Desconecte todos los cables USB que no sean del teclado o del ratón y reinicie el sistema Macintosh.

**2** Prepare el CD-ROM.

Inserte el CD-ROM en la unidad de CD-ROM del sistema.

**3** En la carpeta **Driver (Mac OS X)** del CD-ROM, haga doble clic en **PCRUSBDriver.pkg**.

En Mac OS X v10.1.5, haga clic en el símbolo de bloqueo para la autentificación.

**4** En el cuadro de diálogo de **authentication** (autentificación), escriba la contraseña y haga clic en [**OK**] (Aceptar).

## MEM

Para obtener información sobre cómo conectar un módulo de sonido MIDI, consulte el manual del usuario de su módulo de sonido MIDI.

## **5** La pantalla indicará **"Welcome to EDIROL PCR USB Driver installation"**

(Bienvenido a la instalación del controlador USB del PCR de Edirol). Haga clic en **[Continue]** (Continuar).

**6** La pantalla indicará **"Important message"** (Mensaje importante).

Lea su contenido y haga clic en **[Continue]** (Continuar).

**7** La pantalla indicará **"Select the location for installation"** (Seleccione la ubicación de instalación).

Seleccione la unidad en la que esté instalado el sistema operativo haciendo clic sobre la misma y, a continuación, haga clic en **[Continue]** (Continuar).

**8** La pantalla indicará **"Easy installation"** (Instalación fácil). Haga clic en **Install** (Instalar) o **Upgrade** (Actualizar).

**9** La pantalla indicará **"When you install this software, you must restart your computer after the installation is complete"** (Al instalar el software, debe reiniciar el sistema una vez finalizada la instalación).

Haga clic en **[Continue installation]** (Continuar la instalación).

**10**La pantalla indicará **"The software was successfully installed"** (El software se ha instalado correctamente).

Haga clic en **[Restart]** (Reiniciar) para reiniciar el sistema.

## **Precauciones al utilizar el PCR**

Antes de utilizar el software secuenciador, tenga en cuenta los siguientes aspectos:

- *\* Conecte el PCR-30/50/80 al sistema mediante un cable USB antes de iniciar el software secuenciador u otro software.*
- *\* No desconecte el cable USB del PCR-30/50/80 mientras se esté ejecutando el software secuenciador u otro software.*
- *\* Desconecte el cable USB del PCR-30/50/80 sólo después de haber salido del software secuenciador u otro software.*
- *\* Deje la función Sleep del Macintosh desactivada.*
- *\* El PCR-30/50/80 no funcionará en el entorno Classic de Mac OS X. Utilice el PCR cuando no se esté ejecutando el entorno Classic.*

## ■ Configuración del controlador

**1** Utilice el **cable USB** para conectar el **PCR-30/50/80** al **sistema**.

- **1.** Con el interruptor POWER apagado (**OFF**), conecte el **adaptador de CA** al **PCR-30/50/80**.
- **2.** Conecte el **adaptador de CA** a una toma de corriente eléctrica.
- **3.** Utilice el **cable USB** para conectar el **PCR-30/50/80** al **sistema**.

**2** Coloque el **Interruptor POWER** del PCR-30/50/80 en la posición **ON** (encendido).

**3** Configure el dispositivo MIDI en el software secuenciador. Para obtener más información sobre el **aparato MIDI de entrada/salida** que debe seleccionar, consulte el apartado **["About the ports when using a USB connection"](#page-158-0)** [\(pág. 159\).](#page-158-0)

Con esto se finaliza el procedimiento para conectar el PCR-30/50/80 al sistema Macintosh, instalar el controlador MIDI y configurar el controlador.

## **MEMC**

Si desea obtener detalles sobre la configuración de aparatos MIDI, consulte el manual del usuario para el software que esté utilizando.

# **Operation**

The PCR-30/50/80 is a controller that transmits MIDI messages. You cannot perform using only the PCR-30/50/80 by itself. You will need to connect it to a sound module or computer. The various controllers ([R1--R8], [S1--S8], [B1--B6], [L1--L3], [P1, P2]) can be assigned almost any message you want to get the control you need for your particular setup. For details on the messages that can be assigned, refer to **["Controller settings"](#page-125-0)** (p. 126).

# **Connection and MIDI data flow**

This section explains how to make basic connections for the PCR-30/50/80.

- *\* To prevent malfunction and/or damage to speakers or other devices, always turn down the volume, and turn off the power on all devices before making any connections.*
- *\* Use only the specified expression pedal (EV-5; sold separately). By connecting any other expression pedals, you risk causing malfunction and/or damage to the unit.*

## **When using MIDI connections**

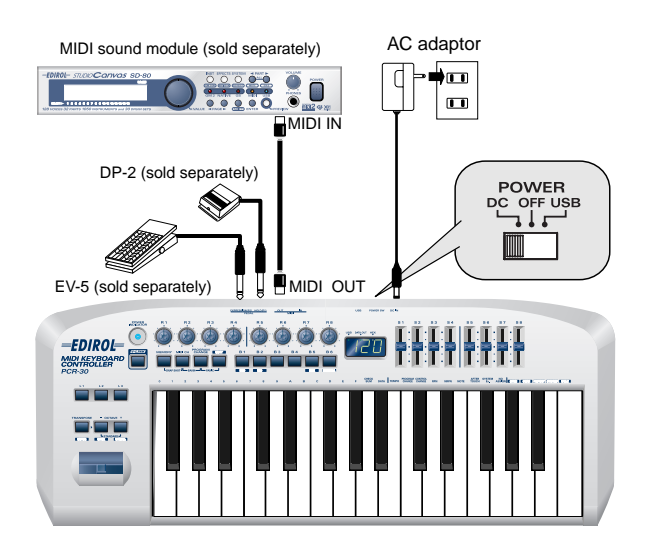

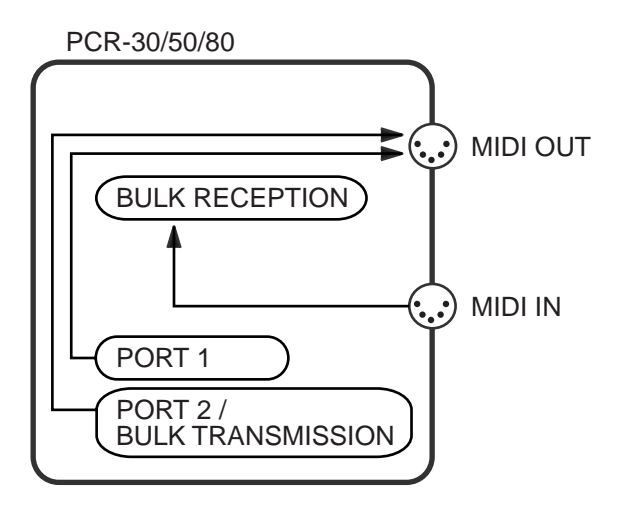

*\* For an explanation of the items in the diagram, refer to* **["About the ports when using a USB](#page-158-0)  [connection"](#page-158-0)** *(p. 159).*

## **When using a USB connection**

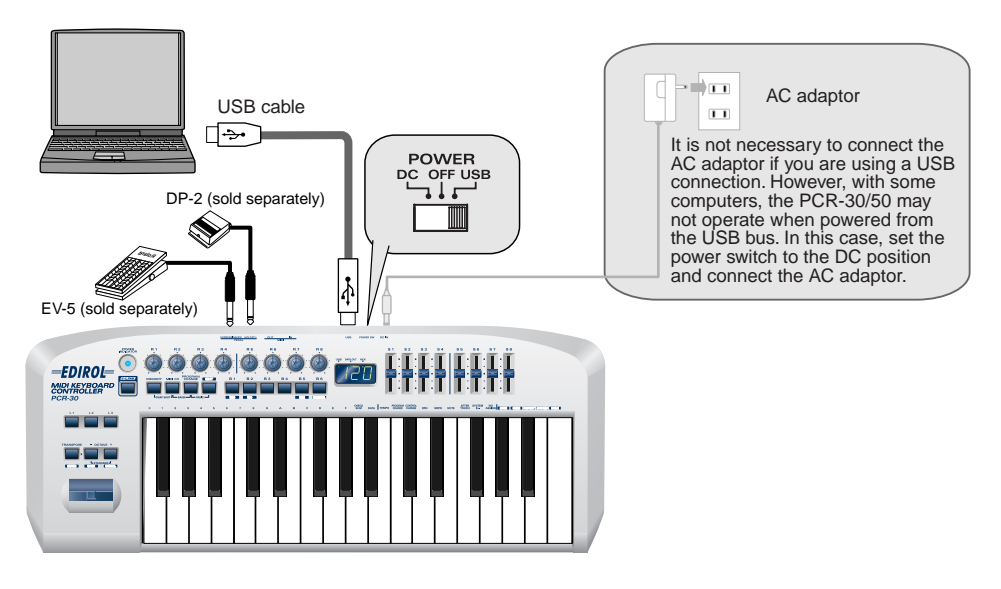

V-LINK OFF

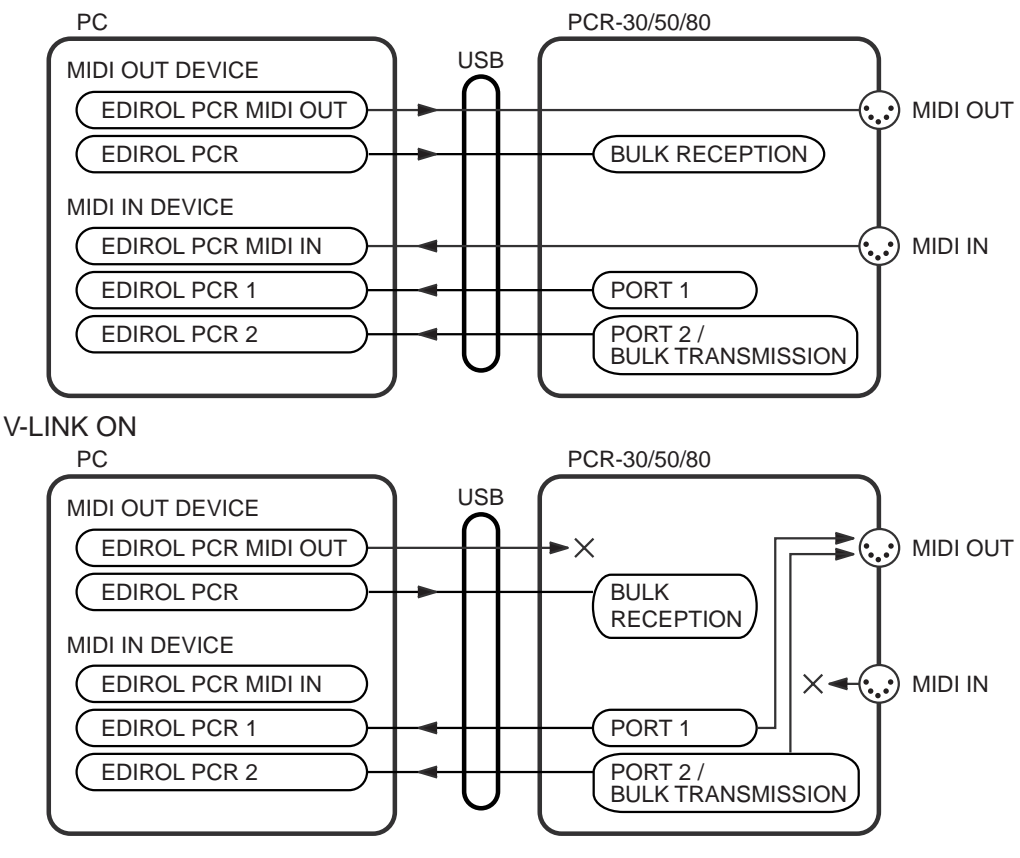

- *\* If V-LINK is ON, PCR 1 and PCR 2 messages will be sent both to USB and to the MIDI connector.*
- *\* For an explanation of the items in the diagram, refer to* **["About the ports when using a USB](#page-158-0)  [connection"](#page-158-0)** *(p. 159).*

# **Basic operation**

## **How to switch modes**

You can switch modes at any time, as shown below.

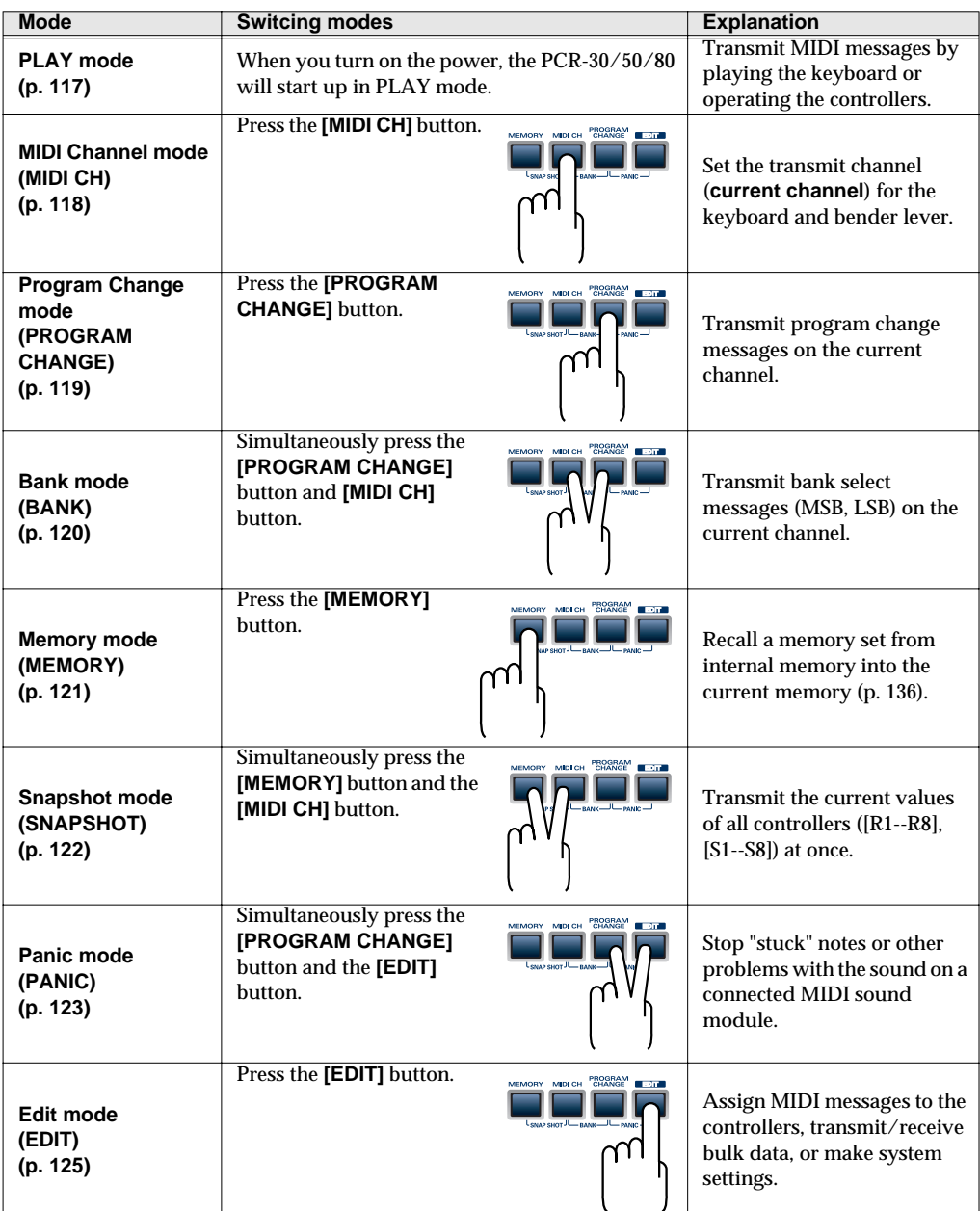

You are returned to Play mode once a setting or a process has been completed within the other modes. If you want to return to Play mode without completing a setting or operation, press the button for the current mode (i.e., the button that is lit). Alternatively, press the **[CANCEL]** button. The setting you were in the process of making will be discarded.

## <span id="page-116-0"></span>**PLAY mode**

When you power up the PCR-30/50/80, it will start up in PLAY mode. The display will show the current channel [\(p. 118\)](#page-117-1).

*\* The PCR-30/50/80 will start up according to the Startup Memory settings [\(p. 164\)](#page-163-1). With the factory settings, it will start up with the GM2 MEMORY. For the messages that are assigned to each controller by the GM2 MEMORY, refer to [p. 164](#page-163-0).*

## ■ **Controllers you can operate**

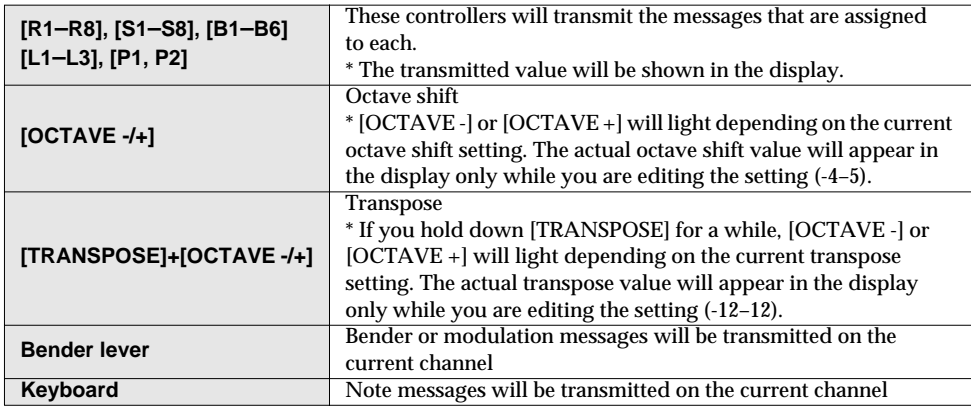

- *\* Octave Shift and Transpose are set independently.*
- *\* If you simultaneously press* **[OCTAVE -]** *and* **[OCTAVE +]***, the Octave Shift setting will be reset to 0.*
- *\* If you hold down* **[TRANSPOSE]** *and press* **[OCTAVE -]** *and* **[OCTAVE +]***simultaneously, the Transpose setting will be reset to 0.*

## <span id="page-117-1"></span><span id="page-117-0"></span>**MIDI Channel mode (MIDI CH)**

This mode lets you set the transmission channel (current channel) of the keyboard and bender lever.

Each controller has its own independent transmission channel setting. However, if OMNI mode ([p. 149](#page-148-0)) is on, the controllers will also transmit on the current channel you specify here.

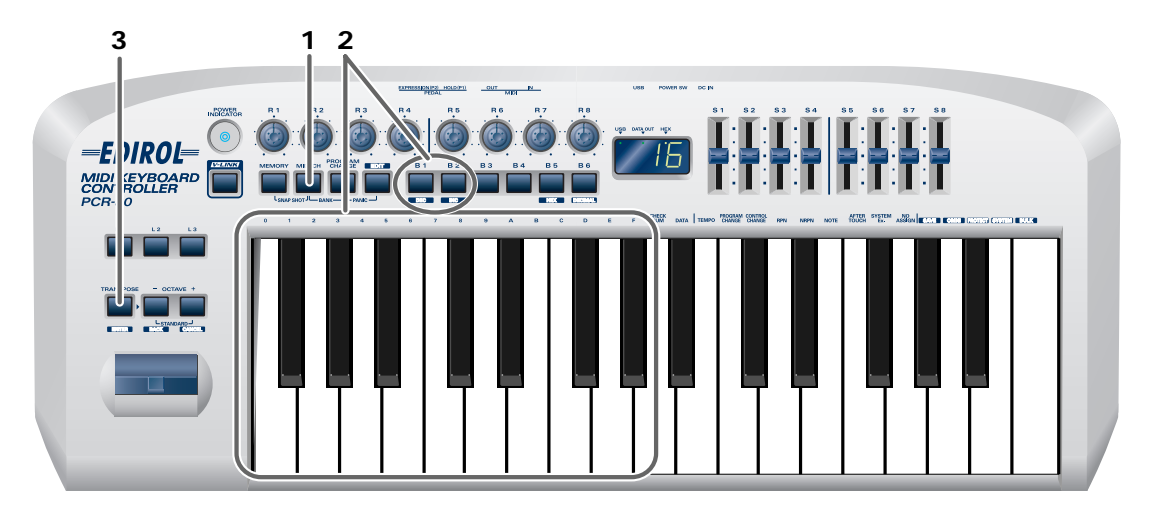

**1** Press the **[MIDI CH]** button.

The **[MIDI CH]** button will light. The display will show the current channel setting.

*\* The* **[HEX]** *or* **[DECIMAL]** *button will also light according to the input mode [\(p. 158\)](#page-157-0).*

**2** Use the **[DEC] [INC]** buttons or the **[0]**–**[F]** keys of the keyboard to specify the desired channel number.

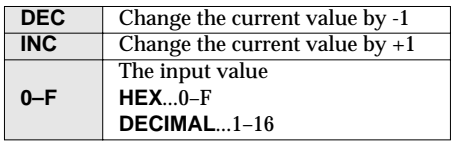

**3** Press the **[ENTER]** button.

The setting will be cancelled if you press another button instead of the **[ENTER]** button. The current channel has now been set.

## <span id="page-118-1"></span><span id="page-118-0"></span>**Program Change mode (PROGRAM CHANGE)**

This mode lets you transmit a program change message on the current channel.

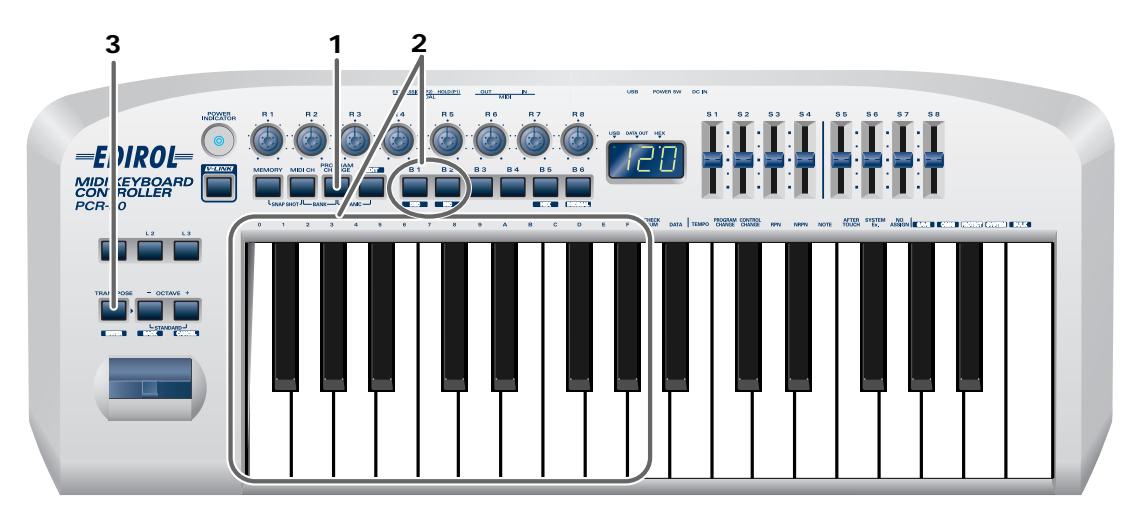

### **1** Press the **[PROGRAM CHANGE]** button.

The **[PROGRAM CHANGE]** button will light. The display will indicate the program change that was transmitted most recently.

*\* The* **[HEX]** *or* **[DECIMAL]** *button will also light according to the input mode [\(p. 158\)](#page-157-0).*

**2** Use the **[DEC][INC]** buttons or the **[0]**–**[F]** keys of the keyboard to specify the program change you want to transmit.

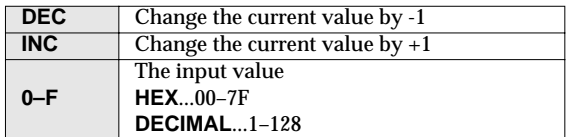

**3** Press the **[ENTER]** button.

The setting will be cancelled if you press another button instead of the **[ENTER]** button. The program change has now been transmitted.

## <span id="page-119-0"></span>**Bank mode (BANK)**

This mode lets you transmit a bank select (MSB, LSB) message on the current channel. The program change message you most recently transmitted (specified) in Program Change mode [\(p. 119\)](#page-118-0) will also be transmitted following the bank select message.

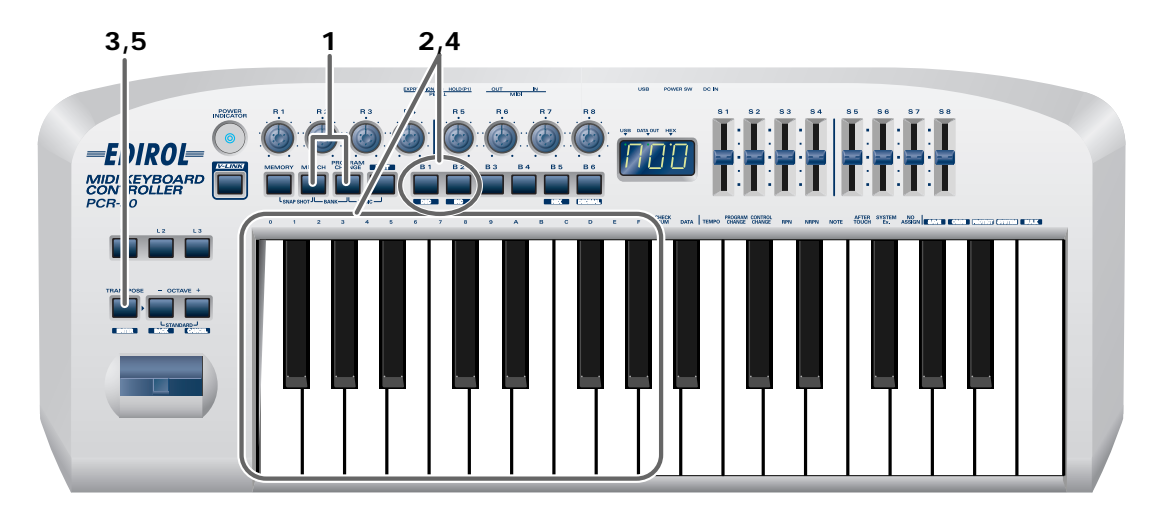

**1** Simultaneously press the **[PROGRAM CHANGE]** button and **[MIDI CH]** button.

The **[PROGRAM CHANGE]** and **[MIDI CH]** buttons will light. The display will indicate the most recently transmitted bank select (MSB) value.

*\* The* **[HEX]** *or* **[DECIMAL]** *button will also light according to the input mode [\(p. 158\)](#page-157-0).*

**2** First, specify the **bank select MSB** (CC#00).

Use the **[DEC][INC]** buttons or the **[0]**–**[F]** keys of the keyboard to specify the bank select MSB that you want to transmit.

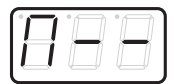

\*1 Reference

### **3** Press the **[ENTER]** button.

**5** Press the **[ENTER]** button.

The setting will be cancelled if you press another button instead of the **[ENTER]** button.

Next, specify the **bank select LSB** (CC#32).

The display will indicate the most recently transmitted bank select (LSB) value. Use the **[DEC][INC]** buttons or the **[0]**–**[F]** keys of the keyboard to specify the bank select LSB that you want to transmit. The contract of the contract of the contract of the contract of the contract of the contract of the contract of the contract of the contract of the contract of the contract of the contract of

The setting will be cancelled if you press another button instead of the **[ENTER]** button. The bank select has now been transmitted.

## <span id="page-120-0"></span>**Memory mode (MEMORY)**

This mode lets you recall one of the stored memory sets into the current memory [\(p. 148\)](#page-147-1). When the PCR-30/50/80 is shipped, its internal memory contains sixteen different settings. For details on the contents of each memory number, refer to **["Memory sets"](#page-163-1)** (p. 164). If you edit the controller settings of a memory you recall, and want to keep your changes, you must save the memory before powering down the PCR-30/50/80. For the procedure, refer to **"EDIT-Save"** [p. 148](#page-147-0).

For details on customizing (editing) the controller settings, refer to **["Edit mode \(EDIT\)"](#page-124-0)** (p. 125).

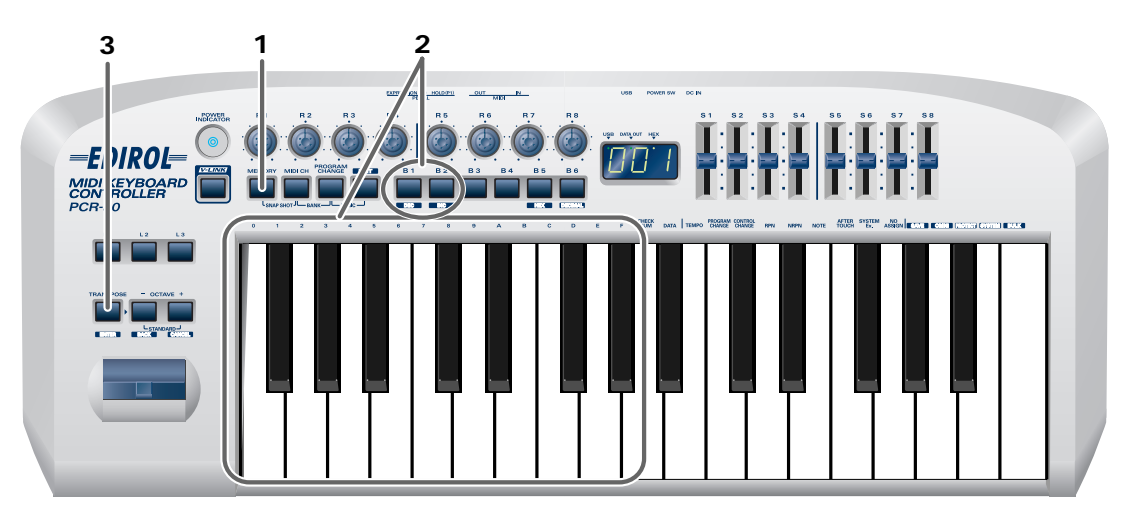

## **1** Press the **[MEMORY]** button.

The **[MEMORY]** button will light. The display will indicate the memory number that you selected most recently.

**2** Use the **[DEC][INC]** buttons or the **[0]**–**[F]** keys of the keyboard to specify the memory number that you want to recall.

**3** Press the **[ENTER]** button.

The setting will be cancelled if you press another button instead of the **[ENTER]** button. The memory has now been recalled.

## <span id="page-121-0"></span>**Snapshot mode (SNAPSHOT)**

Once you have set the various controllers to the desired settings, you can transmit a detailed description of this state in the form of a "snapshot". When you execute this function, the current values of the controllers (**[R1–R8]**, **[S1–S8]**) will be transmitted.

This is convenient when you want to record the state of these controllers together at the beginning of a song in your sequencer, as the initial values.

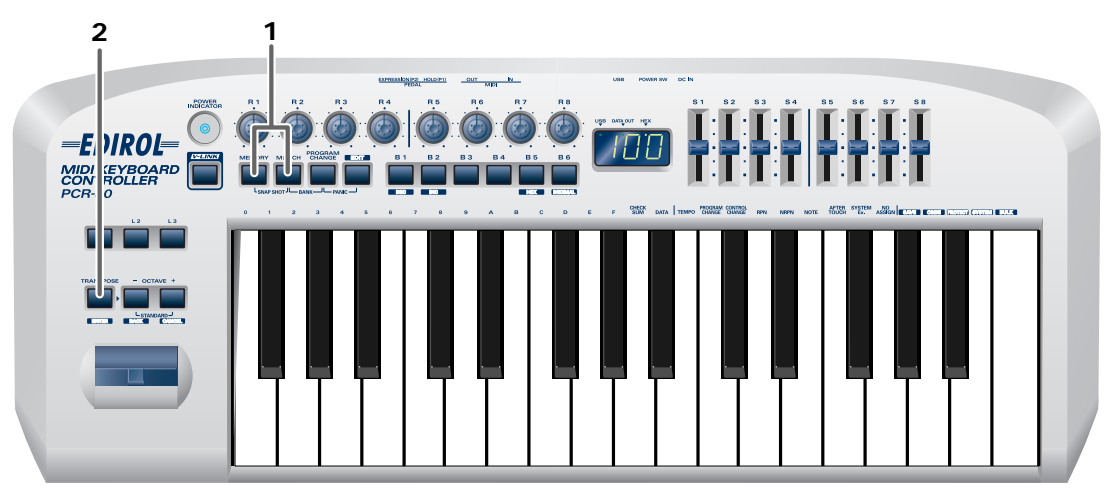

**1** Simultaneously press the **[MEMORY]** button and the **[MIDI CH]** button. The **[MEMORY]** and **[MIDI CH]** buttons will light.

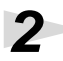

**2** Press the **[ENTER]** button.

The **[MEMORY]** button and **[MIDI CH]** button will blink several times. The snapshot will be transmitted.

## <span id="page-122-0"></span>**Panic mode (PANIC)**

If notes on a connected MIDI sound module become "stuck", or if there is something wrong with the sound, you can execute the Panic function to solve the problem.

When you execute the Panic function, All Sound Off, All Notes Off, and Reset All Controllers messages will be transmitted on all channels.

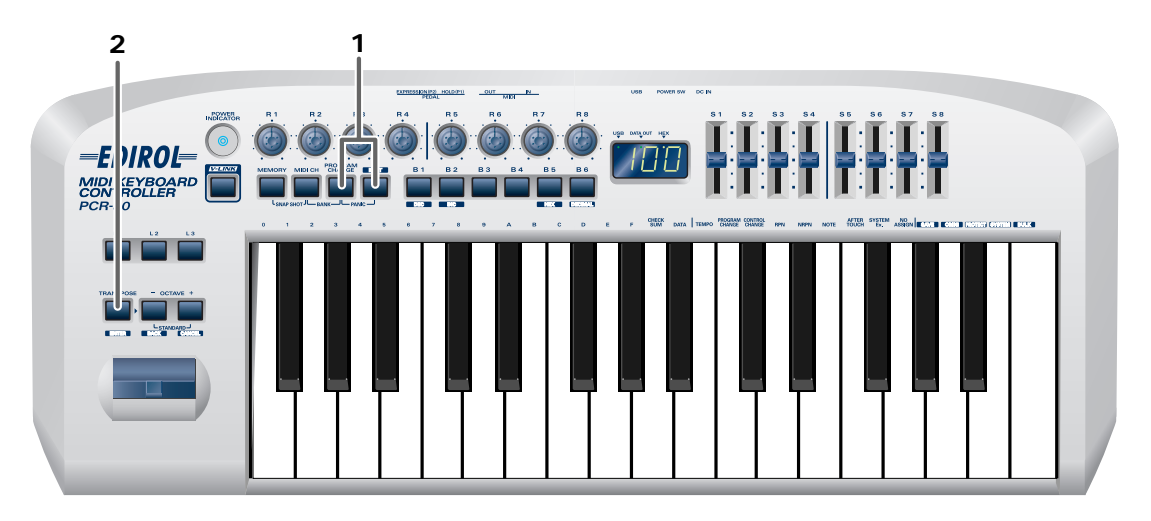

**1** Simultaneously press the **[PROGRAM CHANGE]** button and **[EDIT]** button.

The **[PROGRAM CHANGE]** button and **[EDIT]** button will light.

**2** Press the **[ENTER]** button.

The **[PROGRAM CHANGE]** button and **[EDIT]** button will blink. The Panic function has now been executed.

## **MEMO**

# <span id="page-124-0"></span>**Edit mode (EDIT)**

Press the **[EDIT]** button to enter Edit mode. In Edit mode you can make the following settings.

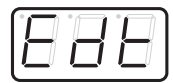

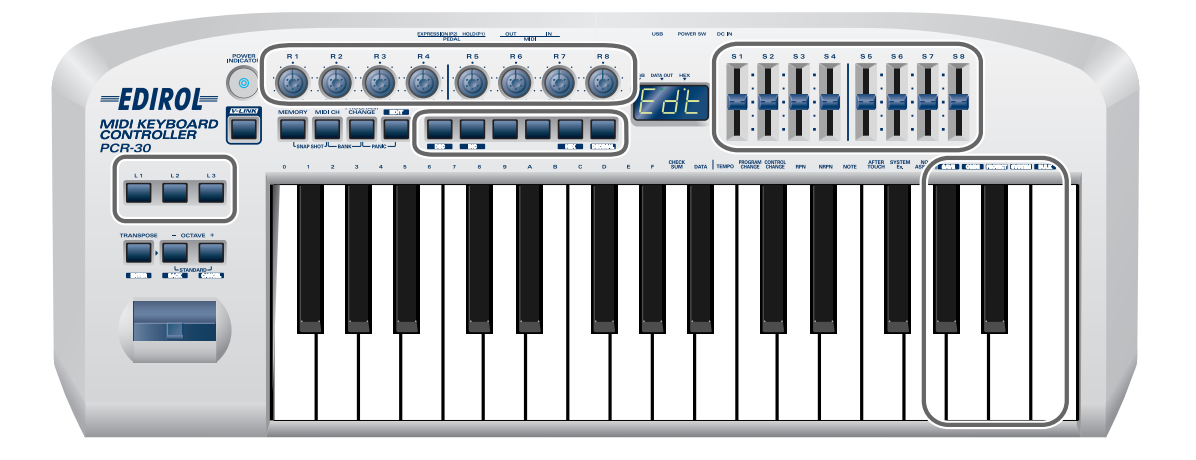

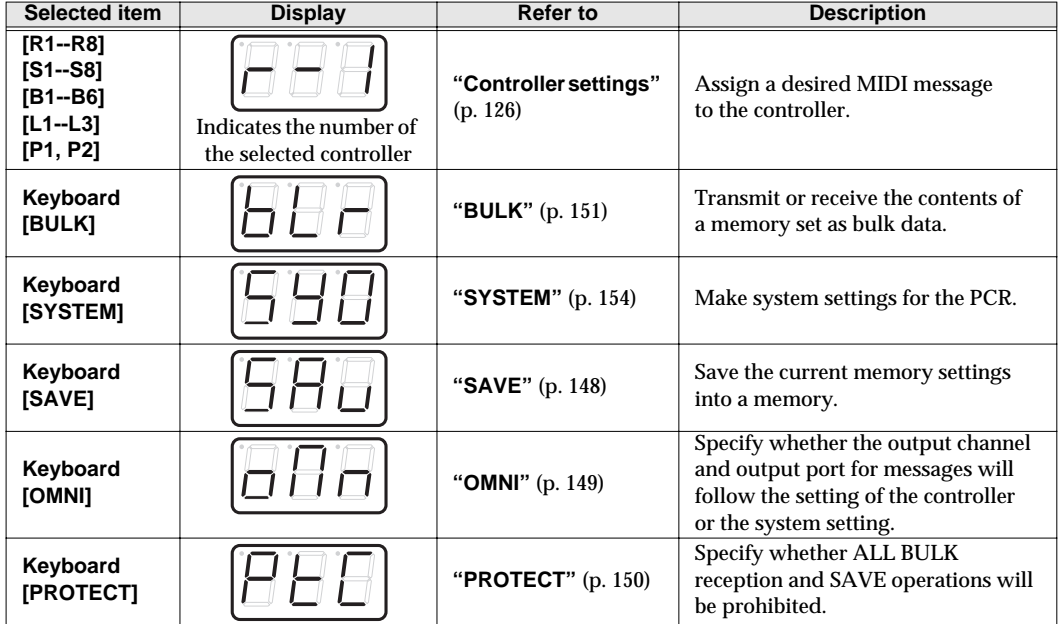

For details, refer to the explanation of how to set each item.

## <span id="page-125-1"></span><span id="page-125-0"></span>**Controller settings**

You can assign the following functions to a controller.

*\* After you have modified the controller settings, perform the* **"SAVE"** *[\(p. 148\)](#page-147-2) operation as needed. If you turn off the power without executing "SAVE", your changes will be lost.*

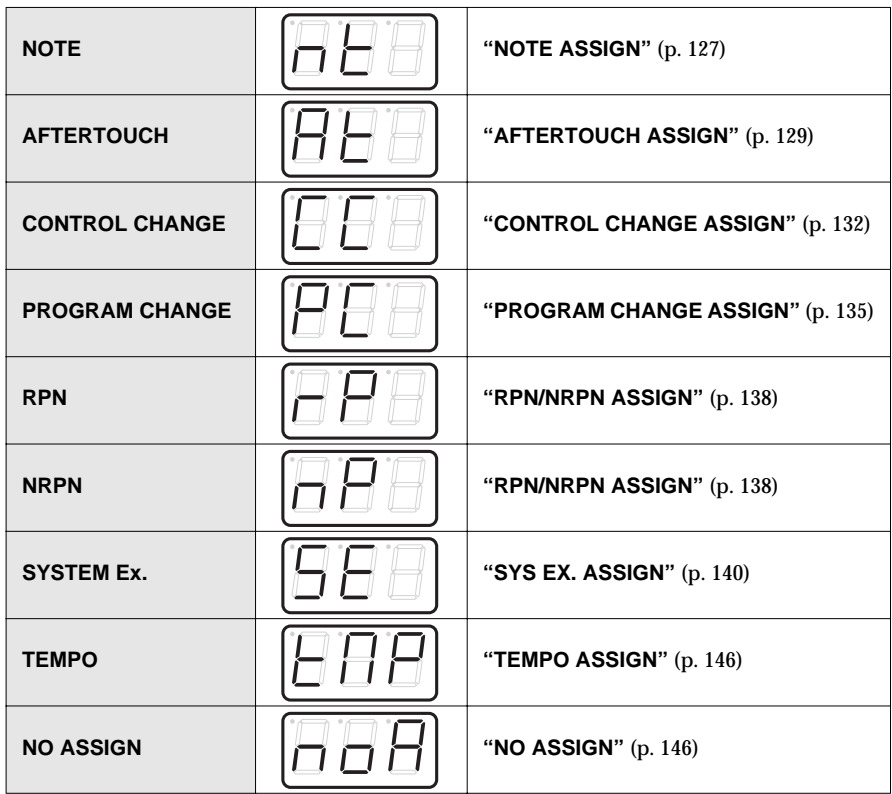

A **Copy** function is also available. For the procedure, refer to **["ASSIGN COPY"](#page-146-0)** (p. 147).

- *\* For NOTE, AFTERTOUCH, CONTROL CHANGE, PROGRAM CHANGE, RPN, NRPN, and SYSTEM Ex., the rightmost digit (third place) in the display is a number that indicates the mode (Basic mode or Advanced mode).*
- *\* If you want to assign a single-byte system message (system realtime message, tune request) or a freely specified message of up to 24 bytes, refer to* **["SYS EX. ASSIGN"](#page-139-0)** *(p. 140).*

## **How Basic mode and Advanced mode differ**

Each assignment can be made either in **Basic mode** or **Advanced mode**. Use the mode that is appropriate for your purpose.

- •**Basic mode** You can make assignments easily, with the minimum number of steps.
- •**Advanced mode** A greater number of steps are required, but you can specify more parameters and make more sophisticated assignments.

### <span id="page-126-0"></span>■ **NOTE ASSIGN**

Here's how to assign a Note message to a controller. In addition to being used to play sounds, note messages can also be used to control a sequencer.

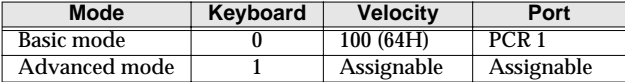

### **Basic mode**

**1** Press the **[EDIT]** button. The display will indicate "EDT."

**2** Slightly move the controller to which you want to assign a Note message. In the case of a button, press that button.

The display will indicate the number of the selected controller.

**3** Verify that the display shows the correct controller number, and press the **[ENTER]** button.

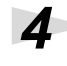

**4** Press the **[NOTE]** key.

The display will indicate "NT0."

**5** Press the **[ENTER]** button.

The display will indicate "C--." \*1 Reference

**6** Input the channel. Use the **[DEC][INC]** buttons or the **[0]**–**[F]** keys to specify the channel.

**7** Press the **[ENTER]** button.

The display will indicate "N--." \*1 Reference

**8** Input the note number. Use the **[DEC][INC]** buttons or the **[0]**–**[F]** keys to specify the note number.

**9** Press the **[ENTER]** button.

**10**If you are making an assignment for a button, specify the button mode. (➔**["Specifying the](#page-157-1)  [button mode"](#page-157-1)** (p. 158))

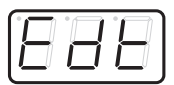

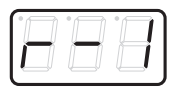

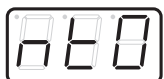

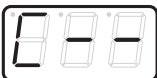

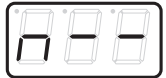

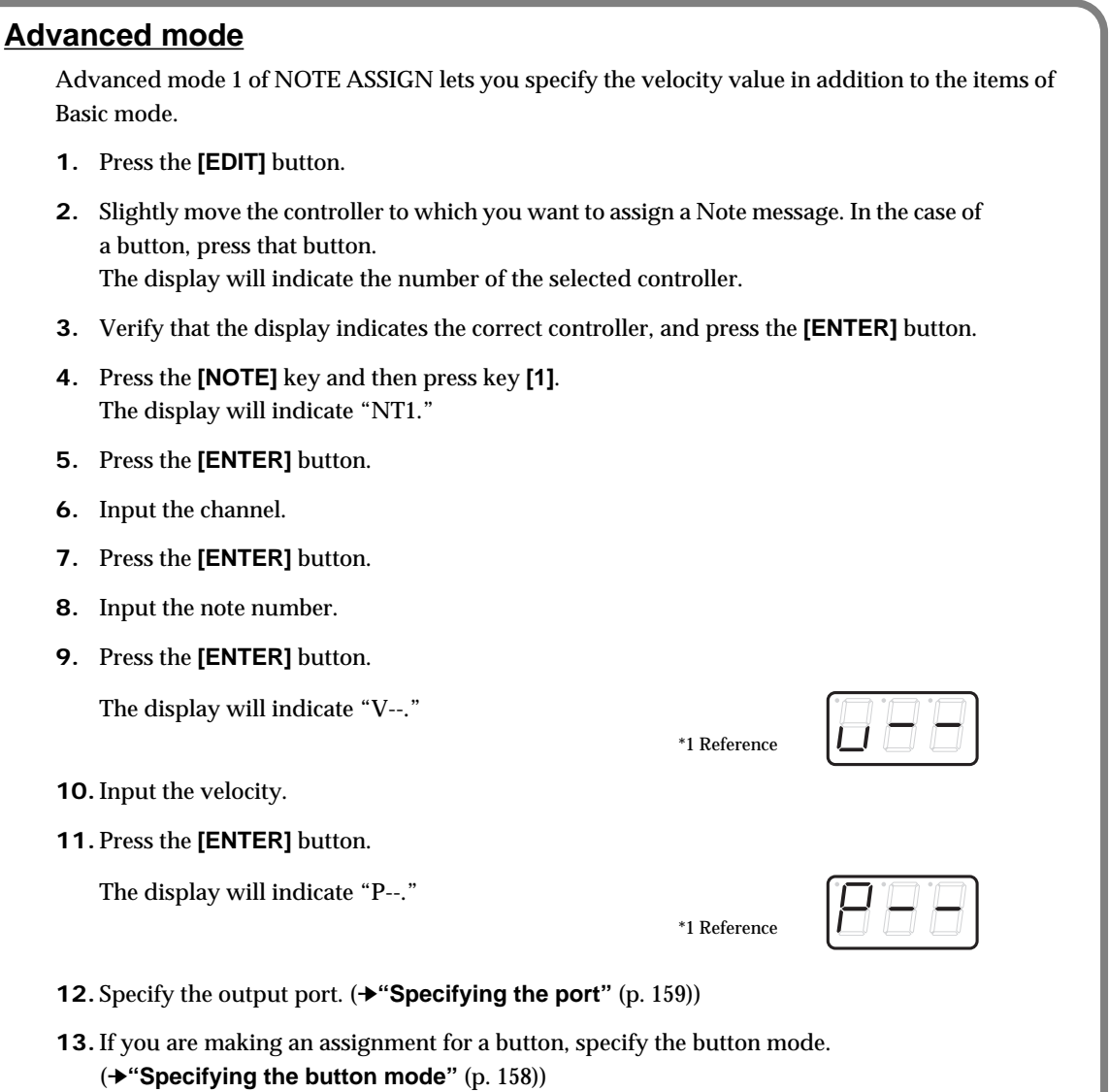

- If you set [S1--S8], [R1--R8], or [P2] to NOTE ASSIGN, setting the controller to the maximum position will transmit the specified velocity value. Setting the controller to the minimum position will transmit a note message with a velocity of 0.
- If you assign this to [B1--B6] or [P1], the specified velocity value will be transmitted when you turn the controller on. When you turn the controller off, a note message with a velocity value of 0 will be transmitted.

**128** \*1 The -- area displays the currently set value. If it has not been set, the default setting will be displayed. Even if you change the type or mode of the MIDI message that is assigned. the default setting will be displaye

## <span id="page-128-0"></span>■ **AFTERTOUCH ASSIGN**

Here's how to assign an Aftertouch message to a controller.

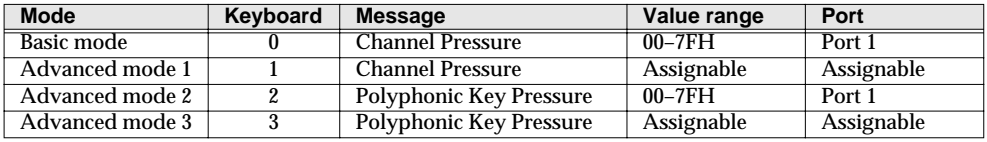

## **Basic mode**

### **1** Press the **[EDIT]** button.

The display will indicate "EDT."

**2** Slightly move the controller to which you want to assign an Aftertouch message. In the case of a button, press that button.

The display will indicate the number of the selected controller.

**3** Verify that the display shows the correct controller number, and press the **[ENTER]** button.

## **4** Press the **[AFTERTOUCH]** key.

The display will indicate "AT0".

**5** Verify that the display is correct, and press the **[ENTER]** button. The display will indicate "C--".  $*1$  Reference

**6** Input the channel. Use the **[DEC][INC]** buttons or the **[0]**–**[F]** keys to specify the channel.

**7** Press the **[ENTER]** button.

**8** If you are making an assignment for a button, specify the button mode. (➔**["Specifying the](#page-157-1)  [button mode"](#page-157-1)** (p. 158))

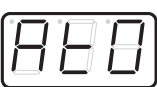

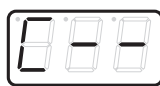

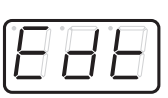

## **Advanced mode 1–3**

Advanced mode 1 of AFTERTOUCH ASSIGN lets you specify the upper and lower limits of the aftertouch value in addition to the items of Basic mode. Advanced modes 2 and 3 let you specify an aftertouch message for an individual note (Polyphonic Key Pressure) instead of specifying the channel.

- **1.** Press the **[EDIT]** button.
- **2.** Slightly move the controller to which you want to assign an Aftertouch message. In the case of a button, press that button. The display will indicate the number of the selected controller.
- **3.** Verify that the display indicates the correct controller, and press the **[ENTER]** button.
- **4.** Press the **[AFTERTOUCH]** key and then press a key **[1]**–**[3]**. The display will indicate the selected mode.
- **5.** Press the **[ENTER]** button.
- **6.** Input the channel.
- **7.** Press the **[ENTER]** button.
- **8.** If you are using **Advanced modes 2** or **3**, input the note number.
- **9.** If you are using **Advanced modes 2** or **3**, Press the **[ENTER]** button.
- **10.** If you are using **Advanced modes 1** or **3**, specify the upper limit and lower limit of the value as described in **["Aftertouch Assign upper/lower limit and port settings"](#page-130-0)** [\(p. 131\)](#page-130-0), and specify the output port.

Download from Www.Somanuals.com. All Manuals Search And Download.

**11.** If you are making an assignment for a button, specify the button mode. (➔**["Specifying the button mode"](#page-157-1)** (p. 158))

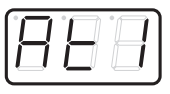

<span id="page-130-0"></span>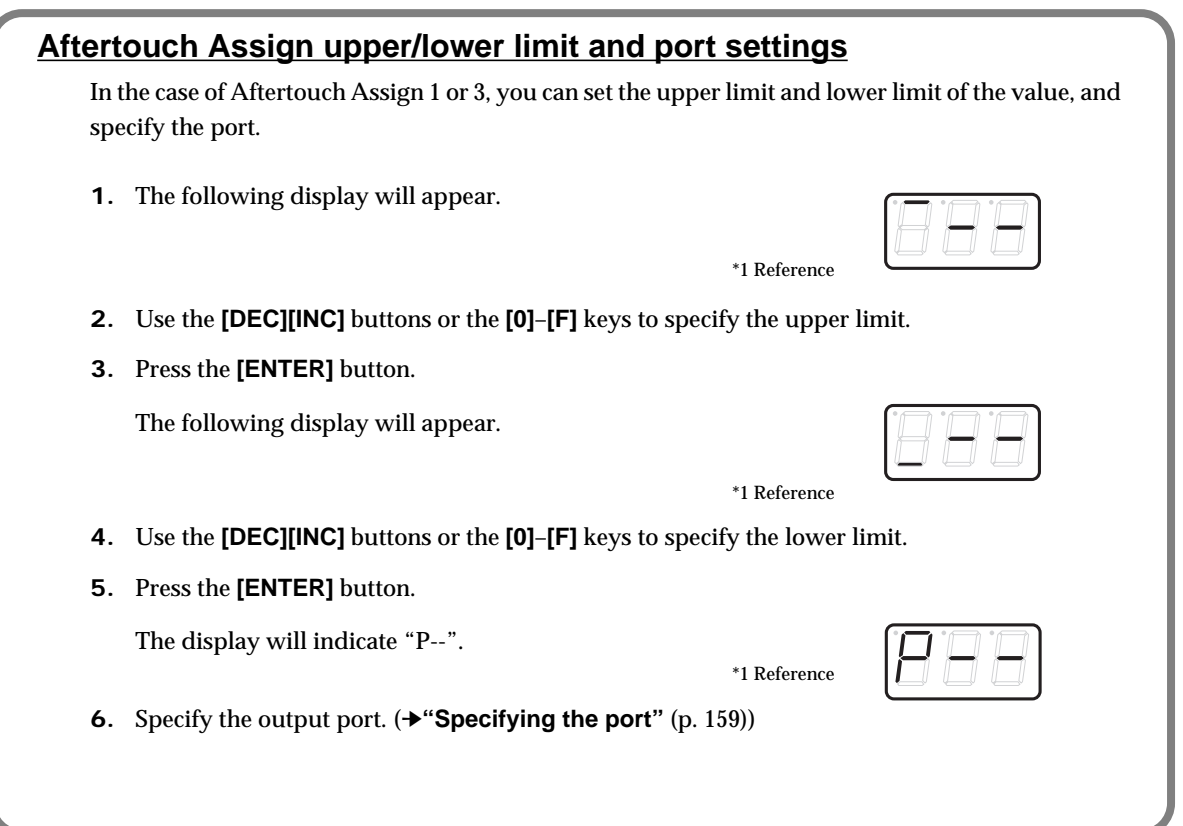

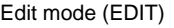

## <span id="page-131-0"></span>**CONTROL CHANGE ASSIGN**

Here's how to assign a control change message to a controller.

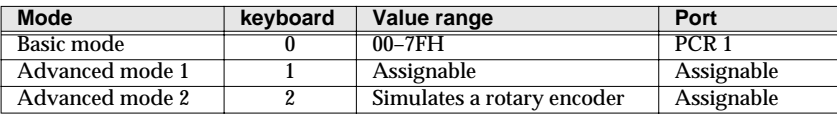

### **Basic mode**

**1** Press the **[EDIT]** button.

The display will indicate "EDT".

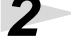

**2** Slightly move the controller to which you want to assign a Control Change message. In the case of a button, press that button.

The display will indicate the number of the selected controller.

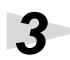

**3** Confirm what's indicated, and press the **[ENTER]** button.

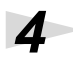

## **4** Press the **[CONTROL CHANGE]** key.

The display will indicate "CC0".

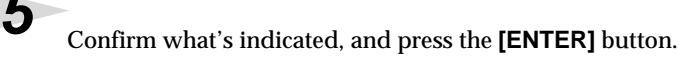

The display will indicate "C--". \*1 Reference

**6** Input the channel. Use the **[DEC][INC]** buttons or the **[0]**–**[F]** keys to specify the channel.

**7** Press the **[ENTER]** button.

The display will indicate "N--".  $*1$  Reference

**8** Use the **[DEC][INC]** buttons or the **[0]**–**[F]** keys to specify the control change number.

**9** Press the **[ENTER]** button.

**10**If you are making an assignment for a button, specify the button mode. (➔**["Specifying the](#page-157-1)  [button mode"](#page-157-1)** (p. 158))

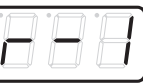

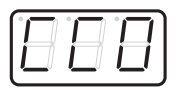

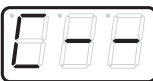

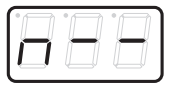

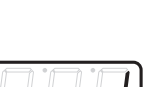

### **Advanced mode 1**

Advanced mode 1 of CONTROL CHANGE ASSIGN lets you specify the upper and lower limits of the control change value in addition to the items of Basic mode.

- **1.** Press the **[EDIT]** button.
- **2.** Slightly move the controller to which you want to assign a Control Change message. In the case of a button, press that button. The display will indicate the number of the selected controller.
- **3.** Confirm what's indicated, and press the **[ENTER]** button.
- **4.** Press the **[CONTROL CHANGE]** key and then press key **[1]**. The display will indicate "CC1".
- **5.** Press the **[ENTER]** button.
- **6.** Input the channel.
- **7.** Press the **[ENTER]** button.
- **8.** Input the control change number.
- **9.** Press the **[ENTER]** button.
- **10.** The following display will appear.

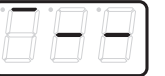

\*1 Reference

- **11.** Use the **[DEC][INC]** buttons or the **[0]**–**[F]** keys to specify the upper limit value.
- **12.** Press the **[ENTER]** button.
- **13.** The following display will appear.

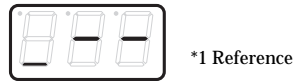

- **14.** Use the **[DEC][INC]** buttons or the **[0]**–**[F]** keys to specify the lower limit value.
- **15.** Press the **[ENTER]** button.
- **16.** The display will indicate "P--".

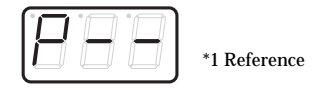

- **17.** Specify the output port. (➔**["Specifying the](#page-158-1)  port"** [\(p. 159\)\)](#page-158-1)
- **18.** If you are making an assignment for a button, specify the button mode. (➔**["Specifying the](#page-157-1)  [button mode"](#page-157-1)** (p. 158))

**133** \*1 The -- area displays the currently set value. If it has not been set, the default setting will be displayed. Even if you change the type or mode of the MIDI message that is assigned, the default setting will be displayed. This will be lit if the value is the same as the currently set value,<br>or will blink if the value is different model from Www.Somanuals.com. All M

### **Advanced mode 2**

Advanced mode 2 simulates the operation of a conventional rotary encoder. If this is assigned to a controller, moving that controller toward the right (upward) of center will have the same effect as turning the encoder clockwise, and moving the controller toward the left (downward) of center will have the same effect as turning the encoder counterclockwise. As the controller is moved further away from the center, the result will be the same as if the rotary encoder were moved more quickly. You can assign advanced mode 2 to a button, but it will not function.

- **1.** Press the **[EDIT]** button.
- **2.** Slightly move the controller to which you want to assign a Control Change message. The display will indicate the number of the selected controller.
- **3.** Confirm what's indicated, and press the **[ENTER]** button.
- **4.** Press the **[CONTROL CHANGE]** key and then press key **[2]**. The display will indicate "CC2".
- **5.** Press the **[ENTER]** button.
- **6.** Input the channel.
- **7.** Press the **[ENTER]** button.
- **8.** Input the control change number. Use the **[DEC][INC]** buttons or the **[0]**–**[F]** keys to specify the control change number.
- **9.** Press the **[ENTER]** button.
- **10.** The display will indicate "P--".

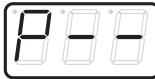

\*1 Reference

**11.** Specify the output port. (➔**["Specifying the port"](#page-158-1)** (p. 159))

## <span id="page-134-0"></span>**I PROGRAM CHANGE ASSIGN**

Here's how to assign a program change message to a controller.

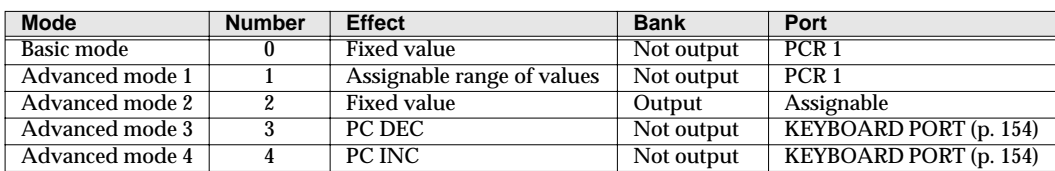

### **Basic mode**

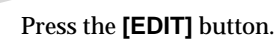

The display will indicate "EDT."

**2** Slightly move the controller to which you want to assign a Program Change message. In the case of a button, press that button.

The display will indicate the number of the selected controller.

**3** Confirm what's indicated, and press the **[ENTER]** button.

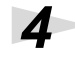

## **4** Press the **[PROGRAM CHANGE]** key.

The display will indicate "PC0".

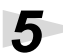

## **5** Confirm what's indicated, and press the **[ENTER]** button.

The display will indicate "C--".

**6** Input the channel. Use the **[DEC][INC]** buttons or the **[0]**–**[F]** keys to specify the channel.

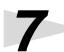

**7** Press the **[ENTER]** button.

The display will indicate "N--".  $*1$  Reference

**8** Use the **[DEC][INC]** buttons or the **[0]**–**[F]** keys to specify the program change number.

**9** Press the **[ENTER]** button.

*\* If you assign Basic mode to [S1--S8], [R1--R8], or [P2], moving the controller from the minimum to the maximum position will transmit the assigned control change messages.*

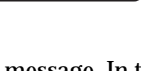

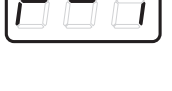

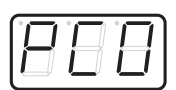

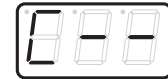

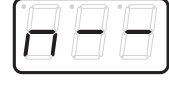

### **Advance mode 1, 2**

Advanced mode 1 of PROGRAM CHANGE ASSIGN lets you specify the upper and lower limits of the program change value. Advanced mode 2 lets you transmit BANK LSB/MSB settings in addition to the program change.

- **1.** Press the **[EDIT]** button.
- **2.** Slightly move the controller to which you want to assign a Program Change message. In the case of a button, press that button. The display will indicate the number of the selected controller.
- **3.** Confirm what's indicated, and press the **[ENTER]** button.

### **Advanced mode 1 —Specifying the range of values**

- **4.** Press the **[PROGRAM CHANGE]** key and then press key **[1]**.
- **5.** Press the **[ENTER]** button.
- **6.** Input the channel.
- **7.** Press the **[ENTER]** button.
- **8.** The following display will appear.

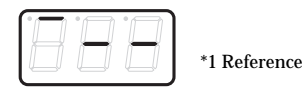

- **9.** Use the **[DEC][INC]** buttons or the **[0]**–**[F]** keys to specify the upper value limit.
- **10.** Press the **[ENTER]** button.
- **11.** The following display will appear.

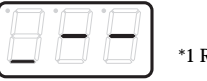

\*1 Reference

- **12.** Use the **[DEC][INC]** buttons or the **[0]**–**[F]** keys to specify the lower value limit.
- **13.** Press the **[ENTER]** button.

### **Advanced mode 2 —Transmitting bank data**

- **4.** Press the **[PROGRAM CHANGE]** key and then press key **[2]**.
- **5.** Press the **[ENTER]** button.
- **6.** Input the channel.
- **7.** Press the **[ENTER]** button.
- **8.** Specify the bank select MSB (CC#00). Use the **[DEC][INC]** buttons or the **[0]**–**[F]** keys to specify the MSB.

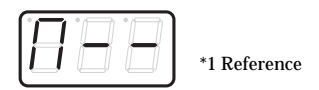

- **9.** Press the **[ENTER]** button.
- **10.** Specify the bank select LSB (CC#32). Use the **[DEC][INC]** buttons or the **[0]**–**[F]** keys to specify the LSB.

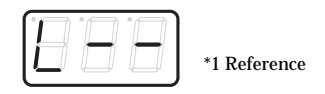

- **11.** Press the **[ENTER]** button.
- **12.** Input the program change number.
- **13.** Press the **[ENTER]** button.
- **14.** The display will indicate "P--".

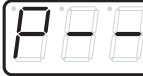

\*1 Reference

**15.** Specify the output port. (➔**["Specifying the](#page-158-1)  port"** [\(p. 159\)\)](#page-158-1)

### **Advanced modes 3 and 4**

Advanced mode 3 lets you assign the Program Change Decrement function (**PC DEC**) to a controller.

Advanced mode 4 lets you assign the Program Change Increment function (**PC INC**) to a controller.

- **1.** Press the **[EDIT]** button.
- **2.** Slightly move the controller to which you want to assign Program Change DEC/INC. In the case of a button, press that button. The display will indicate the number of the selected controller.
- **3.** Confirm what's indicated, and press the **[ENTER]** button.
- **4.** Press the **[PROGRAM CHANGE]** key and then press key **[3]** or **[4]**.
- **5.** Press the **[ENTER]** button.

### **Program Change Decrement function (PC DEC)**

This transmits a program change that is one less than the previously transmitted program change number.

### **Program Change Increment function (PC INC)**

This transmits a program change that is one greater than the previously transmitted program change number.

The **PC DEC** or **PC INC** is transmitted on the current channel, just as in **["Program Change mode](#page-118-1)  [\(PROGRAM CHANGE\)"](#page-118-1)** (p. 119). The value that is actually transmitted will appear in the display.

- *\* In the explanation here, the "previously transmitted program number" refers to the one that was last transmitted by Advanced Mode 3 or 4 or in* **["Program Change mode \(PROGRAM CHANGE\)"](#page-118-1)** *[\(p. 119\)](#page-118-1).*
- *\* Program changes transmitted by basic mode or advanced modes 1 and 2 will not affect the increment/ decrement functions.*

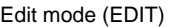

## <span id="page-137-0"></span>■ **RPN/NRPN ASSIGN**

Here's how you can assign an RPN or NRPN message to a controller.

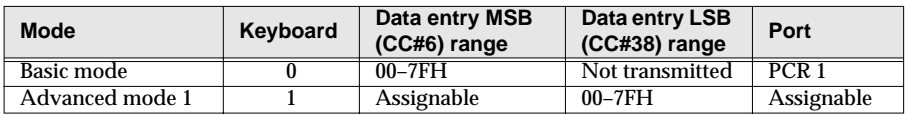

**1** Press the **[EDIT]** button.

The display will indicate "EDT".

**2** Slightly move the controller to which you want to assign an RPN or NRPN message. In the case of a button, press that button.

The display will indicate the number of the selected controller.

**3** Confirm what's indicated, and press the **[ENTER]** button.

**4** Press the **[RPN]** key.

The display will indicate "RP0".

- *\* If you want to assign an NRPN message, press the* **[NRPN]** *key. The following procedure is the same as for RPN.*
- **5** Confirm what's indicated, and press the **[ENTER]** button. The display will blink "C--". \*1 Reference

**6** Input the channel. Use the **[DEC][INC]** buttons or the **[0]**–**[F]** keys to specify the channel.

**7** Press the **[ENTER]** button.

**9** Press the **[ENTER]** button.

**8** Use the **[DEC][INC]** buttons or the **[0]**–**[F]** keys to specify the RPN MSB (CC#101) or NRPN MSB (CC#99). \*1 Reference

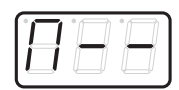

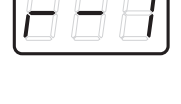

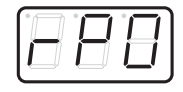

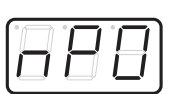

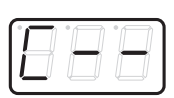

## **10**Use the **[DEC][INC]** buttons or the **[0]**–**[F]** keys to specify the RPN LSB  $(CC#100)$  or NRPN LSB  $(CC#98)$ .

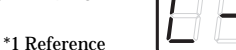

**11**Press the **[ENTER]** button.

**12**If you are making an assignment for a button, specify the button mode. (➔**["Specifying the](#page-157-1)  [button mode"](#page-157-1)** (p. 158))

## **Advanced mode**

In Advanced mode for RPN/NRPN, you can specify the upper and lower limit of the data entry MSB (CC#6) value when the RPN/NRPN message is transmitted, as well as the various settings available in Basic mode.

- **1.** Press the **[EDIT]** button.
- **2.** Slightly move the controller to which you want to assign the RPN or NRPN message. In the case of a button, press that button. The display will indicate the number of the selected controller.
- **3.** Confirm what's indicated, and press the **[ENTER]** button.
- **4.** Press the **[RPN]** key and then press key **[1]**.
- *\* If you want to assign an NRPN message, press the*  **[NRPN]** *key. The following procedure is the same as for RPN.*
- **5.** Press the **[ENTER]** button.
- **6.** Input the channel. Use the **[DEC][INC]** buttons or the **[0]**–**[F]** keys to specify the channel.
- **7.** Press the **[ENTER]** button.
- **8.** Use the **[DEC][INC]** buttons or the **[0]**–**[F]** keys to specify the RPN MSB (CC#101) or NRPN MSB (CC#99).
- **9.** Press the **[ENTER]** button.
- **10.** Use the **[DEC][INC]** buttons or the **[0]**–**[F]** keys to specify the RPN LSB (CC#100) or NRPN LSB (CC#98).
- **11.** Press the **[ENTER]** button.
- **12.** The following display will appear.

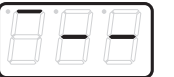

**13.** Use the **[0]**–**[F]** keys to specify the upper limit of the data entry MSB (CC#6) value.

\*1 Reference

- **14.** Press the **[ENTER]** button.
- **15.** The following display will appear.

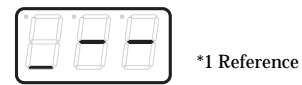

- **16.** Use the **[0]**–**[F]** keys to specify the lower limit of the data entry MSB (CC#6) value.
- **17.** Press the **[ENTER]** button.
- **18.** The display will indicate "P--."

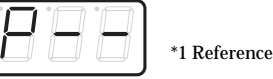

- **19.** Specify the output port. (➔**["Specifying the](#page-158-1)  port"** [\(p. 159\)\)](#page-158-1)
- **20.** If you are making an assignment for a button, specify the button mode. (➔**["Specifying the](#page-157-1)  [button mode"](#page-157-1)** (p. 158))

**<sup>139</sup>** \*1 The -- area displays the currently set value. If it has not been set, the default setting will be displayed. Even if you change the type or mode of the MIDI message that is assigned, the displayed. This will be littifue

## <span id="page-139-0"></span>■ **SYS EX. ASSIGN**

Edit mode (EDIT)

Here's how you can assign a system exclusive message to a controller. Advanced mode 2 lets you assign a single-byte system message (System realtime message, tune request). Advanced modes 3 and 4 let you assign any desired message.(Input up to 24 bytes)

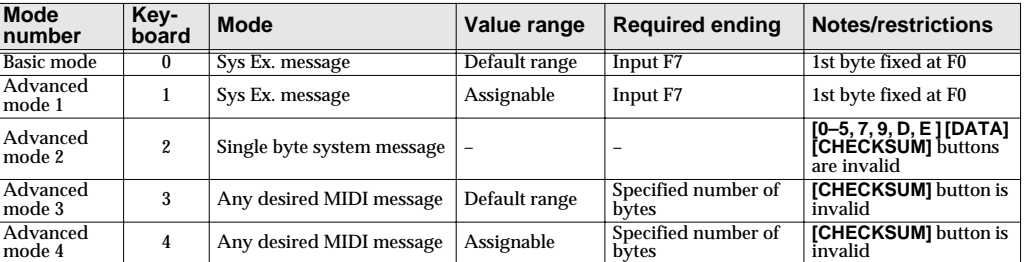

SYS EX. ASSIGN can calculate the checksum automatically, and lets you specify a variable (data) range or embed a channel/block number within the message. (**["Sys Ex. ASSIGN items"](#page-159-0)** (p. 160)) In SYS EX. ASSIGN, the input mode will be HEX mode.

**1** Press the **[EDIT]** button.

The display will indicate "EDT".

**2** Slightly move the controller to which you want to assign the system exclusive message. In the case of a button, press that button.

The display will indicate the number of the selected controller.

**3** Confirm what's indicated, and press the **[ENTER]** button.

**4** Press the **[SYSTEM Ex.]** key.

**5** If you want to select an Advanced mode, press a key from **[1]** to **[4]**.

The selected mode will blink in the display.

**6** Confirm what's indicated, and press the **[ENTER]** button.

## **For Basic mode or Advanced mode 1**

The display will blink "F0", which is the first byte (starting status byte) of a system exclusive message. (This cannot be changed.)

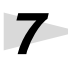

**7** Confirm what's indicated, and press the **[ENTER]** button.

**8** Use the **[0]**–**[F]** keys to input the second byte.

**9** Press the **[ENTER]** button.

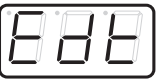

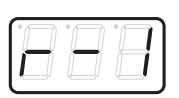

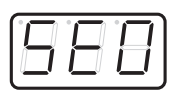

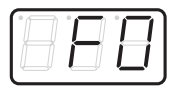

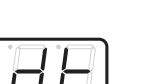

**10**Input the third and subsequent bytes in the same way.

**11**When you have finished inputting the message, use the keyboard to enter **[F]** and **[7]**, specifying the ending status byte "F7".

# **12**Press the **[ENTER]** button.

**13**Specify the output port. (➔**["Specifying the port"](#page-158-1)** (p. 159))

**14**<br>If you are making an assignment for a button, specify the button mode. (➔**["Specifying the button mode"](#page-157-1)** (p. 158))

## **For Advanced mode 2**

The display will indicate "F-."

**7** Use the **[6]**, **[8]**, **[A]**–**[C]**, **[F]** keys to specify the system message.

**8** Press the **[ENTER]** button.

**9** Specify the output port. (➔**["Specifying the port"](#page-158-1)** (p. 159))

## **For Advanced modes 3 or 4**

**8** Press the **[ENTER]** button.

**9** Use the **[0]**–**[F]** keys to input the first byte.

The display will indicate "L--".

**7** Use the **[0]**–**[F]** keys of the keyboard to specify the number (decimal) of bytes you want to input.

\*1 Reference

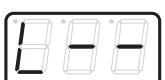

# **10**Press the **[ENTER]** button.

**11**Input the second and subsequent bytes in the same way.

**12**After you have input the number of bytes you specified in step 7, the PCR-30/50/80 will check whether the messages you've input are indeed valid MIDI messages. If there is a problem, the display will indicate "ERR".

In this case, you should press the **[ENTER]** button, which takes you back to step 7, where you can input the values over again.

**13**In the case of Advanced mode 4, specify the upper and lower limits.

**14**Specify the output port. (➔**["Specifying the port"](#page-158-1)** (p. 159))

**15**If you are making an assignment for a button, specify the button mode. (➔**["Specifying the](#page-157-1)  [button mode"](#page-157-1)** (p. 158))

**Here are some examples of inputting various actual system exclusive messages.**

### **GM2 System On**

### **F0 7E 7F 09 03 F7**

Here's how to assign a GM2 System On system exclusive message in **Basic mode**.

- **1.** Press the **[EDIT]** button. The display will indicate "EDT".
- **2.** Slightly move the controller to which you want to assign the system exclusive message. In the case of a button, press that button. The display will indicate the number of the selected controller.
- **3.** Confirm what's indicated, and press the **[ENTER]** button.
- **4.** Press the **[SYSTEM Ex.]** key. The display will indicate "SE0".
- **5.** Confirm what's indicated, and press the **[ENTER]** button. The display will indicate "F0", which is the first byte (beginning status) of a system exclusive message. This cannot be changed. (This cannot be changed.)
- **6.** Confirm what's indicated, and press the **[ENTER]** button.
- **7.** Use the **[7]** and **[E]** keys to input the second byte "7E".
- **8.** Confirm what's indicated, and press the **[ENTER]** button.
- **9.** Use the **[7]** and **[F]** keys to input the third byte "7F".
- **10.** Confirm what's indicated, and press the **[ENTER]** button. Input the fourth and fifth bytes in the same way.
- **11.** Finally, use the **[F]** and **[7]** keys to input the ending status byte "F7".
- **12.** Confirm what's indicated, and press the **[ENTER]** button.
- **13.** Specify the output port. (➔**["Specifying the port"](#page-158-1)** (p. 159))
- **14.** If you are making an assignment for a button, specify the button mode. (➔**["Specifying the button mode"](#page-157-1)** (p. 158))
- The GM2 System On message has now been assigned.

### **Master Volume**

### **F0 7F 7F 04 01 vL vM F7**

Since a Master Volume message has a data range of 00 00–7F 7F and we do not need to specify the range, we will use **Basic mode**. Since the two bytes of data are in the order of LSB and then MSB, we will select "DT3" when we input the data.

- **1.** Press the **[EDIT]** button. The display will indicate "EDT".
- **2.** Slightly move the controller to which you want to assign the system exclusive message. In the case of a button, press that button. The display will indicate the number of the selected controller.
- **3.** Confirm what's indicated, and press the **[ENTER]** button.
- **4.** Press the **[SYSTEM Ex.]** key. The display will blink "SE0".
- **5.** Confirm what's indicated, and press the **[ENTER]** button. The display will indicate "F0," which is the first byte (beginning status) of a system exclusive message. (This cannot be changed.)
- **6.** Confirm what's indicated, and press the **[ENTER]** button.
- **7.** Use the **[7]** and **[F]** keys to input the second byte "7F".
- **8.** Confirm what's indicated, and press the **[ENTER]** button. Input the third, fourth and fifth bytes in the same way.
- **9.** Since the sixth byte is the data area, press the **[DATA]** key, and then press **[3]**. The display will indicate "DT3".
- **10.** Confirm what's indicated, and press the **[ENTER]** button.
- **11.** Since we selected "DT3" as the sixth byte, the seventh byte will automatically be allocated as the data area and cannot be modified.
- **12.** Confirm what's indicated, and press the **[ENTER]** button.
- **13.** Use the **[F]** and **[7]** keys to input the ending status byte "F7".
- **14.** Confirm what's indicated, and press the **[ENTER]** button.
- **15.** Specify the output port. (**→ ["Specifying the port"](#page-158-1)** (p. 159))
- **16.** If you are making an assignment for a button, specify the button mode. (➔**["Specifying the button mode"](#page-157-1)** (p. 158))

The Master Volume message has now been assigned.

### **Bend Pitch Control**

Since the GS Bend Pitch Control message has a data range of 40H–58H (0–24 semitones), we will select **Advanced mode 1**, which lets us specify the range. Since the data format is one byte, we will select "DT0" ([p. 161](#page-160-0)) when inserting the data.

- **1.** Press the **[EDIT]** button. The display will indicate "EDT".
- **2.** Slightly move the controller to which you want to assign the system exclusive message. In the case of a button, press that button. The display will indicate the number of the selected controller.
- **3.** Confirm what's indicated and press **[ENTER]**.
- **4.** Press the **[SYSTEM Ex.]** key, and then press the **[1]** key. The display will indicate "SE1".
- **5.** Confirm what's indicated and press **[ENTER]**. The display will blink "F0", which is the first byte (beginning status) of a system exclusive message. (This cannot be changed.)
- **6.** Confirm what's indicated and press **[ENTER]**.
- **7.** Use the **[4]** and **[1]** keys to input the second byte "41".
- **8.** Confirm what's indicated and press **[ENTER]**. Input the third, fourth and fifth bytes in the same way.
- **9.** Since the sixth byte is the beginning of the checksum calculation area, press the **[CHECKSUM]** key to specify this byte as the beginning of the area for which the checksum will be calculated.
- **10.** Confirm what's indicated and press **[ENTER]**.
- **11.** Input the sixth byte.
- **12.** Since the seventh byte will have "2" in the upper bits and the block number in the lower bits, press **[DATA]** three times.

The display will indicate "0BL".

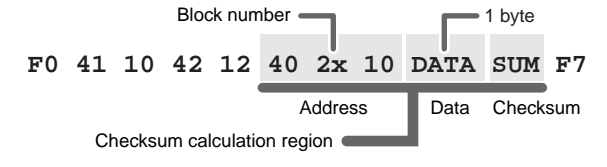
- **13.** To specify "2" for the upper bits, press the **[2]** key. The display will indicate "2BL".
- **14.** Confirm what's indicated and press **[ENTER]**.
- **15.** In the same way, enter bytes 8.
- **16.** Since the ninth byte is the data area, press the **[DATA]** key. The display will indicate "DT0."
- **17.** Confirm what's indicated and press **[ENTER]**.
- **18.** Since the ten byte will contain the checksum, press the **[CHECKSUM]** key to specify the location at which the checksum will be input. The display will blink "CS1" (Checksum Type 1).
- **19.** Confirm what's indicated and press **[ENTER]**.
- **20.** Press the **[F]** and then **[7]** keys to input the ending status "F7."
- **21.** Confirm what's indicated and press **[ENTER]**.
- **22.** Next, specify an upper limit value of "58" for the data area.
- **23.** Press **[ENTER]**.
- **24.** Specify a lower limit value of "40" for the data area.
- **25.** Press **[ENTER]**.
- **26.** Specify the output port. (➔**["Specifying the port"](#page-158-0)** (p. 159))
- **27.** If you are making an assignment for a button, specify the button mode. (**→ ["Specifying the button mode"](#page-157-0)** [\(p. 158\)](#page-157-0))

The GS Bend Pitch Control message has been assigned.

## ■ **TEMPO ASSIGN**

You can assign a controller to adjust the speed (20–250) of the F8 Clock message.

*\* In order to transmit F8 Clock messages, the F8 CLOCK setting must be "ON". (*➔**["F8 CLOCK ON/OFF"](#page-153-0)** *(p. 154))*

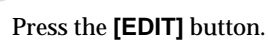

The display will indicate "EDT."

**2** Slightly move the controller to which you want to assign TEMPO. In the case of a button, press that button.

The display will indicate the number of the selected controller.

**3** Confirm what's indicated and press the **[ENTER]** button.

**4** Press the **[TEMPO]** key.

The display will indicate "TMP".

**5** Confirm what's indicated and press the **[ENTER]** button.

**6** If you are making the assignment for a button, specify the button mode. (➔**["Specifying the button mode"](#page-157-0)** (p. 158))

*\* In the case of a button, the value will be fixed at maximum (250) for ON, and minimum (20) for OFF.*

## ■ **NO ASSIGN**

Here's how you can cancel the message assigned to a controller. Once its assignment is cancelled, no message will be transmitted when you operate that particular controller.

## **1** Press the **[EDIT]** button.

The display will indicate "EDT".

**2** Slightly move the controller whose assignment you want to cancel. In the case of a button, press that button.

The display will indicate the number of the selected controller.

**3** Confirm what's indicated and press the **[ENTER]** button.

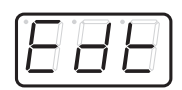

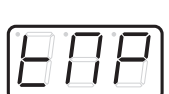

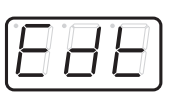

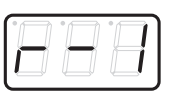

#### Edit mode (EDIT)

**4** Press the **[NO ASSIGN]** key.

The display will indicate "NOA".

**5** Press the **[ENTER]** button.

**6** The display will blink "YES," so press the **[ENTER]** button once again.

## <span id="page-146-0"></span>■ **ASSIGN COPY**

Here's how a message assigned to a controller can be copied to another controller.

**1** Press the **[EDIT]** button.

The display will indicate "EDT".

**2** Slightly move the controller to which you want to copy the assignment (the "copy" destination"). In the case of a button, press that button.

The display will indicate the number of the selected controller.

**3** Confirm what's indicated and press the **[ENTER]** button.

Slightly move the controller whose assignment you want to copy (the "copy source"). In the case of a button, press that button.

The display will indicate "CPY".

**5** Press the **[ENTER]** button.

The display will blink the copy-source controller number.

**6** Confirm what's indicated and press the **[ENTER]** button.

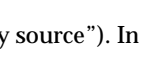

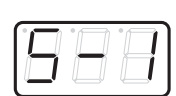

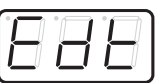

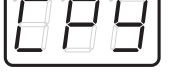

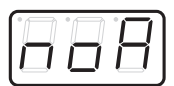

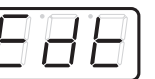

## <span id="page-147-0"></span>**SAVE**

Here's how to save the settings of the current memory into internal memory. You can save settings into internal memory numbers 1–F. You cannot save to memory number 0 (GM2).

*\* After you edit the settings, perform the* **"SAVE"** *[\(p. 148\)](#page-147-0) operation as needed. If you turn off the power without performing "SAVE", your changes will be lost.*

**1** Press the **[EDIT]** button.

The display will indicate "EDT".

**2** Press the **[SAVE]** key.

The display will blink "SAV."

**3** Confirm what's indicated and press the **[ENTER]** button.

*\* If the display indicates "PTC", it means that the Save could not be carried out because the PROTECT setting (p. 62) is on. Turn PROTECT off, and then try the operation once again from step 1.*

**4** Select a memory number 1–F. Use the **[DEC] [INC]** buttons or the **[1]**–**[F]** keys to specify the save-destination memory number.

The specified memory number will blink in the display.

**5** Confirm what's indicated and press the **[ENTER]** button.

## <span id="page-147-1"></span>**About the memories of the PCR**

The PCR has the following sixteen memories.

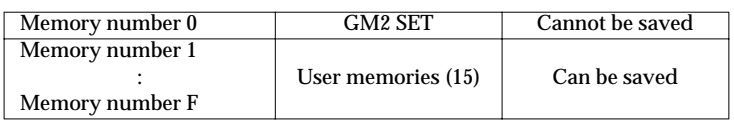

**"Current memory"** is a location into which you can recall one of these memories.

In order to use one of the saved memories, you must recall it into current memory as described in **["Memory mode \(MEMORY\)"](#page-120-0)** (p. 121).

The contents of current memory will be lost when you turn off the power. If you have modified the settings in current memory, perform the "SAVE" operation if you want to keep your changes. You can set the **["STARTUP MEMORY"](#page-153-1)** (p. 154) setting to specify the memory that will be loaded into current memory when you turn on the power.

Download from Www.Somanuals.com. All Manuals Search And Download.

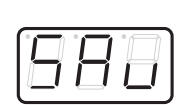

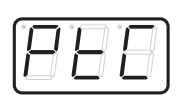

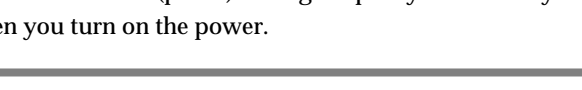

## <span id="page-148-0"></span>**OMNI**

If you turn the Omni setting ON, all messages will be transmitted on the current channel [\(p. 118\)](#page-117-0) regardless of the channel that is specified for each controller.

Also, all messages will be transmitted to the **["KEYBOARD PORT SET"](#page-153-2)** (p. 154) regardless of the port that is specified for each controller.

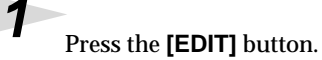

The display will indicate "EDT".

**2** Press the **[OMNI]** key.

The display will blink "OMN".

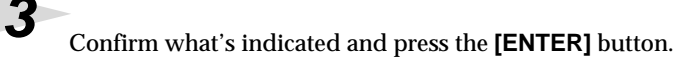

**4** The display will show the current setting.

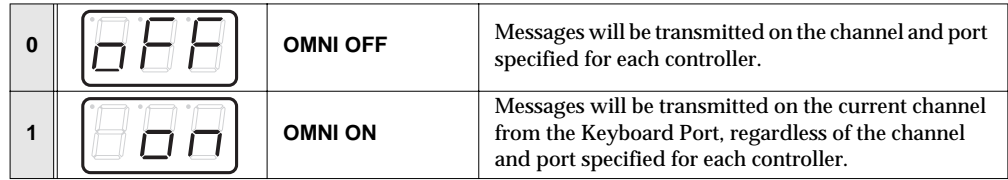

**5** Use the **[DEC] [INC]** buttons or the **[0] [1]** keys to select the mode.

**6** Press the **[ENTER]** button.

## **PROTECT**

If you turn the Protect setting ON, All Bulk ([p. 151](#page-150-0)) reception and Save [\(p. 148\)](#page-147-0) operations will be disabled.

Download from Www.Somanuals.com. All Manuals Search And Download.

**1** Press the **[EDIT]** button.

The display will indicate "EDT".

**2** Press the **[PROTECT]** key.

The display will blink "PTC".

**3** Confirm what's indicated and press the **[ENTER]** button.

**4** The display will show the current setting.

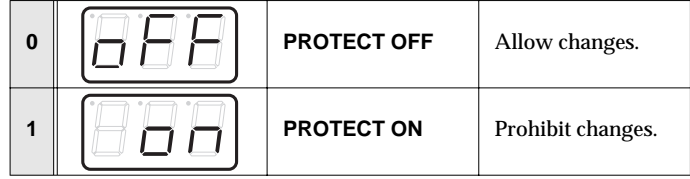

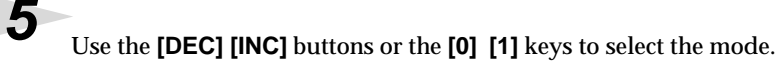

**6** Press the **[ENTER]** button.

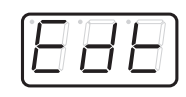

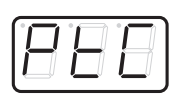

## <span id="page-150-2"></span><span id="page-150-0"></span>**BULK**

Controller assignments can be received or transmitted as bulk data.

*\* When you transmit or receive Bulk data, the contents of the current memory will be lost. Save the current memory settings as needed before you perform this operation.*

## ■ **Receive mode**

**1** Press the **[EDIT]** button.

The display will indicate "EDT".

**2** Press the **[BULK]** key.

The display will blink "BLR" (Bulk Receive).

**3** Confirm what's indicated and press the **[ENTER]** button.

The display will indicate "RS", and the "S" will blink.

**4** Use the **[DEC] [INC]** buttons or the **[0] [1]** keys to select the mode.

<span id="page-150-1"></span>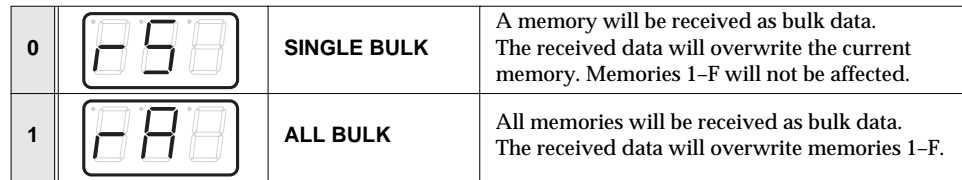

**5** Confirm what's indicated and press the **[ENTER]** button.

The third digit of the display will blink, and the PCR-30/50/80 will wait to receive bulk data.

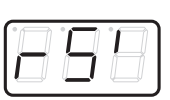

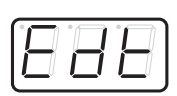

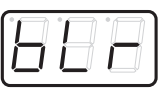

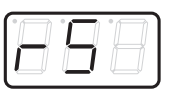

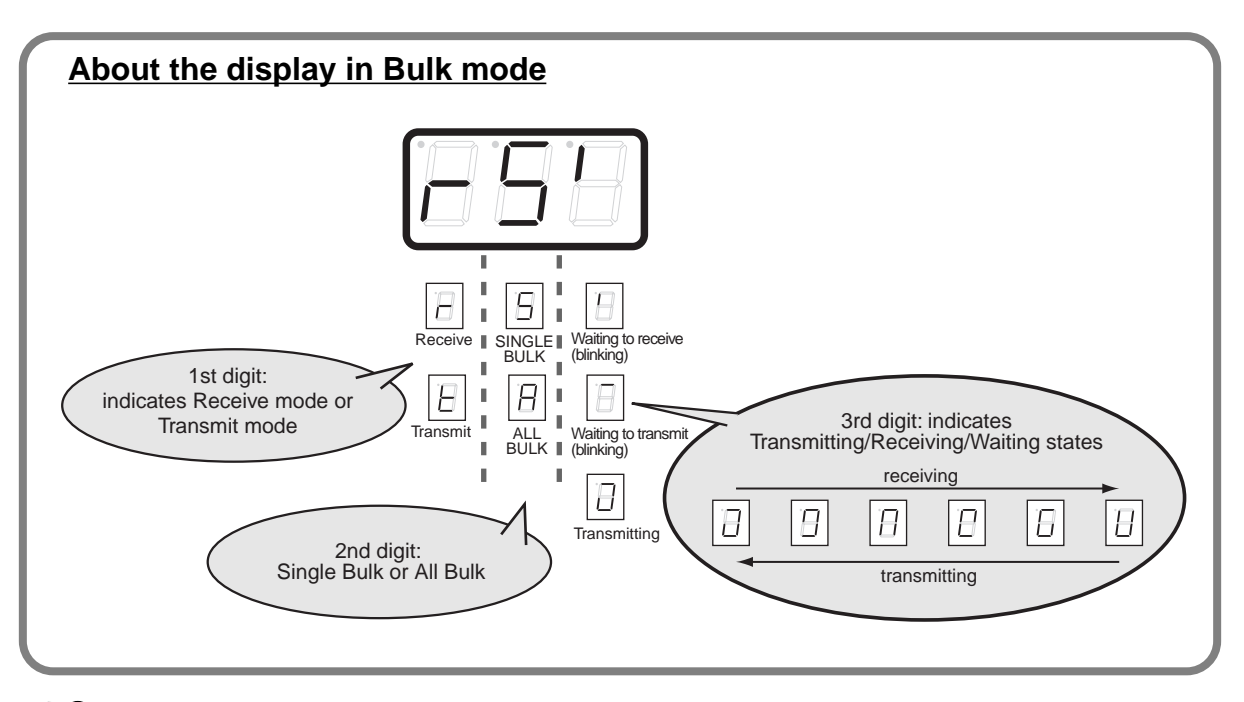

**6** Transmit bulk data from your sequencer or other device.

Specify "PCR" (Mac OS 9/8: PCR 1) as the MIDI output device for your sequencer software.

For details on this setting, refer to the manual of your sequencer software.

For details on the port that will be used to transfer bulk data, refer to **["About the ports](#page-158-1)  [when using a USB connection"](#page-158-1)** (p. 159).

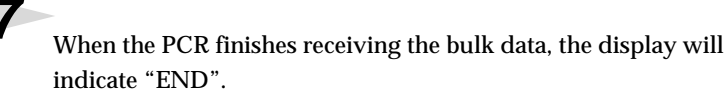

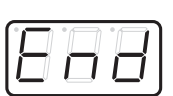

#### <span id="page-151-0"></span>**Error display**

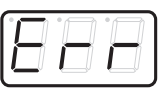

If the data could not be received correctly, the display will blink "ERR". If this occurs, press the **[CANCEL]** button to cancel the "ERR" display. Once "ERR" has been dismissed, perform the bulk reception procedure over again, from step 1.

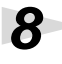

8 Confirm what's indicated and press the **[ENTER]** button.

## ■ **Transmit mode**

**1** Press the **[EDIT]** button. The display will indicate "EDT".

**2** Press the **[BULK]** key.

**3** Press the **[1]** key.

The display will blink "BLT" (Bulk Transmit).

**4** Confirm what's indicated and press the **[ENTER]** button.

The display will indicate "TS", and the "S" will blink.

**5** Use the **[DEC] [INC]** buttons or the **[0] [1]** keys to select the mode.

<span id="page-152-0"></span>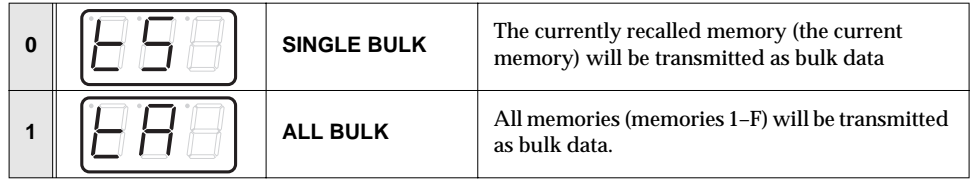

**6** Confirm what's indicated and press the **[ENTER]** button.

**7** The third digit of the display will blink, and the PCR-30/50/80 will wait to transmit bulk data.

## **8** Press the **[ENTER]** button.

On your sequencer software, specify "PCR 2" as the MIDI input device. For details on this setting, refer to the manual of your sequencer software.

For details on the port that will be used to transfer bulk data, refer to **["About the ports](#page-158-1)  [when using a USB connection"](#page-158-1)** (p. 159).

**9** When the PCR finishes receiving the bulk data, the display will indicate "END".

**10**Confirm what's indicated and press the **[ENTER]** button.

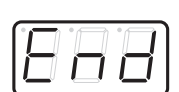

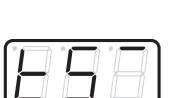

## **SYSTEM**

Here's how you can make various system settings for the PCR-30/50/80.

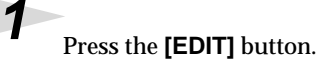

The display will indicate "EDT".

**2** Press the **[SYSTEM]** key.

The display will indicate "SY0".

**3** Use the **[0]**–**[8]** keys to specify the System setting that you want to set, and then press the **[ENTER]** button.

Confirm what's indicated and use the appropriate method to make the setting.

<span id="page-153-8"></span><span id="page-153-6"></span><span id="page-153-5"></span><span id="page-153-4"></span><span id="page-153-2"></span><span id="page-153-0"></span>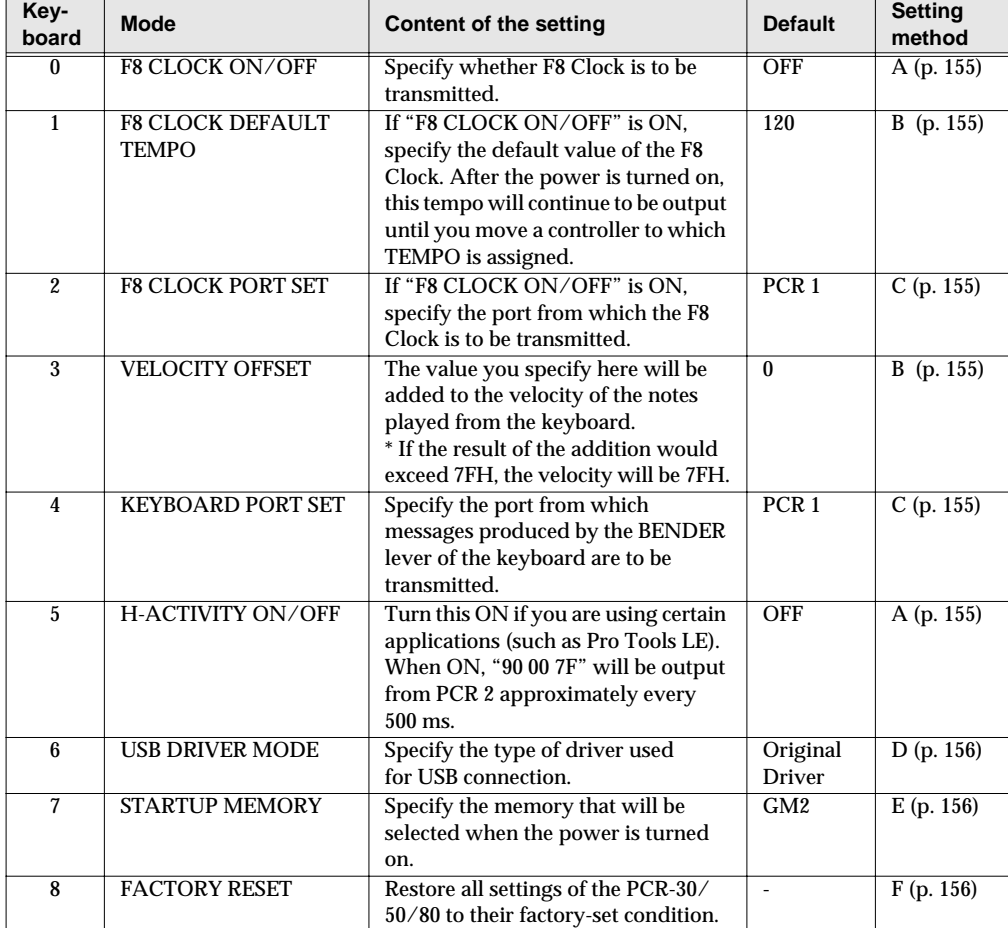

<span id="page-153-7"></span><span id="page-153-3"></span><span id="page-153-1"></span>Download from Www.Somanuals.com. All Manuals Search And Download.

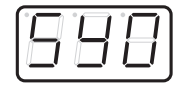

## <span id="page-154-0"></span>■ **Setting method A**

Perform steps 1–3.

**4** Use the **[DEC][INC]** buttons or the **[0]** or **[1]** keys to switch F8 CLOCK or H-ACTIVITY on/off.

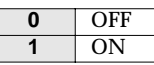

The display will indicate either "ON" or "OFF".

**5** Press the **[ENTER]** button.

## <span id="page-154-1"></span>■ **Setting method B**

Perform steps 1–3.

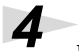

**4** Use the **[DEC][INC]** buttons or the **[0]**–**[F]** keys to specify the F8 CLOCK DEFAULT TEMPO or the VELOCITY OFFSET value.

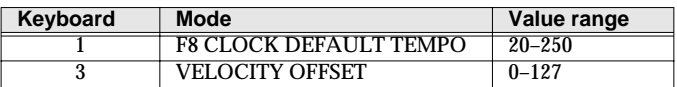

The display will indicate the value.

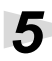

**5** Press the **[ENTER]** button.

## <span id="page-154-2"></span>■ **Setting method C**

Perform steps 1–3.

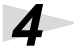

**4** Use the **[DEC][INC]** buttons or the **[0]**–**[F]** keys to specify F8 CLOCK PORT SET or KEYBOARD PORT SET. (➔**["Specifying the port"](#page-158-0)** (p. 159))

The specified port will indicate in the display.

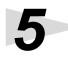

**5** Press the **[ENTER]** button.

## <span id="page-155-0"></span>■ **Setting method D**

Perform steps 1–3.

**4** Use the **[DEC][INC]** buttons or the **[0]** or **[1]** keys to specify the USB DRIVER MODE.

<span id="page-155-3"></span>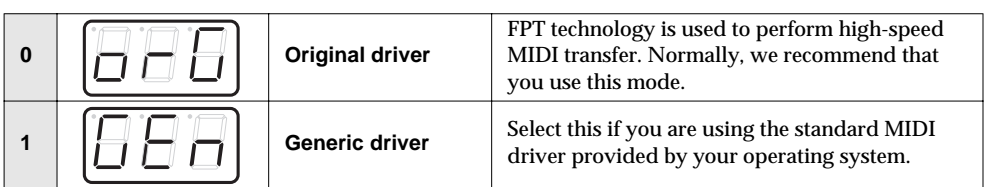

#### *\** **FPT = Fast Processing Technology for MIDI Transmission:**

Effective use is made of the USB bandwidth according to the amount of MIDI data to be transmitted, ensuring that MIDI data processing will always occur optimally.

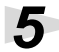

**5** Press the **[ENTER]** button.

## <span id="page-155-1"></span>■ **Setting method E**

Perform steps 1–3.

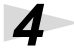

**4** Use the **[DEC][INC]** buttons or the **[0]** or **[1]** keys to specify the GM2/LAST ACCESS MEMORY setting.

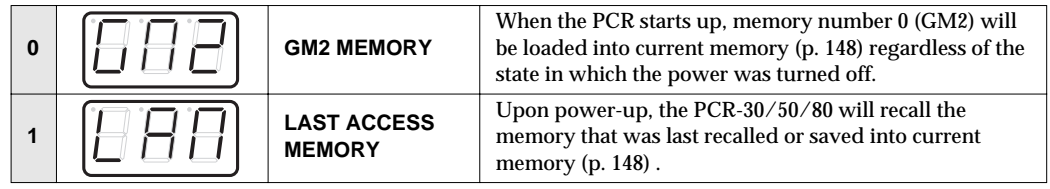

**5** Press the **[ENTER]** button.

## <span id="page-155-2"></span>■ **Setting method F**

Perform steps 1–3.

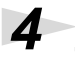

**4** The display will indicate "RST".

**5** Press the **[ENTER]** button.

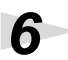

**6** The display will blink "YES".

**7** Press the **[ENTER]** button.

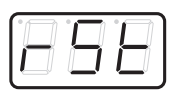

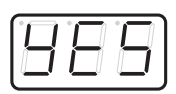

# **Appendices**

This section contains troubleshooting information and explanations of convenient functions. You may read this material as necessary.

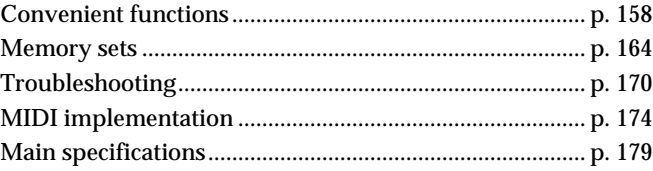

# <span id="page-157-1"></span>**Convenient functions**

## **Setting the input mode**

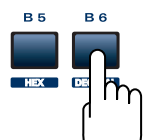

<span id="page-157-7"></span><span id="page-157-5"></span><span id="page-157-3"></span>If you are not in Play mode, you can use one of two ways to input a numerical value into the PCR-30/50/80; **Decimal input mode** or **Hexadecimal input mode**. If you want to input decimal numbers, press the **[DECIMAL]** button. If you want to input hexadecimal numbers, press the **[HEX]** button. When you turn on the power, the PCR-30/50/80 will start up in Decimal mode. Decimal and hexadecimal numbers correspond as follows. **Decimal: ................................................................. 0–127 Hexadecimal: ......................................................... 00–7F** However, for MIDI CH and PROGRAM CHANGE, the values are as follows.

<span id="page-157-6"></span><span id="page-157-4"></span><span id="page-157-2"></span>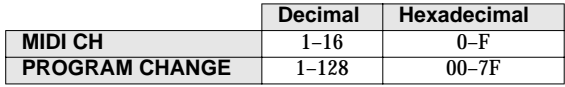

*\* Normally, the display will show three digits when using Decimal input mode. For this reason, there will be no indication of the parameter you are now inputting, and you may lose track of what you are doing. If this occurs, you can temporarily switch back to Hexadecimal mode to check the parameter you are inputting. Then switch back to Decimal mode and continue.*

## <span id="page-157-0"></span>**Specifying the button mode**

When you make Assign settings [\(p. 126\)](#page-125-0) in Edit mode to assign a message to a button, you must specify the operating mode of the button (button mode).

**1.** Press the **[0]** or **[1]** key to select either Latch mode or Toggle mode.

<span id="page-157-8"></span>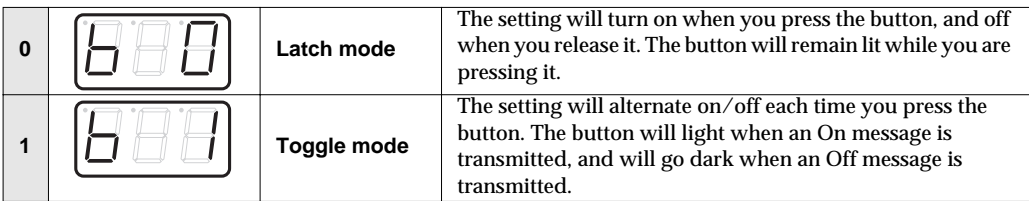

- **2.** Press the **[ENTER]** button.
- *\* When you use a button as a controller, turning the button on will transmit the maximum specified value, and turning it off will transmit the minimum value.*

## <span id="page-158-0"></span>**Specifying the port**

When you are making Assign settings (p. 41) in Edit mode and have selected Advanced mode, you must specify the USB port to which the message assigned to the controller will be sent when using a USB connection.

**1.** Press a key **[1]**–**[3]** to select the port.

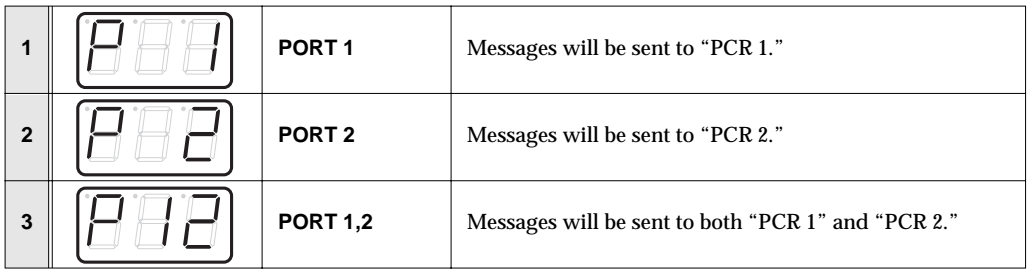

- **2.** Press the **[ENTER]** button.
- *\* If you are using the PCR-30/50/80 with a MIDI connection, the messages will be transmitted from the MIDI OUT connector regardless of this port setting.*

## <span id="page-158-1"></span>**About the ports when using a USB connection**

The ports correspond to the PCR-30/50/80 as follows.

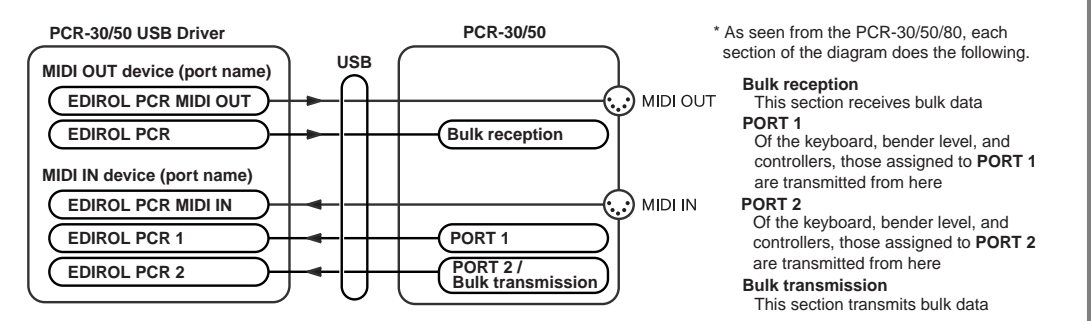

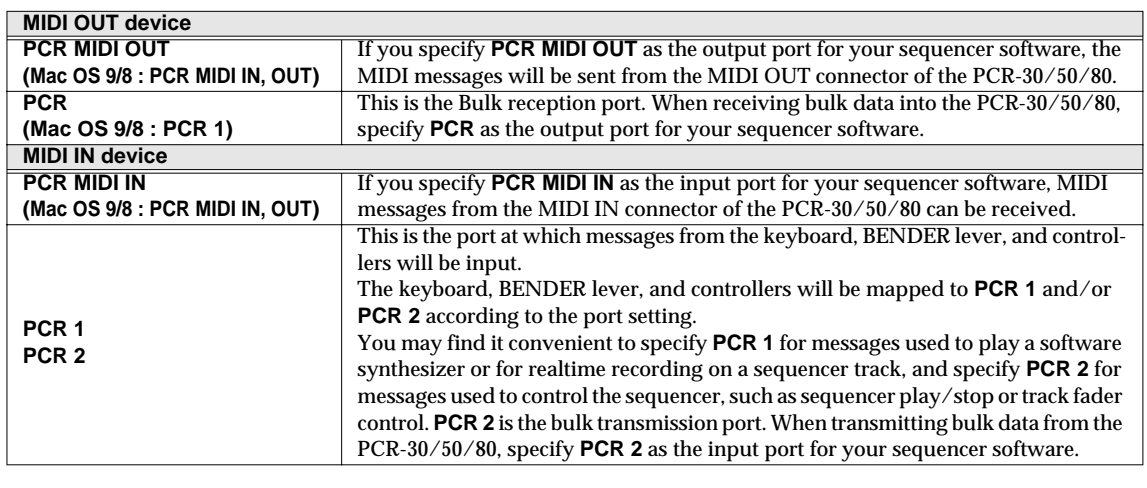

# **Sys Ex. ASSIGN items**

## ■ **Specifying the checksum**

<span id="page-159-0"></span>The PCR-30/50/80 can automatically calculate the checksum of a system exclusive message and embed it in the message. In order to use this function, you must use the following procedure to specify the starting location from which the checksum is calculated, and the location at which the checksum is inserted. You can also select the type of checksum.

For an actual example, please read the Sys Ex.ASSIGN section **["Bend Pitch Control"](#page-143-0)** (p. 144)

**1.** Press the **[CHECKSUM]** key before you input the byte at which checksum calculation should begin.

The display will indicate "CSS" (Checksum Start). If you press the **[CHECKSUM]** key once again, "CSS" (Checksum Start) will be cancelled.

- **2.** Press the **[ENTER]** button.
- **3.** Continue inputting data.
- **4.** Press the **[CHECKSUM]** key at the location where the checksum should be inserted.

The display will indicate "CS1" (Checksum type 1).

**5.** Press the **[ENTER]** button.

## **Checksum types**

There are two types of checksum, as follows.

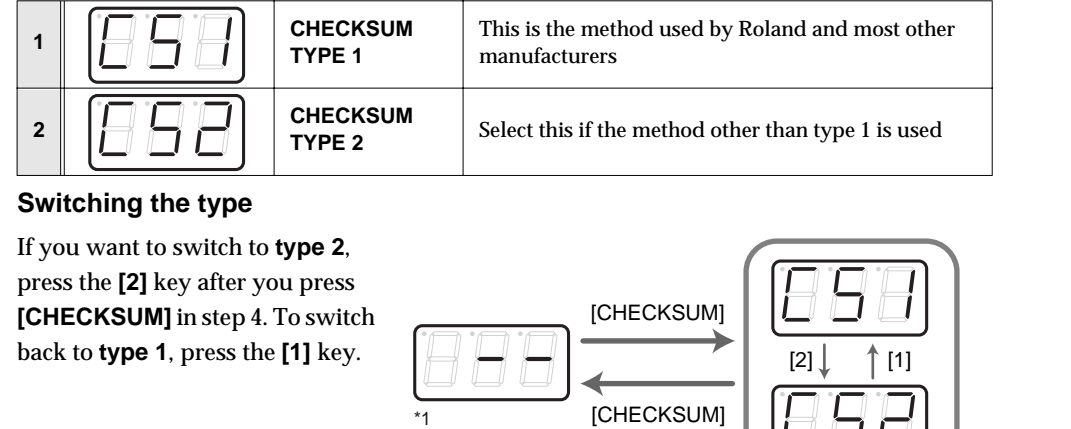

Download from Www.Somanuals.com. All Manuals Search And Download.

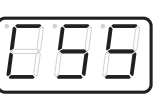

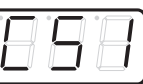

## ■ **Specifying the location of the data**

Here's how to specify the location and data type of the variable portion (data) within a system exclusive message.

The range of data values will be the default range in the case of Basic mode or Advanced mode 3. In the case of Advanced modes 1 and 4, you can specify the range of data values. For an actual example, please read the Sys Ex,ASSIGN section **["Master Volume"](#page-142-0)** (p. 143).

**1.** Press the **[DATA]** key at the location where you want to input the data. The display will indicate "DT0".

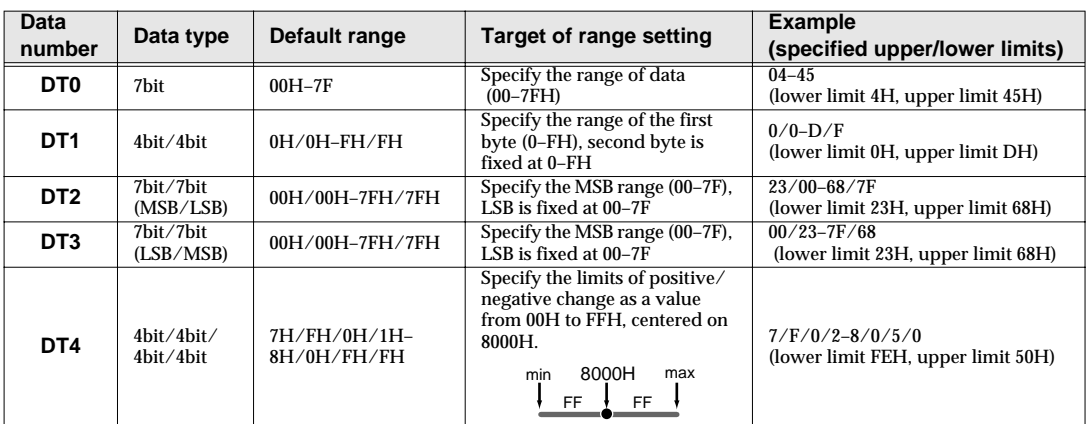

**2.** Use the **[0]**–**[4]** keys to select the type of data.

- *\* In the case of DT1--DT4 (data consisting of two or more bytes), a data location will automatically be allocated for the next byte, and "-DT" will be displayed. (This cannot be changed.)*
- **3.** Press the **[ENTER]** button.
- **4.** If you selected DT1 through DT4, the display will indicate "-DT". Press the **[ENTER]** button.

## ■ **Inputting channel/block data**

<span id="page-161-1"></span><span id="page-161-0"></span>If a system exclusive message includes a channel or GS block number, here's how to specify the type and the value of the upper bits. For the channel and block number, the setting of the current channel [\(p. 118](#page-117-0)) will be inserted as the lower bits. (The block number is not actually a channel, but corresponds to the "part" within a GS sound module. On the PCR-30/50/80, this corresponds to the channel for the sake of convenience.)

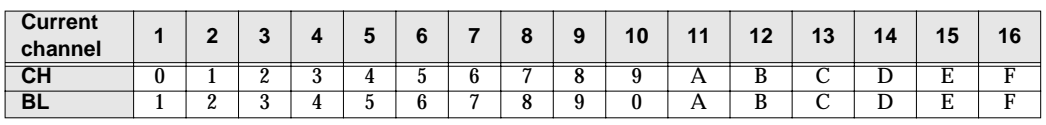

For an actual example, refer to **["Bend Pitch Control"](#page-143-0)** (p. 144) in the section on the Edit Mode.

**1.** Press the **[DATA]** key several times at the location where you want to input the channel/block number, to select "0CH" for the channel or "0BL" for the block.

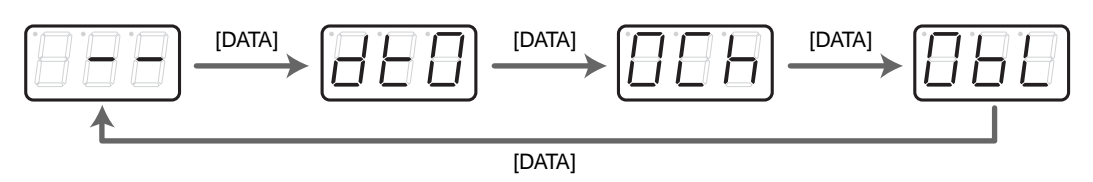

- **2.** Use the **[0]**–**[7]** keys to input the value of the upper four bits. The "0" in the display will change to the numerical value that you input.
- **3.** Press the **[ENTER]** button.

## **V-LINK mode**

When you press the [V-LINK] button, the PCR will transmit a V-LINK ON message and will enter V-LINK mode. When you press the [V-LINK] button once again, the PCR will transmit a V-LINK OFF message and will exit V-LINK mode.

When the PCR enters V-LINK mode, it will transmit the following parameters to the V-LINK host.

- **• Clip Ctrl Rx MIDI ch : 16**
- **• Color Ctrl Rx MIDI ch : 16**
- **• Sender Model Name : EDIROL PCR**

In V-LINK mode, the PCR will operate as follows.

- •Messages from the PCR itself will be transmitted to both the MIDI connector and the USB connector.
- *\* In V-LINK mode, you cannot use the MIDI connectors as a USB MIDI interface.*
- •When you play the keyboard, program change messages or bank select MSB messages will be transmitted in addition to note messages.
- *\* The program change messages and bank select MSB messages will be transmitted on channel 16.*

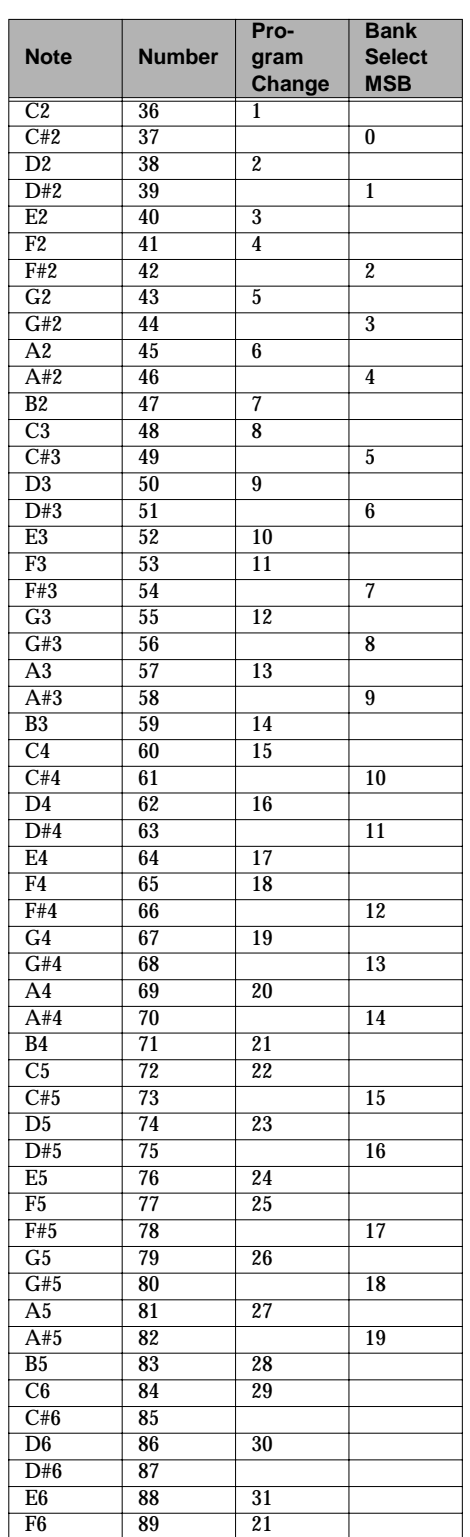

# <span id="page-163-0"></span>**Memory sets**

With the factory settings, the GM2 set shown in the illustration is assigned to the controllers.

Use the included template.

The following memory sets are also provided.

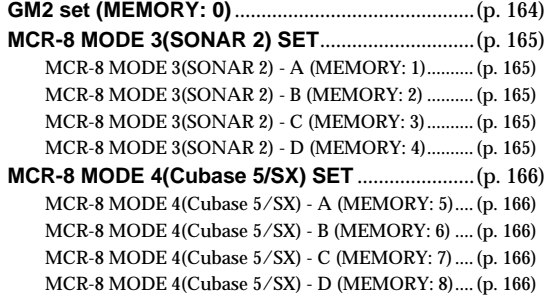

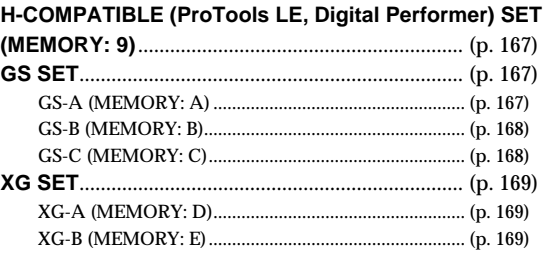

For details on settings for actually using each memory set with your application, refer to the Read Me file for each memory set, located in the Memory Files folder of the CD-ROM.

You can download the latest additional memory sets from the following website.

## <span id="page-163-1"></span>■ **GM2 set (MEMORY: 0)**

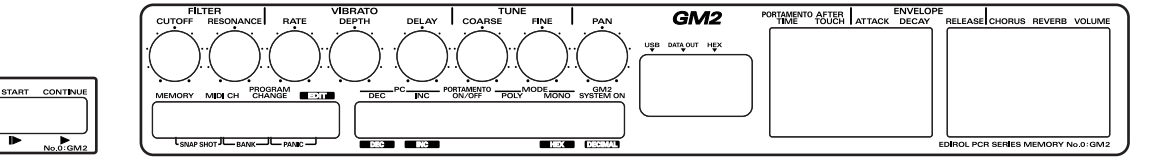

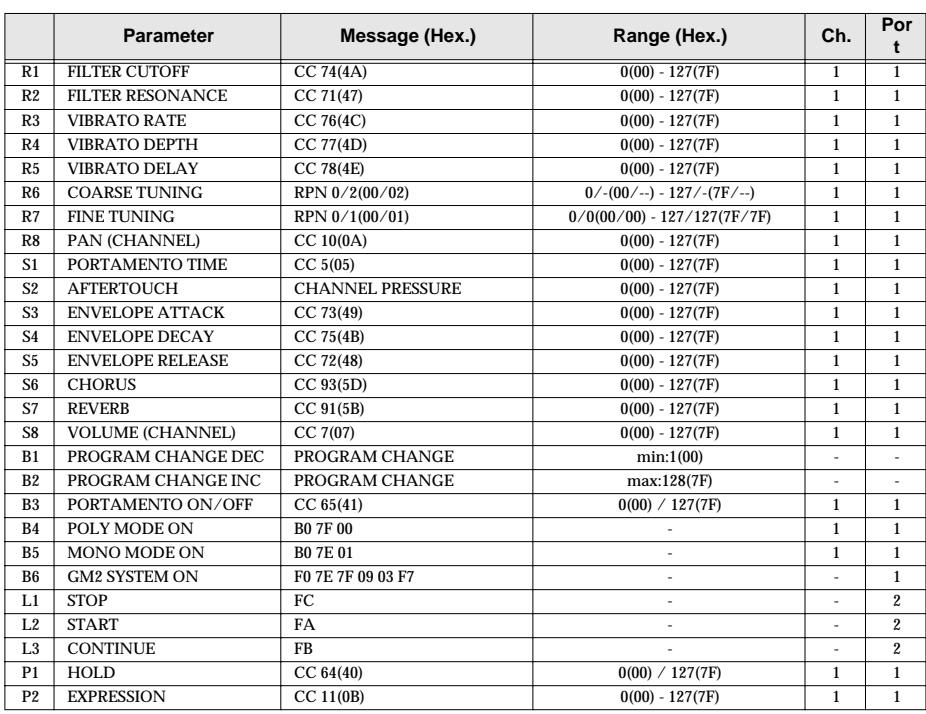

## <span id="page-164-0"></span>■ **MCR-8 MODE 3(SONAR 2) SET**

When using this memory set, turn the PCR-30/50/80's OMNI [\(p. 149\)](#page-148-0) setting OFF.

*\* To display the external controller toolbar, open Display | Toolbars, and select External Controllers.*

#### <span id="page-164-1"></span>**MCR-8 MODE 3(SONAR 2) - A (MEMORY: 1)**

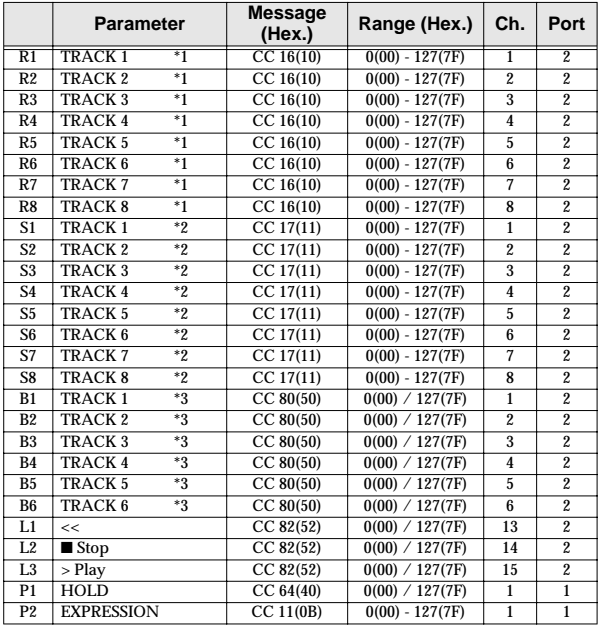

#### <span id="page-164-3"></span>**MCR-8 MODE 3(SONAR 2) - C (MEMORY: 3)**

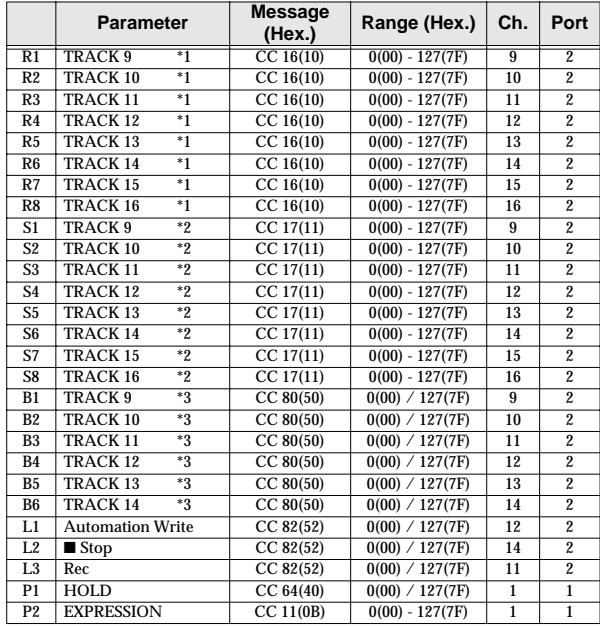

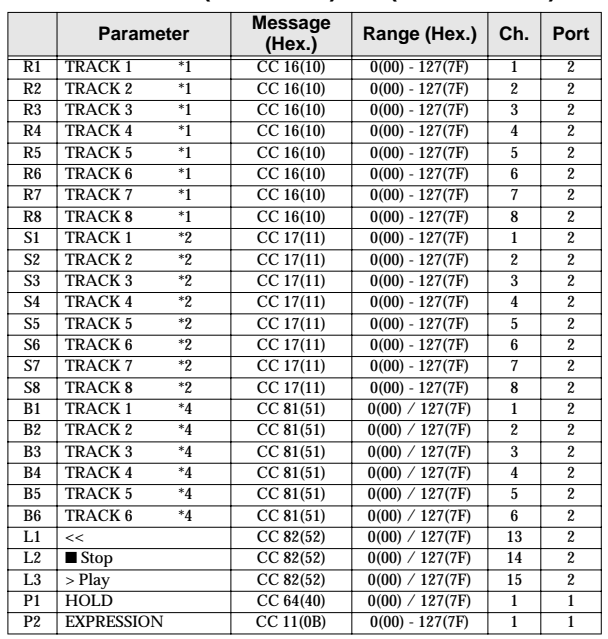

<span id="page-164-2"></span>**MCR-8 MODE 3(SONAR 2) - B (MEMORY: 2)**

#### <span id="page-164-4"></span>**MCR-8 MODE 3(SONAR 2) - D (MEMORY: 4)**

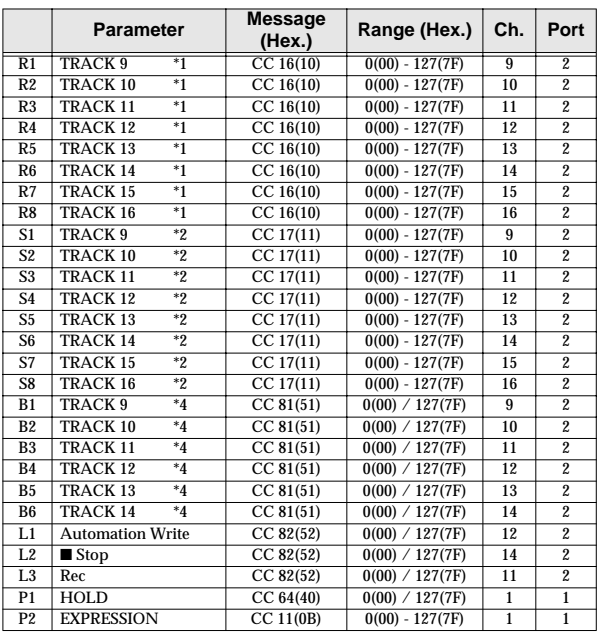

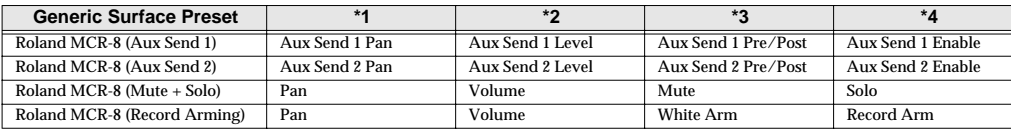

Memory sets

## <span id="page-165-0"></span>■ **MCR-8 MODE 4(Cubase 5/SX) SET**

<span id="page-165-5"></span>When using this memory set, turn the PCR-30/50/80's OMNI [\(p. 149\)](#page-148-0) setting OFF.

#### <span id="page-165-1"></span>**MCR-8 MODE 4(Cubase 5/SX) - A (MEMORY: 5)**

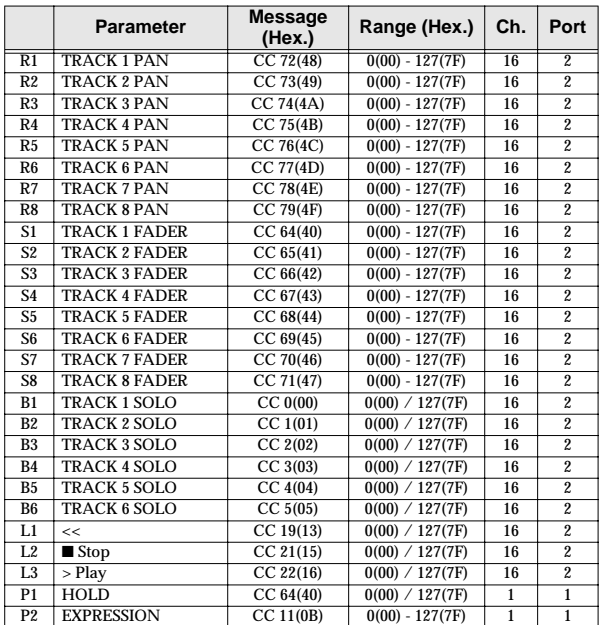

#### <span id="page-165-2"></span>**MCR-8 MODE 4(Cubase 5/SX) - C (MEMORY: 7)**

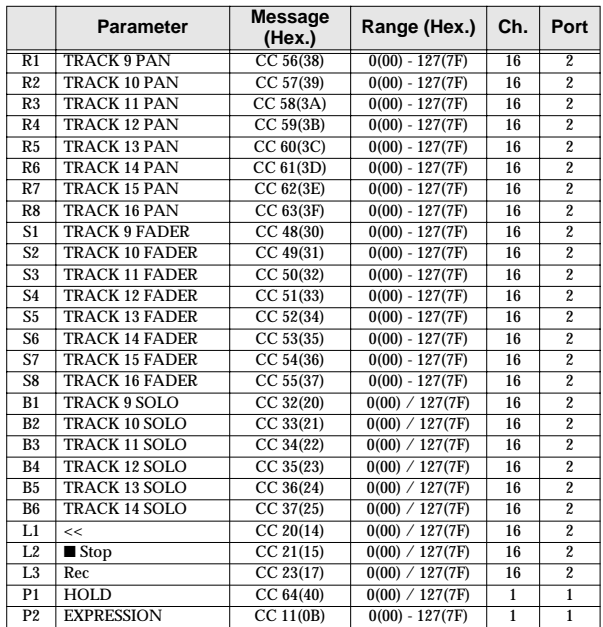

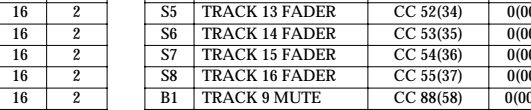

### <span id="page-165-3"></span>**MCR-8 MODE 4(Cubase 5/SX) - B (MEMORY: 6)**

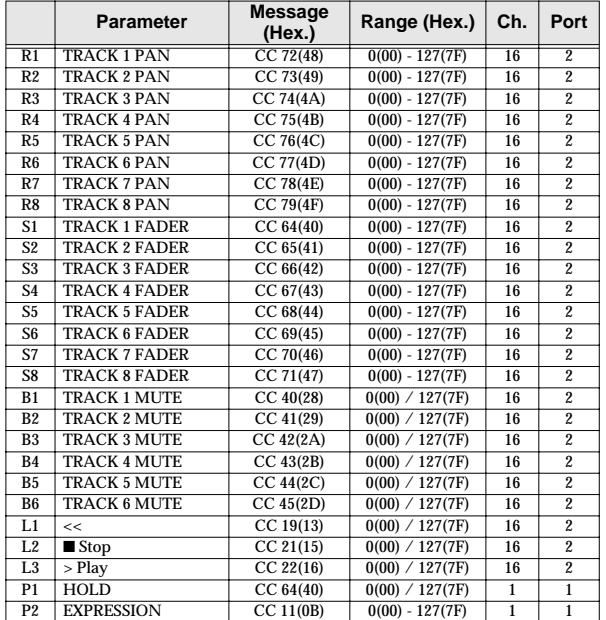

#### <span id="page-165-4"></span>**MCR-8 MODE 4(Cubase 5/SX) - D (MEMORY: 8)**

 $\overline{\phantom{a}}$ 

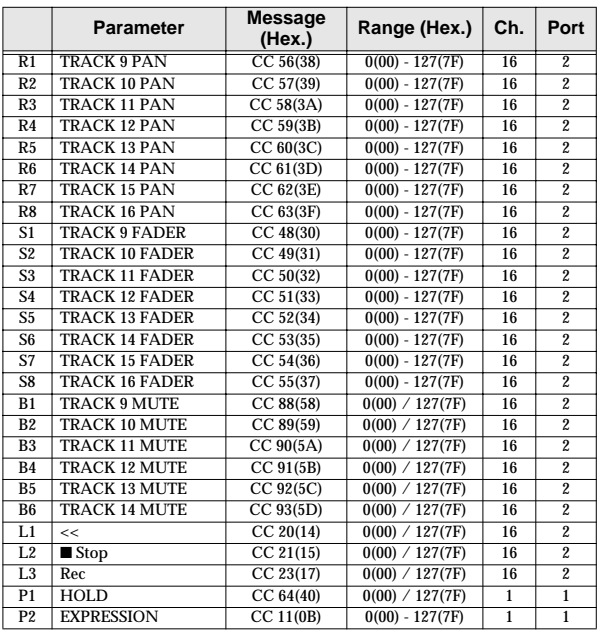

## <span id="page-166-0"></span>■ **H-COMPATIBLE (ProTools LE, Digital Performer) SET (MEMORY: 9)**

When using this memory set, turn the PCR-30/50/80's OMNI [\(p. 149\)](#page-148-0) setting OFF, and turn the H-ACTIVITY [\(p. 154\)](#page-153-3) setting ON.

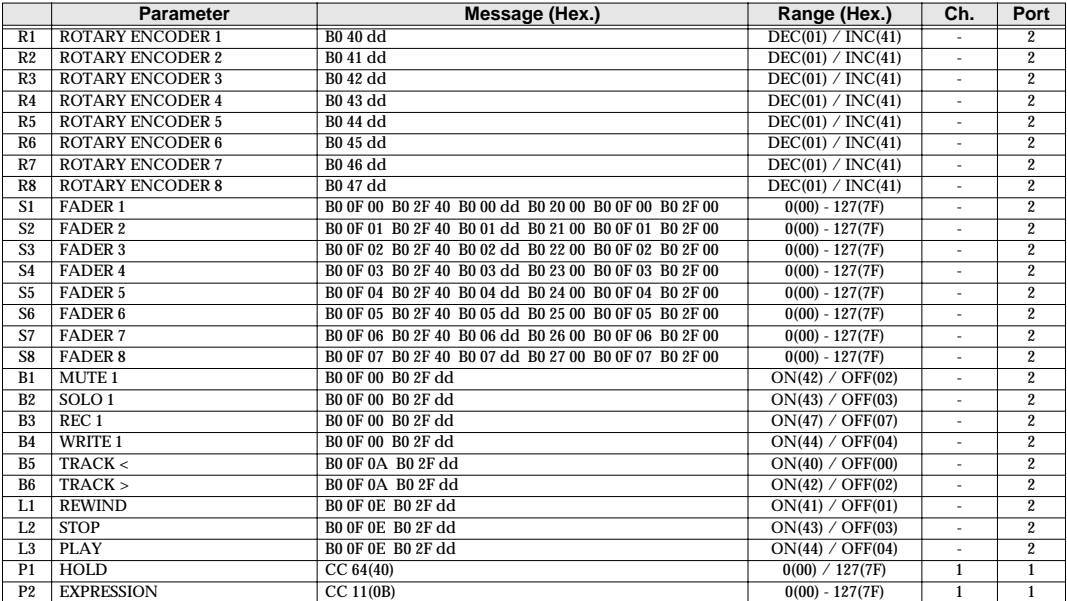

## <span id="page-166-3"></span><span id="page-166-1"></span>■ **GS SET**

When using this memory set, you will find it convenient to turn the PCR-30/50/80's OMNI [\(p. 149\)](#page-148-0) setting ON.

#### <span id="page-166-2"></span>**GS-A (MEMORY: A)**

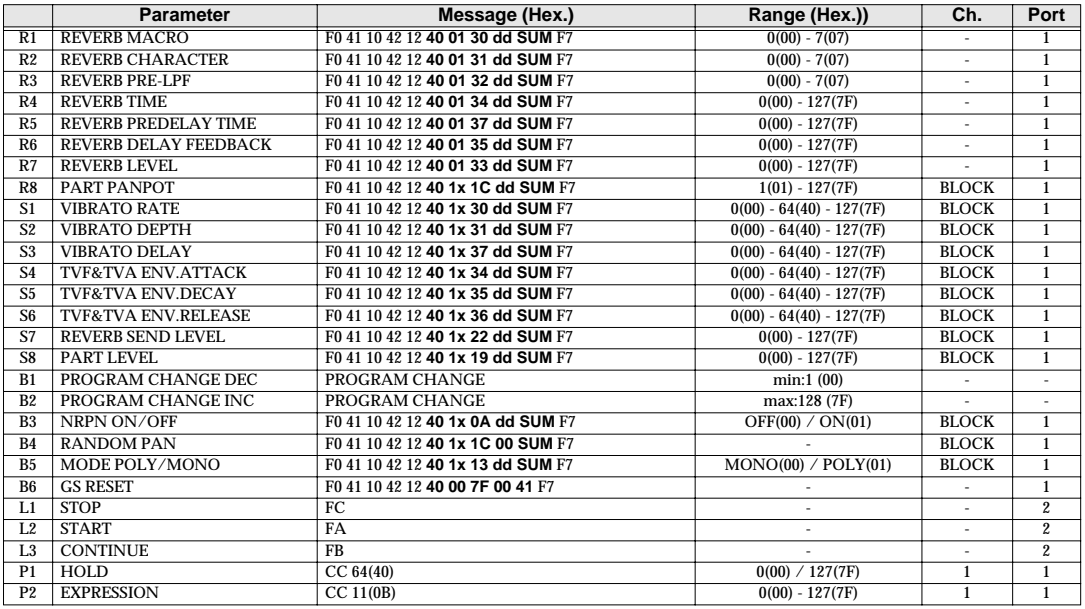

### <span id="page-167-2"></span><span id="page-167-0"></span>**GS-B (MEMORY: B)**

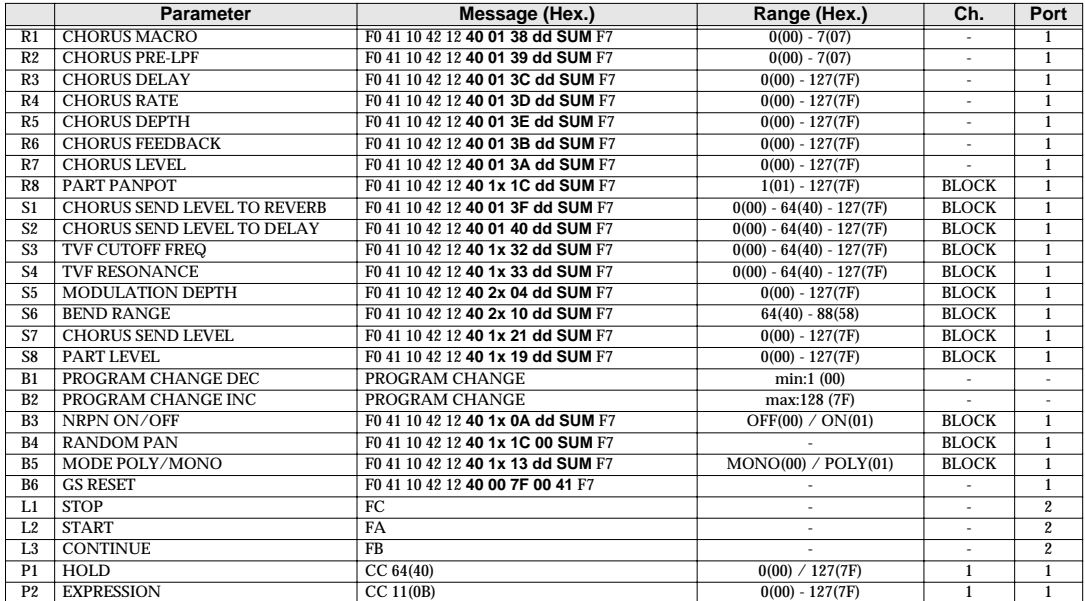

### <span id="page-167-1"></span>**GS-C (MEMORY: C)**

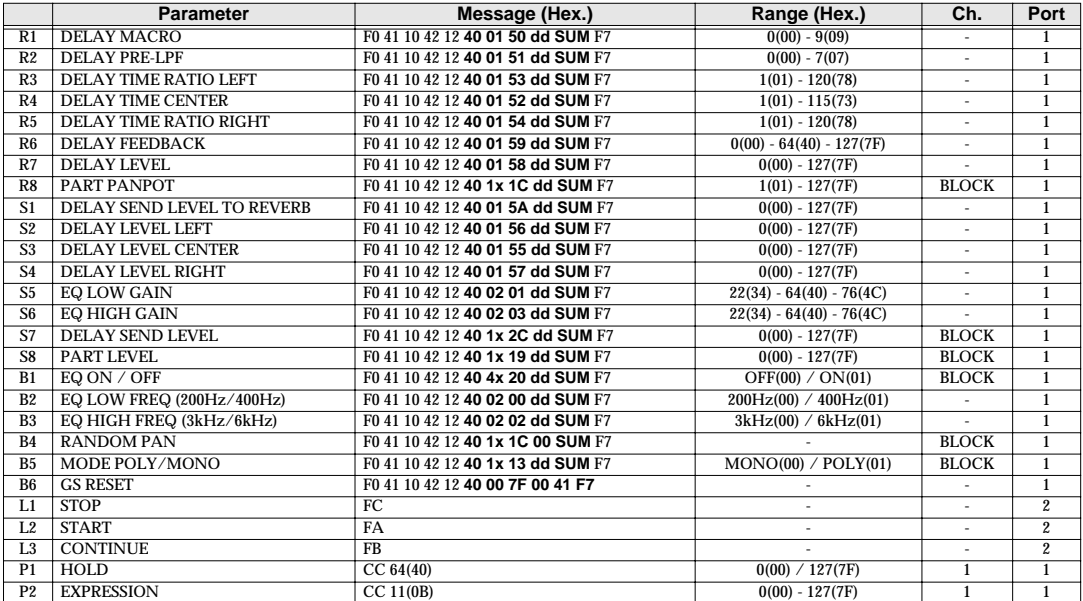

## <span id="page-168-0"></span>■ **XG SET**

When using this memory set, you will find it convenient to turn the PCR-30/50/80's OMNI [\(p. 149\)](#page-148-0) setting ON.

#### <span id="page-168-1"></span>**XG-A (MEMORY: D)**

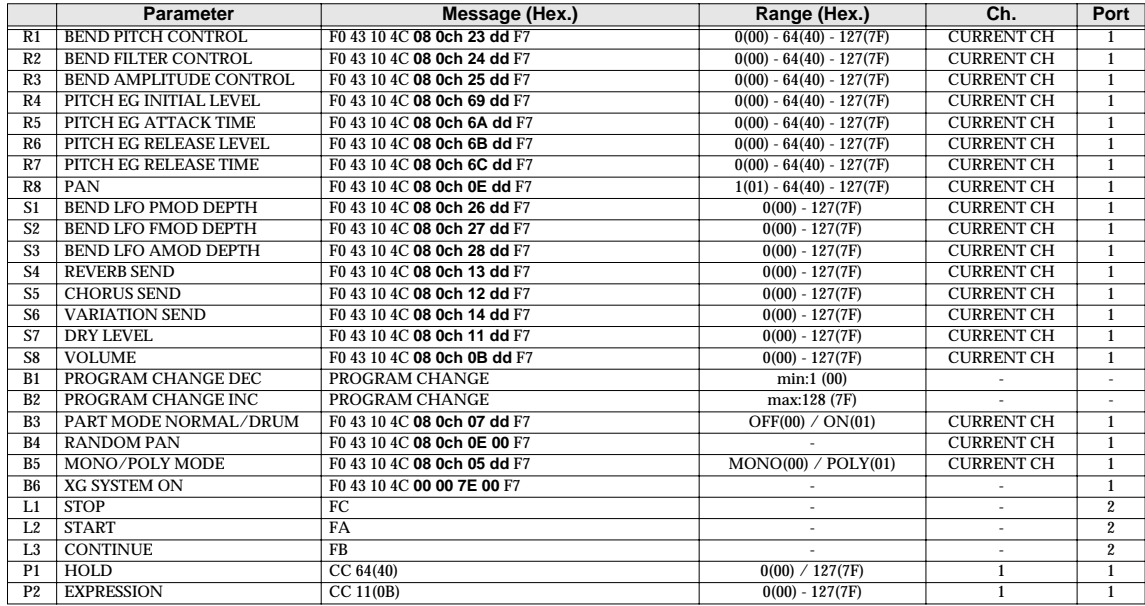

#### <span id="page-168-2"></span>**XG-B (MEMORY: E)**

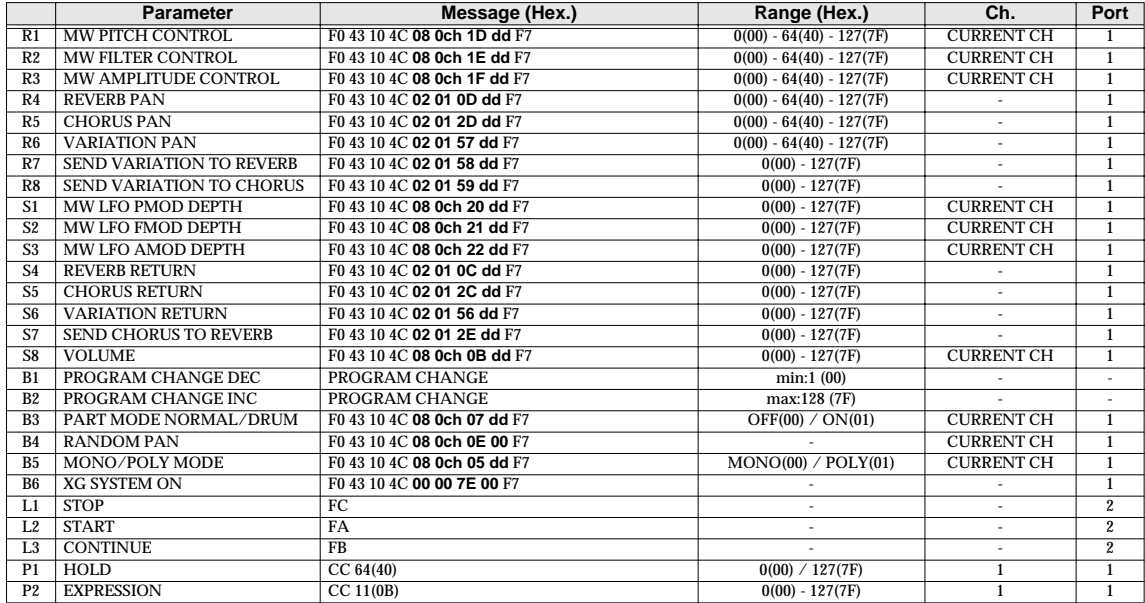

# <span id="page-169-0"></span>**Troubleshooting**

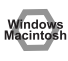

Problems common to Windows and Macintosh

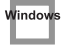

Problems occurring only in Windows

Problems occurring only in Macintosh

## **Problems related to the USB driver**

## **Cannot install the driver correctly**

- **• Is the CD-ROM correctly inserted into your CD-ROM drive?** Installation is not possible unless the CD-ROM included with the PCR-30/50/80 is inserted in your CD-ROM drive. Make sure that the CD-ROM is correctly inserted into your CD-ROM drive.
- **• Is the CD-ROM or the lens of the CD-ROM dirty?** If the CD-ROM or the lens of the CD-ROM drive is dirty, the installer may not work correctly. Clean the disc and/or lens using a commercially-available CD cleaner or lens cleaner.
- **• Are you installing the software from a networked CD-ROM drive?** The software cannot be installed from a networked CD-ROM drive.
- **• Is there sufficient free space on your hard disk?** Delete unneeded files to increase the amount of free space. After deleting the unneeded files, empty the recycling bin.
- **• Is the PCR-30/50/80 connected correctly?** Make sure that the USB connector of your computer is connected to the PCR-30/50/80 by a USB cable.
- **• Is the power of the PCR-30/50/80 turned on?**
- **• The power switch of the PCR-30/50/80 may have been set to the USB position.** Make sure that the power switch of the PCR-30/50/80 is set to the DC position. Do not use bus power while installing the driver. Check this, and if you are using Windows, close the **Sound and Multimedia Properties** dialog box (**Sounds and Audio Devices Properties** in Windows XP, and **Multimedia Properties** in Windows 98), re-open the same dialog box once again, and specify the MIDI input/output destinations.

• Using the procedure for **["Deleting the driver"](#page-172-0)** (p. 173), delete the USB audio device driver installed in your computer, and then re-install the PCR-30/50/80 driver as described in **["Setup"](#page-12-0)**  [\(p. 13\).](#page-12-0) Also check whether there is any **"Other devices"** in **"Device Manager"** or **"Unknown device"** in **"Universal Serial Bus Controllers"**. If you find any, delete them.

## Macinto

#### **• Is OMS or FreeMIDI installed?**

The PCR-30/50/80 driver cannot be installed unless **OMS** or **FreeMIDI** are installed. Please install **OMS** or **FreeMIDI**. ( ➔ **["Installing & Setting Up the Driver \(Macintosh\)"](#page-24-0)** (p. 25))

## **PCR-30/50/80 is not detected when making OMS or FreeMIDI settings**

#### **• Is the PCR-30/50/80 detected?** Turn the power of the PCR-30/50/80 off, then on again.

Reconnect the USB cable.

If other USB devices are connected, connect only the PCR-30/50/80.

It is possible that the Macintosh did not correctly detect and initialize the PCR-30/50/80. Leave the PCR-30/50/80's USB cable connected, and restart your Macintosh. If it is still not detected, shut down your Macintosh, and then restart it.

The PCR-30/50/80 will not be detected if it is connected to the USB connector on the Macintosh keyboard.

<span id="page-170-0"></span>Please connect the PCR-30/50/80 to a USB connector on the Macintosh itself.

## **"Find new hardware wizard" does not execute automatically**

## **The "Insert Disk" dialog box does not appear**

### **"Find new hardware wizard" ends before the process is completed**

- **• It may take about 15 seconds (or more) after the USB cable is connected for the PCR-30/50/80 to be detected.**
- **• Is the USB cable connected correctly?** Make sure that the PCR-30/50/80 and your computer are correctly connected via a USB cable.
- **• Is USB enabled on your computer?** Refer to the operation manual for your computer, and make sure that USB is enabled.
- **• It has been found that in some cases, not all of the Windows 98 files required to support audio via USB are installed when a computer is shipped.** Please contact the manufacturer of your computer.
- **• Does your computer meet the USB specifications?** If you are using a computer that does not fulfill the electrical requirements of the USB specifications, operation may be unstable. In this case, you may be able to solve the problem by connecting a USB hub.

If the above actions do not solve the problem, it is possible that the PCR-30/50/80 has been incorrectly detected by the computer. Please reinstall the driver from the beginning of the procedure. (➔**["Setup"](#page-12-0)** (p. 13))

## **"Found unknown device" appears even though you installed the driver**

If your computer or USB hub has two or more USB connectors, and you connect the PCR-30/50/80 to a USB connector to which the PCR-30/50/80 has never been connected before, the **"Unknown device"** dialog box may appear even on a computer onto which you have already installed the driver. Refer to **["Setup"](#page-12-0)** (p. 13), and install the driver once again. This is not a malfunction.

If the "Found unknown device" dialog box appears even though the PCR-30/50/80 is connected to the same USB connector as before, it is possible that the computer has detected the PCR-30/50/80 incorrectly. Please reinstall the driver from the beginning of the procedure. (➔**["Setup"](#page-12-0)** (p. 13))

## <span id="page-171-0"></span>**An "Unknown driver found" dialog box appears, and you are unable to install the driver**

## **Device Manager shows "?", "!", or "USB Composite Device"**

## **Driver is not installed correctly**

It is possible that the computer has detected the PCR-30/50/80 incorrectly. Please reinstall the driver from the beginning of the procedure. (➔**["Setup"](#page-12-0)** (p. 13))

## **Can't install/delete/use the driver in Windows XP/2000**

- **• Did you log on to Windows as a user with administrative privileges?** In order to install/delete/re-install the driver in Windows XP/2000, you must be logged into Windows as a user with administrative privileges, such as Administrator. For details, please contact the system administrator for your computer system.
- **• Did you make "Driver Signing Options"?** In order to install/re-install the driver, you must make **"Driver Signing Options"**. (**Windows XP** ➔ [p. 14](#page-13-0), **Windows 2000** ➔ [p. 18](#page-17-0))

## **Windows XP/2000 displays a "Hardware Installation" or "Digital Signature Not Found" dialog box**

**• Did you make "Driver Signing Options"?** In order to install/re-install the driver, you must make the settings described in **"Driver Signing Options"**.

**(Windows XP** ➔ [p. 14](#page-13-0), **Windows 2000** ➔ [p. 18](#page-17-0))

## <span id="page-172-1"></span><span id="page-172-0"></span>**Deleting the driver**

If you were unable to install the driver according to the procedure given, the PCR-30/50/80 may not be recognized correctly by the computer. In this case, use the following procedure to delete the driver, and then follow the procedure in **["Setup"](#page-12-0)** (p. 13) to install the driver once again.

## **Windows users**

Here's how to uninstall the dedicated driver.

- **1.** Start up Windows with the PCR-30/50/80 disconnected. Disconnect all USB cables other than a USB keyboard or USB mouse.
	- *\* If you are using Windows XP Professional/2000, log on as a user that has administrative privileges (e.g., Administrator).*
- **2.** Insert the CD-ROM into the CD-ROM drive of your computer.
- **3.** From the Windows **Start menu**, choose **"Run..."**. In the **Run dialog** box, input the following into the **Open** field, and click **[OK]**.

**Windows XP/2000 users: D:\DRIVER\USB\_XP2K\Uninstal.EXE**

#### **Windows Me/98 users:**

#### **D:\DRIVER\USB\_ME98\Uninstal.EXE**

- *\* The drive name D: may be different on your system. Use the drive name for your CD-ROM drive.*
- **4.** Follow the on-screen instructions to uninstall the driver.

## **Macintosh users**

- **1.** Turn off the power of the PCR-30/50/80. Also disconnect the USB cable (by which the PCR-30/50/80 is connected) from your Macintosh.
- **2.** From the **system extensions** folder, drag **"USB PCR"** into the trash to delete it.
- **3.** Delete **PCR** from the **OMS Folder** inside the **System folder**, or drag **PCR Driver** from the **FreeMIDI Folder** inside the **System folder** to the **trash**.
- **4.** Restart the Macintosh.

# <span id="page-173-0"></span>**MIDI implementation**

### **1. Receive data**

#### <span id="page-173-1"></span>■**System exclusive messages**

#### ●**Universal non-realtime system exclusive message**

#### ❍**Identity request message**

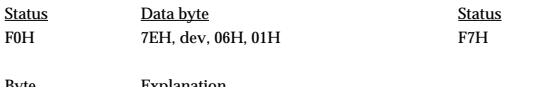

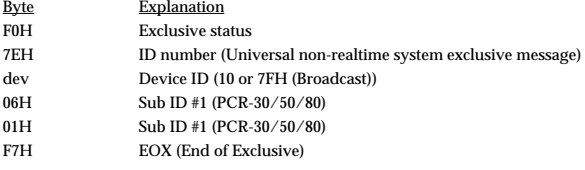

#### ●**Data transmission**

The PCR-30/50/80 can use Bulk Dump [\(p. 177](#page-176-0)) to transfer its internal memory set data ([p. 164](#page-163-0)).

#### ❍**Data Set 1 (DT1)**

These messages transmit the actual data, and are used to transfer data settings to a device.

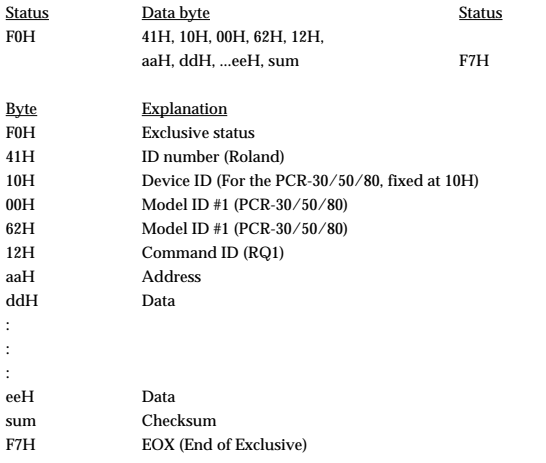

- The amount of data that can be transmitted at once is fixed for each type of data. Data that does not have the specified starting address and data size will not be received. Refer to the explanation in 3. Bulk Dump ([p. 177](#page-176-0)).
- There must be an interval of at least 40 ms between each exclusive message that is sent.
- Also, you must leave an interval of at least 500 ms after transmitting one set of bulk dump data.

## **2. Transmit data**

#### ■ Channel voice messages

In addition to the channel voice messages that can be transmitted in each mode, the PCR-30/50/80 lets you assign any channel voice message to any controller and transmit it.

#### ●**Note off**

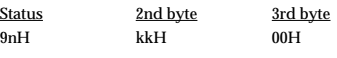

 $n = MIDI$  channel number:  $0H - FH$  (Ch.  $1 - 16$ ) kk = note number: 00H – 7FH (0 – 127)

\* Transmitted when you release a key in Play mode.

#### ●**Note on**

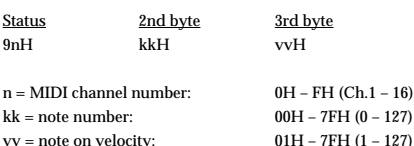

\* Transmitted when you push a key in Play mode.

#### ●**Polyphonic key pressure**

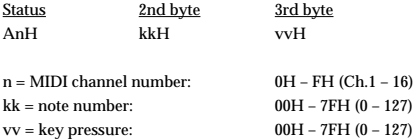

#### ●**Control change**

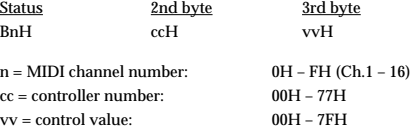

#### ❍**Bank Select (Controller number 0, 32)**

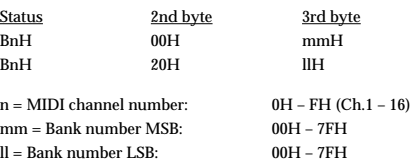

\* Transmitted in Bank mode.

#### ❍**Modulation (Controller number 1)**

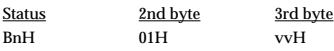

n = MIDI channel number:0H – FH (Ch.1 – 16)  $vv = Modulation depth:00H - 7FH (0 - 127)$ 

\* Transmitted by upward/downward operation of the BENDER lever in Play mode.

#### ●**Program change**

Status 2nd byte CnH ppH

 $n = MIDI$  channel number:  $0H - FH (Ch.1 - 16)$ pp = Program number: 00H – 7FH (prog. 1 – prog. 128)

Transmitted in Program change mode.

#### ●**Channel pressure**

Status 2nd byte DnH vvH

 $n = MIDI$  channel number:<br>  $0H - FH (Ch.1 - 16)$ <br>  $0H - TFH (0 - 127)$  $vv =$  Channel pressure:

#### ●**Pitch bend change**

Status 2nd byte 3rd byte EnH llH mmH  $n = MIDI$  channel number:  $0H - FH (Ch.1 - 16)$ <br>mm.  $II = Pitch$  Bend value:  $0000H - 4000H - 7$ 

 $0000H - 4000H - 7FH$  7FH  $(-8192 - 0 - +8191)$ 

\* Transmitted by rightward/leftward operation of the BENDER lever in Play mode.

#### ■ Channel mode messages

In addition to the channel mode messages that can be transmitted in Panic mode, the PCR-30/50/80 lets you assign any channel voice message to any controller and transmit it.

#### ●**Channel mode messages**

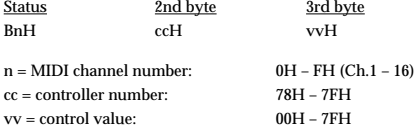

#### ❍**All sounds off (Controller number 120)**

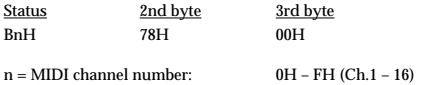

\* Transmitted in Panic mode.

#### ❍**Reset all controllers (Controller number 121)**

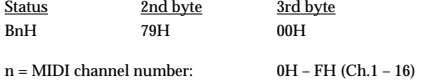

Transmitted in Panic mode.

#### ❍**All notes off (Controller number 123)**

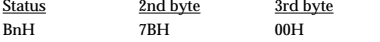

 $n = MIDI$  channel number:  $0H - FH (Ch.1 - 16)$ 

\* Transmitted in Panic mode.

#### ■ System common message

On the PCR-30/50/80 you can assign the following system common messages to any controller and transmit them.

#### ●**MTC quarter frame**

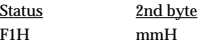

mm = Message type/value

#### ●**Song position pointer**

Status 2nd byte 3rd byte F2H mmH llH

mm, ll = Song position: 00 00H - 7F 7FH (0-16383)

#### ●**Song select**

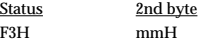

mm = Song number: 00 00H - 7F 7FH (0-16383)

#### ●**Tune request**

Status F6H

#### ■ System realtime message

In addition to the Active Sensing messages that are transmitted constantly, the PCR-30/50/80 allows you to assign the following system realtime messages (other than Active Sensing) to any controller and transmit them.

#### ●**Start**

Status F8H

\* Transmitted if the System setting F8 CLOCK is ON.

#### ●**Start**

Status FAH

#### ●**Continue**

Status FBH

#### ●**Stop**

Status FCH

#### ●**Active sensing**

Status FEH

- \* Transmitted at intervals of approximately 250 ms.
- \* Cannot be assigned to a controller.

#### ●**System reset**

Status FFH

#### ■ System exclusive message

The PCR-30/50/80 is able to transmit the following exclusive messages: exclusive messages assigned to the controllers, Identity Reply, V-LINK messages, and Bulk Dump.

#### <span id="page-175-0"></span>●**Universal non-realtime system exclusive**

#### ❍**Identity reply**

This message will be transmitted when an Identity Request message is received.

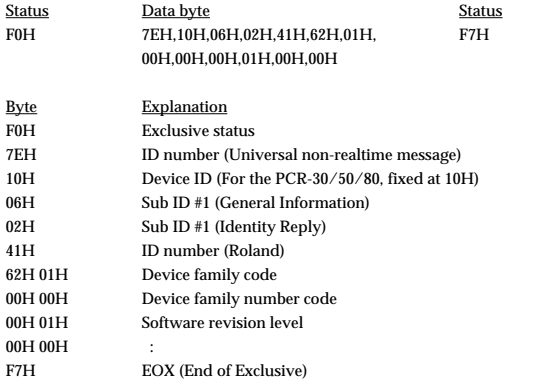

#### ●**V-LINK message**

#### ❍**V-LINK ON**

Transmitted when entering V-LINK mode.

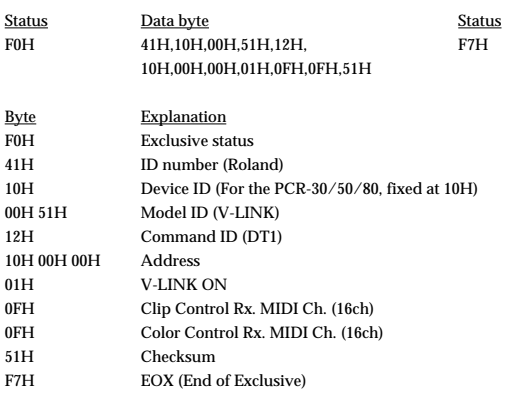

#### ❍**V-LINK OFF**

Transmitted when exiting V-LINK mode.

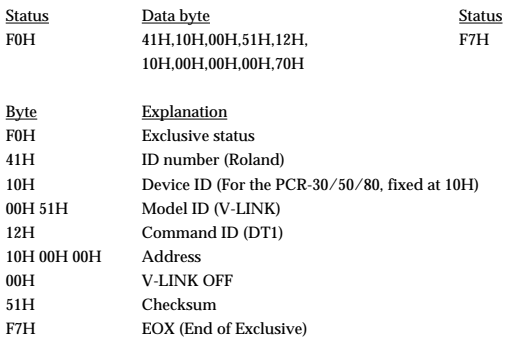

#### ❍**Sender Model Name**

Transmitted when entering V-LINK mode.

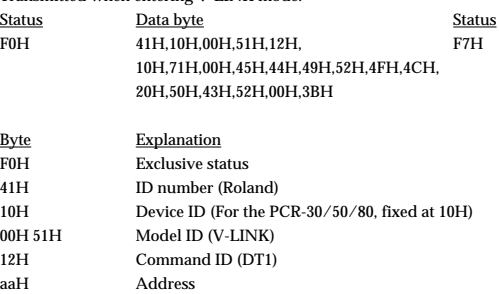

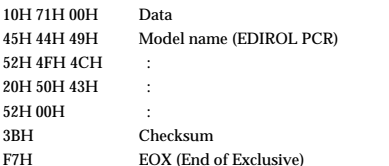

#### ●**Data Set 1 DT1 (12H)**

Transmitted when you execute Bulk TX in the Bulk mode.

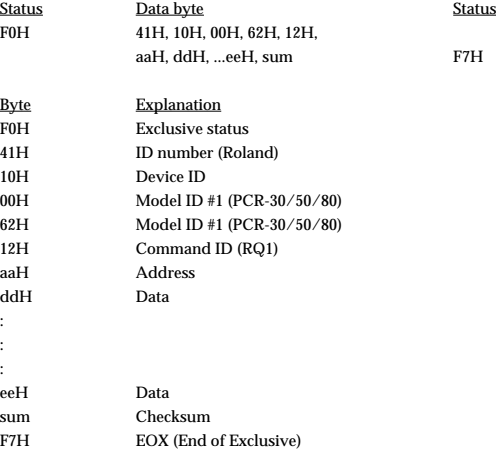

\* The amount of data that can be transmitted at once is fixed for each type of data. Data that does not have the specified starting address and data size will not be received. Refer to the explanation in 3. Bulk Dump.

There must be an interval of at least 40 ms between each exclusive message that is sent.

\* Also, you must leave an interval of at least 500 ms after transmitting one set of bulk dump data.

#### <span id="page-176-0"></span>**3. Bulk dump**

Bulk dump allows a large amount of data to be transferred in a single operation. For example, this can be used to store all settings of a device into a computer or sequencer.

On the PCR-30/50/80, a bulk dump will be transmitted when you execute the Bulk mode operation BULK TX. The bulk dump is transmitted as several exclusive messages.

Address Parameter Packets

00H, 00H, 00H, 00H--00H, 00H, 1A, 7F Current memory 27

You must leave an interval of at least 40 ms between each exclusive message.

- In the case of ALL BULK, the contents of memories 1--F will be transmitted as the current memory, consecutively from memory 1 through memory F. After transmitting one set of bulk dump data, you must leave an interval of at least 500 ms.
- Please be aware that if you modify the data dumped from the PCR-30/50/80 by changing the order in which the exclusive messages are transmitted, by inserting other messages between the system exclusive messages, or by speeding up the timing of the transmission, the data may not be set correctly when the PCR-30/50/80 receives it.

### **4. Supplementary material**

#### ●**Decimal and Hexadecimal table**

(An "H" is appended to the end of numbers in hexadecimal notation.)

In MIDI documentation, data values and addresses/sizes of Exclusive messages, etc. are expressed as hexadecimal values for each 7 bits.

The following table shows how these correspond to decimal numbers.

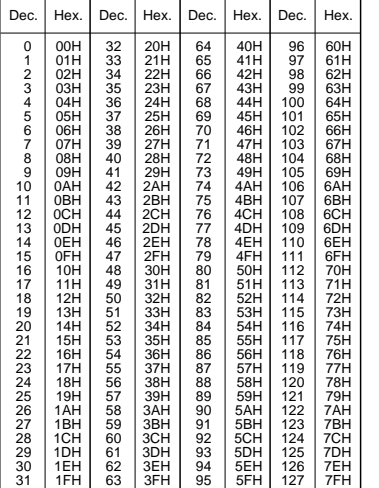

- The decimal expression of the MIDI channel, program change, etc., is one greater than the decimal value shown in the table above.
- The hexadecimal expression for each 7 bits allows a maximum of 128 steps (0--127) to be expressed by one byte of data. Multiple bytes are used if the data requires greater resolution than this. For example, a value expressed by two 7 bit bytes "aa" and "bbH" would be aa x 128 + bb.
- In the case of signed  $(+/-)$  data, 00H = -64, 40H =  $+/-0$ , and 7FH = +63; i.e., a value 64 less than the decimal value shown in the above table is used. In the case of a two-byte value, 00 00H = -8192, 40 00 = +/-0, and 7F 7F = +8191. For example, a value of "aa" and "bbH" would have a decimal expression of aa bbH  $- 4000H = aa x 128 + bb - 64 x 128.$
- In the case of data indicated as "use nibble data," hexadecimal expression in 4bit units is used. A nibble-expressed value of the two bytes 0a and 0bH would have a value of  $a \times 16 + b$ .

#### **<Example1>**

**What is the decimal expression of 5AH?** From the preceding table, 5AH = 90.

#### **<Example2>**

**What is the decimal expression of the 7-bit hexadecimal value 12 34H?** From the preceding table,  $12H = 18$ , and  $34H = 52$ . Thus, this is  $18 \times 128 + 52 = 2356$ 

#### **<Example3>**

**What is the decimal expression of the nibble-expressed value 0A 03 09 0D?** From the preceding table,  $0AH = 10$ ,  $03H = 3$ ,  $09H = 9$ , and  $0DH = 13$ . Thus, this is  $((10 \times 16 + 3) \times 16 + 9) \times 16 + 13 = 41885$ 

#### **<Example4> What is the nibble-expressed value of decimal 1258?**

 $1258 \div 16 = 78$  (quotient) ... 10 (remainder)  $78 \div 16 = 4$  (quotient) ... 14 (remainder)  $4 \div 16 = 0$  (quotient) ... 4 (remainder) From the preceding table,  $0 = 00H$ ,  $4 = 04H$ ,  $14 = 0EH$ ,  $10 = 0HA$ . Thus, the nibble-expressed value is 00 04 0E 0AH

#### ●**Example of an actual MIDI message**

#### **<Example1> CE 04**

CnH is the Program Change status. "n" is the MIDI channel number. EH = 14, and 04H = 04. Thus, this is a program change message on MIDI channel 15, for program number 05.

#### ●**Checksum calculation**

In order to verify that the message was received correctly, Roland exclusive messages (RQ1, DT1) add a checksum following the end of the data (before the F7). The checksum value is determined by the address and data (or size) of the exclusive message that is transmitted.

#### ❍**Calculating the checksum**

#### **("H" has been added following hexadecimal values)**

The checksum is a value that results in a lower 7 bits of 0 when the address, size, and checksum itself are added together.

Specifically, the calculation will be as follows when the exclusive message you want to transmit has an address of aa bb ccH and data or size of dd ee ffH.

> $aa + bh + cc + dd + ee + ff = total$ total  $\div$  128 = quotient ... remainder 128 - remainder = checksum

\* However, as an exception, the checksum for a remainder of 0 is not 80H but rather 00H.

#### MIDI KEYBOARD CONTROLLER

Model PCR-30/50/80

**MIDI Implementation Chart** Version : 1.00

Date : Nov. 1, 2002

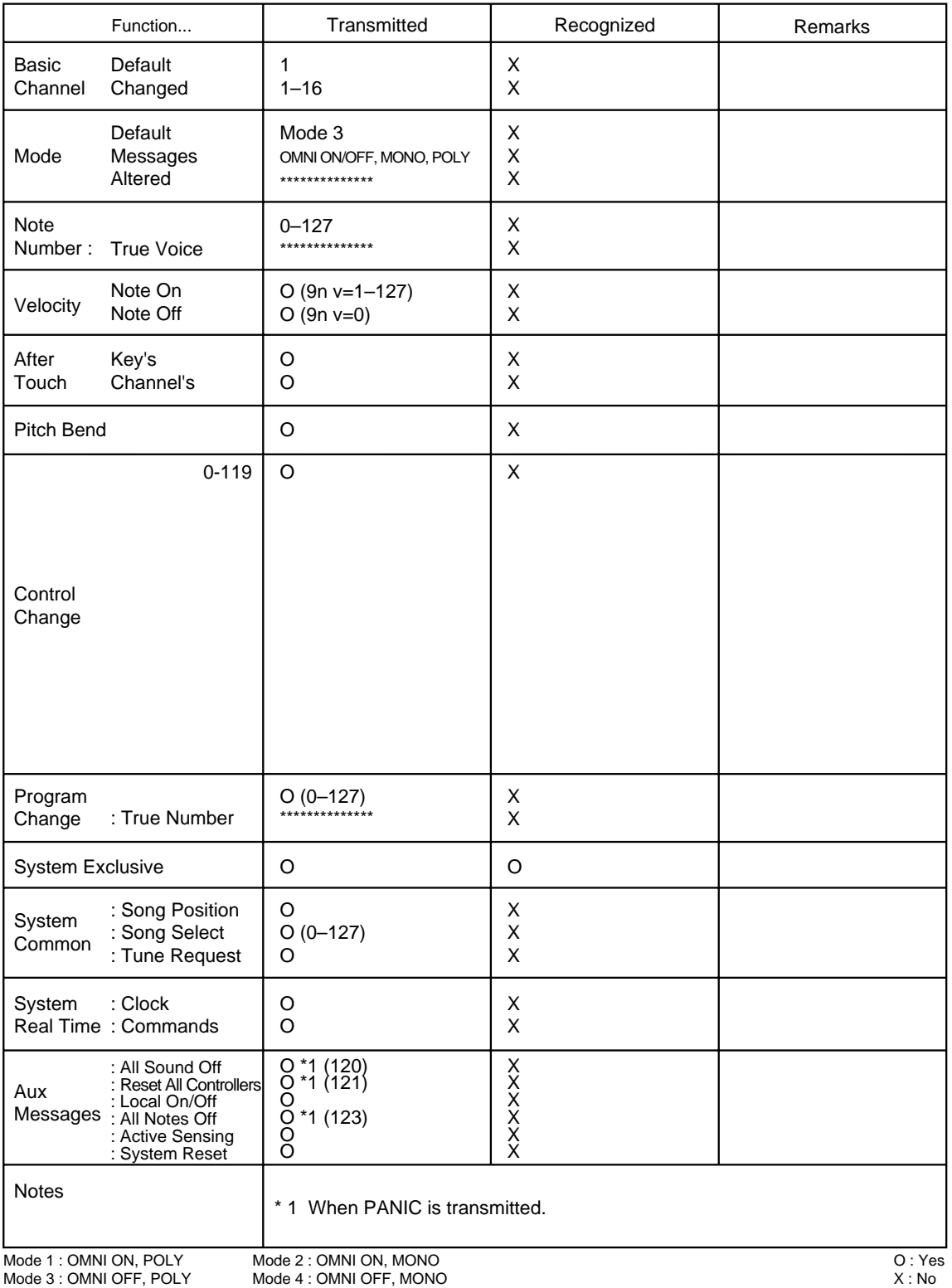

# <span id="page-178-0"></span>**Main specifications**

## ■ **PCR-30/50/80: MIDI KEYBOARD CONTROLLER**

#### ● **Keyboard**

PCR-30: 32 Keys (with velocity) PCR-50: 49 Keys (with velocity) PCR-80: 61 Keys (with velocity)

#### ● **Controller**

Memory Button MIDI Channel Button Program Change Button Edit Button V-LINK Button Octave Shift Button (+/-) Transpose Button Assignable Button (B1--6, L1--3) Bender/Modulation Lever Assignable Rotary Volume (R1--8) Assignable Slider (S1--8) Assignable Pedal (P1--2)

#### ● **Display**

7 segments, 3 characters (LED) Power Indicator

#### ● **Rear Panel**

Power Switch (USB BUS/OFF/DC IN)

#### ● **Connectors**

Hold Pedal Jack Expression Pedal Jack MIDI Jacks (IN/OUT) USB Jack DC IN Jack

#### ● **Power Supply** DC 9 V (AC Adaptor) or USB Bus Powered

#### ● **Current Draw**

300 mA (AC Adaptor) 300 mA (USB Bus Power)

● **Dimensions**

**PCR-30:**

600 (W) x 232 (D) x 86.4 (H) mm 23-5/8 (W) x 9-3/16 (D) x 3-7/16 (H) inches

#### **PCR-50:**

833 (W) x 232 (D) x 86.4 (H) mm 32-13/16 (W) x 9-3/16 (D) x 3-7/16 (H) inches

#### **PCR-80:**

1,000(W) x 232(D) x 86.4 (H) mm 39-3/8(W) x 9-3/16 (D) x 3-7/16 (H) inches

#### ● **Weight**

PCR-30: 2.4 kg / 5 lbs 5 oz (excluding AC adaptor) PCR-50: 3.3 kg / 7 lbs 5 oz (excluding AC adaptor) PCR-80: 3.7 kg / 8 lbs 3 oz (excluding AC adaptor)

#### ● **Accessories**

AC Adaptor (ACP Series) CD-ROM USB Cable Owner's Manual Template Sheets (GM2/BLANK)

#### ● **Options**

Pedal Switch: DP Series Expression Pedal: EV Series

*\* In the interest of product improvement, the specifications and/or appearance of this unit are subject to change without prior notice.*

# **INDEX**

## $\mathsf{A}$

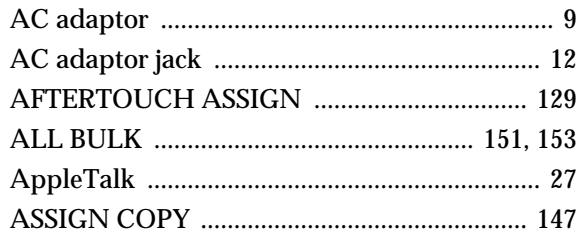

## $\overline{B}$

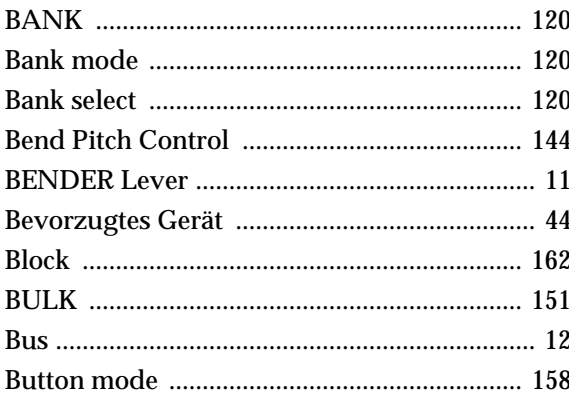

## $\mathbf c$

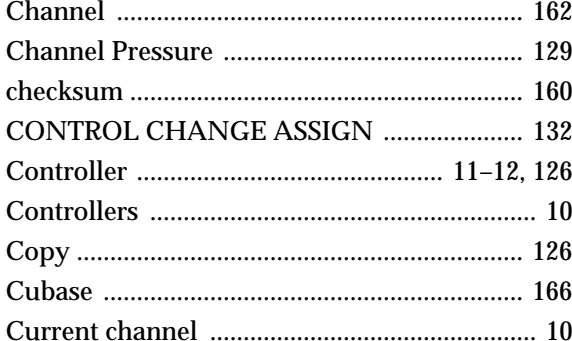

## D

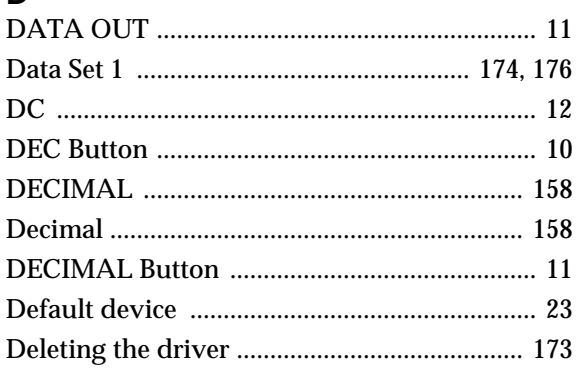

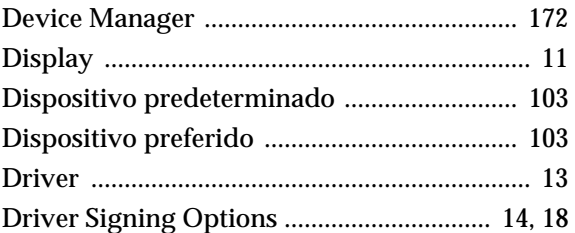

## E

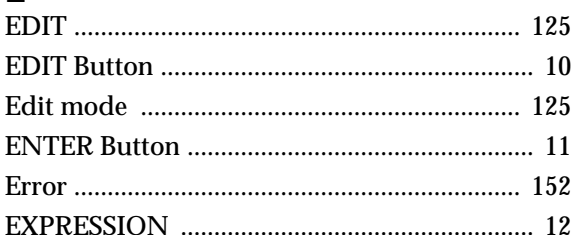

## F

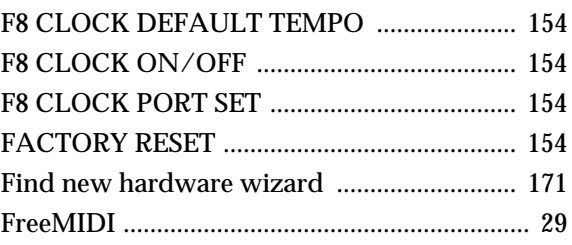

## G

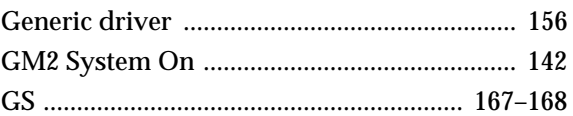

### $H$

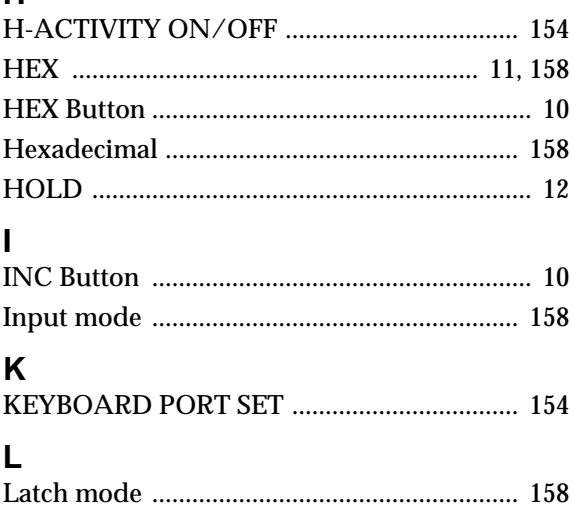
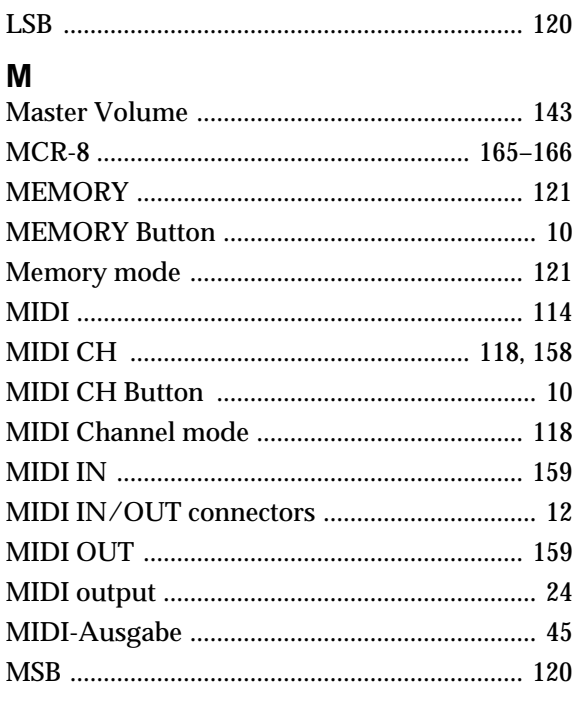

# $\overline{\mathsf{N}}$

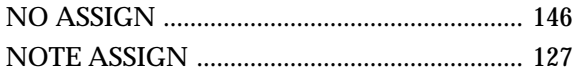

# $\mathbf 0$

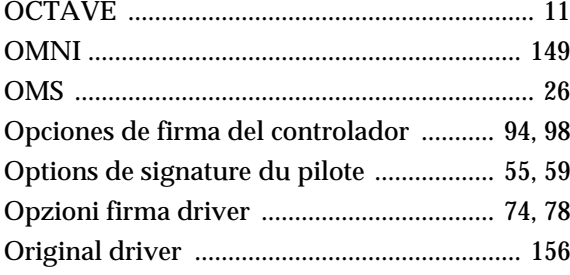

# $\mathsf{P}$

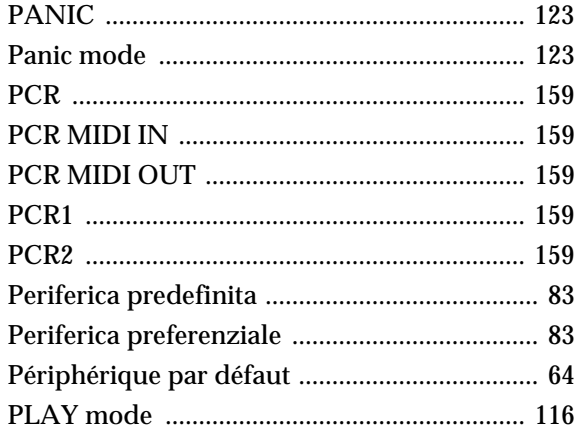

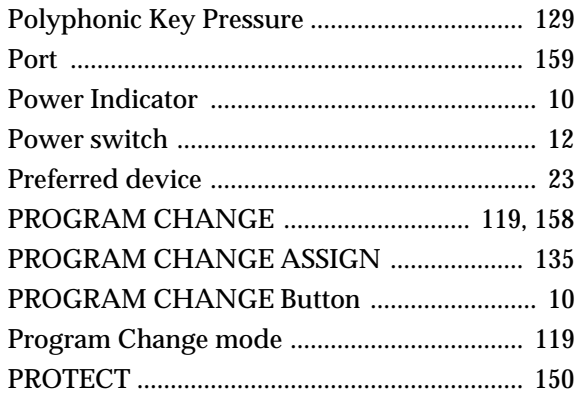

# ${\sf R}$

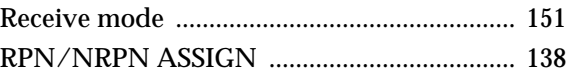

# $\mathbf{s}$

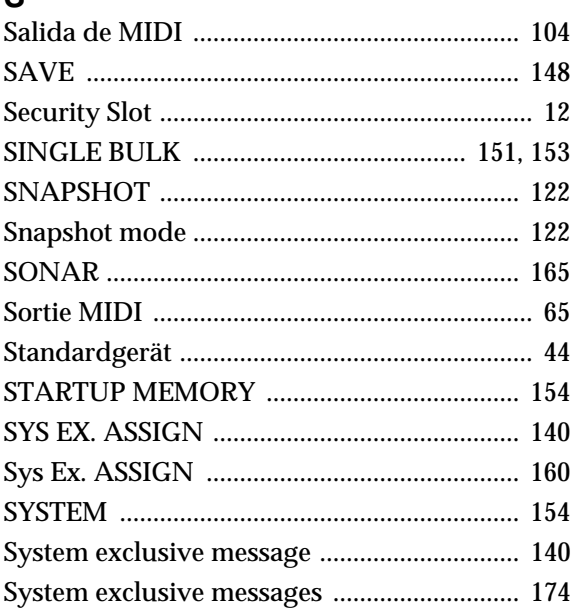

# $\mathbf T$

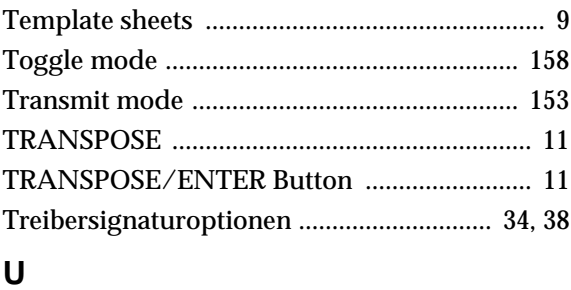

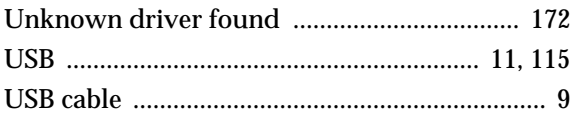

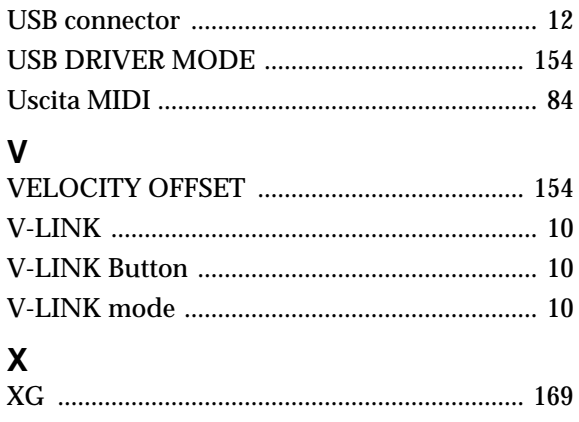

**For EU Countries**

This product complies with the requirements of European Directive 89/336/EEC.

**For the USA**

#### **FEDERAL COMMUNICATIONS COMMISSION RADIO FREQUENCY INTERFERENCE STATEMENT**

This equipment has been tested and found to comply with the limits for a Class B digital device, pursuant to Part 15 of the FCC Rules. These limits are designed to provide reasonable protection against harmful interference in a residential installation. This equipment generates, uses, and can radiate radio frequency energy and, if not installed and used in accordance with the instructions, may cause harmful interference to radio communications. However, there is no guarantee that interference will not occur in a particular installation. If this equipment does cause harmful interference to radio or television reception, which can be determined by turning the equipment off and on, the user is encouraged to try to correct the interference by one or more of the following measures:

- Reorient or relocate the receiving antenna.
- Increase the separation between the equipment and receiver.
- Connect the equipment into an outlet on a circuit different from that to which the receiver is connected.<br>– Consult the dealer or an experienced radio/TV technician for help
	- Consult the dealer or an experienced radio/TV technician for help.

This device complies with Part 15 of the FCC Rules. Operation is subject to the following two conditions: (1) This device may not cause harmful interference, and

 $(2)$  This device must accept any interference received, including interference that may cause undesired operation.

Tested To Comply With FCC Standards

#### FOR HOME OR OFFICE USE

Unauthorized changes or modification to this system can void the users authority to operate this equipment. This equipment requires shielded interface cables in order to meet FCC class B Limit.

**For Canada**

### **NOTICE**

This Class B digital apparatus meets all requirements of the Canadian Interference-Causing Equipment Regulations.

#### **AVIS**

Cet appareil numérique de la classe B respecte toutes les exigences du Règlement sur le matériel brouilleur du Canada.

**For the USA**

#### **DECLARATION OF CONFORMITY Compliance Information Statement**

Model Name : Type of Equipment : PCR-30/50/80 USB MIDI KEYBOARD CONTROLLER Responsible Party : Address : Edirol Corporation North America 425 Sequoia Drive, Suite 114, Bellingham, WA 98226 Telephone : (360) 594-4276

# **Information** When you need repair service, call your nearest EDIROL/Roland Service Center or authorized

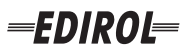

#### **EUROPE EDIROL (Europe) Ltd.**  Studio 3.4 114 Power Road London W4 5PY

U.K.<br>TEL: +44 (0)20 8747 5949 TEL: +44 (0)20 8747 5949 FAX:+44 (0)20 8747 5948 http://www.edirol.com/europe

**Deutschland** TEL: 0700 33 47 65 20 **France** TEL: 0810 000 371 **Italia** TEL: 02 93778329

# **Roland**

#### **NORTH AMERICA**

#### **CANADA**

**Roland Canada Music Ltd. (Head Office)** 5480 Parkwood Way Richmond B. C., V6V 2M4 CANADA TEL: (604) 270 6626

**Roland Canada Music Ltd. (Toronto Office)** 170 Admiral Boulevard Mississauga On L5T 2N6 CANADA<br>TEL: (905) 362 9707

**U. S. A. Roland Corporation U.S.** 5100 S. Eastern Avenue Los Angeles, CA 90040-2938, U. S. A. TEL: (323) 890 3700

**EGYPT Al Fanny Trading Office AFRICA**

9, EBN Hagar A1 Askalany Street, ARD E1 Golf, Heliopolis, Cairo 11341, EGYPT TEL: 20-2-417-1828

#### **REUNION**

**Maison FO - YAM Marcel** 25 Rue Jules Hermann, Chaudron - BP79 97 491 Ste Clotilde Cedex, REUNION ISLAND TEL: (0262) 218-429

#### **SOUTH AFRICA**

**Paul Bothner(PTY)Ltd.** Royal Cape Park, Unit 24 Londonderry Road, Ottery 7800 Cape Town, SOUTH AFRICA TEL: (021) 799 4900

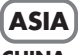

#### **CHINA Roland Shanghai Electronics Co.,Ltd.**<br>5F. No.1500 Pingliang Road Shanghai 200090, CHINA TEL: (021) 5580-0800

**Roland Shanghai Electronics Co.,Ltd. (BEIJING OFFICE)** 10F. No.18 3 Section Anhuaxili Chaoyang District Beijing 100011 CHINA TEL: (010) 6426-5050

#### **Roland Shanghai Electronics**  Co.**Itd.**

**(GUANGZHOU OFFICE)** 2/F., No.30 Si You Nan Er Jie Yi Xiang, Wu Yang Xin Cheng, Guangzhou 510600, CHINA TEL: (020) 8736-0428

**HONG KONG Parsons Music Ltd.**  8th Floor, Railway Plaza, 39

Chatham Road South, T.S.T. Kowloon, HONG KONG TEL: 2333 1863

#### **INDIA**

**Rivera Digitec (India) Pvt. Ltd.** 409, Nirman Kendra Mahalaxmi Flats Compound Off. Dr. Edwin Moses Road, Mumbai-400011, INDIA TEL: (022) 2493 9051

**INDONESIA PT Citra IntiRama** J1. Cideng Timur No. 15J-150 Jakarta Pusat INDONESIA

TEL: (021) 6324170 **KOREA Cosmos Corporation** 1461-9, Seocho-Dong, Seocho Ku, Seoul, KOREA TEL: (02) 3486-8855

#### **MALAYSIA/ SINGAPORE**

**Roland Asia Pacific Sdn. Bhd.** 45-1, Block C2, Jalan PJU 1/39, Dataran Prima, 47301 Petaling Jaya, Selangor, MALAYSIA TEL: (03) 7805-3263

**PHILIPPINES G.A. Yupangco & Co. Inc.** 339 Gil I. Puyat Avenue Makati, Metro Manila 1200, PHILIPPINES TEL: (02) 899 9801

**TAIWAN ROLAND TAIWAN ENTERPRISE CO., LTD.** Room 5, 9fl. No. 112 Chung Shan N.Road Sec.2, Taipei, TAIWAN, R.O.C. TEL: (02) 2561 3339

**THAILAND Theera Music Co. , Ltd.** 330 Soi Verng NakornKasem, New Road, Sumpantawongse, Bangkok 10100, THAILAND TEL: (02) 224-8821

**VIETNAM SAIGON MUSIC DISTRIBUTOR (TAN DINH MUSIC)** VIETNAM TEL: (08) 848-4068

# **AUSTRALIA/**

**AUSTRALIA/ NEW ZEALAND Roland Corporation Australia Pty.,Ltd.**  38 Campbell Avenue

For Australia Tel: (02) 9982 8266 For New Zealand Tel: (09) 3098 715

#### **CENTRAL/LATIN AMERICA**

# **ARGENTINA**

#### **BARBADOS**

**A&B Music Supplies LTD** 12 Webster Industrial Park Wildey, St.Michael, Barbados TEL: (246)430-1100 **BRAZIL**

EDIROL/Roland distributor in your country as shown below.

**Roland Brasil Ltda.** Rua San Jose, 780 Sala B Parque Industrial San Jose Cotia - Sao Paulo - SP, BRAZIL TEL: (011) 4615 5666

**CHILE Comercial Fancy II S.A.** Rut.: 96.919.420-1

TEL:(305)5926866

Calle Proyecto Central No.3 Ens.La Esperilla Santo Domingo, Dominican Republic TEL:(809) 683 0305 **ECUADOR Mas Musika** Rumichaca 822 y Zaruma Guayaquil - Ecuador TEL:(593-4)2302364 **GUATEMALA Casa Instrumental** Calzada Roosevelt 34-01,zona 11 Ciudad de Guatemala Guatemala TEL:(502) 599-2888 **HONDURAS**

**Almacen Pajaro Azul S.A. de C.V.**

**Casa Veerkamp, s.a. de c.v.** Av. Toluca No. 323, Col. Olivar de los Padres 01780 Mexico D.F. MEXICO TEL: (55) 5668-6699 **NICARAGUA Bansbach Instrumentos Musicales Nicaragua** Altamira D'Este Calle Principal de la Farmacia 5ta.Avenida 1 Cuadra al Lago.#503 Managua, Nicaragua TEL: (505)277-2557

BO.Paz Barahona 3 Ave.11 Calle S.O San Pedro Sula, Honduras TEL: (504) 553-2029 **MARTINIQUE Musique & Son** Z.I.Les Mangle 97232 Le Lamantin Martinique F.W.I. TEL: 596 596 426860 **Gigamusic SARL** 10 Rte De La Folie 97200 Fort De France Martinique F.W.I. TEL: 596 596 715222 **MEXICO**

Nataniel Cox #739, 4th Floor Santiago - Centro, CHILE TEL: (02) 688-9540 **COLOMBIA**

**Centro Musical Ltda.** Cra 43 B No 25 A 41 Bododega 9 Medellin, Colombia TEL: (574)3812529 **CURACAO Zeelandia Music Center Inc.** Orionweg 30 Curacao, Netherland Antilles TEL: (02) 924-2335 **VENEZUELA Instrumentos Musicales Allegro,C.A.** Av.las industrias edf.Guitar import #7 zona Industrial de Turumo

**DOMINICAN REPUBLIC Instrumentos Fernando Giraldez** Caracas, Venezuela TEL: (212) 244-1122

C.P.: 11.800 Montevideo, URUGUAY

**PERU Audionet**

Distribuciones Musicales SAC Juan Fanning 530 ,<br>Miraflores Lima - Peru TEL: (511) 4461388 **TRINIDAD AMR Ltd** Ground Floor Maritime Plaza Barataria Trinidad W.I. TEL: (868)638 6385 **URUGUAY Todo Musica S.A.** Francisco Acuna de Figueroa 1771

# **EUROPE**

**AUSTRIA Roland Elektronische Musikinstrumente HmbH. Austrian Office** Eduard-Bodem-Gasse 8, A-6020 Innsbruck, AUSTRIA TEL: (0512) 26 44 260

**BELGIUM/FRANCE/ HOLLAND/ LUXEMBOURG**

**Roland Central Europe N.V.** Houtstraat 3, B-2260, Oevel (Westerlo) BELGIUM TEL: (014) 575811

**CZECH REP. K-AUDIO** Kardasovska 626. CZ-198 00 Praha 9, CZECH REP. TEL: (2) 666 10529

**DENMARK Roland Scandinavia A/S** Nordhavnsvej 7, Postbox 880, DK-2100 Copenhagen DENMARK TEL: 3916 6200

**FINLAND Roland Scandinavia As, Filial Finland** Elannontie 5 FIN-01510 Vantaa, FINLAND TEL: (0)9 68 24 020

**GERMANY Roland Elektronische Musikinstrumente HmbH.** Oststrasse 96, 22844 Norderstedt, GERMANY TEL: (040) 52 60090

**GREECE STOLLAS S.A. Music Sound Light** 155, New National Road Patras 26442, GREECE TEL: 2610 435400

**HUNGARY Roland East Europe Ltd.** Warehouse Area 'DEPO' Pf.83 H-2046 Torokbalint, **HUNGARY** TEL: (23) 511011

#### **IRELAND Roland Ireland**

G2 Calmount Park, Calmount Avenue, Dublin 12 Republic of IRELAND TEL: (01) 4294444

**ITALY Roland Italy S. p. A.**  Viale delle Industrie 8, 20020 Arese, Milano, ITALY TEL: (02) 937-78300

**NORWAY Roland Scandinavia Avd. Kontor Norge** Lilleakerveien 2 Postboks 95 Lilleaker N-0216 Oslo NORWAY TEL: 2273 0074

**POLAND MX MUSIC SP.Z.O.O.** UL. Gibraltarska 4. PL-03664 Warszawa POLAND TEL: (022) 679 44 19

**PORTUGAL Roland Iberia, S.L. Portugal Office** Cais das Pedras, 8/9-1 Dto 4050-465, Porto, PORTUGAL TEL: 22 608 00 60

**ROMANIA FBS LINES** Piata Libertatii 1, 535500 Gheorgheni, ROMANIA TEL: (266) 364 609

**RUSSIA MuTek** Dorozhnaya ul.3,korp.6 117 545 Moscow, RUSSIA TEL: (095) 981-4967

**SPAIN Roland Iberia, S.L.**  Paseo García Faria, 33-35 08005 Barcelona SPAIN TEL: 93 493 91 00

**SWEDEN Roland Scandinavia A/S SWEDISH SALES OFFICE** Danvik Center 28, 2 tr. S-131 30 Nacka SWEDEN TEL: (0)8 702 00 20

**SWITZERLAND Roland (Switzerland) AG** Landstrasse 5, Postfach, CH-4452 Itingen,<br>SWITZERLAND TEL: (061) 927-8383

**UKRAINE TIC-TAC** Mira Str. 19/108 P.O. Box 180 295400 Munkachevo, UKRAINE TEL: (03131) 414-40

**UNITED KINGDOM Roland (U.K.) Ltd.** Atlantic Close, Swansea Enterprise Park, SWANSEA SA7 9FJ, UNITED KINGDOM TEL: (01792) 702701

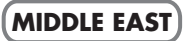

**BAHRAIN Moon Stores** No.16, Bab Al Bahrain Avenue, P.O.Box 247, Manama 304, State of BAHRAIN TEL: 17 211 005

#### **CYPRUS**

**Radex Sound Equipment Ltd.** 17, Diagorou Street, Nicosia, **CYPRUS** TEL: (022) 66-9426 **IRAN**

**MOCO INC.** No.41 Nike St., Dr.Shariyati Ave., Roberoye Cerahe Mirdamad Tehran, IRAN TEL: (021) 285-4169

**ISRAEL Halilit P. Greenspoon & Sons Ltd.**

8 Retzif Ha'aliya Hashnya St. Tel-Aviv-Yafo ISRAEL TEL: (03) 6823666

**JORDAN MUSIC HOUSE CO. LTD. FREDDY FOR MUSIC**  P. O. Box 922846 Amman 11192 JORDAN TEL: (06) 5692696

#### **KUWAIT EASA HUSAIN AL-YOUSIFI & SONS CO.** Abdullah Salem Street, Safat, KUWAIT TEL: 243-6399

**LEBANON Chahine S.A.L.** Gerge Zeidan St., Chahine Bldg., Achrafieh, P.O.Box: 16- 5857

Beirut, LEBANON TEL: (01) 20-1441

**OMAN TALENTZ CENTRE L.L.C.** Malatan House No.1 Al Noor Street, Ruwi SULTANATE OF OMAN TEL: 2478 3443

**QATAR Badie Studio & Stores**  $P$  O. Box 62 Doha, QATAR TEL: 423554

#### **SAUDI ARABIA**

**aDawliah Universal Electronics APL** Corniche Road, Aldossary Bldg., 1st Floor, Alkhobar, SAUDI ARABIA

P.O.Box 2154, Alkhobar 31952 SAUDI ARABIA TEL: (03) 898 2081

**SYRIA Technical Light & Sound Center** Rawda, Abdul Qader Jazairi St. Bldg. No. 21, P.O.BOX 13520,

Damascus, SYRIA TEL: (011) 223-5384 **TURKEY** 

**ZUHAL DIS TICARET A.S.** Galip Dede Cad. No.37 Beyoglu - Istanbul / TURKEY TEL: (0212) 249 85 10

**U.A.E.**

**Zak Electronics & Musical Instruments Co. L.L.C.** Zabeel Road, Al Sherooq Bldg., No. 14, Grand Floor, Dubai, U.A.E. TEL: (04) 3360715

# **NEW ZEALAND**

Dee Why West. NSW 2099 AUSTRALIA

**Instrumentos Musicales S.A.** Av.Santa Fe 2055 (1123) Buenos Aires ARGENTINA TEL: (011) 4508-2700

# 138 Tran Quang Khai Street Dist. 1, Ho Chi Minh City

Free Manuals Download Website [http://myh66.com](http://myh66.com/) [http://usermanuals.us](http://usermanuals.us/) [http://www.somanuals.com](http://www.somanuals.com/) [http://www.4manuals.cc](http://www.4manuals.cc/) [http://www.manual-lib.com](http://www.manual-lib.com/) [http://www.404manual.com](http://www.404manual.com/) [http://www.luxmanual.com](http://www.luxmanual.com/) [http://aubethermostatmanual.com](http://aubethermostatmanual.com/) Golf course search by state [http://golfingnear.com](http://www.golfingnear.com/)

Email search by domain

[http://emailbydomain.com](http://emailbydomain.com/) Auto manuals search

[http://auto.somanuals.com](http://auto.somanuals.com/) TV manuals search

[http://tv.somanuals.com](http://tv.somanuals.com/)